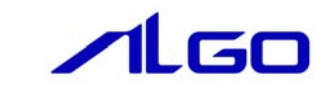

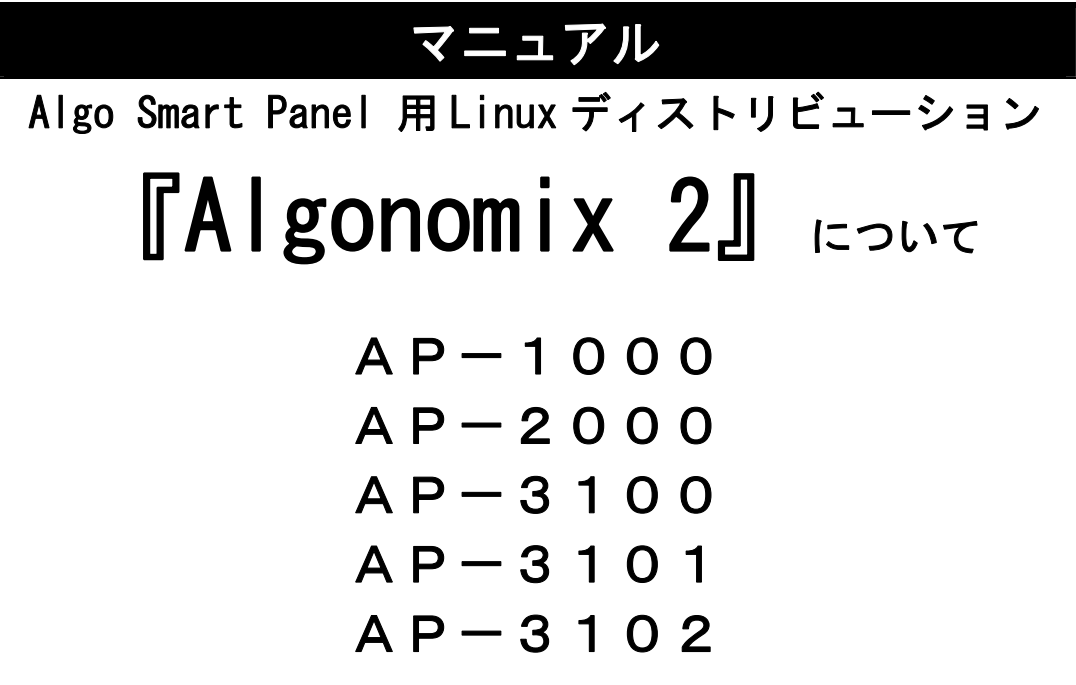

目 次

## はじめに

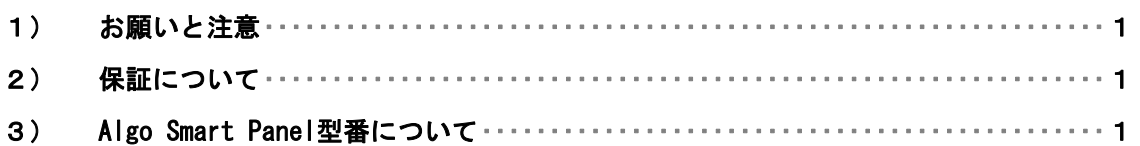

## [第1章](#page-6-0) 概要

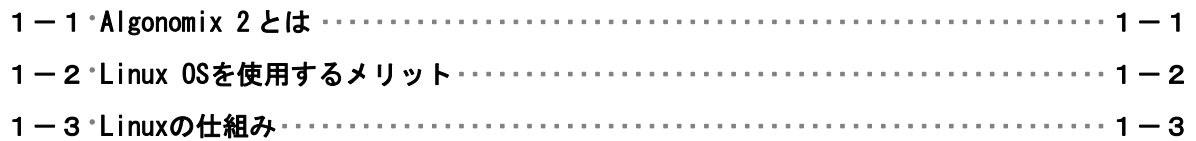

## 第2章 [システム構成](#page-9-0)

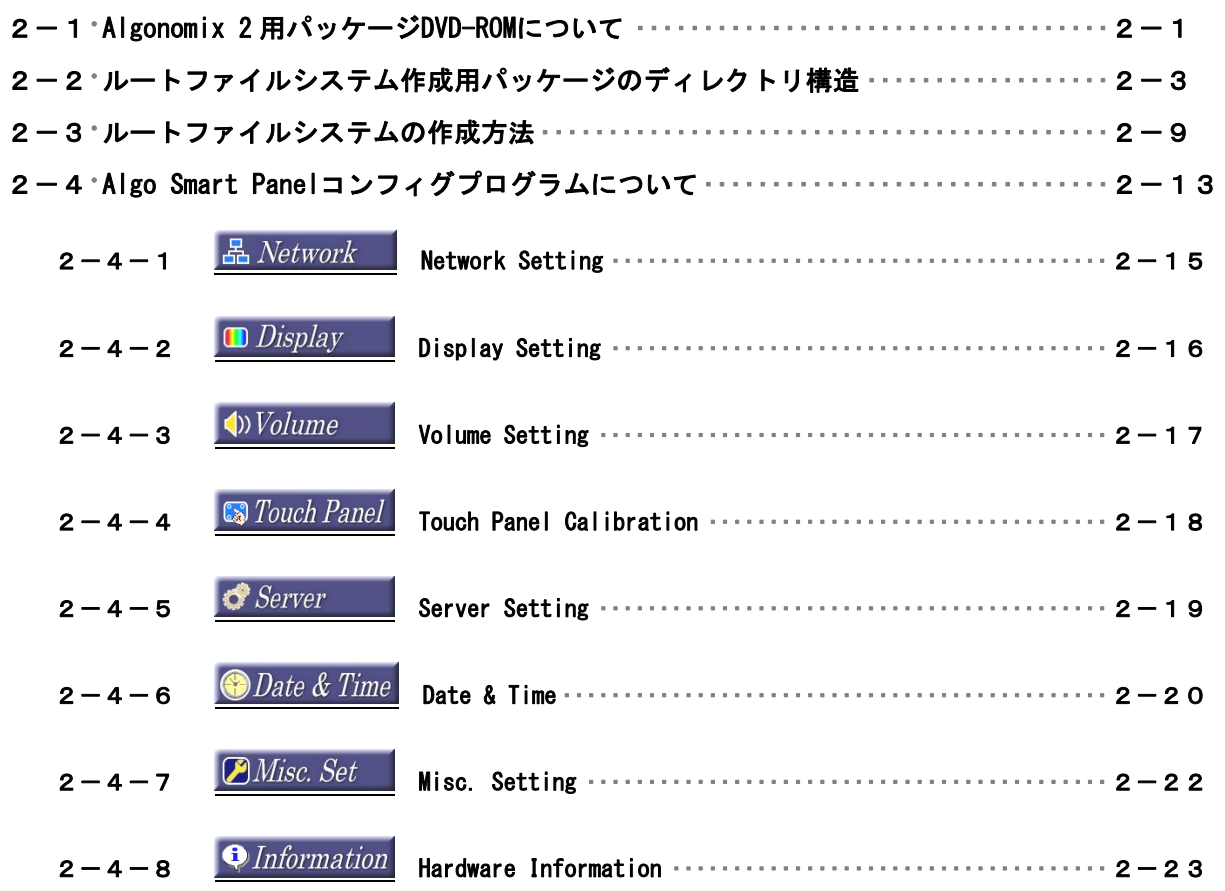

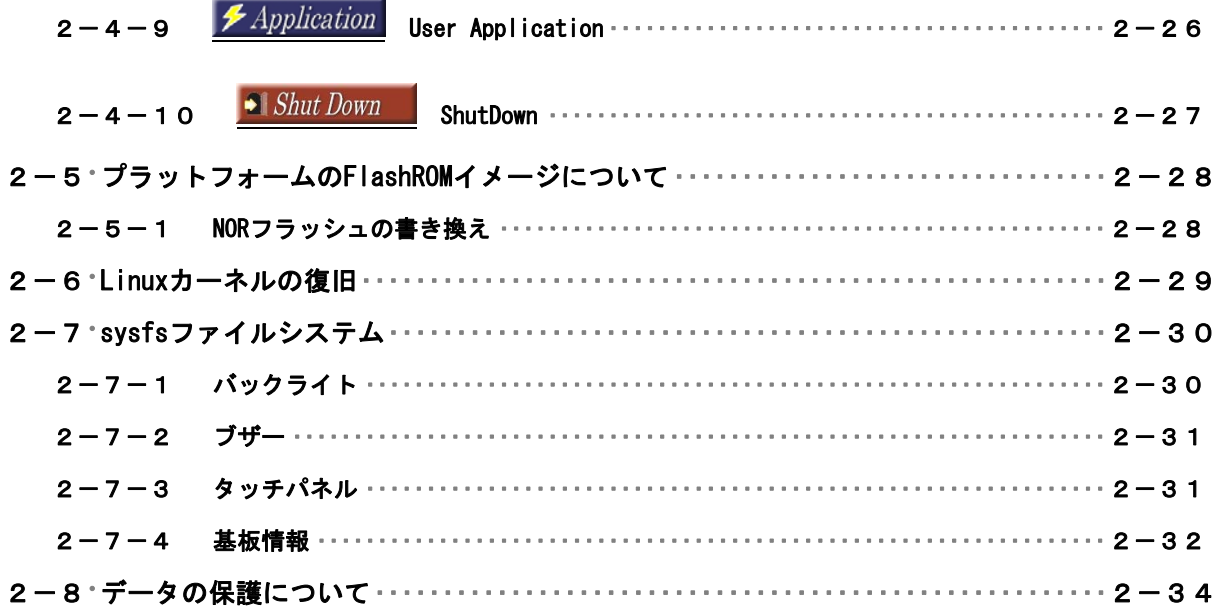

### 第3章 開発環境

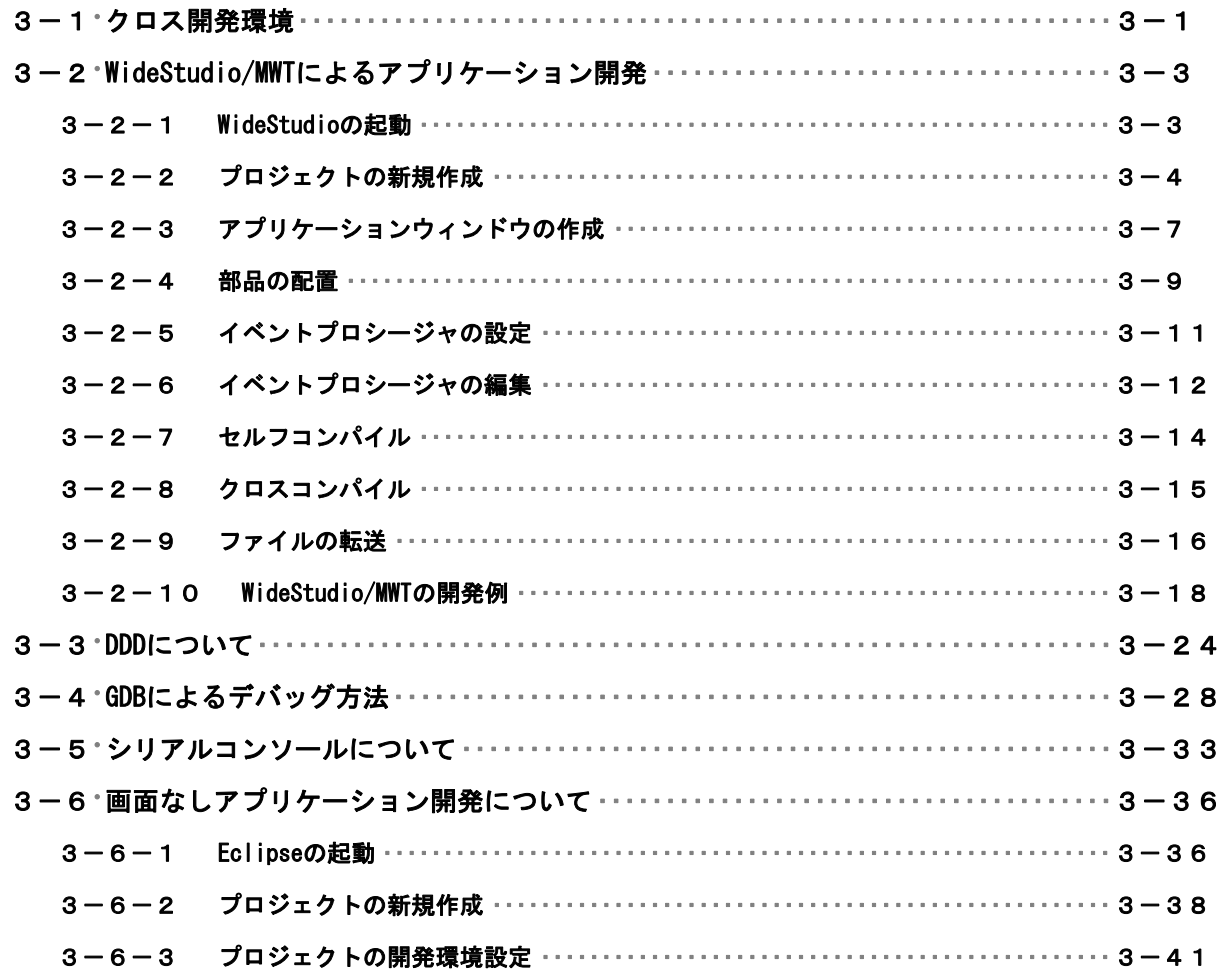

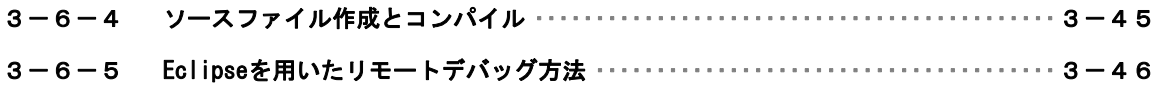

## 第4章 Algo Smart Panelについて

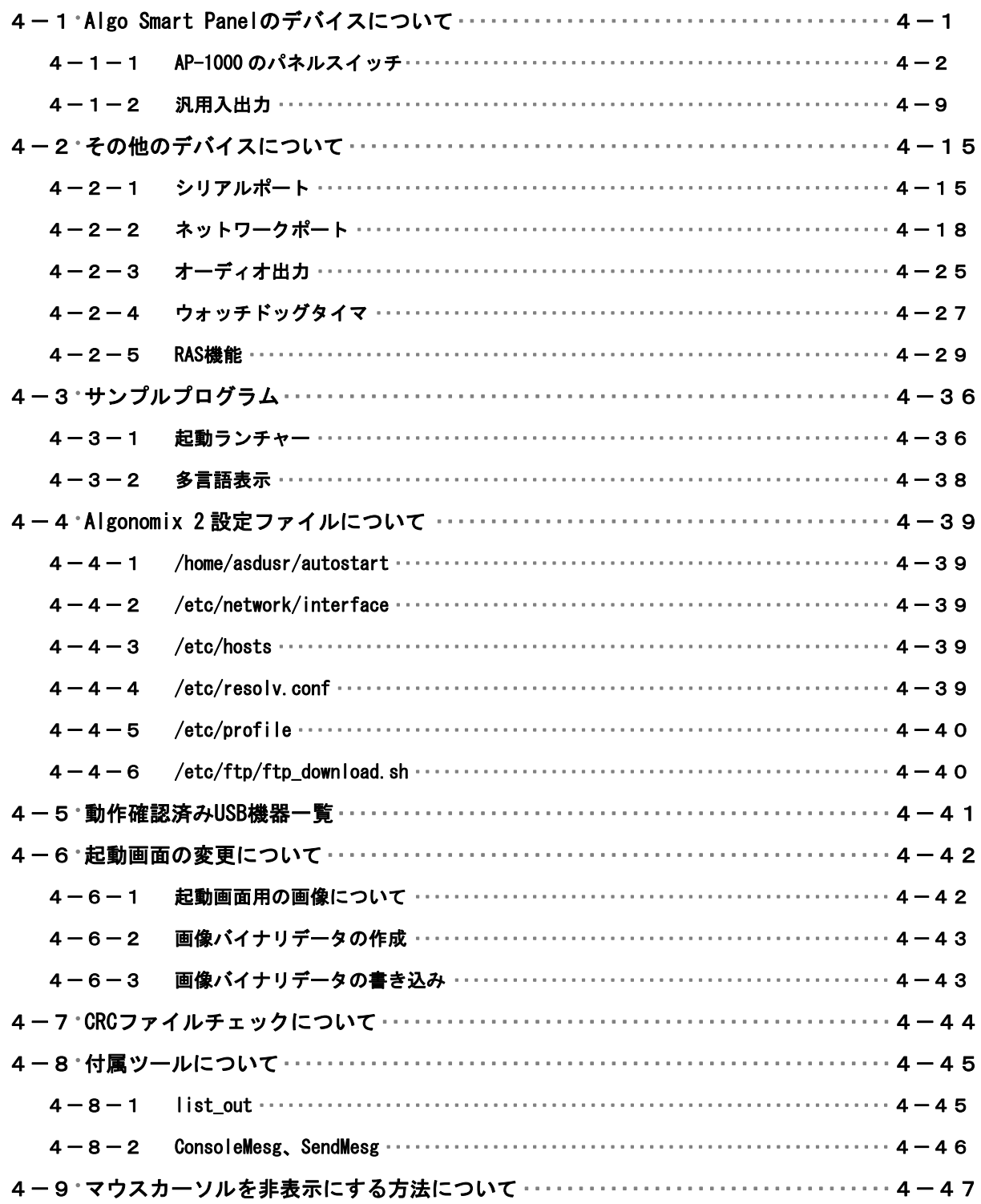

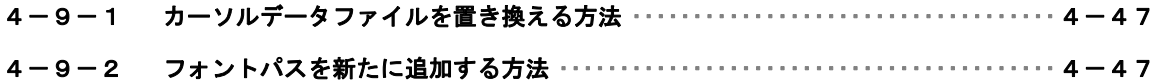

# 付録

### <span id="page-5-0"></span>はじめに

この度は、アルゴシステム製品をお買い上げ頂きありがとうございます。 弊社製品を安全かつ正しく使用して頂く為に、お使いになる前に本書をお読み頂き、十分に理解して頂く ようお願い申し上げます。

### 1) お願いと注意

本書では、Algo Smart Panel 用 Linux ディストリビューション (以降 Algonomix 2) に特化した部分に ついて説明します。一般的な Linux についての詳細は省略させていただきます。Linux に関する資料およ び文献は、現在インターネット上や書籍など多数ございます。これらの書籍等と併せて本書をお読みくだ さい。

### 2) 保証について

Algonomix 2 の動作は組み込みパッケージのバージョンでのみ動作確認しております。詳細は「表 2-1-2. 組み込まれているパッケージとそのバージョン」を参照してください。Algonomix 2 はオープンソース形 式で提供されるため、お客様でソースの改変、ライブラリの追加と変更、プログラム設定の変更等を行う ことができます。お客様がどのような変更をされるか弊社で予想することは不可能です。そのため、これ らの変更を行われた場合は動作保証することができません。変更される際にはすべて自己責任にてお願い します。

### 3) Algo Smart Panel型番について

本書では、AP-1000/AP-2000/AP-3100/AP-3101/AP-3102 の Algo Smart Panel について説明しています。

### <span id="page-6-0"></span>第1章 概要

本章では、Algonomix 2 の具体的な内容を説明する前に、Algonomix 2 の概要について説明します。

#### 1-1 Algonomix 2 とは

「Linux」というのは、カーネルのみを指す言葉です。Linux カーネルのみでは、オペレーティングシステ ム(以下 OS)としての役割を果たすことができません。OS として使えるようになるためには、Linux カー ネルのほかに、以下のような各種ソフトウェアパッケージと併せて使用する必要があります。

- シェル(bash、ash、csh、tcsh、zsh、pdksh、・・・・)
- util-linux(init、getty、login、reset、fdisk、・・・・)
- $\bullet$  procps (ps. pstree, top,  $\cdots$ )
- GNU coreutils (ls. cat. mkdir. rmdir. cut. chmod.  $\cdots$ )
- GNU grep、find、diff
- GNU libc
- 各種基本ライブラリ(ncurses、GDBM、zlib・・・・)
- X Window System

Linux カーネルといくつかの必要なソフトウェアパッケージをまとめて、OS として使えるようにしたもの を Linux ディストリビューションといいます。

最初に述べましたとおり、「Linux」という言葉は、本来カーネルを指す言葉です。そのため、「カーネルと しての Linux」と「OS としての Linux」を厳密には区別する必要がありますが、本書では「Linux」とは「OS としての Linux」を指す言葉として使用します。

Algonomix 2 は弊社が、Algo Smart Panel シリーズの OS としてまとめた、Linux ディストリビューション の一つです。

Algonomix 2 用の開発環境イメージを図 1-1-1 に示します。Algonomix 2 用の開発環境を動作させる Linux OS として「Ubuntu」と「Red Hat Enterprise Linux WS Ver4」の 2 通りを推奨しています。

- Ubuntu : Ubuntu とは Debian 系パッケージで、CD のみでブート可能な Linux ディストリビュー ションです。
- Red Hat Enterprise Linux WS Ver4 : Red Hat Enterprise Linux はレッドハット株式会社が販 売している商用ディストリビューションです。企業での利用を主に考えて作られており、 セキュ リティ情報などもしっかりサポートしています。

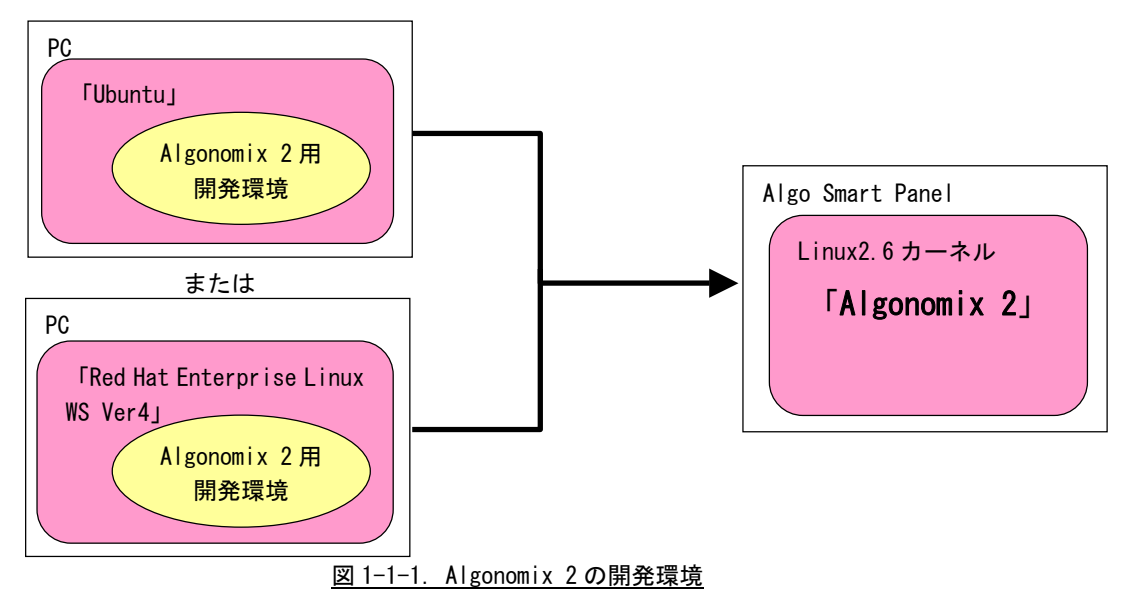

このマニュアルでは Ubuntu に Algonomix 2 用開発環境が組み込こまれた PC Linux をベースにして説明します。

#### <span id="page-7-0"></span>1-2 Linux OSを使用するメリット

以下に、OS として Linux を選択した理由を記述します。

①オープンソース

オープンソース定義の原本(英語)は Open Source Initiative のホームページに記述されていま す。日本語に訳された定義の原本がインターネット上にアップロードされていますので詳しくは それらで確認してください。オープンソース定義を要約すると、ソースコードを入手でき、改変 ができ、再配布することができるというものです。

Linux は完全にオープンソースであるため、何か問題が生じたときすぐに対処することが可能で す。また、お客様のシステムに合わせた改良も容易にできます。ただし、ライセンス上ソースの 公開等の制限はつきます。

Algonomix 2 の開発環境を使い、お客様によって作成されたアプリケーションについてはソース 開示の義務はありません。

②ロイヤリティフリー

Algo Smart Panel のように、CF カード、LCD、LAN、USB 等のデバイスが搭載されているボードを 動作させるためには、核となる OS のほかに、それぞれのデバイスドライバ、およびファイルシス テム等が必要です。

これらのプログラムは本来なら自作する必要がありますが、膨大な時間が必要です。短期間で開 発するならそれぞれのミドルウェアを個別に購入する必要があり、また製品ごとにロイヤリティ が発生する場合があります。

Linux ではこれらのプログラムはすでに含まれており、ロイヤリティフリーで使用することがで きます。

③安定供給可能

組み込み用途向けの製品は 1 度開発された後、5 年、10 年は同じバージョンで生産されていて欲 しいものです。しかし、ハードは供給されていても、基本となる OS が販売停止やサポート停止と なった場合、新しい OS にて再度動作確認する必要があります。 Linux にはこれらの制限はありません。

#### <span id="page-8-0"></span>1-3 Linuxの仕組み

Linux のソフトウェア構成を図 1-3-1 に示します。

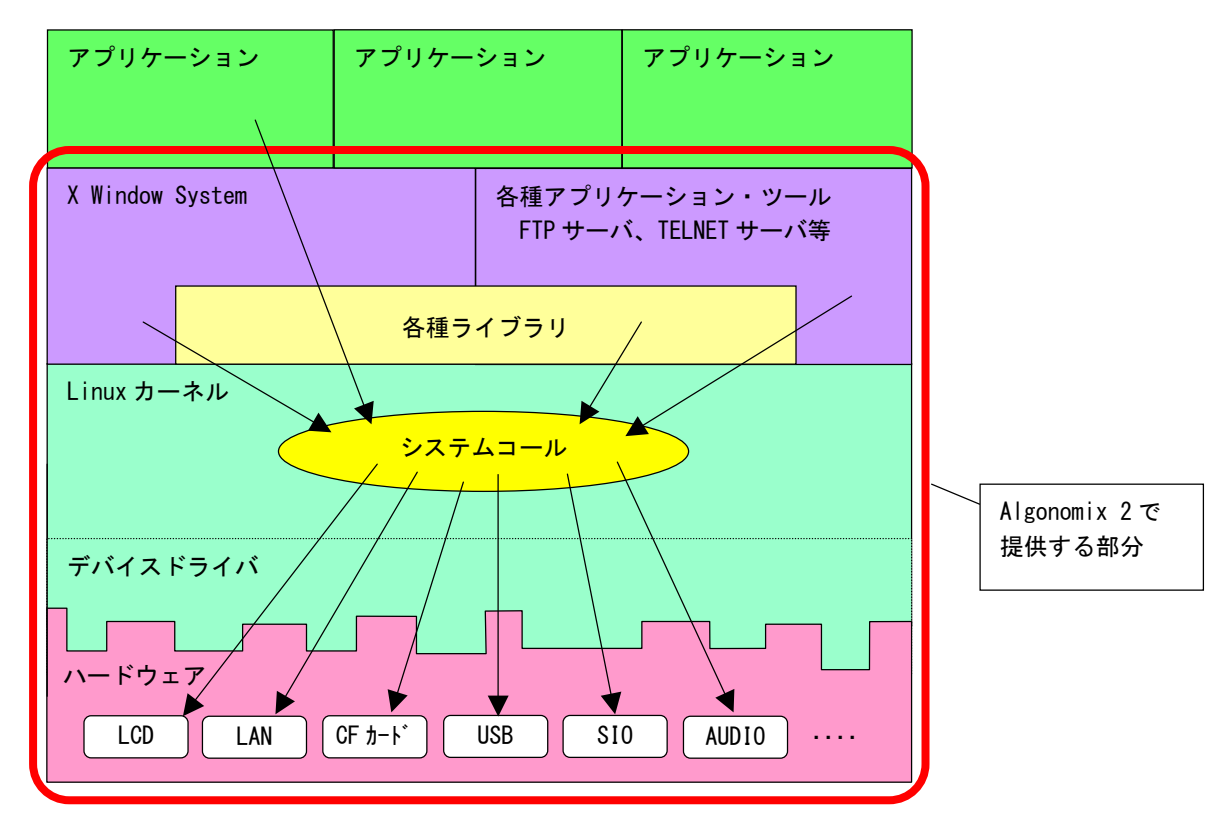

図 1-3-1. Linuxソフトウェア構成図

OS として重要な役割の一つに、ハードウェアアクセスの複雑さを隠し、統一されたプログラミングインターフ ェース(システムコールや API と呼ばれる)をアプリケーションに提供するというものがあります。Linux で はハードウェアを制御するのにドライバに関連付けられた「デバイスファイル」を読み書きすることで制御し ます。これは UNIX 系 OS の大きな特徴であり、ファイルを扱う感覚でハードウェアを制御することができます。 Linux の代表的なシステムコールとして、open、close、read、write 等があります。これらのシステムコール は特別な呼び方をしているわけではなく、関数の呼び出しと同じように呼び出すことができます。

Linux にどのようなデバイスファイルがあるか詳細は次章以降で説明しますが、Linux の GUI 環境である X Window System も各種アプリケーションやツールもこのデバイスファイルを読み書きすることで LCD への描画 やイーサネットへのアクセスなどを行っています。お客様で作成されるアプリケーションの中で、Algo Smart Panel のハードウェアを扱いたい場合でも、対象となるハードウェアのデバイスファイルをオープンし、読み 書きすることで制御することができます。

もう一つ OS の重要な役割として、CPU 時間、メモリ、ネットワーク等のリソースをプログラムやプロセス、ス レッドに分配するというものもあります。このあたりは Linux がすべて行ってくれるので、アプリケーション 作成時に特に意識する必要はありません。しかし、図 1-3-1 にある X Window System も、TELNET サーバや FTP サーバもプロセスの一つです。CPU 時間やメモリなどのリソースは無限ではないため、複数のプロセスを同時 に実行すれば、それぞれのパフォーマンスは落ちます。必要最低限のプロセスで実行効率のよいプログラムを 作成する必要があります。

### <span id="page-9-0"></span>第2章 システム構成

### 2-1 Algonomix 2 用パッケージDVD-ROMについて

Windows 起動後に DVD-ROM の中身を開くと以下のようなフォルダ構成になっています。 ※ DVD-ROM ドライブを右クリックし、開くボタンで DVD-ROM フォルダをオープンしてください。 DVD-ROM は表 2-1-1 のような構成になっています。

| DVD-ROM のディレクトリ | 内容                                           |
|-----------------|----------------------------------------------|
| ¥doc            | Algo Smart Panel の取扱説明書が格納されています。            |
|                 | · Software Users Manual (g1a2).pdf           |
|                 | 本書です。                                        |
| ¥development    | Ubuntu 以外の Linux ディストリビューションに Algonomix 2 用開 |
|                 | 発環境をインストールするためのパッケージが格納されています。               |
|                 | ·asd-dev2-src-g1a2-X.XX.tgz                  |
|                 | Algonomix 2 用開発環境のソースコードがパッケージされていま          |
|                 | す。                                           |
|                 | ※Algonomix2用開発環境のソースコード改変はお客様の自己責            |
|                 | 任となり、サポートの範囲外になります。                          |
|                 | ·asd-wsproject2-g1a2-X.XX.tgz                |
|                 | Algo Smart Panel のサンプルソースがパッケージされています。       |
| ¥Packages       | 標準のルートファイルシステムを作成する際に必要なパッケージ                |
|                 | が格納されています。詳細は「2-2 ルートファイルシステム作               |
|                 | 成用パッケージのディレクトリ構造」を確認してください。                  |
| ¥CF-Image       | CF カードルートファイルイメージが格納されています。                  |
|                 | CF カードに DD コマンドでコピーすることで、標準のルートファイ           |
|                 | ルシステムを作成することが出来ます。                           |
| ¥kernel         | Flash ROMに書き込むためのバイナリデータが格納されています。           |

表 2-1-1. Algonomix 2 用パッケージDVD-ROMの構成

表 2-1-2 に組み込みパッケージのバージョンを示します。

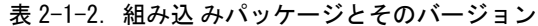

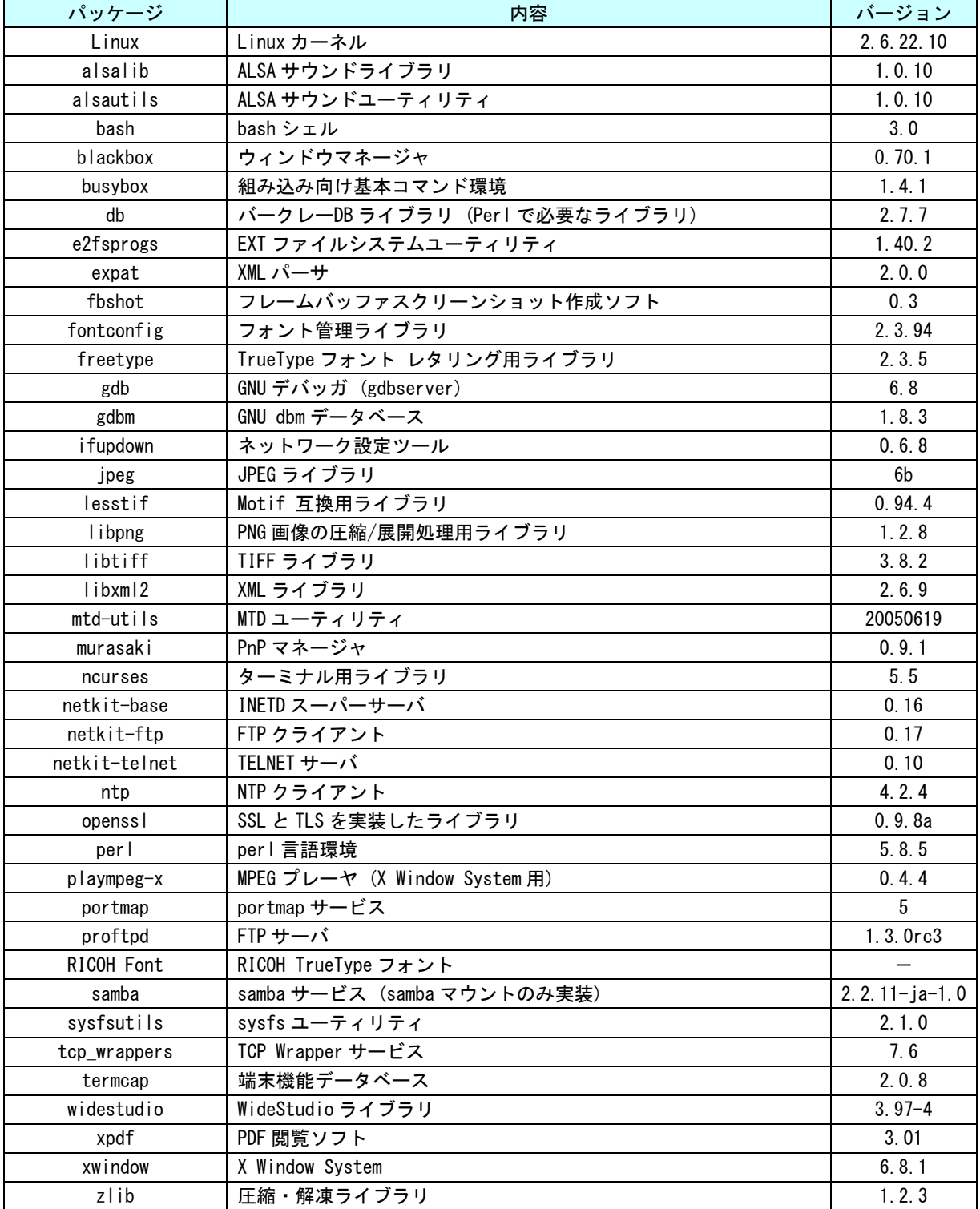

#### <span id="page-11-0"></span>2-2 ルートファイルシステム作成用パッケージのディレクトリ構造

Algo Smart Panel では、Linux カーネル本体は NOR Flash ROM に書き込まれています。CF カードにはルー トファイルシステムを作成しており、Linux システムに必要なファイルやディレクトリを保存しています。 ルートファイルシステムにはデバイスファイル等のハードウェア依存のファイルも含まれているため、製 品毎に内容が違います。

以下にルートファイルシステムを作成する際に必要な Algonomix 2 用パッケージ DVD「Packages」フォル ダ内のパッケージについて説明します。

#### <ベースルートファイルシステム(base-X.XX.tgz)>

ここには、各製品に共通となるベースルートファイルシステムが格納されています。 リスト 2-2-1 にディレクトリ構成を、表 2-2-1 にディレクトリ内容を示します。

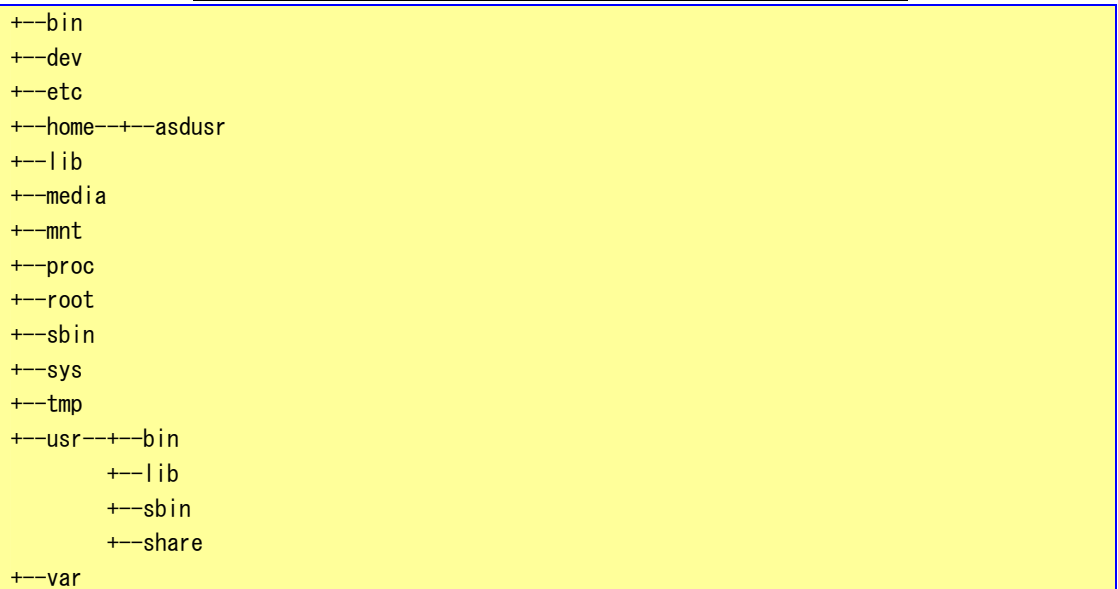

#### リスト 2-2-1.ベースルートファイルシステムのディレクトリ構成

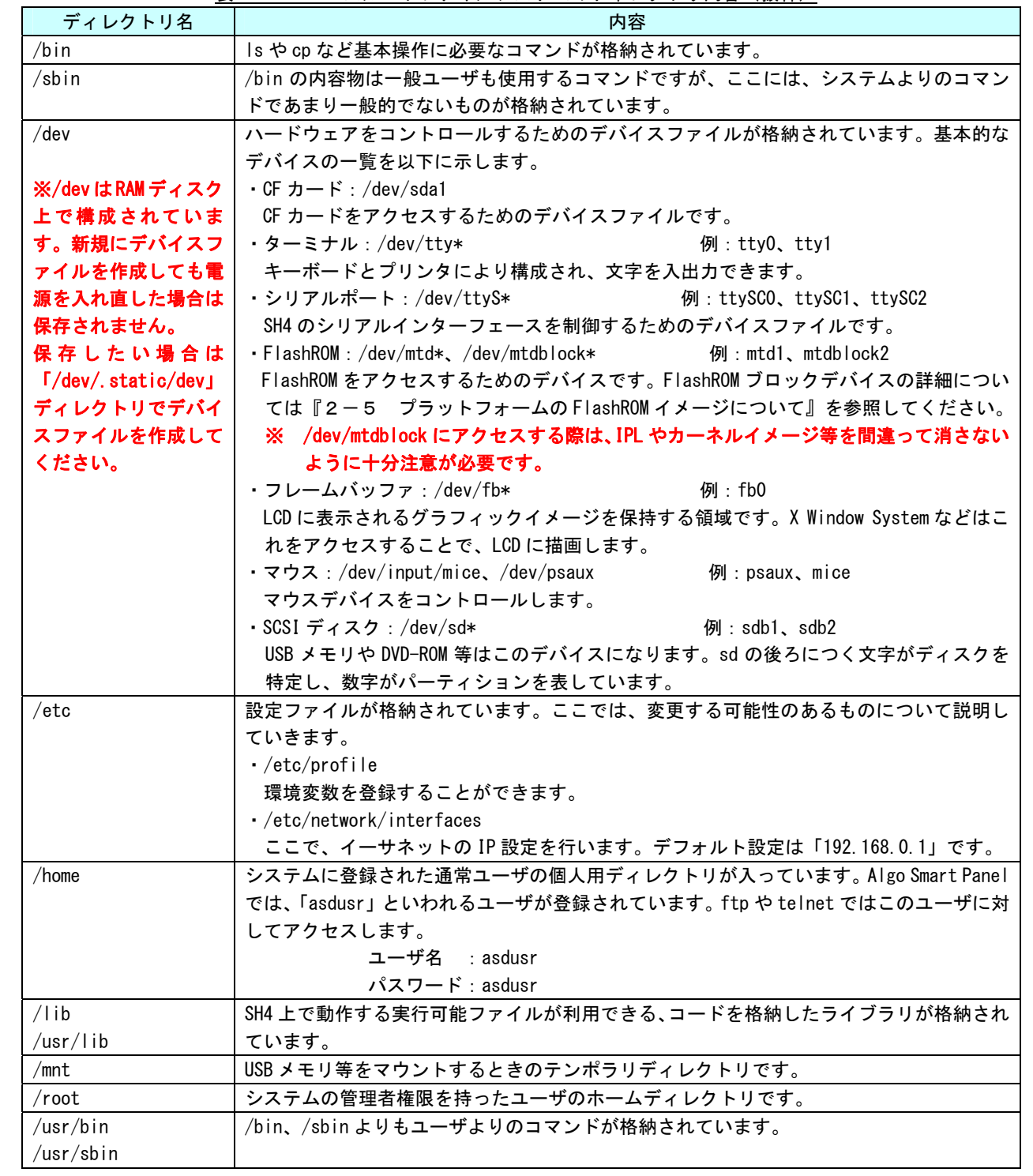

表 2-2-1. ベースルートファイルシステムのディレクトリ内容(抜粋)

#### <AP-1000 用追加用パッケージファイル (ap110-X.XX.tgz) >

AP-1000 専用の追加用パッケージです。 AP-1000 にはパネルスイッチが 5 つ実装されています。 この追加パッケージにはパネルスイッチの制御用ファイルや追加のカーネルモジュールを含んでいます。 リスト 2-2-2 にディレクトリ構成を示します。

リスト 2-2-2. AP-1000 用追加用パッケージのディレクトリ構成

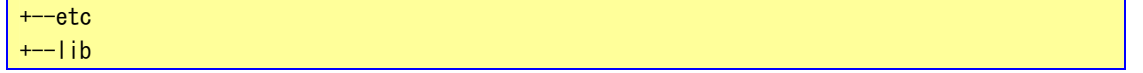

#### <AP-2000/3100 用の追加用パッケージファイル(ap310-X.XX.tgz)>

AP-2000/3100 専用の追加用パッケージです。

AP-2000/3100 にはネットワークポートおよび、汎用入出力を標準で実装されています。 この追加パッケージにはネットワークポートの設定ファイルおよび、汎用入出力(IN6、OUT4)の制御用 ファイルや追加のカーネルモジュールを含んでいます。 リスト 2-2-3 にディレクトリ構成を示します。

#### リスト 2-2-3. AP2000/AP3100 用追加用パッケージのディレクトリ構成

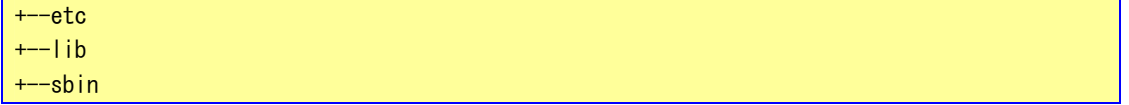

#### <AP-3101 用の追加用パッケージファイル(ap315-X.XX.tgz)>

AP-3101 専用の追加用パッケージです。

AP-3101 にはネットワークポートおよび、汎用入出力を標準で実装されています。 この追加パッケージにはネットワークポートの設定ファイルおよび、汎用入出力(IN6、OUT4)の制御 用ファイル、RAS 機能や追加のカーネルモジュールを含んでいます。 リスト 2-2-4 にディレクトリ構成を示します。

リスト 2-2-4. AP3101 用追加用パッケージのディレクトリ構成

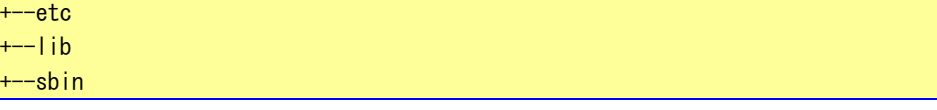

#### <AP-3102 用の追加用パッケージファイル(ap315a-X.XX.tgz)>

AP-3102 専用の追加用パッケージです。 AP-3102 にはネットワークポートおよび、汎用入出力を標準で実装されています。 この追加パッケージにはネットワークポートの設定ファイルおよび、汎用入出力 (IN6、OUT4) の制御 用ファイル、RAS 機能や追加のカーネルモジュールを含んでいます。 リスト 2-2-5 にディレクトリ構成を示します。

#### リスト 2-2-5.AP3102 用追加用パッケージのディレクトリ構成

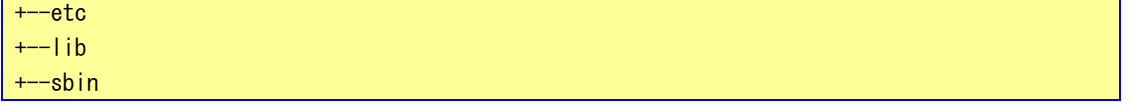

#### <X Window System 追加用パッケージファイル (xwindow-X.XX.tgz) >

X Window System を実装するために追加パッケージです。

```
※ X Window System と DirectFB の共存はできませんので注意してください。
```
リスト 2-2-6 にディレクトリ構成を、表 2-2-2 にディレクトリ内容を示します。

リスト 2-2-6.X Window System追加用パッケージのディレクトリ構成

| $+ - etc - - + -X11$           |
|--------------------------------|
| $+- \iota$                     |
| $+-$ root                      |
| $+$ -usr--+-- $X11R6$ --+--bin |
| $+- \mid$ ib                   |
| $+-$ etc                       |
| $+ \mid$ ib                    |
| $+-$ sbin                      |
| $+--var$                       |

表 2-2-2. X Window System追加用パッケージのディレクトリ内容(抜粋)

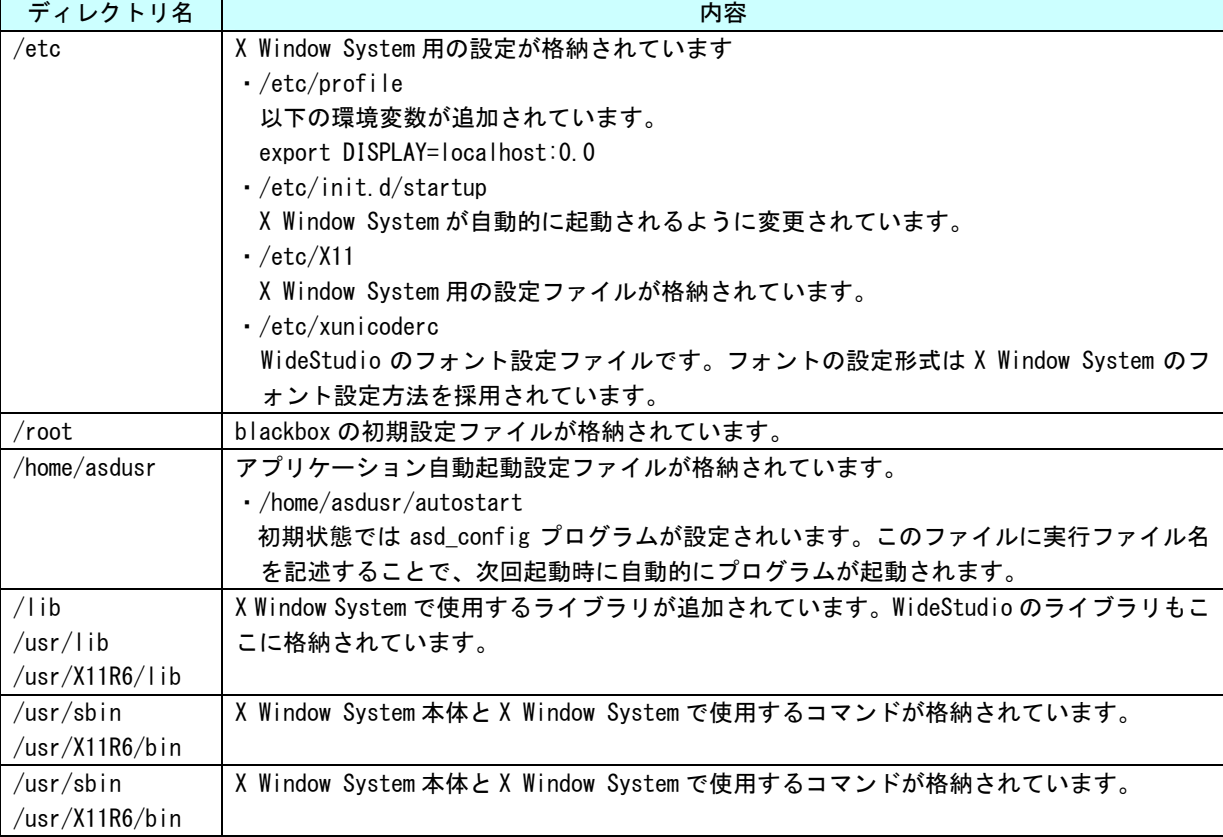

<X Window System 用 ASD Config 追加用パッケージ (asdconfig-x.X.XX.tgz) >

X Window System 用の ASD Config や専用のプログラムです。

※ DirectFB 上では動作しませんので注意してください。

リスト 2-2-7 にディレクトリ構成を、表 2-2-3 にディレクトリ内容を示します。

リスト 2-2-7.X Window System用ASD Config追加用パッケージのディレクトリ構成

| $+--etc$                     |  |
|------------------------------|--|
| $+$ --usr--+--bin            |  |
| $+$ -share--+--asd--+--image |  |
| $+-$ sound                   |  |

表 2-2-3. X Window System用ASD Configの追加用パッケージのディレクトリ内容(抜粋)

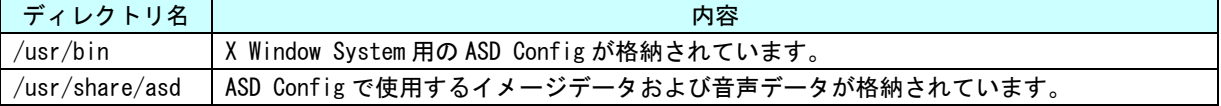

#### <Perl 言語の追加用パッケージ(perl-X.XX.tgz)>

Algo Smart Panel で Perl 言語を実装するための追加パッケージです。 リスト 2-2-8 にディレクトリ構成を、表 2-2-4 にディレクトリ内容を示します。

リスト 2-2-8. Perl言語追加用パッケージのディレクトリ構成

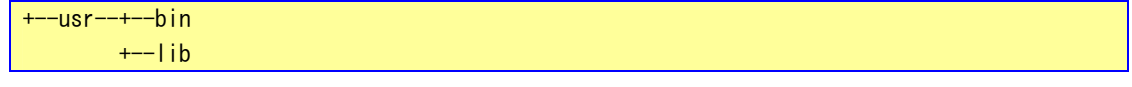

#### 表 2-2-4. Perl言語追加用パッケージのディレクトリ内容(抜粋)

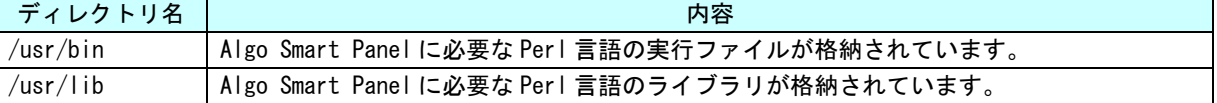

#### <TrueType フォント追加用パッケージ(sharefonts-X.XX.tgz)>

Algo Smart Panel で TrueType フォントを実装するための追加パッケージです。 リスト 2-2-9 にディレクトリ構成を、表 2-2-5 にディレクトリ内容を示します。

```
Uスト 2-2-9. sharefonts追加用パッケージのディレクトリ構成
```
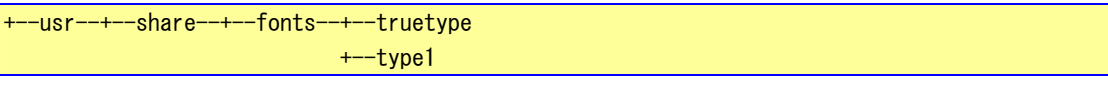

#### 表 2-2-5. sharefonts追加用パッケージのディレクトリ内容(抜粋)

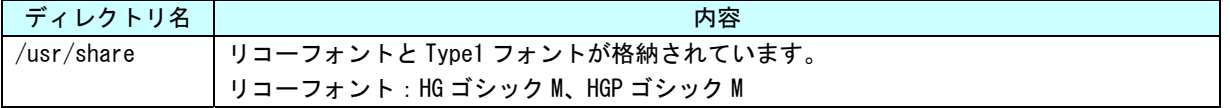

#### <PDF リーダ追加用パッケージ (xpdf-X.XX.tgz) >

Algo Smart Panel で PDF リーダを実装するときの追加パッケージです。 XPDF を使用するには、同時に「append-sharefonts」を実装してください。

#### ※ DirectFB 上では動作しませんので注意してください。

リスト 2-2-10 にディレクトリ構成を、表 2-2-6 にディレクトリ内容を示します。

#### リスト 2-2-10. XPDF追加用パッケージのディレクトリ構成

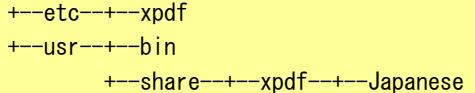

#### 表 2-2-6. XPDF追加用パッケージのディレクトリ内容(抜粋)

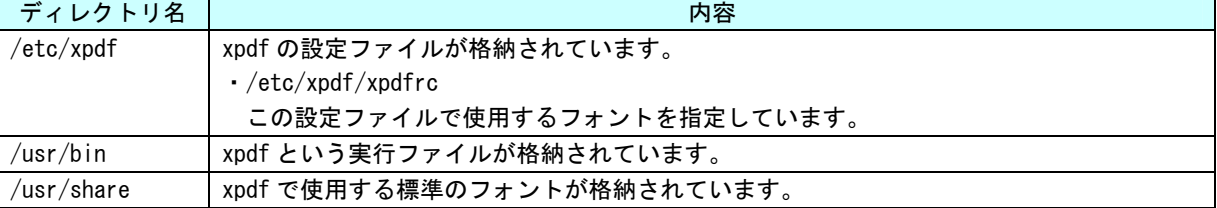

#### <MPEG プレーヤの追加用パッケージ(plaympeg-x.X.XX.tgz)>

Algo Smart Panel で MPEG プレーヤを実装するための追加パッケージです。 ※ DirectFB 上では動作しませんので注意してください。

リスト 2-2-11 にディレクトリ構成を、表 2-2-7 にディレクトリ内容を示します。

 $+$ --usr--+--local--+--bin

表 2-2-7. MPEGプレーヤ追加用パッケージのディレクトリ内容(抜粋)

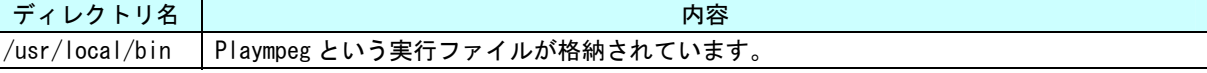

#### <MPEG プレーヤ(フレームバッファ直接描画版)の追加用パッケージ(plaympeg-hi-X.XX.tgz)>

Algo Smart Panel で MPEG プレーヤを実装するための追加パッケージです。動画の描画をフレームバッ ファに直接書込みます

リスト 2-2-12 にディレクトリ構成を、表 2-2-8 にディレクトリ内容を示します。

<u>リスト 2-2-12. MPEGプレーヤ(フレームバッファ直接描画版)追加用パッケージのディレクトリ構成</u> +--usr--+--local--+--bin

#### 表 2-2-8. MPEGプレーヤ(フレームバッファ直接描画版)追加用パッケージのディレクトリ内容(抜粋)

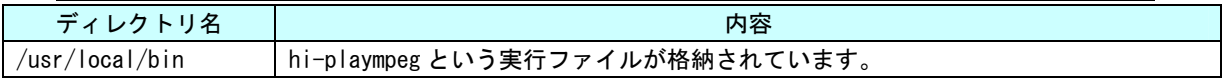

リスト 2-2-11.MPEGプレーヤ追加用パッケージのディレクトリ構成

#### <span id="page-17-0"></span>2-3 ルートファイルシステムの作成方法

Algo Smart Panel で使用する CF カード用のルートファイルシステムを作成する方法を以下に示します。 ①USB 接続の CF カードリーダを開発環境の入ったパソコンに接続します。

- ※ 本書では、CF カードが/dev/sdb と認識された場合を示しています。
- ②「fdisk」というコマンドを使用し、CF カードにパーティションを作成します。
	- 以下のコマンドを実行して、ルート権限になります。

#### パスワード:asdusr

\$ sudo su # /sbin/fdisk /dev/sdb コマンド (m でヘルプ): m コマンドの動作 a ブート可能フラグをつける b bsd ディスクラベルを編集する c dos 互換フラグをつける d 領域を削除する l 既知の領域タイプをリスト表示する m このメニューを表示する n 新たに領域を作成する o 新たに空の DOS 領域テーブルを作成する p 領域テーブルを表示する q 変更を保存せずに終了する s 空の Sun ディスクラベルを作成する t 領域のシステム ID を変更する u 表示/項目ユニットを変更する v 領域テーブルを照合する w テーブルをディスクに書き込み,終了する x 特別な機能 (エキスパート専用)

③「p」で現状のパーティションを見ることができます。「d」でパーティションを削除します。 コマンド (m でヘルプ): p Disk /dev/sdb: 513 MB, 513277952 bytes 9 heads, 40 sectors/track, 2784 cylinders Units = シリンダ数 of 360 \* 512 = 184320 bytes デバイス Boot Start End Blocks Id System /dev/sdb1 1 2785 501131+ 6 FAT16 コマンド (m でヘルプ): d Selected partition 1 コマンド (m でヘルプ): p Disk /dev/sdb: 513 MB, 513277952 bytes 9 heads, 40 sectors/track, 2784 cylinders Units = シリンダ数 of 360 \* 512 = 184320 bytes デバイス Boot Start End Blocks Id System

④「n」でパーティションを作成します。「p」で基本領域を選択し、領域番号は「1」を選択します。最初 シリンダと終点シリンダはデフォルトでいいのでそのまま次へいきます。パーティションを確認してく ださい。

```
コマンド (m でヘルプ): n
コマンドアクション 
   e 拡張 
   p 基本領域 (1-4) 
コマンドアクション 
   e 拡張 
   p 基本領域 (1-4) 
p 
領域番号 (1-4): 1
最初 シリンダ (1-2784, default 1): 
Using default value 1 
終点 シリンダ または +サイズ または +サイズ M または +サイズ K (1-2784, default 2784): 
Using default value 2784 
コマンド (m でヘルプ): p
Disk /dev/sdb: 513 MB, 513277952 bytes 
9 heads, 40 sectors/track, 2784 cylinders 
Units = シリンダ数 of 360 * 512 = 184320 bytes 
 デバイス Boot Start End Blocks Id System 
/dev/sdb1 1 2784 501100+ 83 Linux
```
⑤「w」で CF カードに設定を書き込みます。これでパーティションの作成は完了です。

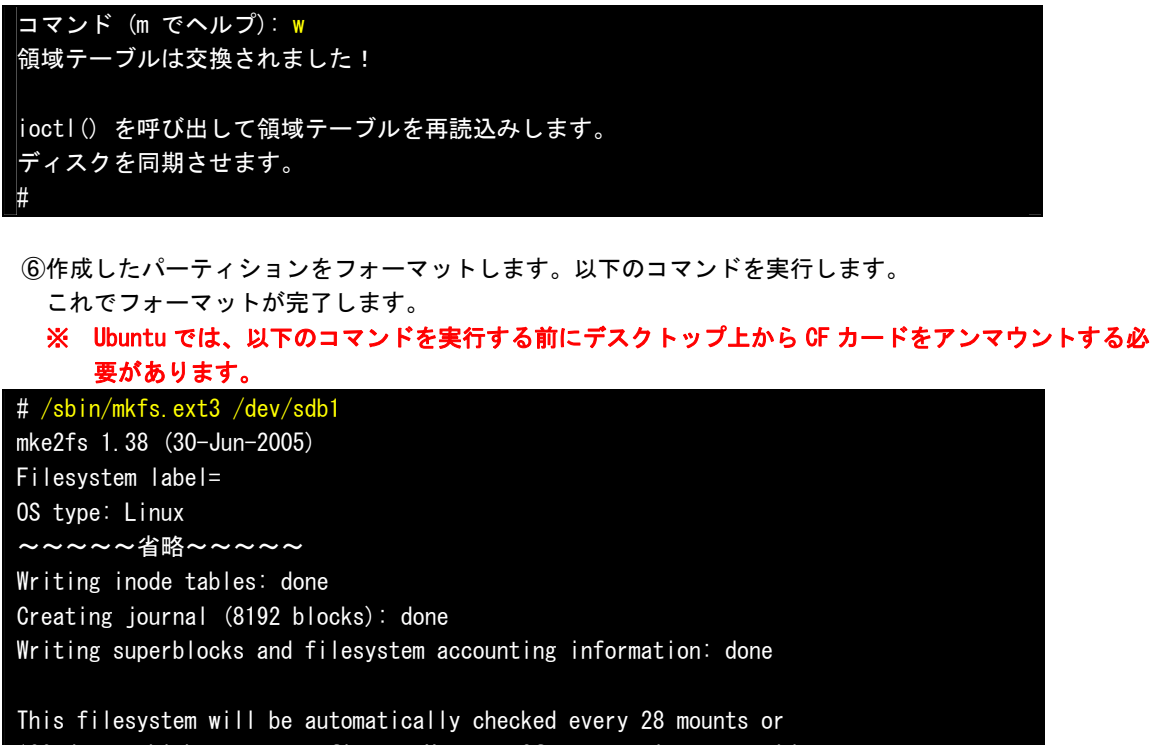

180 days, whichever comes first. Use tune2fs -c or -i to override.

⑦CF カードをマウントします。

# mount /dev/sdb1 /mnt

#

⑧CF カードにパッケージをインストールする場合は下記の順序で行ってください。

1.ルートファイルファイルシステム(base-x.xx.tgz) ↓ 2.追加用パッケージ(ap110-x.xx.tgz / ap310-x.xx.tgz / ap315-x.xx.tgz / ap315a-x.xx.tgz) ↓ 3.X Window System 追加用パッケージ'(x-window-X.XX.tgz) ↓ 4.他のパッケージ(asdconfig-x.X.XX.tgz,sharefonts-X.XX.tgz,plaympeg-x.X.XX.tgz 等)

⑨CF カードにベースルートファイルシステム(base パッケージ)をインストールします。 # tar zxvf <DVD ドライブ>/Packages/base-X.XX.tgz -C /mnt

⑩CF カードに固有モジュールである追加用パッケージをインストールします。 # tar zxvf <DVD ドライブ>/Packages/apXXX-X.XX.tgz –C /mnt

apXXX-X.XX.tgz : ap110-X.XX.tgz / ap310-X.XX.tgz / ap315-X.XX.tgz / ap315a-x.xx.tgz

⑪CF カードに X window System 用追加用パッケージをインストールします。 # tar zxvf <DVD ドライブ>/Packages/x-window-X.XX.tgz –C /mnt

⑫CF カードに perl の追加用パッケージをインストールします。 | # tar zxvf <DVD ドライブ>/Packages/perl-X.XX.tgz –C /mnt

⑬CF カードに TrueType フォント追加用パッケージをインストールします。 # tar zxvf <DVD ドライブ>/Packages/sharefonts-X.XX.tgz -C /mnt

⑭CF カードに X Window System 用 ASD Config 追加用パッケージをインストールします。 # tar zxvf <DVD ドライブ>/Packages/asdconfig-x-X.XX.tgz -C /mnt

⑮ここまでが、標準で CF カードに実装するべきものです。 MPEG プレーヤや PDF リーダを実装する場合は、⑨~⑭を参考に「xpdf-X.XX.tgz」や「plaympeg-X.XX.tgz」 を CF カードにインストールします。

⑯CF カードをアンマウントします。

# umount /mnt

以上で CF カード作成が完了しました。

Algo Smart Panel に CF カードを挿して起動後、動作確認をしてください。 また、お客様で作成されたプログラムとそのプログラムに必要なライブラリや設定ファイル等を tar 形式 で圧縮しておくと⑨~⑭のように、新規作成した CF カードにインストールすることができます。 ※ tar 形式で圧縮または展開するときは、ディレクトリの位置に注意してください。

### <span id="page-21-0"></span>2-4 Algo Smart Panelコンフィグプログラムについて

出荷状態では Algo Smart Panel を起動した時、下図のような Algo Smart Developer Config プログラム(以 下 ASD Config と称す)のメイン画面が起動されます。

この ASD Config 画面のボタンより、Algo Smart Panel の各種設定を行うことができます。

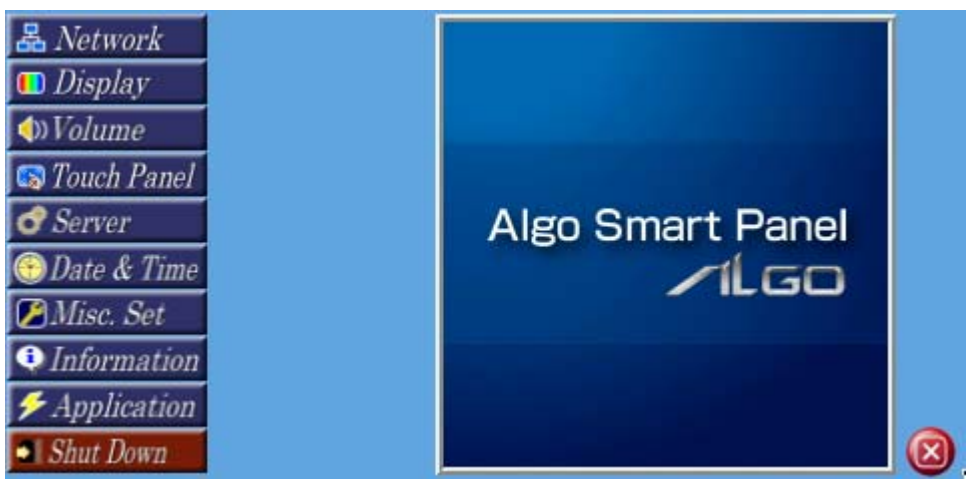

メイン画面ボタン一覧表で、それぞれのボタンの意味について説明します。

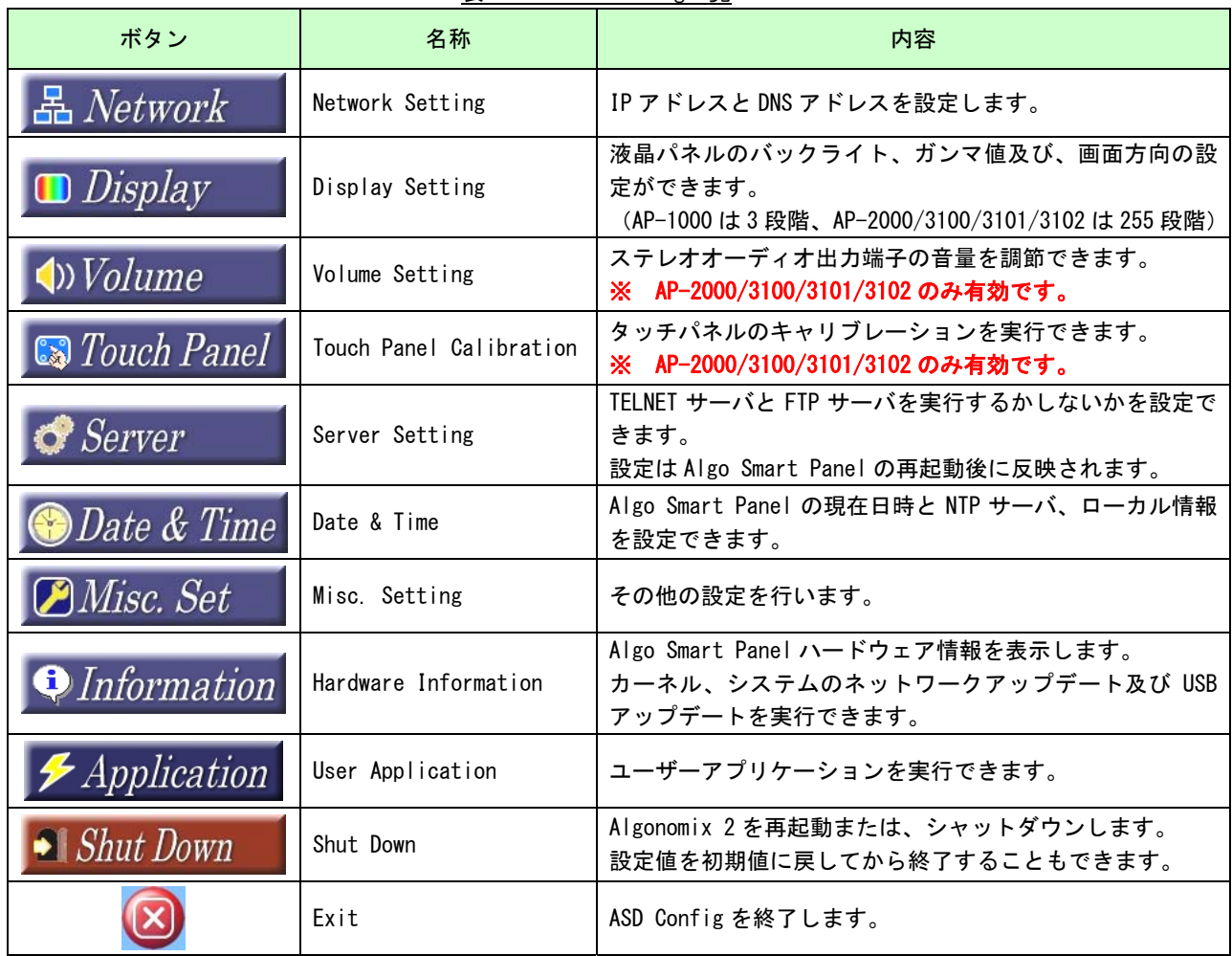

表 2-4-1. ASD Config一覧

<span id="page-23-0"></span>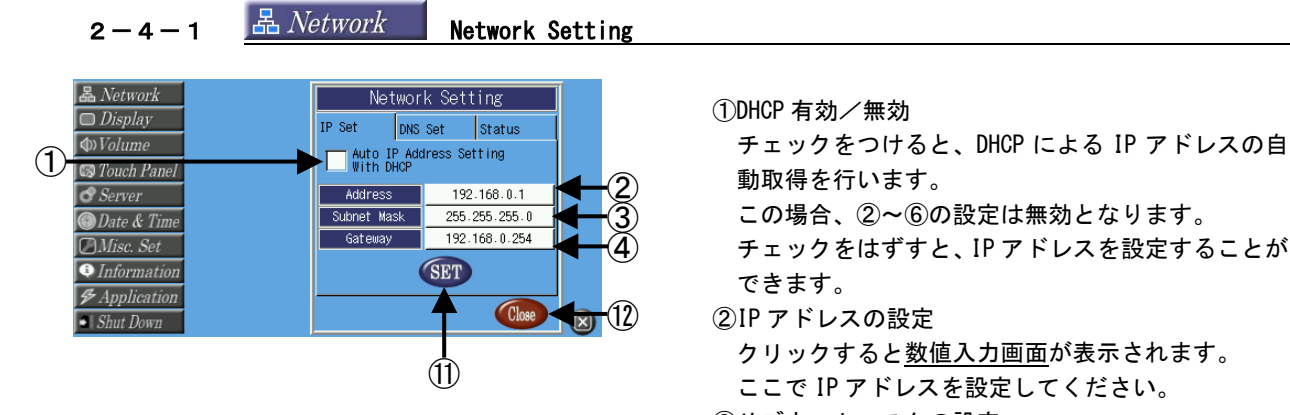

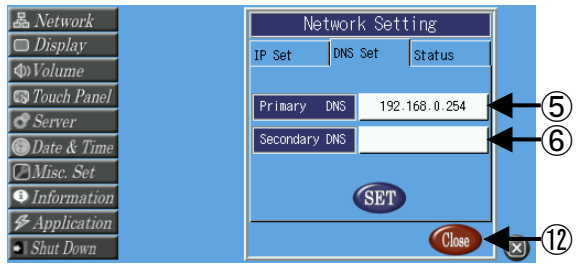

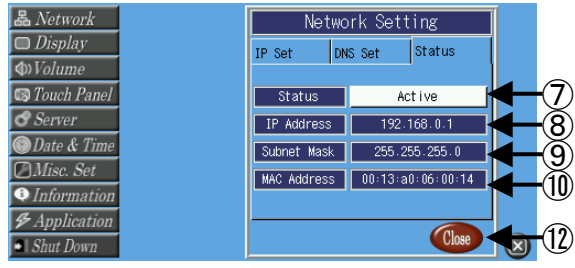

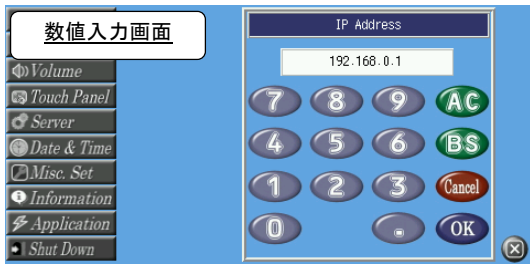

①DHCP 有効/無効

- この場合、②~⑥の設定は無効となります。
- チェックをはずすと、IP アドレスを設定することが できます。
- ⑫ ②IP アドレスの設定

クリックすると数値入力画面が表示されます。

- ここで IP アドレスを設定してください。
- ③サブネットマスクの設定
	- クリックすると数値入力画面が表示されます。
- ここでサブネットマスクを設定してください。 ④ゲートウェイの設定
	- クリックすると数値入力画面が表示されます。
	- ここでゲートウェイを設定してください。
- ⑤優先 DNS アドレス設定
- クリックすると数値入力画面が表示されます。
- ここで優先 DNS アドレスを設定してください。
- ⑥サブ DNS アドレス設定 クリックすると数値入力画面が表示されます。 ここでサブ DNS アドレスを設定してください。 この設定は、優先 DNS アドレスが見つからなかった 場合に、このアドレスが検索されます。 ⑦ネットワークステータス
- 現在のネットワークの状態を表示しています。 「Active」 :ネットワーク確立 「Inactive」:ネットワーク切断 「Active」のときにクリックすると「Inactive」に なります。 「Inactive」のときにクリックすると「Active」に なります。 ⑧取得 IP アドレス
- 現在、取得している IP アドレスを表示しています。 ⑨取得サブネットマスク
- 現在、取得しているサブネットマスクを表示してい ます。
- ⑩MAC アドレスの表示
	- 固有の MAC アドレスを表示しています。
- 変更は不可です。
- ⑪SET ボタン
- 現在の設定を反映し、保存します。
- ⑫Close ボタン
	- メイン画面に戻ります。

<span id="page-24-0"></span>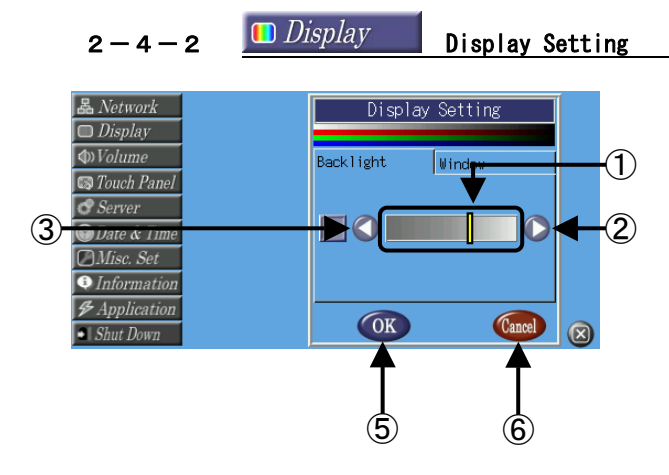

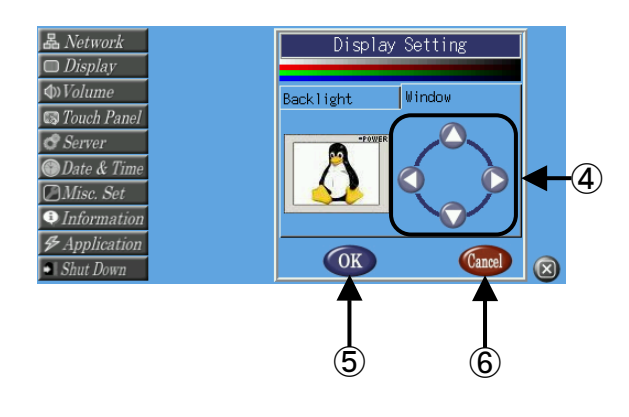

①メータ

① 現在のバックライトの明るさレベルを表示していま す。

②③のボタンをクリックすることで上下します。

8 段階で調節可能です。

②UP ボタン

 クリックすると液晶のバックライトが 1 段階明るく なります。

③DOWN ボタン

 クリックすると液晶のバックライトが 1 段階暗くな ります。

④画面方向変更ボタン

矢印ボタンを押した方向に画面の向きが変わります。

 ※ 結果が反映されるのは、⑤の OK ボタンを押し 設定を保存し、次回 Algo Smart Panel を起動 したときです。

⑤OK ボタン

 クリックすると現在のディスプレイの設定を保存し てメイン画面へ戻ります。

 次回起動時でも、設定したディスプレイの設定が保 持されます。

⑥Cancel ボタン

 クリックすると設定前の状態に戻した上で、メイン 画面へ戻ります。

<span id="page-25-0"></span>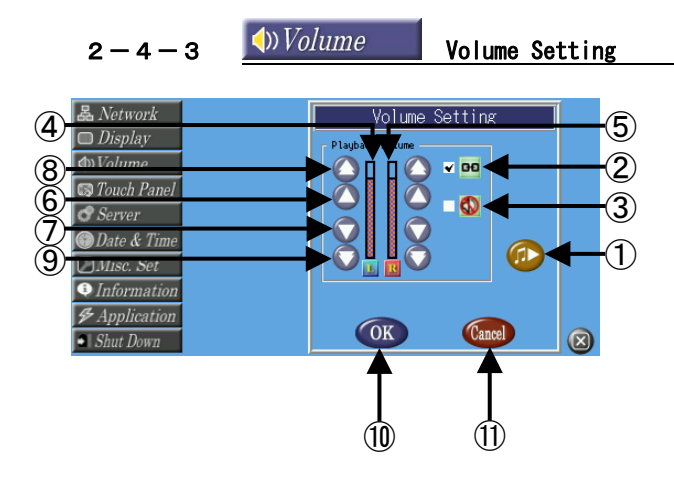

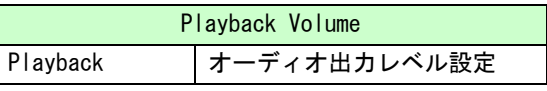

①サンプル音再生

クリックするとサンプル音を再生します。

②シンクロ設定

 チェックを入れると、L と R で音量を同じにします。 ⑥~⑨のボタンをクリックすると、両方のメータが 連動して上下します。

③ミュート設定

チェックを入れると、ミュートにします。

④左音量メータ

 ステレオ左の音量を表示しています。⑥~⑨のボタ ンをクリックすることで上下します。

⑤右音量メータ

ステレオ右の音量を表示しています。

 ⑥~⑨のボタンをクリックすることで上下します。 ⑥微 UP ボタン

クリックすると音量が 1 段階大きくなります。

⑦微 DOWN ボタン

 クリックすると音量が 1 段階小さくなります。 ⑧粗 UP ボタン

クリックすると音量が 10 段階大きくなります。

⑨粗 DOWN ボタン

クリックすると音量が 10 段階小さくなります。

⑩OK ボタン

 クリックすると現在の設定を保存してメイン画面へ 戻ります。

次回起動時も、設定が保持されます。

⑪Cancel ボタン

 クリックすると変更前の設定に戻したうえで、メイ ン画面へ戻ります。

<span id="page-26-0"></span>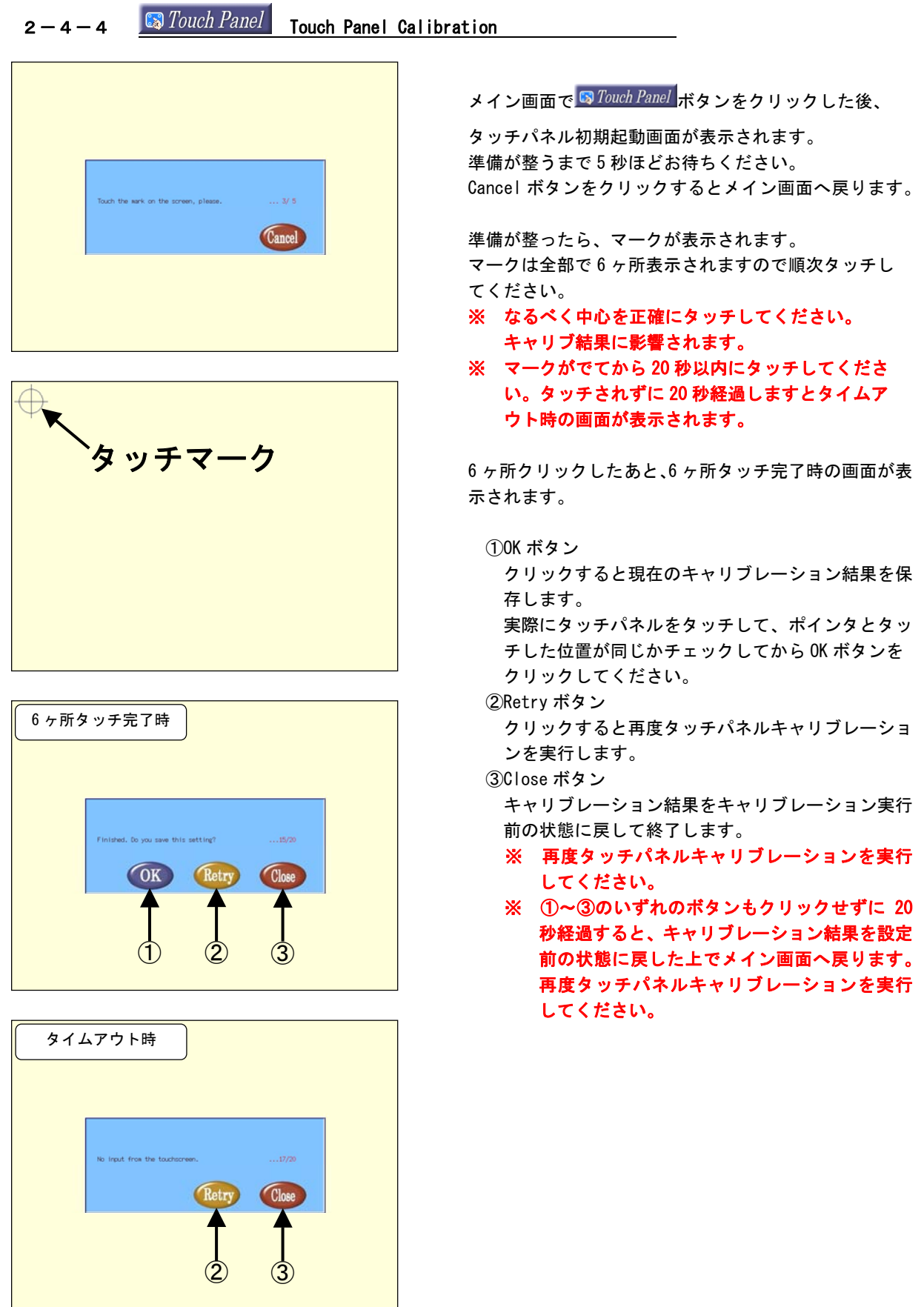

<span id="page-27-0"></span>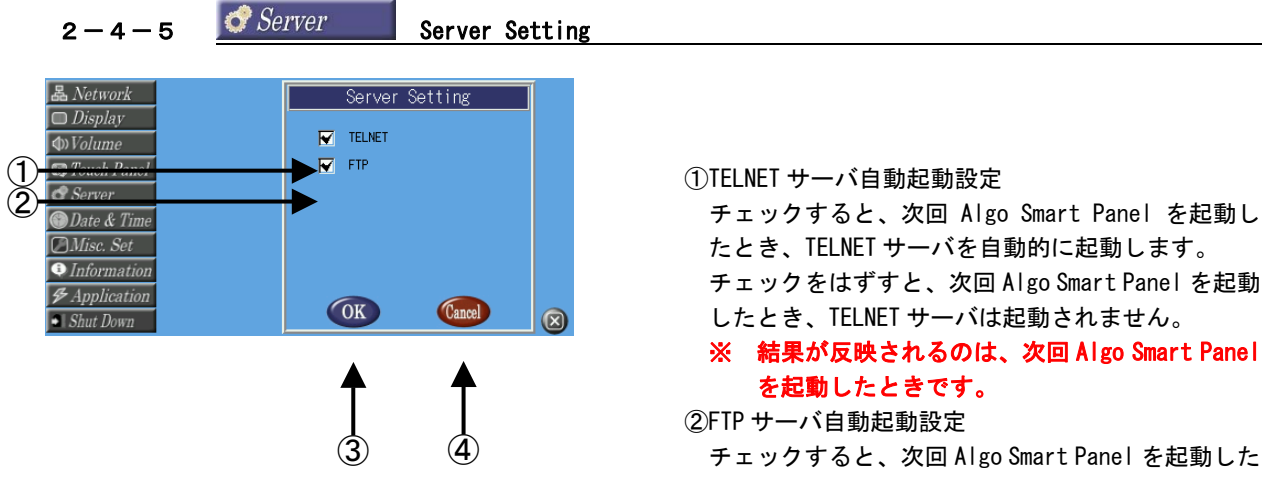

 ※ 結果が反映されるのは、次回 Algo Smart Panel を起動したときです。

 ③ ④ チェックすると、次回 Algo Smart Panel を起動した とき、FTP サーバを自動的に起動します。

 チェックをはずすと、次回 Algo Smart Panel を起動 したとき、FTP サーバは起動されません。

#### ※ 結果が反映されるのは、次回 Algo Smart Panel を起動したときです。

③OK ボタン

 クリックすると現在の設定を保存してメイン画面へ 戻ります。

④Cancel ボタン

 クリックすると設定を保存せずにメイン画面へ戻り これは アンディア こうしょう こうしょう ます。 こうしょう こうしょう ます。 こうしょう

<span id="page-28-0"></span>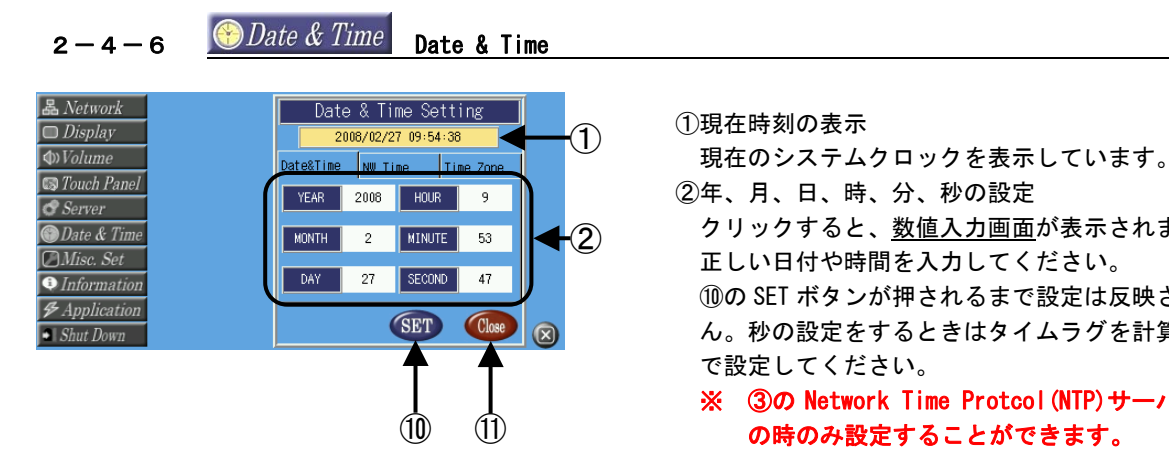

 $YEAR$ 数値入力画面  $\overline{2008}$ **Wolume**<br> **S** Touch Panel  $(7)$   $(8)$   $(9)$   $(8)$ **S** Touch Fanel<br> **S** Server<br>
Date & Time<br>
DMisc. Set 4 5 6 BS 1 2 3 Cancel  $\boxed{\bullet}$  Information  $\mathcal{F}$  Application  $\bigcirc$ OK OK  $\frac{1}{\bullet}$  Shut Down  $\overline{\mathbb{Z}}$ 

 ②年、月、日、時、分、秒の設定 クリックすると、数値入力画面が表示されます。 正しい日付や時間を入力してください。 ⑩の SET ボタンが押されるまで設定は反映されませ ん。秒の設定をするときはタイムラグを計算した上 で設定してください。

※ 3の Network Time Protcol (NTP) サーバが無効 の時のみ設定することができます。

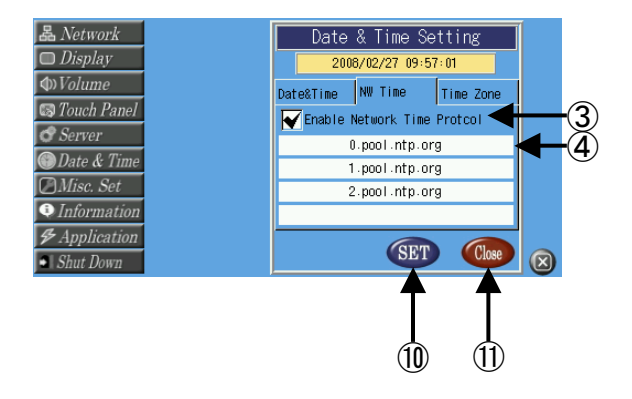

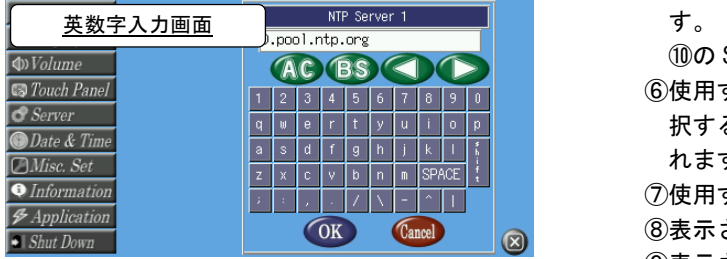

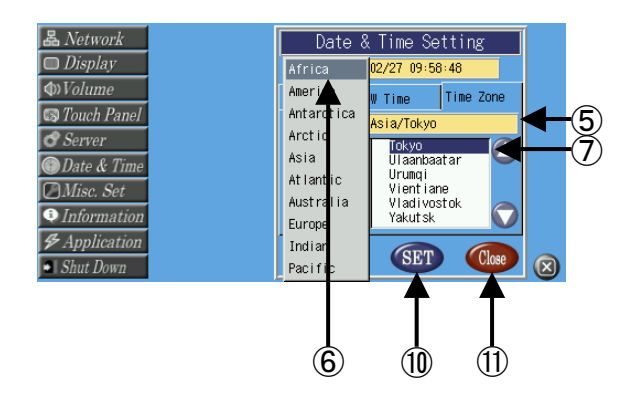

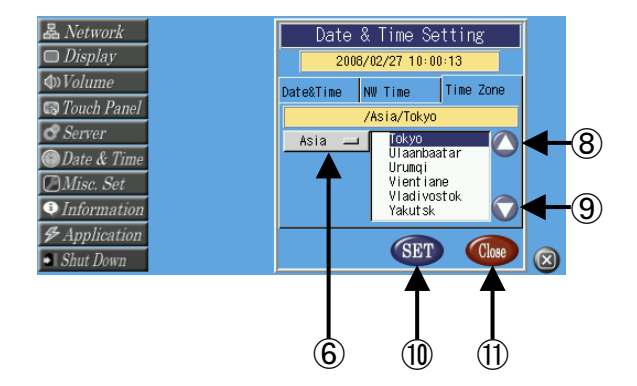

③NTP サーバを使用するか使用しないかを設定できま す。チェックを入れると NTP サーバは有効です。

### ③ ※ 結果が反映されるのは、次回 Algo Smart Panel <sup>④</sup> を起動したときです。

④NTP サーバの設定

 ここで使用する NTP サーバを設定します。4 つまで 登録することができます。

クリックすると、英数字入力画面が表示されます。 ┃ ┃ NTP サーバ名を入力してください。<br>① ① ※ **③の Network Time Protcol(NTP)サーバが有効** 

の時のみ設定することができます。

⑤選択しているタイムゾーンの地域・都市を表示しま

⑩の SET ボタンを押すことで設定が反映されます。

 ⑥使用するタイムゾーンの地域の選択を行います。選 択することで⑦に選択できる都市のリストが表示さ れます。

 ⑦使用するタイムゾーンの都市の選択を行います。 ⑧表示されるリストが上方向にスクロールされます。 ⑨表示されるリストが下方向にスクロールされます。 ⑩SET ボタン

クリックすると設定を保存します。

⑪Close ボタン

クリックするとメイン画面へ戻ります。

<span id="page-30-0"></span>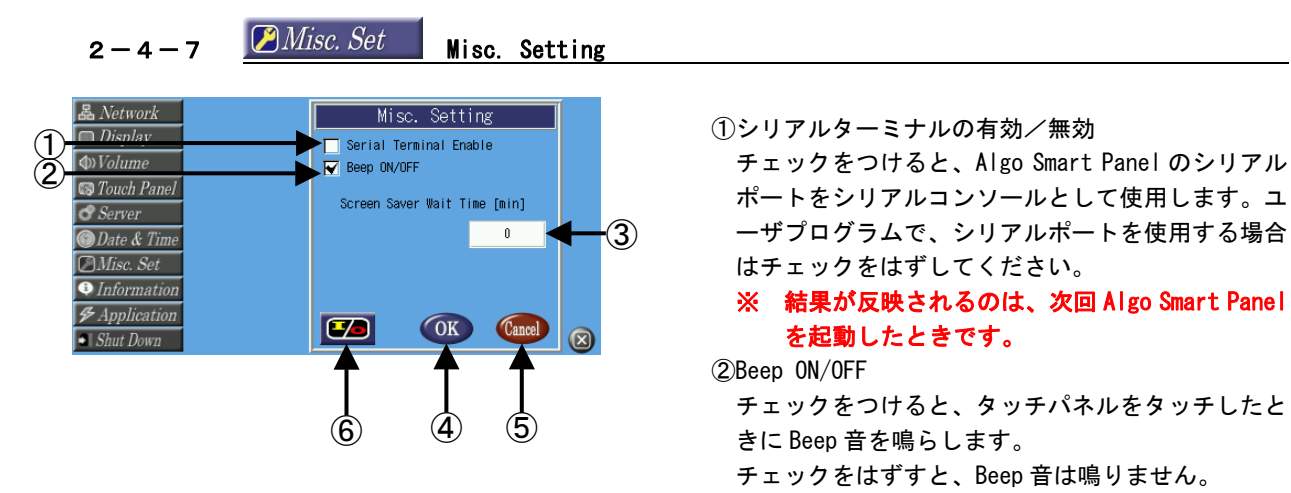

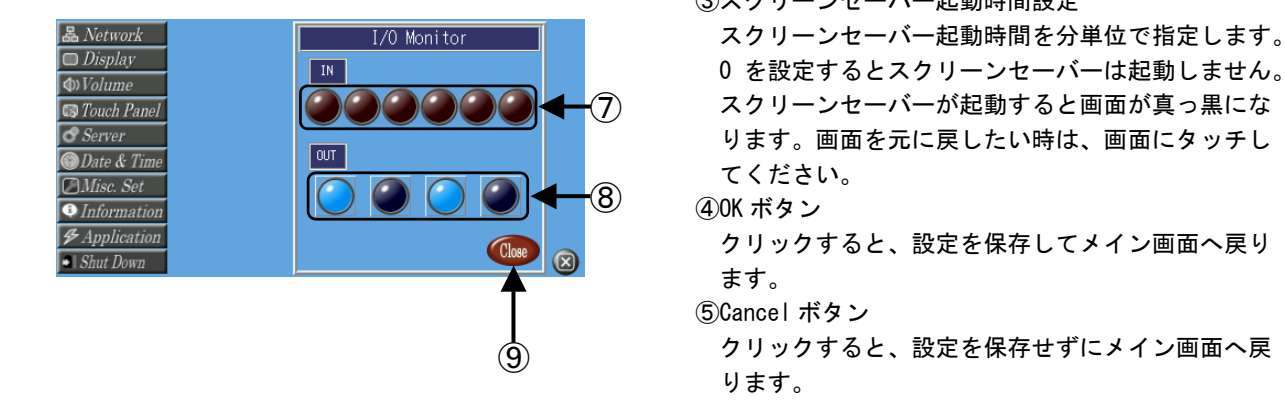

ポートをシリアルコンソールとして使用します。ユ ーザプログラムで、シリアルポートを使用する場合 はチェックをはずしてください。

#### ②Beep ON/OFF

 チェックをつけると、タッチパネルをタッチしたと きに Beep 音を鳴らします。

- チェックをはずすと、Beep 音は鳴りません。
- ③スクリーンセーバー起動時間設定

⑤Cancel ボタン

 クリックすると、設定を保存せずにメイン画面へ戻 ります。

⑥I/O モニタボタン

汎用入出力のモニタができます。

ボタンを押すと I/O Monitor 画面に移行します。

⑦IN モニタ

現在の汎用入力状態を表示します。

⑧OUT ボタン

- クリックすることで汎用出力を ON/OFF することが できます。
- ⑨Close ボタン
	- クリックすると、Misc. Setting 画面へ戻ります。

### <span id="page-31-0"></span> $2-4-8$   $\bullet$  *Information* Hardware Information

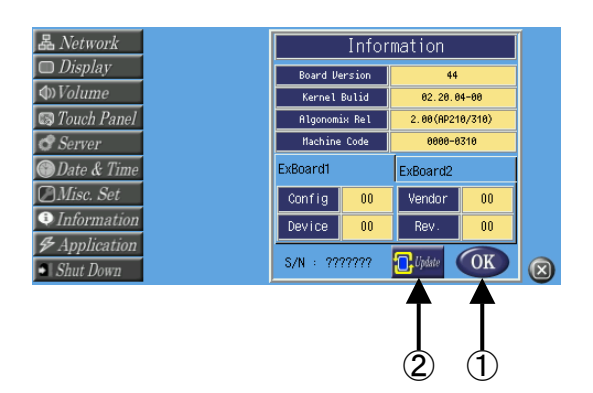

ここで、Algo Smart Panel のハードウェア情報、ファー ムウェアバージョンを確認することができます。下記に 各項目の意味について示します。

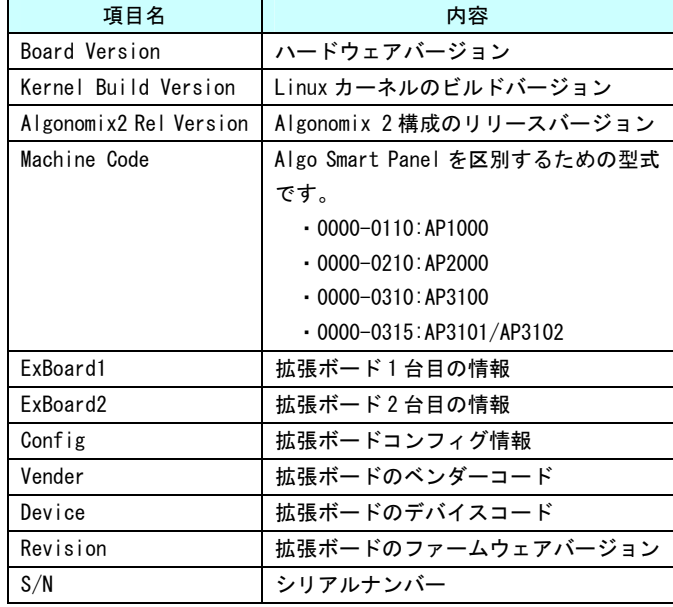

①OK ボタン

クリックすると、メイン画面へ戻ります。

②Update ボタン

 ネットワーク上のアップデートスクリプトを使用して カーネル及びシステムのアップデートを行うことがで きます。ボタンを押すと System Update 画面に移行し ます。

③コンフィグ選択

 ホスト設定番号です。3 種類のホスト設定を保存でき ます。

④ホスト名(アドレス)

ホスト名(アドレス)を設定します。

クリックすると、英数字入力画面が表示されます。ホ スト名(アドレス)を入力してください。入力後、OK ボタンでホスト名(アドレス)を確定します。

- ⑤ユーザー名
- ユーザー名を設定します。

クリックすると、英数字入力画面が表示されます。ユ ーザー名を入力してください。入力後、OK ボタンでユ ーザー名を確定します。

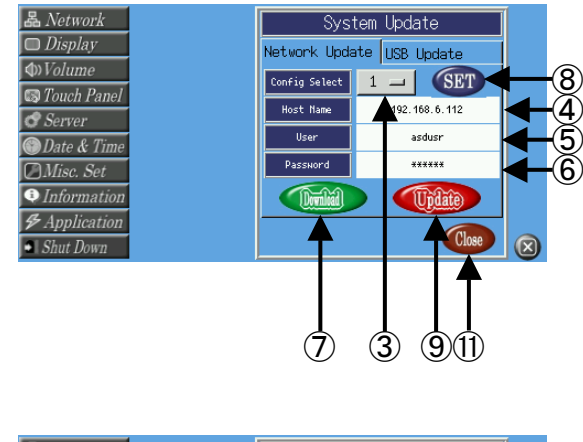

System Update

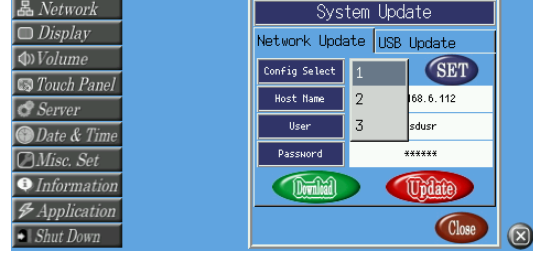

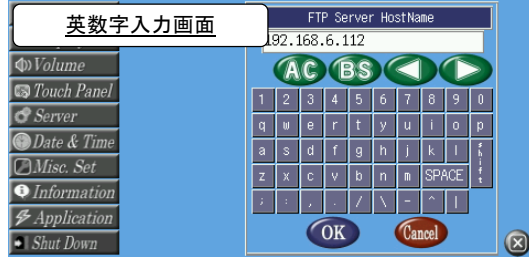

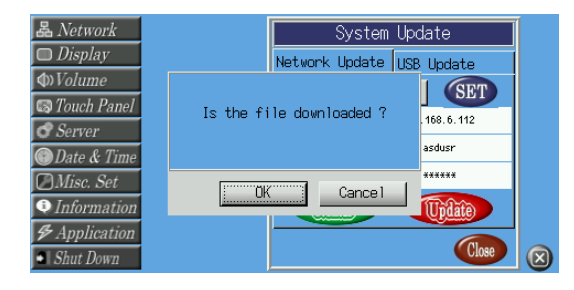

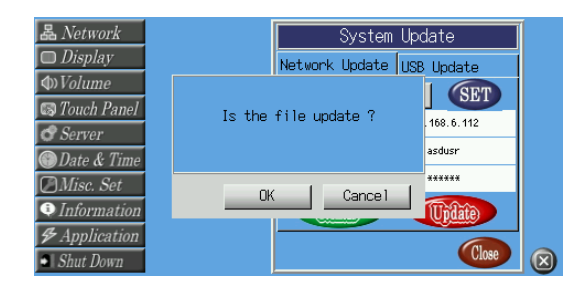

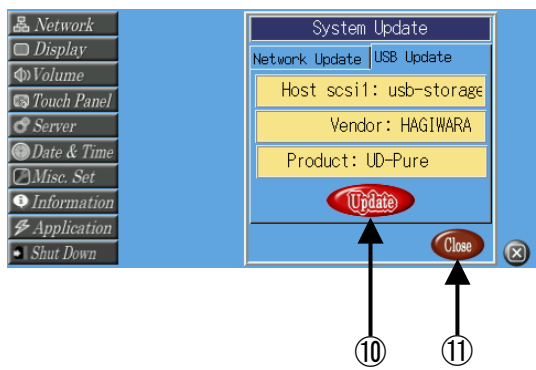

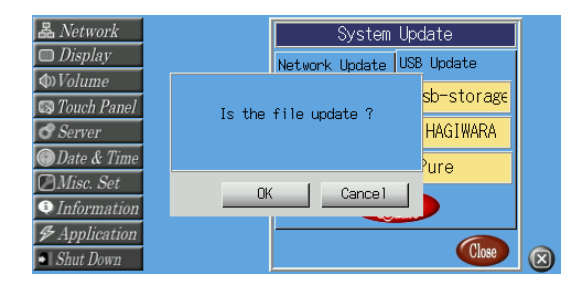

⑥パスワード

パスワードを設定します。

クリックすると、英数字入力画面が表示されます。パ スワードを入力してください。入力後、OK ボタンでパ スワードを確定します。

#### ※ パスワードの入力はアスタリスクになります。

⑦ダウンロードボタン

④~⑥に設定されたホストに対してファイルのダウン ロードを実行します。ポップアップ画面が表示され「Is the file downloaded ?」のメッセージが表示されます。 ダウンロードを行う場合は OK ボタンを押してくださ い。行わない場合は Cancel ボタンを押してください。

- ※ ダウンロードするファイル名は『download.sh』
- 『 asd-update.tgz 』『 sumcheck\_download 』 『sumcheck\_update』になります。それ以外のフ ァイルはダウンロードできません。ダウンロード 終了後、ダウンロードファイルの CRC チェックを 実行します。CRC チェックに失敗した場合、ダウ ロードファイルは削除されます。
- ※ 『sumcheck\_download』ファイル内に 『 download.sh 』 の CRC 値 が 入 っ て い ま す 。 『sumcheck\_download』はユーザが作成する必要 があります。 「2-7 CRC ファイルチェックについて」を参照し てください。
- ※ 『sumcheck\_update』ファイル内に 『asd-update.tgz』の CRC 値が入っています。 『sumcheck\_update』はユーザが作成する必要が あります。

「2-7 CRC ファイルチェックについて」を参照し てください。

※ ダウンロードしたファイルは 「/home/asdusr/」に保存されます。ダウンロー ドが完了したら<br>「/home/asdusr/」にファイルがダウンロードで きているかを確認してください。

⑧SET ボタン

 クリックすると、ホスト設定番号にホスト名(アドレ ス)、ユーザー名、パスワードを保存します。

⑨ネットワークのアップデートボタン

⑦でダウンロードしたファイルをファイルシステムに 組み込みます。ポップアップ画面が表示され「Is the file update ?」のメッセージが表示されます。アップ デートを行う場合は OK ボタンを押してください。行わ ない場合はキャンセルボタンを押してください。

- ※ ダウンロードしたファイルのアップデートを行 います。それ以外のファイルはアップデートでき ません。
- ※ アップデートはダウンロードした『download.sh』 スクリプトファイルを実行します。ユーザーが 『download.sh』を作成することによって自由に システムのアップデートをすることができます。

⑩USB のアップデートボタン

USB メモリを挿入した場合は USB メモリの情報が表示 されます。アップデートは USB メモリにある 『download.sh』スクリプトファイルを実行します。 ユーザーが『download.sh』を作成することによって、

自由にシステムのアップデートをすることができます。 ⑪Close ボタン

 クリックすると、設定を保存せずに Information 画面 へ戻ります。

<span id="page-34-0"></span>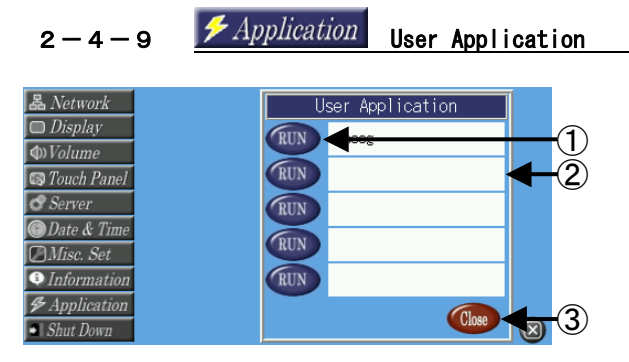

①RUN ボタン<br> クリックすると、RUN ボタンの右に指定したアプリケ<br> 一ションを実行します。

②アプリケーション名

クリックすると、英数字入力画面が表示されます。ア プリケーション名をフルパスで入力してください。入 **■ ● ● 3 → 3 → カ後、OK ボタンでアプリケーション名を確定します。** 

> 例 1)ユーザのホームディレクトリにある Sample とい う実行ファイルを実行する場合は、アプリケーシ ョン名に「/home/asdusr/Sample」と入力します。

3Close ボタン

 クリックすると、アプリケーション名を保存し、メイ ン画面へ戻ります。

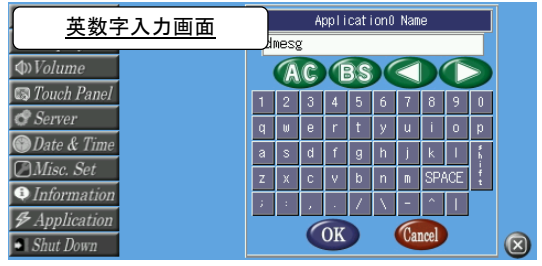

<span id="page-35-0"></span>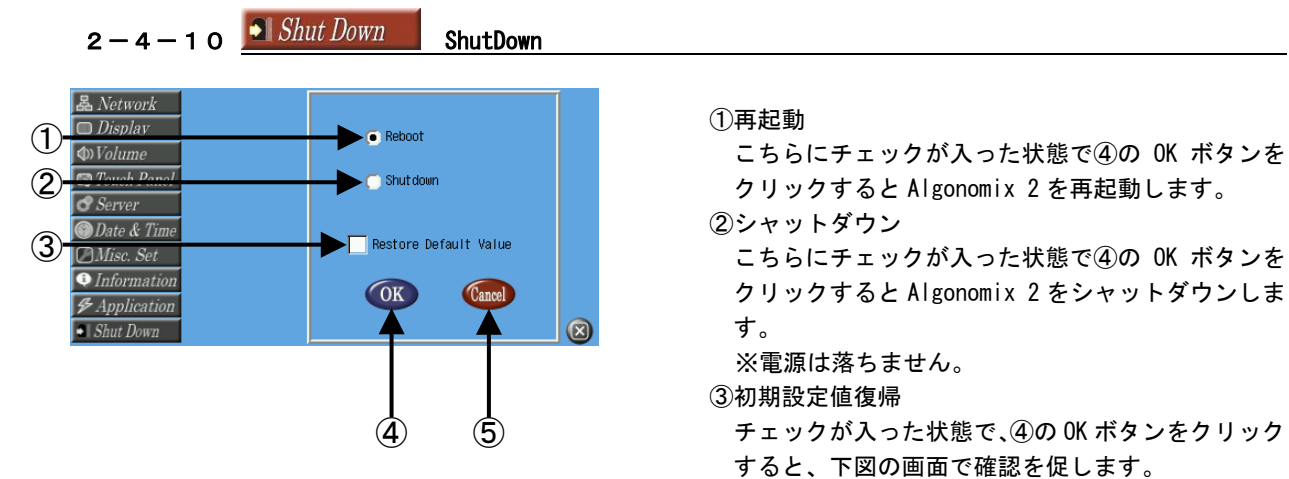

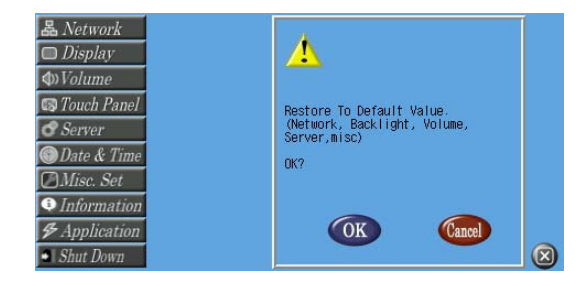

クリックすると Algonomix 2 を再起動します。

クリックすると Algonomix 2 をシャットダウンしま す。

※電源は落ちません。

③初期設定値復帰

④ ⑤ チェックが入った状態で、④の OK ボタンをクリック すると、下図の画面で確認を促します。

④OK ボタン

 クリックすると、ネットワーク設定とバックライト 設定、ボリューム設定、サーバ設定、misc 設定を初 期状態に戻してから、再起動またはシャットダウン します。

⑤Cancel ボタン

クリックすると、メイン画面へ戻ります。

#### <初期設定>

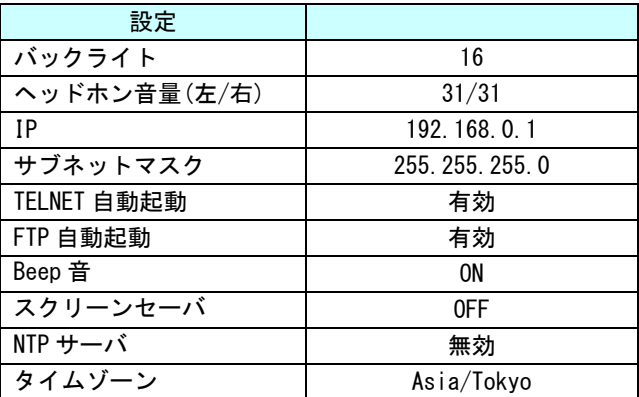
# 2-5 プラットフォームのFlashROMイメージについて

Algo Smart Panel には IPL、Linux カーネル等が保存される 8Mbyte(AP-3101/AP-3102 のみ 32Mbyte)の NOR Flash ROM(以下、NOR フラッシュ)と 1Gbyte の NAND Flash ROM が実装されています。NOR フラッシュは IPL や、Linux カーネル本体や、システムに必要不可欠なデータが保存されておりユーザが自由にアクセスすることはできま せん。IPL、カーネル等をアップデートする場合や、ユーザでカーネルを変更しカーネルを書き換えたい場合の みアクセスするようにしてください。

# ※ IPL、カーネル等を書き間違えや書き損じますと LinuxOSが正常に立ち上がらない可能性がありますので、 NOR フラッシュの書き換えには十分注意してください。もし、書き間違えや書き損じ等で Linux が正常に 立ち上がらなくなった場合は、弊社営業担当までご連絡ください。

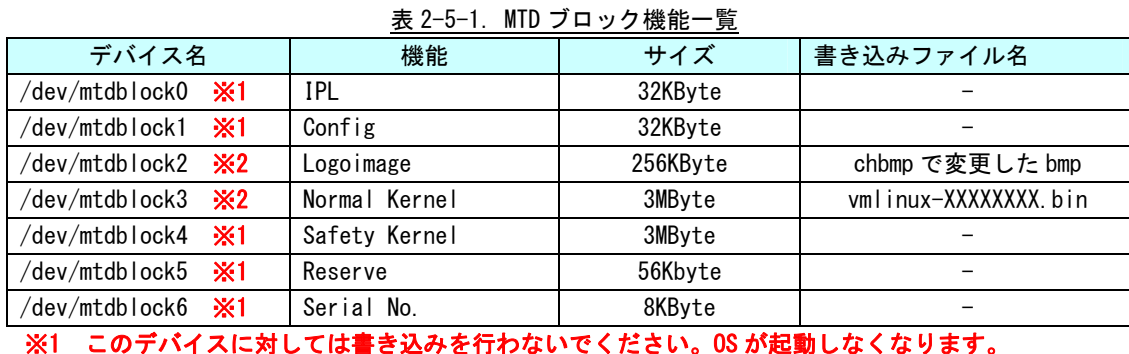

以下に NOR フラッシュメモリマップを示します。

※1 このデバイスに対しては書き込みを行わないでください。OS が起動しなくなります。 ※2 書き込むデータはそれぞれの機能毎に用意されたものを書いてください。

# 2-5-1 NORフラッシュの書き換え

カーネルや起動時の画面イメージ等を書き換えることができます。

## <Normal Kernel の書き換え>

# cp /home/asdusr/vmlinux-XXXXXXXX.bin /dev/mtdblock3 # sync

### <起動画面イメージの書き換え>

# cp /home/asdusr/<chbmp で変更した bmp ファイル> /dev/mtdblock2 # sync

# 2-6 **Linux**カーネルの復旧

Algo Smart Panel では、NOR フラッシュ内の Linux カーネル保護のため、2 重にカーネルを保持しています。 ASD Config で不正なカーネルを書き込んだ場合や、書き込み途中に電源が OFF された場合でも、出荷時の Linux カーネルに復旧することが可能です。以下に復旧手順について説明します。

※ 復旧されるのは Linux カーネルのみです。CF カードの中身は保護されます。

①Algo Smart Panel の画面をどこでもいいので押しながら電源を ON します。しばらくすると図 2-6-1 の ようにオープニング画面の色が青色になります。画面が青色になるまで押し続けてください。

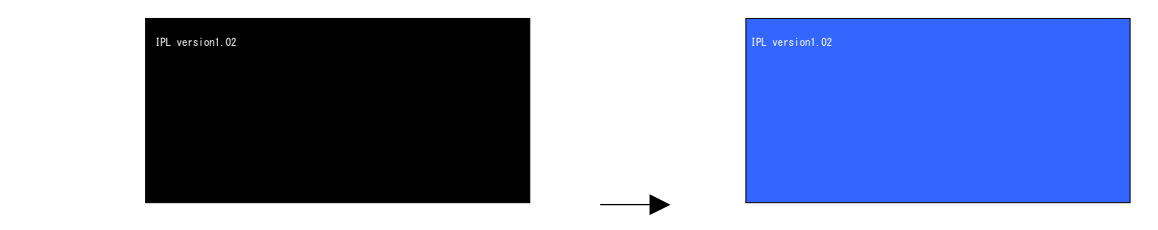

図 2-6-1.セーフモードへの移行画面

②オープニング画面の色が青色になりましたら、10 秒以内に図 2-6-2 のように画面をなぞってください。

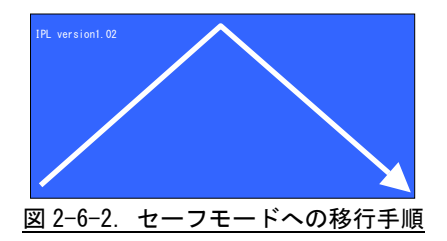

③認識されたら図 2-6-3 のような起動メニューが表示されます。②の状態で 10 秒経過した場合は、通常カ ーネルで起動します。

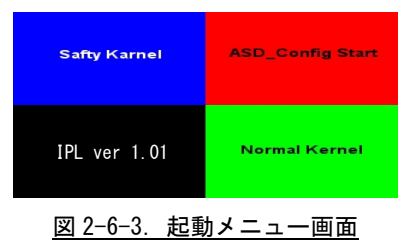

④起動メニューを選択してください。

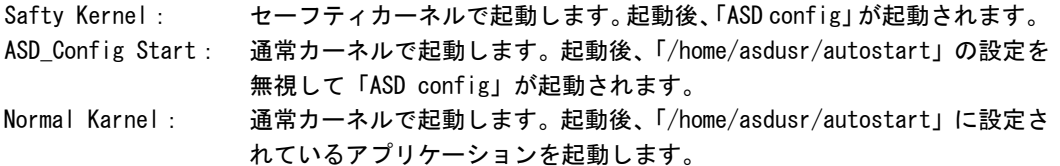

## ※ それぞれのエリアの中心をクリックしてください。

⑤「Safty Kernel」を選択し、セーフティカーネルを起動後、正常なカーネルイメージを書き込んでくだ さい。書き込み方法は『2-5-1 NOR フラッシュの書き換え』を参照してください。

# 2-7 sysfsファイルシステム

Linux2.6 カーネルは sysfs ファイルシステムを導入しました。 sysfs ファイルシステムは、proc、devfs、 devpty のファイルシステムの統合だと言えます。sysfs ファイルシステムは、システムに接続されている デバイスとバスを、ユーザースペースからアクセスできるファイルシステム内に階層式に 列記します。以前 は「/proc」内に存在していたデバイスとドライバー特定のオプションを処理したり、以前に devfs で提供 されていた動的デバイス追加を担当するように設計されています。

sysfs ファイルシステムは /sys/ でマウントされ、いくつか異なる方法でシステムに接続されたデバイ スを構成する複数のディレクトリを含んでいます。

AP-1000/2000/3100/3101/3102 では以下のデバイスの制御が可能です。

#### 2-7-1 バックライト

AP-1000/2000/3100/3101/3102 のバックライトを制御します。

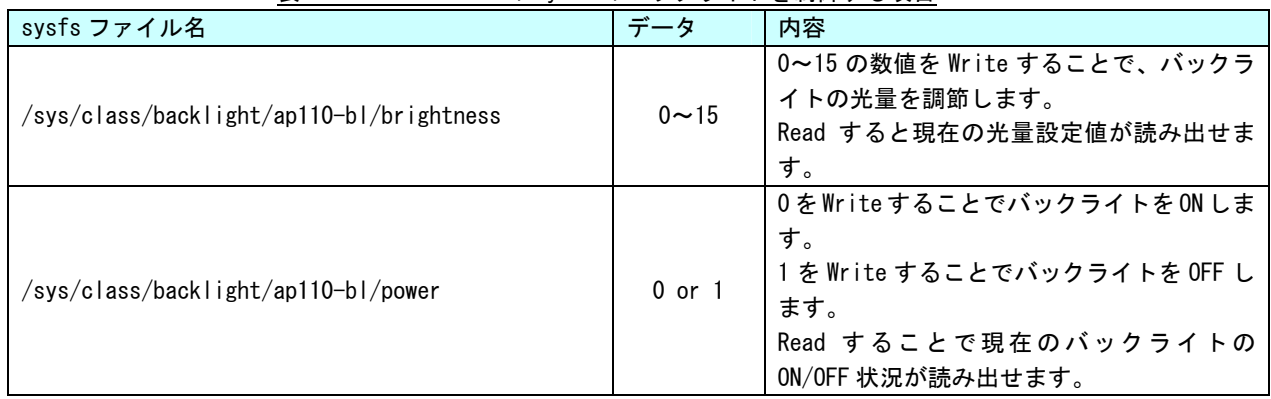

## 表 2-7-1-1 AP-1000 の Sysfs のバックライトを制御する項目

## 表 2-7-1-2. AP-2000/3100 の Sysfs のバックライトを制御する項目

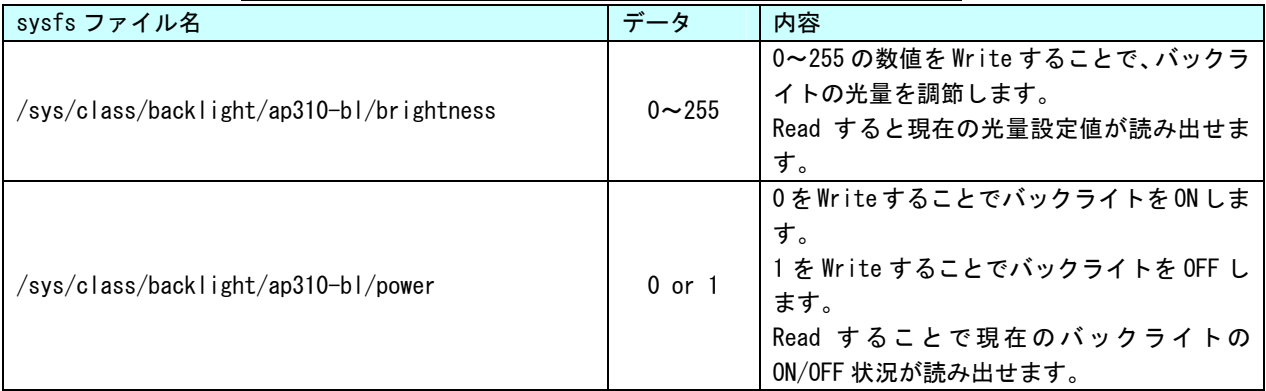

| sysfs ファイル名                              | データ       | 内容                                                                                                    |
|------------------------------------------|-----------|----------------------------------------------------------------------------------------------------|
| /sys/class/backlight/ap315-bl/brightness | $0 - 255$ | 0~255 の数値を Write することで、バックラ<br>イトの光量を調節します。<br>Read すると現在の光量設定値が読み出せま<br>す。                                       |
| /sys/class/backlight/ap315-bl/power      | 0 or 1    | 0をWriteすることでバックライトをONしま<br>す。<br>1 を Write することでバックライトを OFF し<br>ます。<br>Read することで現在のバックライトの<br>ON/OFF 状況が読み出せます。 |

表 2-7-1-31. AP-3101/3102 の Sysfs のバックライトを制御する項目

## 2-7-2 ブザー

AP-1000/2000/3100/3101/3102 のブザーを制御します。

| <b>1X 4 1 4. 0yo10 02 2 2</b><br>て 型理 チ る 短 ロ |        |                                                                                                    |  |
|-----------------------------------------------|--------|----------------------------------------------------------------------------------------------------|--|
| sysfs ファイル名                                   | データ    | 内容                                                                                                    |  |
| /sys/devices/platform/buzz/autobuzz           | 0 or 1 | 1 を Write するとタッチパネルがタッチされ<br>たときにブザーを鳴らします。<br>│ 0 を Wr ite するとタッチパネルがタッチされ<br>たときにブザーを鳴らしません。<br>Read することで現在の状態が読み出せます。 |  |
| /sys/devices/platform/buzz/status             | 0 or 1 | 1 を Wr ite するとブザーが ON します。<br>0 を Wr ite するとブザーが OFF します。<br>Read することで現在の状態が読み出せます。                                      |  |

表 2-7-2.Sysfs のブザーを制御する項目

# 2-7-3 タッチパネル

AP-1000/2000/3100/3101/3102 のタッチパネルのタッチ範囲を管理します。

| sysfs ファイル名                            | データ | 内容                                                                          |
|----------------------------------------|-----|-----------------------------------------------------------------------------|
| /sys/devices/platform/asdadc_ts.0/xmax | 任意  | 任意のデータを Write することでタッチパネ<br>ルX方向の最大値を設定します。<br>Read することで現在の設定値が読み出せま<br>す。 |
| /sys/devices/platform/asdadc_ts.0/xmin | 任意  | 任意のデータを Write することでタッチパネ<br>ルX方向の最小値を設定します。<br>Read することで現在の設定値が読み出せま<br>す。 |
| /sys/devices/platform/asdadc_ts.0/ymax | 任意  | 任意のデータを Write することでタッチパネ<br>ルY方向の最大値を設定します。<br>Read することで現在の設定値が読み出せま<br>す。 |
| /sys/devices/platform/asdadc_ts.0/ymin | 任意  | 任意のデータを Write することでタッチパネ<br>ルY方向の最小値を設定します。<br>Read することで現在の設定値が読み出せま<br>す。 |

表 2-7-3. Sysfs のタッチパネルを制御する項目

# 2-7-4 基板情報

AP-1000/2000/3100/3101/3102 の基板情報を管理します。

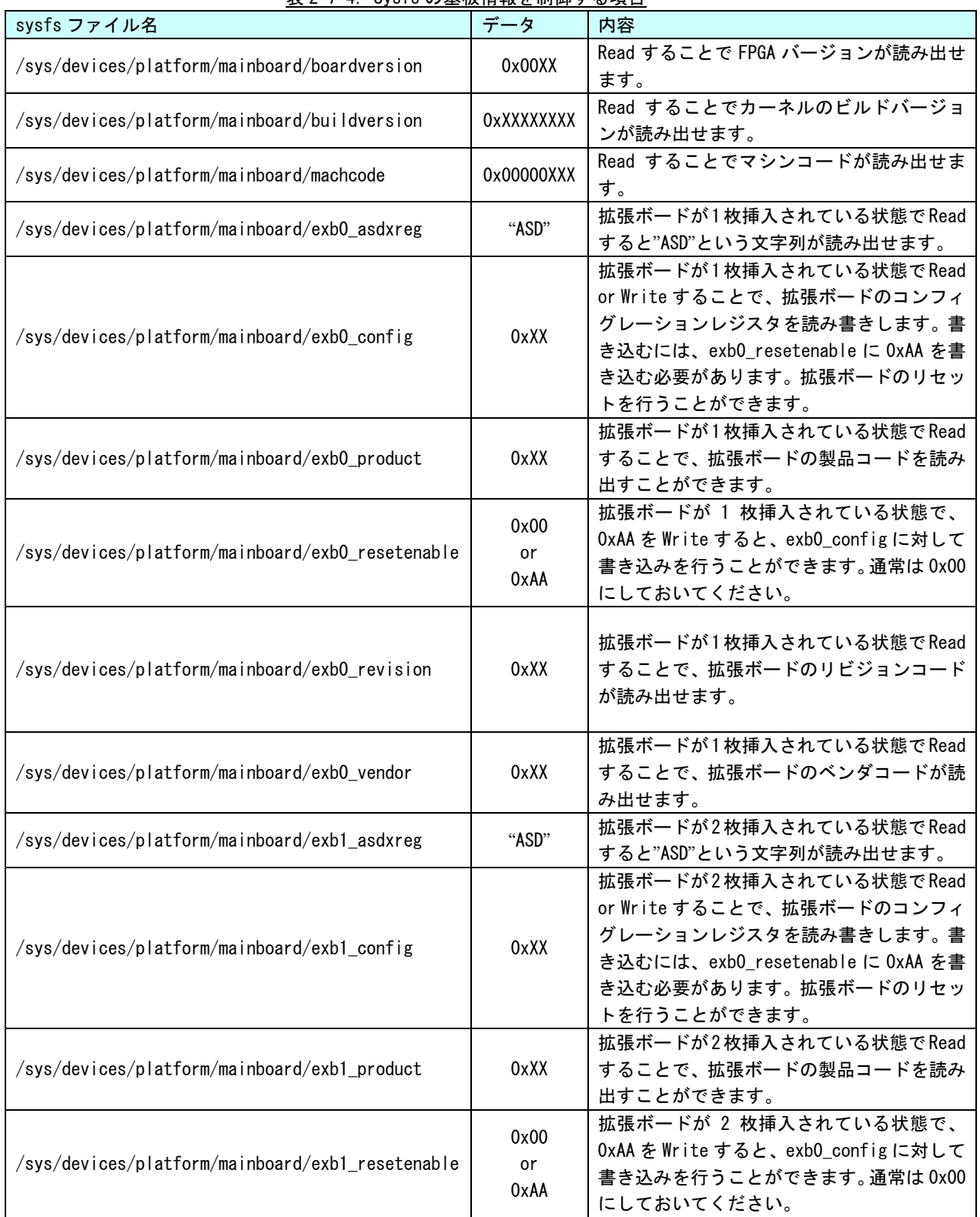

# 表 2-7-4.Sysfs の基板情報を制御する項目

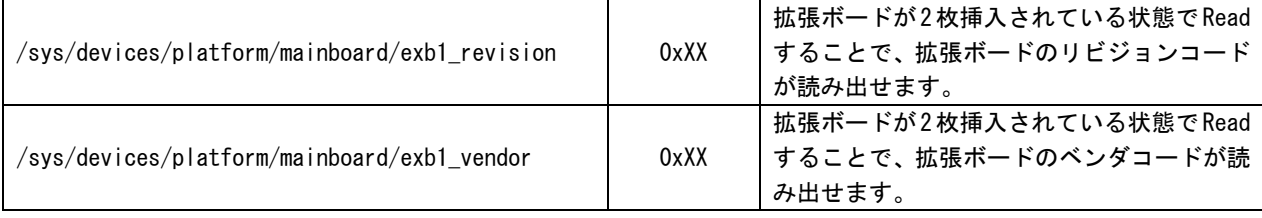

# 2-8 データの保護について

Linux では NOR FLash や CF カード、USB メモリ等のストレージに、あるファイルを Write したとき、一端書 き込みデータをキャッシュ領域に保存して、Write 処理を完了し、OS のアイドル時間に実際のストレージへ 書き込むことで CPU の有効活用を行っています。

そのため、キャッシュ領域にデータがあり、実際のストレージに書き込まれる前に電源を落としたりした場 合、そのファイルまたは書き込み途中のセクタが破損する可能性があります。これを防ぐために、sync とい うコマンドがあります。このコマンドを実行することで、キャッシュ内にたまっているデータを実際のスト レージにすべて書き出すことができます。ストレージにファイルを書き込んだ際は電源を落とす前に sync コマンドを実行してください。

また、USB メモリは抜き差しが可能なデバイスであるため取り扱いには注意が必要となります。使用中に USB メモリが抜かれた場合などは、メモリ内のファイルが破損してしまう場合があります。USB メモリにファイ ルを書き込んだ場合は、sync コマンドなどを使用して書き込んだ内容が確実に USB メモリまで書き込まれる ようにしてください。また、USB メモリを抜く場合には、必ず USB メモリをアンマウントしてから抜くよう にしてください。

● sync コマンドの使用

Linux でファイル操作を行った場合、ファイルデータがファイルキャッシュとしてシステムメモリに保 存され、実際の CF カードなどのデバイスには反映されていないことがあります。CF カードのファイル 操作後、変更されたデータが CF カードに確実に反映されるようにするには、sync コマンドを使用して キャッシュと CF カードのデータの同期をとるようにしてください。

CF カードにファイルコピー後、sync コマンドで同期

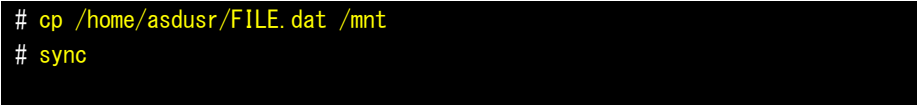

● USB メモリの書き込み不可/可能の切り替え

USB メモリを書き込み不可状態でマウントし、書き込み不可/可能の切り替えを行います。書き込み不 可状態では、ファイルの書き込みを行えませんがファイルの読み出しは行えます。

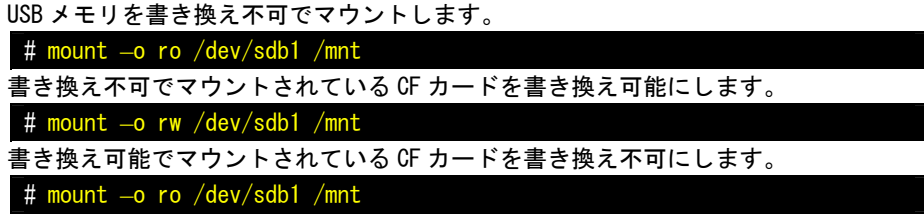

# 第3章 開発環境

本章では、Algonomix 2 の開発環境について説明します。

# 3-1 クロス開発環境

プログラムを開発する場合に必要となるのが、ソースコードを記述するエディタ、ソースコードをコンパイラ、 コンパイルされたプログラムを実行するための実行環境です。

例えば、Microsoft 社の Windows 上で動作するアプリケーションを開発する場合、エディタでソースを書き、 Visual Studio 等のコンパイラでコンパイルを行い、作成された exe ファイルを実行します。これで作成した アプリケーションが Windows 上で実行されます。

Linux の場合でも同じです。Linux マシン上で動作するエディタでソースを書き、gcc でコンパイル後に生成さ れた実行ファイルを実行します。

両者とも、コンパイルと実行を同じパソコン環境上で行うことができます。このような開発方式をセルフ開発 といいます。

Algo Smar Panel では、ルネサステクノロジ社製の SuperH RISC engine SH4 という CPU を採用しています。つ まり、SH4 で動作する形式でのコンパイルが必要になります。

そこで登場するのがクロス開発方式です。クロス開発とは、コンパイル環境と実行する環境が異なる方式です。 ソースコードの記述やコンパイルはパソコン上で行い、LAN 等で実行ファイルをターゲットに送って実行する ことになります。(図 3-1-1 参照)。

Algo Smart Panel はターゲットマシンとして開発された商品であるため、セルフコンパイル環境は用意してい ません。

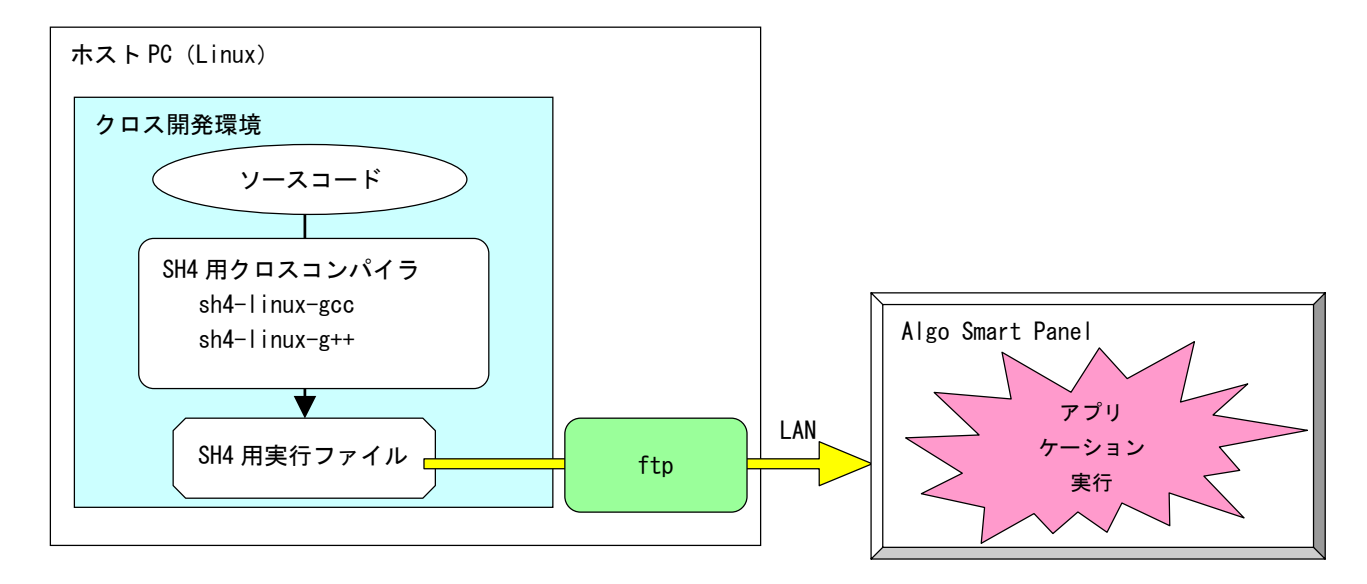

図 3-1-1. クロス開発方式イメージ図

このような開発環境を構築するには、表 3-1-1 に示したようなツールをターゲット用にコンパイルし、順次イ ンストールを行います。これらのツールにはそれぞれのバージョンの相性があり、相応の経験や知識が必要と なります。

| ツール名     | 説明                     |
|----------|------------------------|
| GCC      | GNU C コンパイラ            |
| binutils | リンカ、アセンブラ等のソフトウェア開発ツール |
| gdb      | デバッガ                   |
| glibc    | GNU C ライブラリ            |

表 3-1-1. クロス開発に必要なツール

Algonomix 2 の開発環境には上記のようなクロス開発ツールがすでに組み込まれています。 パソコンを起動してすぐに、Algo Smart Panel 用のアプリケーションを開発することが可能です。

# 3-2 WideStudio/MWTによるアプリケーション開発

WideStudio/MWTはデスクトップアプリケーションを迅速に作成することのできる統合開発環境です。詳細は WideStudioホームページ([http://www.widestudio.org/index.html\)](http://www.widestudio.org/index.html)を参照してください。

Algonomix 2 用開発環境に組み込まれている WideStudio/MWT は V3.97-4 をベースに Algo Smart Panel 用の環 境設定を加えてコンパイルしたものです。ここで、WideStudio/MWT で簡単なプログラムをコンパイルして実際 に動作させてみましょう。

#### ※ Algonomix1.6 を使用して作成したプロジェクトを Algonomix 2 で使用する場合の注意点

Algonomix1.6 で作成したプロジェクト内の mkflags が Algonomix1.6 用になっているため、mkflags を Algonomix 2 用に変更する必要があります。mkflags が変更されていない場合は、コンパイルが実行でき ません。プロジェクトをコンパイルする前に以下のコマンドを実行して mkflags を変更してください。

# 例)Algonomix1.6 で作成したプロジェクトが以下のディレクトリにある場合

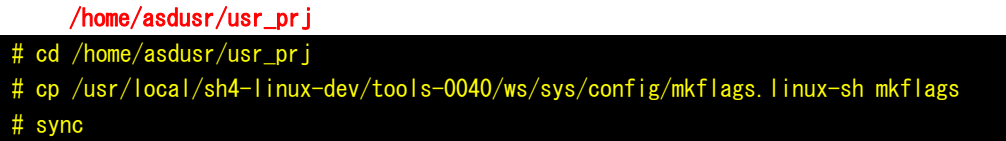

#### 3-2-1 WideStudioの起動

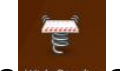

デスクトップ上の WideStudio のアイコンをクリックすると WideStudio が起動します。

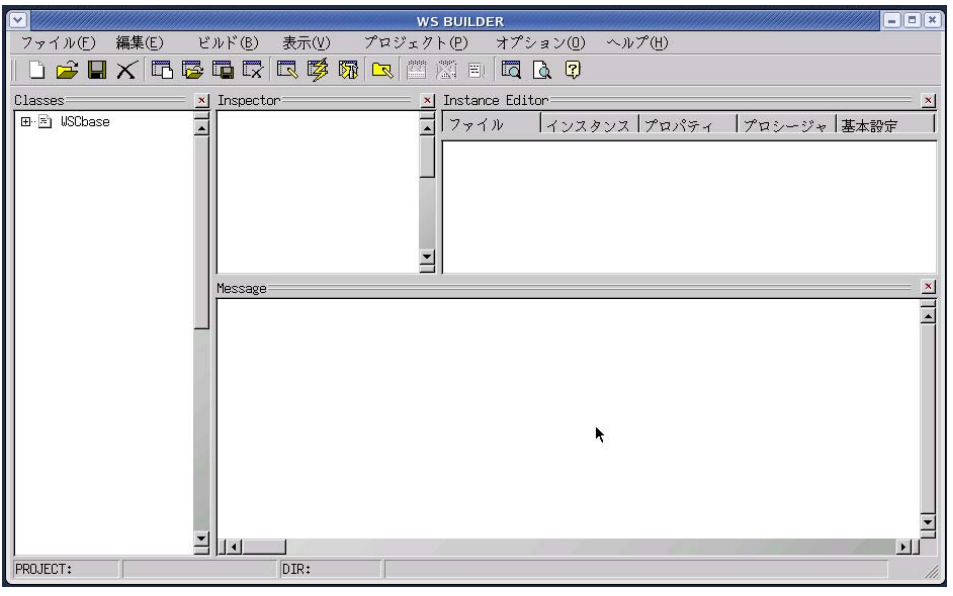

図 3-2-1-1. WideStudio メイン画面

# 3-2-2 プロジェクトの新規作成

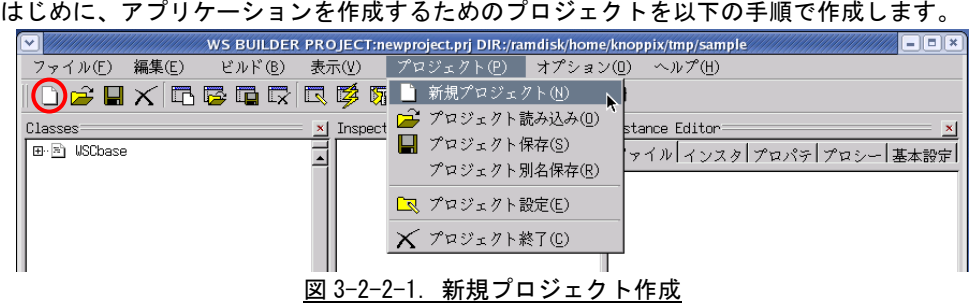

\_\_<br>■をクリックするか、メニューの「プロジェクト(P)」→「新規プロジェクト(N)」をクリックすると、 図 3-2-2-2 のような画面が表示されます。ここでプロジェクト名称を記入してください。 今回はデフォルトの newproject とします。

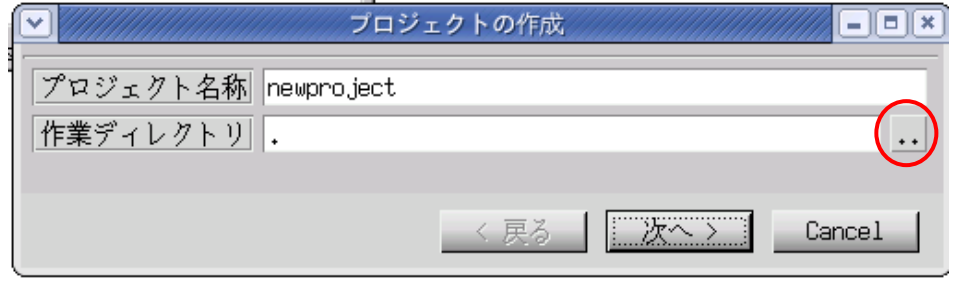

図 3-2-2-2.プロジェクト作成画面

■ •• ■ をクリックすると図 3-2-2-3 のようなファイル選択ダイアログが表示されます。

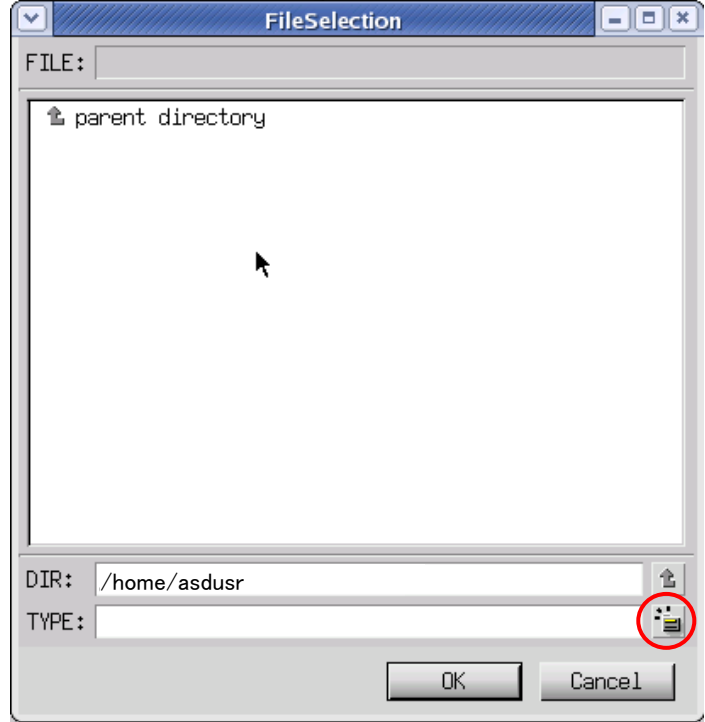

図 3-2-2-3.ファイル選択画面

DIR に 「/home/asdusr」を指定します。sample というディレクトリを作成するために、 <u>お引</u>をクリックし、 「sample」と入力し「OK」ボタンをクリックします。

※ 文字入力はマウスカーソルを入力ダイヤログ上に持っていった上で行ってください。

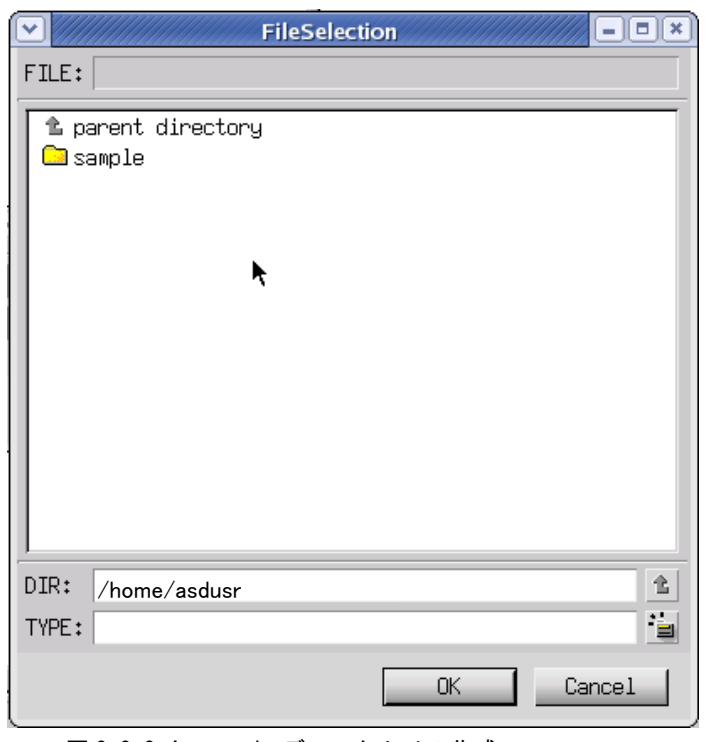

図 3-2-2-4.sample ディレクトリの作成

sample ディレクトリをダブルクリックし、DIR が「/home/asdusr/sample」と指定されたことを確認して「OK」 ボタンをクリックします。

プロジェクト名と作業ディレクトリの指定が完了しましたので「次へ」ボタンをクリックします。

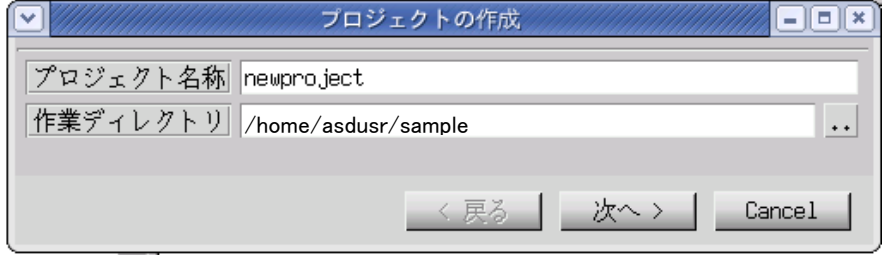

図 3-2-2-5. プロジェクト名と作業ディレクトリの設定完了

プロジェクトの種別を選択します。通常のアプリケーションを作成するので、そのまま「次へ」をクリッ クします。

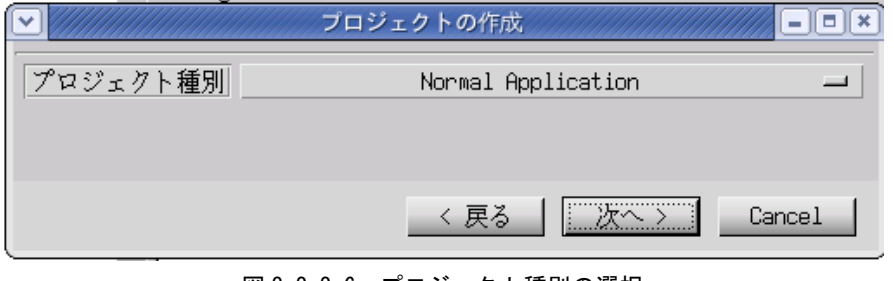

図 3-2-2-6.プロジェクト種別の選択

アプリケーションで使用する文字コード(ロケール種別)、プログラミング言語を選択します。言語種別は C/C++を選択してください。ロケール種別については注意が必要です。例えば、シリアル通信を通して、SJIS の文字列が送られてきてそれを表示する場合、この場合のロケール種別は SJIS に設定します。 今回は Linux 標準コードである日本語(EUC)を選択し、「生成」ボタンをクリックします。

# ※ Algo Smart Panel で動作確認したロケール種別は、ユニコード(UTF8)と日本語(EUC)と日本語(SJIS) のみです

#### ※ 言語種別は C/C++のみサポートしています。

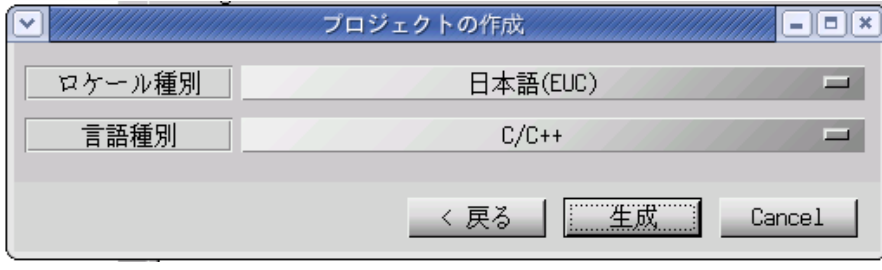

図 3-2-2-7. ロケール種別と言語種別を選択

以上でプロジェクトの作成は完了です。

#### 3-2-3 アプリケーションウィンドウの作成

前項でプロジェクトの作成が完了しましたので、次にアプリケーションウィンドウを作成します。

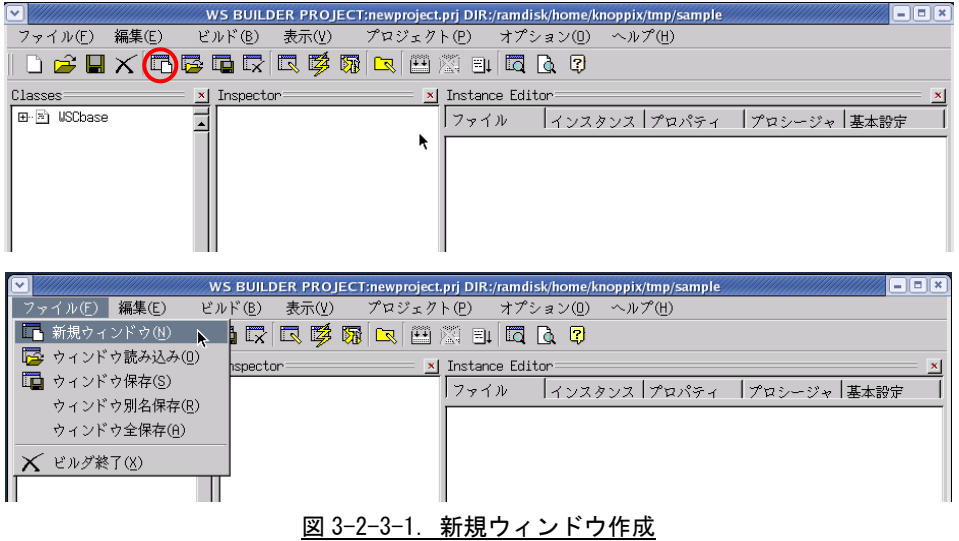

■■■<br>■■■■セクリックするか、メニューの 「ファイル (F) 」→ 「新規ウィンドウ (N) 」をクリックすると、図 3-2-3-2 の画面が表示されます。「通常のウィンドウ」を選択し、「次へ」ボタンをクリックします。

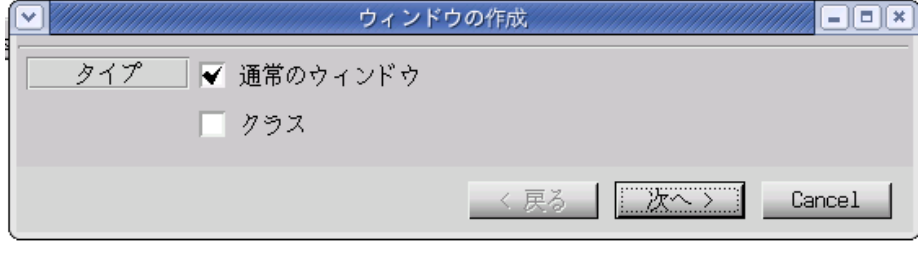

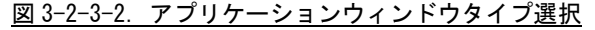

アプリケーションウィンドウの名称とプロジェクトに登録するかを選択します。名称は変数として使われ るので空白のない英数字のみ有効です。基本的にメインのアプリケーションウィンドウはデフォルト設定 になります。設定を変更せずに「次へ」をクリックします。

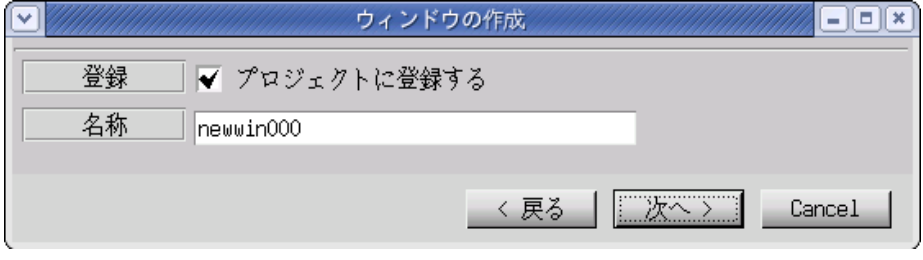

図 3-2-3-3.アプリケーションウィンドウ名称設定

テンプレートの選択を行います。あらかじめ用意されたテンプレートを選ぶことで、標準的なメニューやツ ールバーを持つアプリケーションウィンドウを自動的に作成することができます。今回はメニューを持たな いウィンドウを作成するので、「なし」を選択して「生成」ボタンをクリックします。

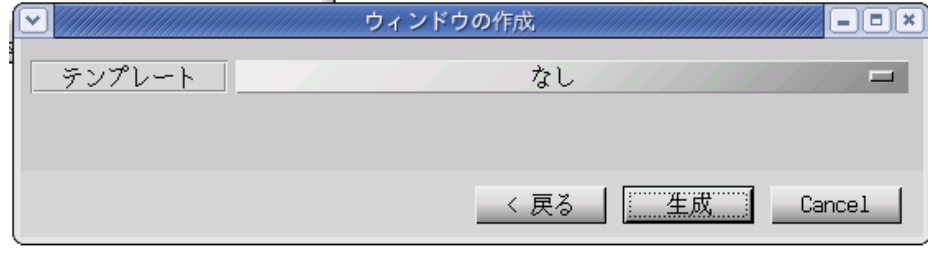

図 3-2-3-4.テンプレートの選択

これで、アプリケーションウィンドウが作成できました。作成したアプリケーションウィンドウをクリッ クし、「Instance Editor」の「プロパティ」タブをクリックすると、アプリケーションウィンドウのプロ パティを設定できるようになります。表 3-2-3-1 を参考にプロパティを変更してください。

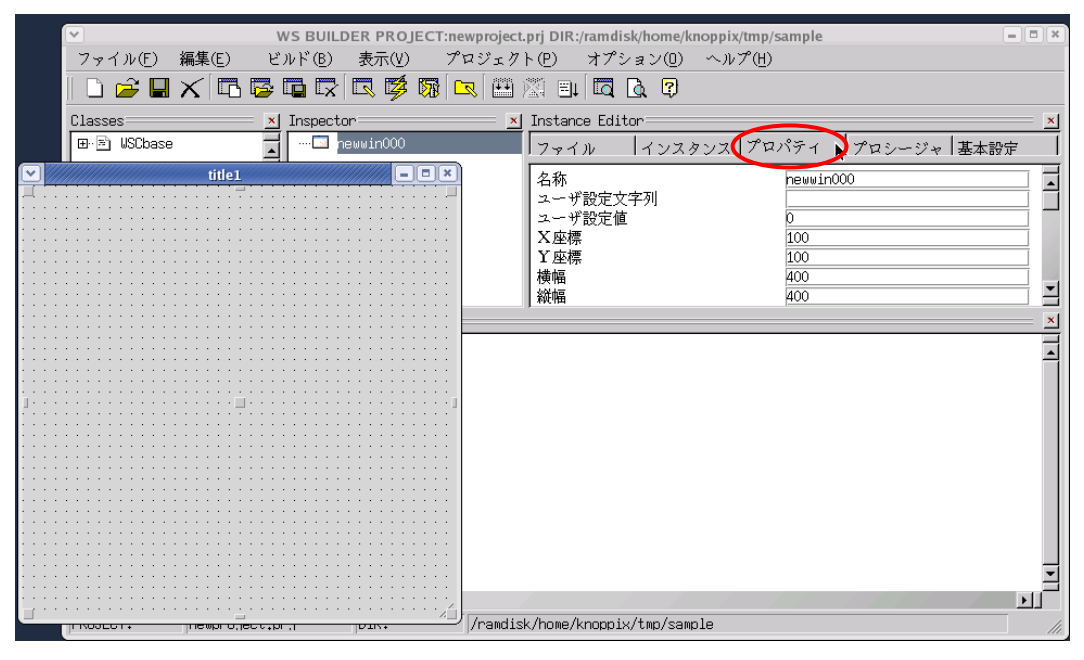

図 3-2-3-5. アプリケーションウィンドウの生成

| プロパティ名 | 説明              | 設定値 |
|--------|-----------------|-----|
| X 座標   | ウィンドウの初期起動 X 位置 |     |
| Y座標    | ウィンドウの初期起動Y位置   |     |
| 横幅     | ウィンドウの横幅        | 200 |
| 縦幅     | ウィンドウの縦幅        | 200 |

表 3-2-3-1.アプリケーションウィンドウのプロパティ変更

以上で、アプリケーションウィンドウの作成は完了です。

## 3-2-4 部品の配置

アプリケーションウィンドウの上に部品を配置します。

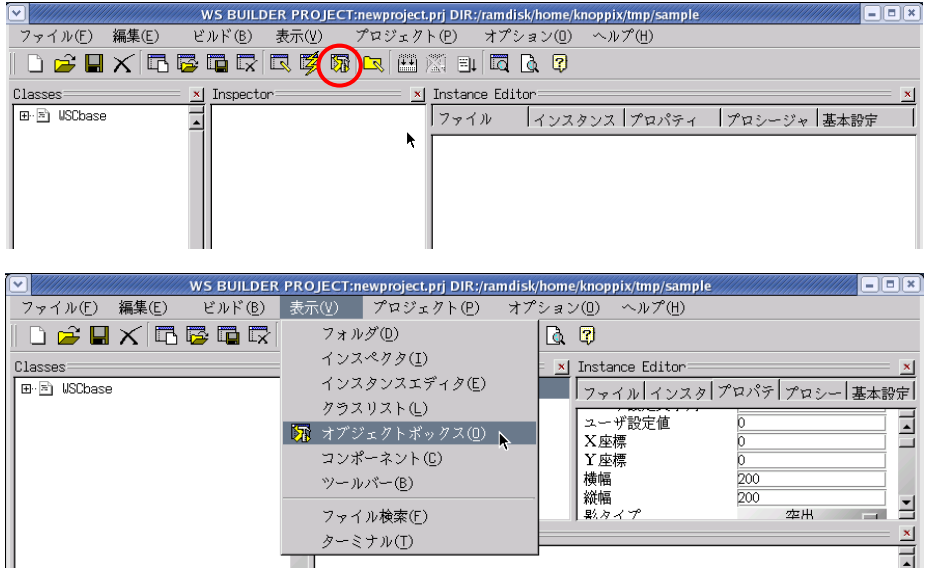

# 図 3-2-4-1. オブジェクトボックスの表示

 $\sqrt[3]{\frac{1}{2}}$ をクリックするか、メニューの 「表示(V) 」 → 「オブジェクトボックス(0) 」 をクリックすると図 3-2-4-2 の画面が表示されます。

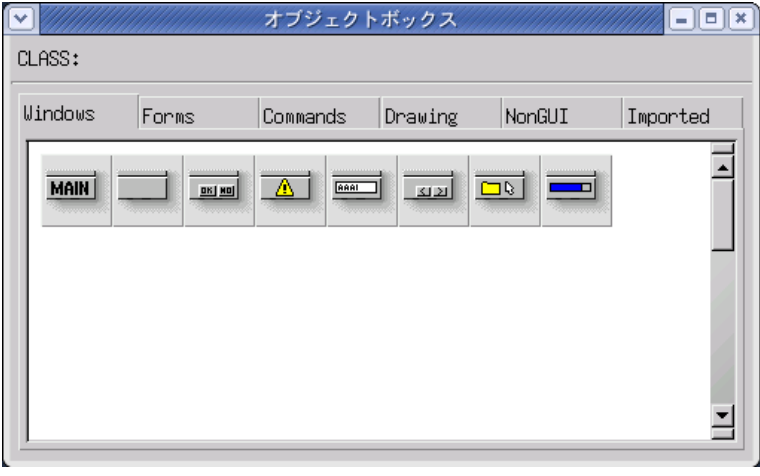

**図 3-2-4-2. オブジェクトボックス (Windows タブ)** 

ボタンを配置したいので、「Commands」タブをクリックし、ボタンオブジェクトをアプリケーションウィン ドウにドラッグ&ドロップで配置させます。

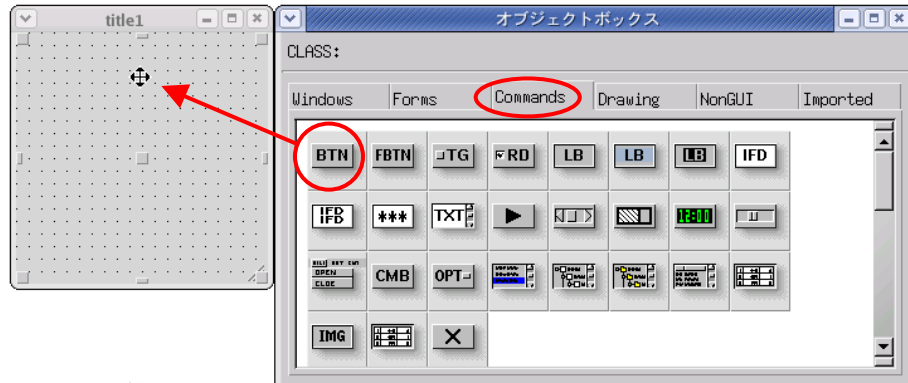

図 3-2-4-3.ボタンの配置

図 3-2-4-4 にボタンが配置された様子をしめします。他の部品も同じようにオブジェクトボックスから目 的のアイコンを選び出し、ドラッグ&ドロップして、ウィンドウ上に配置することができます。

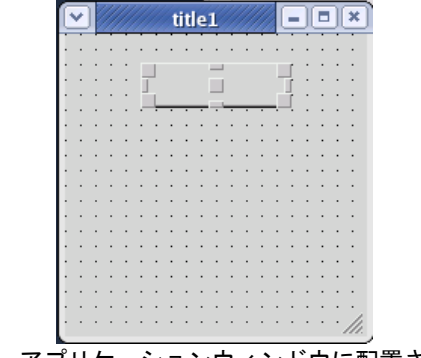

図 3-2-4-4. アプリケーションウィンドウに配置されたボタン

ここでは、例としてボタンオブジェクトを貼り付けただけのテストサンプルを作成します。他の部品の詳 細については、WideStudio ホームページや WideStudio の書籍等を参照してください。

## ※ Algo Smart Panel は組み込み用の機器のため、CPU やメモリリソース等の関係上動作しない部品があ ります。

## ※ Algonomix 2 に組み込まれていないライブラリを使用している部品についてはコンパイルできません。

ボタンのプロパティを変更します。アプリケーションウィンドウ上のボタンをクリックし、「Instance Editor」の「プロパティ」タブをクリックすると、ボタンのプロパティを設定できるようになります。表 3-2-4-1 を参考に値を変更してください。

#### 表 3-2-4-1.ボタンのプロパティ変更

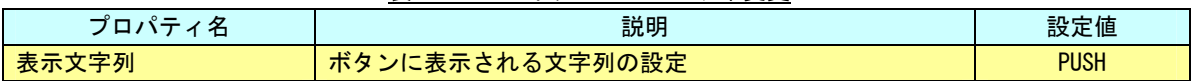

#### 3-2-5 イベントプロシージャの設定

ボタンのクリックという動作で、プログラムを実行したいとき、プロシージャと呼ばれるプログラムを貼 り付けることで実現することができます。

アプリケーションウィンドウ上のボタンをクリックし、「Instance Editor」の「プロシージャ」タブをク リックすると、図 3-2-5-1 のような画面になります。

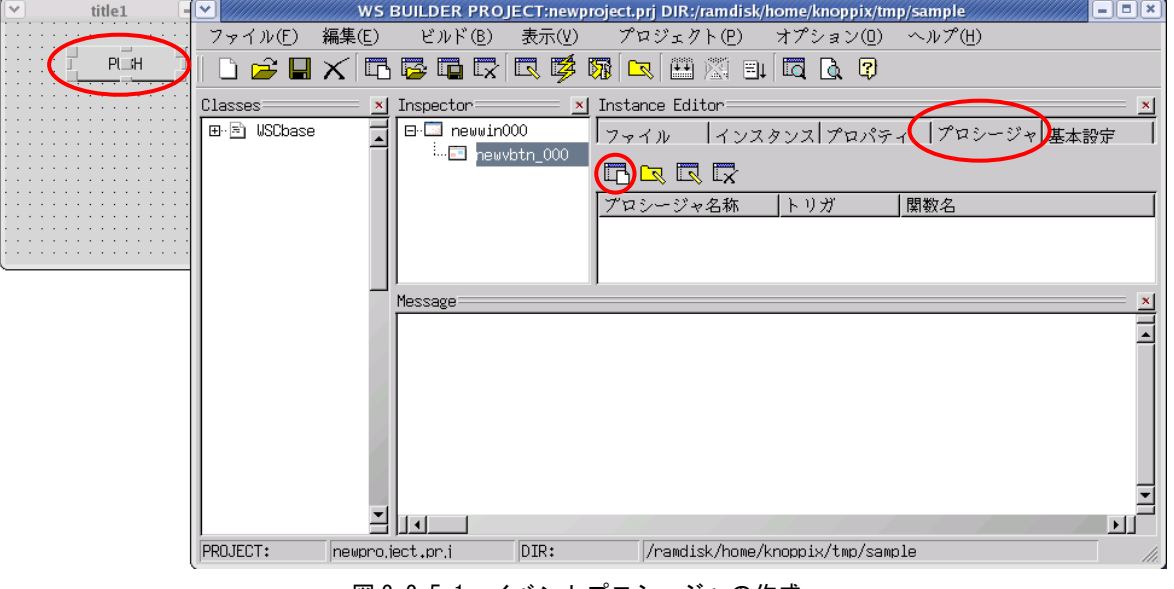

図 3-2-5-1.イベントプロシージャの作成

■■■ そクリックすると、図 3-2-5-2 のようなイベントプロシージャ作成ダイアログが表示されます。 プロシージャ名は、イベントプロシージャを識別するための名前です。今回は、「Btn\_Click」と入力しま

す。起動関数名は、イベント発生時に起動される C/C++の関数名です。この関数に処理を記述します。今 回はプロシージャ名と同じ「Btn\_Click」と入力します。

起動トリガは、イベントの発生条件を選択します。今回は、ボタンを押して離されたときに発生するイベ ントとして「ACTIVATE」を選択します。

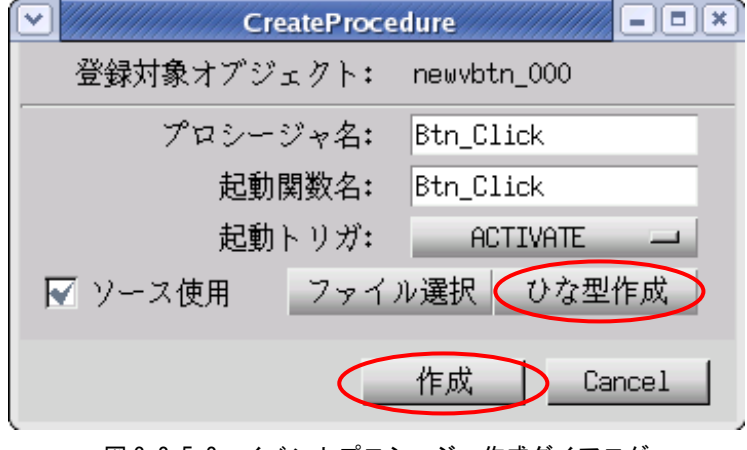

「ひな型作成」ボタンをクリックすると、確認ダイアログが表示されるので「OK」ボタンをクリックしま す。これで、イベントプロシージャのソースコードが自動的に生成されます。「作成」ボタンをクリックし ます。この操作でイベントプロシージャを作成します。

図 3-2-5-2.イベントプロシージャ作成ダイアログ

図 3-2-5-3 のように「Instance Editor」の「プロシージャ」画面に、作成したイベントプロシージャが表 示されます。プロシージャ名をダブルクリックすることで、エディタを起動し、処理を記述することがで きます。

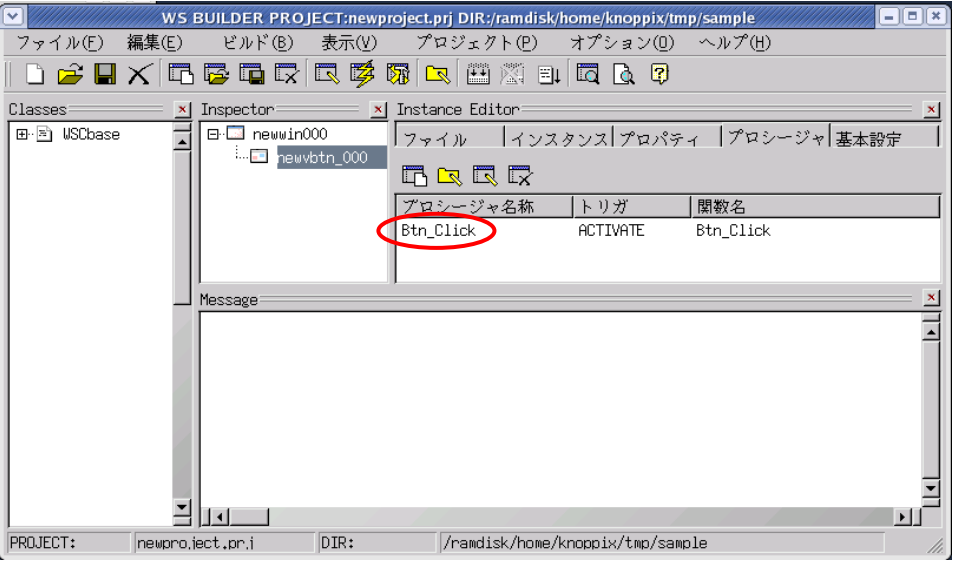

図 3-2-5-3. 作成されたイベントプロシージャ

# 3-2-6 イベントプロシージャの編集

ボタンをクリックしたときに、ボタンの表示文字列を変更するコードを記述します。イベントプロシージ ャを作成したとき、初期状態は図 3-2-6-1 のようになっています。

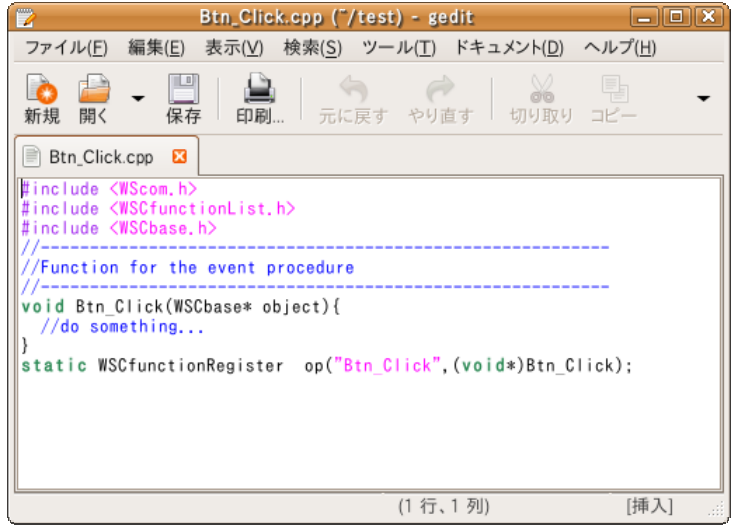

図 3-2-6-1. イベントプロシージャ初期ソースコード

リスト 3-2-6-1 のようにコードを変更します。

//----------------------------------------------------------

## リスト 3-2-6-1.表示文字列を変更するコード

#include <WScom.h> #include <WSCfunctionList.h>

#include <WSCbase.h> //-------------------

//Function for the event procedure

void Btn\_Click(WSCbase\* object){ object->setProperty(WSNlabelString、"HELLO!"); //表示文字列変更 }

static WSCfunctionRegister op("Btn\_Click", (void\*)Btn\_Click);

これで、ボタンをクリックしたら、「PUSH」が「HELLO!」となるプログラムができます。保存してエディタ を終了します。以上でコーディングは完了です。

#### 3-2-7 セルフコンパイル

サンプルプログラムのビルドを行います。メニューの「ビルド(B)→リビルド(R)」をクリックしてくださ い。プログラムのコンパイルが始まります。

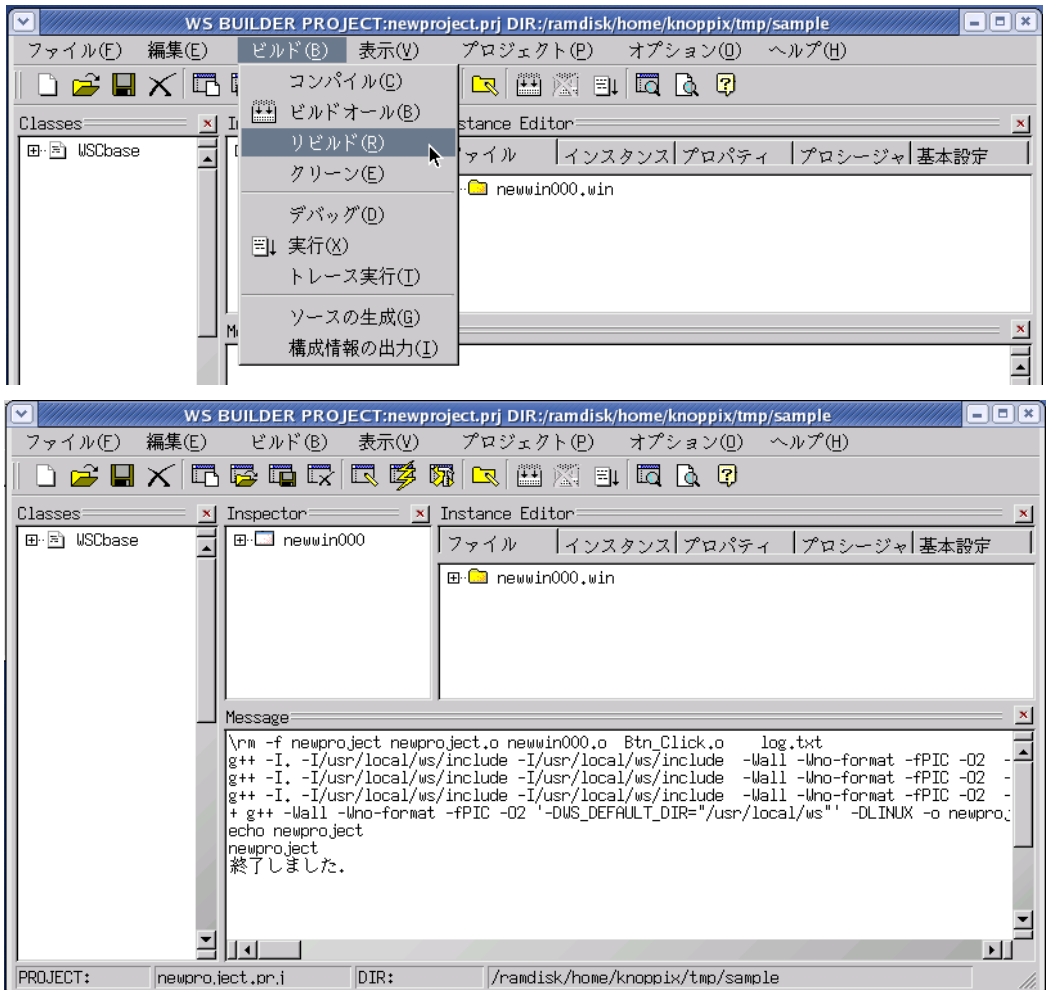

## 図 3-2-7-1.サンプルプロジェクトのコンパイル

コンパイルが完了したら、メニューの「ビルド(B)→実行(X)」をクリックしてください。サンプルプログ ラムが Ubuntu 上で実行されます。「PUSH」ボタンをクリックして、「HELLO!」と表示されることを確認して ください。

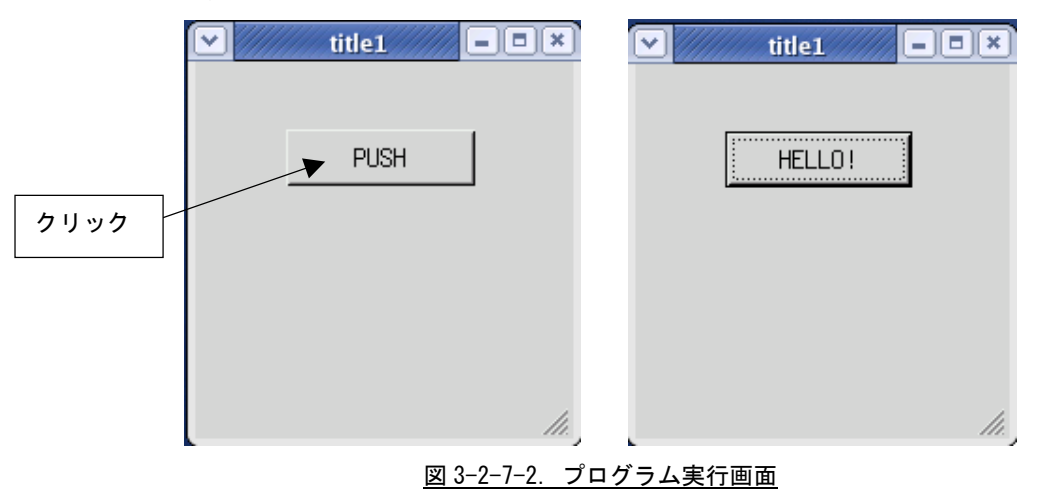

動作を確認できたら、プログラムを終了させてください。メニューの「ビルド(B)→実行中止(X)」で終了 できます。「終了」または「X」をクリックした場合でも、メニューの「ビルド(B)→実行中止(X)」をクリ ックしてください。

今行ったのは、PC 上でコンパイルして PC 上で実行したのでセルフコンパイルです。

## 3-2-8 クロスコンパイル

Algo Smart Panel 上で動作させるためにクロスコンパイルしてみましょう。 <>>>
<mark><>
スペックするか、メニ</mark> ューの「プロジェクト(P)」→「プロジェクト設定(E)」をクリックしてください。「基本設定」タブをクリ ックすると、図 3-2-8-1 のようなプロジェクト設定画面が表示されます。

ここに「TARGET」という項目がありますが、設定を変更していない場合は「Native」となっています。こ の設定でクロスコンパイルのターゲットを選択することができます。図 3-2-8-2 にターゲット一覧を示し ます。これは「Native」の部分をクリックすることで表示されます。

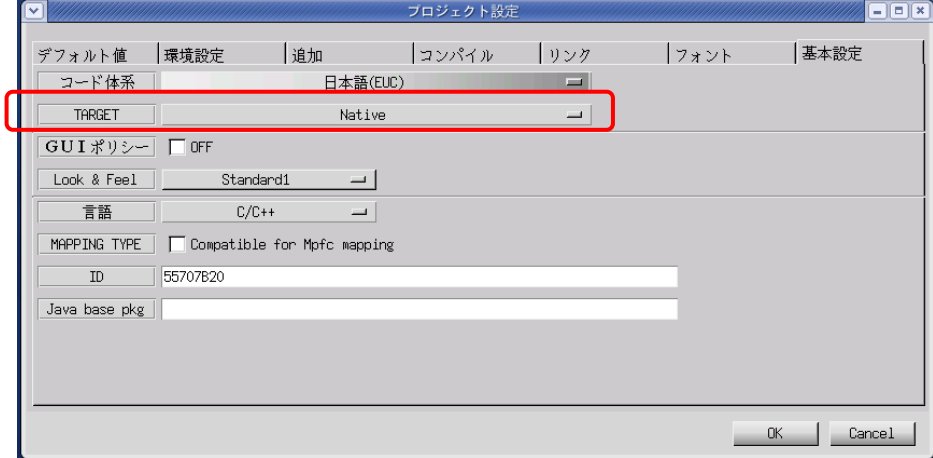

図 3-2-8-1. プロジェクト設定画面(基本設定タブ)

| Native                      |  |
|-----------------------------|--|
| Platform compatible         |  |
| Algo Smart Panel (X Window) |  |
| Algo Smart Panel (DirectFB) |  |
| 図 3-2-8-2. ターゲット一覧          |  |

Algonomix 2 で選択できるターゲットは表 3-2-8-1 に書かれている 3 種類のみです。 Platform compatible は現在使用しません。

<u>表 3-2-8-1.</u> Algonomix 2 で選択できるターゲット

| ターゲット名                      | 説明                                               |
|-----------------------------|--------------------------------------------------|
| Native                      | Linux PC 上で動作させるための設定                            |
| Algo Smart Panel (X Window) | Algo Smart Panel 上の X Window System 上で動作させる場合の設定 |
| Algo Smart Panel (DirectFB) | Algo Smart Panel 上の DirectFB 上で動作させる場合の設定        |

※ これら以外のターゲットではコンパイルできません

<sup>※</sup> GUI に X Window System を使用している場合は「TARGET」を「Algo Smart Panel (X Window)」にして 「OK」ボタンをクリックしてください。GUI に X Window System を使用し「TARGET」を「Algo Smart Panel (DirectFB)」にしてコンパイルを行った場合、プロジェクトは正常に動作しません。

メニューの「ビルド(B)→リビルド(R)」をクリックしてください。プログラムのクロスコンパイルが始ま ります。図 3-2-7-1 のコンパイルログと図 3-2-8-3 のコンパイルログを見比べてください。g++となってい た部分が sh4-linux-g++となっていますが、これがクロスコンパイルです。

| 編集(E)<br>ビルド(B)<br>表示(V)<br>プロジェクト(P) オプション(O) ヘルプ(H)<br>ファイル(E)<br>$\Box$ 2 H $\times$ 5 5 6 6 $\Box$ 5 5 6 $\Box$ 6 6 6 6<br><b>x</b> Instance Editor:<br>Classes<br>$In spectrum =$<br>田 国 USCbase<br>田 图 newwin000<br> インスタンス  プロパティ   プロシージャ  基本設定 <br>ファイル<br>⊞ <mark>હે</mark> newwin000.win<br>Message<br>\rm -f newproject newproject.o newwin000.o Btn_Click.o<br>log.txt<br>lsh4-linux-g++ -I. -I/usr/local/sh4-linux-dev/tools-0010/sh4-linux/usr/local/ws/include<br>lsh4-linux-g++ -I. -I/usr/local/sh4-linux-dev/tools-0010/sh4-linux/usr/local/ws/include<br>sh4-linux-g++ -I. -I/usr/local/sh4-linux-dev/tools-0010/sh4-linux/usr/local/ws/include<br>+ sh4-linux-g++ -Wall -Wno-format -fPIC -DUSE FB -ml -m4 -O2 '-DWS DEFAULT DIR="/usr/lc<br>lecho newpro.ject<br>newproject<br>終了しました.<br>DIR:<br><b>PROJECT:</b><br>/ramdisk/home/knoppix/tmp/sample<br>newpro.ject.pr.i | $\overline{\mathbf{v}}$ | $   $ $=$ $  $ $\times$ $  $<br>WS BUILDER PROJECT:newproject.prj DIR:/ramdisk/home/knoppix/tmp/sample |
|----------------------------------------------------------------------------------------------------|-------------------------|----------------------------------------------------------------------------------------------------|
|                                                                                                    |                         |                                                                                                    |
|                                                                                                    |                         |                                                                                                    |
|                                                                                                    |                         |                                                                                                    |
|                                                                                                    |                         |                                                                                                    |
|                                                                                                    |                         |                                                                                                    |
|                                                                                                    |                         |                                                                                                    |
|                                                                                                    |                         |                                                                                                    |
|                                                                                                    |                         |                                                                                                    |
|                                                                                                    |                         |                                                                                                    |
|                                                                                                    |                         |                                                                                                    |
|                                                                                                    |                         |                                                                                                    |
|                                                                                                    |                         |                                                                                                    |

図 3-2-8-3.サンプルプロジェクトのクロスコンパイル

メニューの「ビルド(B)→実行(X)」をクリックして見てください。今度は実行することができないと思います。 今回作成された実行プログラムは SH4 用にコンパイルされているからです。

## 3-2-9 ファイルの転送

作成した実行プログラムを Algo Smart Panel に移して実行してみましょう。実行プログラムだけでなく、設定 ファイルや画像データ等のデータを Algo Smart Panel に転送するには表 3-2-9-1 の方法があります。

| $\frac{1}{2}$ $\frac{1}{2}$ |         |             |         |         |         |
|----------------------------------------------------------------------------------------------------|---------|-------------|---------|---------|---------|
| 方法                                                                                                    | AP-1000 | $AP - 2000$ | AP-3100 | AP-3101 | AP-3102 |
| USB メモリを使って転送                                                                                                    |         |             |         |         |         |
| ∨ ⋇<br>LAN 経由で ftp 転送                                                                                                    |         |             |         |         |         |
| ※ Algo Smart Panel で動作確認済みの USB LAN アダプタを使用すれば可能です                                                                                                    |         |             |         |         |         |

- 3-2-9-1. Algo Smart Panel への転送方法

●USB メモリでの転送

①パソコンに USB メモリを挿入し、転送するデータ(サンプルプログラム)を USB メモリにコピーします。 ②クロス LAN ケーブルで PC と Algo Smart Panel を接続します。

例)Algo Smart Panel の IP 設定:「192.168.0.1」

③デスクトップ上の「アプリケーション」ツールバーから「アクセサリ」→「端末」をクリックするとコ ンソールが立ち上がります。telnet を使用し Algo Smart Panel と接続します。以下のコマンドで接続 します。

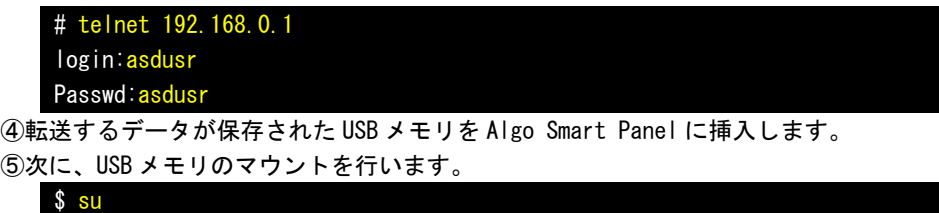

# mount –t vfat /dev/sdb1 /mnt –o rw

 $3 - 16$ 

```
⑥転送するデータを、Algo Smart Panel の「/home/asdusr/」にコピーします。 
    例)転送するデータ :newproject 
       転送先ディレクトリ:/home/asdusr 
    以下のコマンドを入力することで、Algo Smart Panel 上に転送するデータが保存されます。 
     # cp /mnt/newproject /home/asdusr
   ⑦マウントを解除して USB メモリを抜きます。 
      # umount /mnt
      以上で USB メモリから Algo Smart Panel へのコピーが完了しました。 
   ⑧Algo Smart Panel 上で起動している「ASD Config」を閉じます。 
   ⑨サンプルプログラムを実行します。 
     # ./newproject
   「PUSH」ボタンをクリックしたら、「HELLO!」となることを確認してください。 
●LAN 経由で ftp 転送
   ①クロス LAN ケーブルで PC と Algo Smart Panel を接続します。 
    例)Algo Smart Panel の IP 設定:「192.168.0.1」 
   ②デスクトップ上の「アプリケーション」ツールバーから「アクセサリ」→「端末」をクリックするとコ
    ンソールが立ち上がります。telnet を使い、Algo Smart Panel と接続します。以下のコマンドで接続し
    ます。 
      # telnet 192.168.0.1
      login:asdusr
      Passwd:asdusr
      $ su
   ③以下のコマンドで「proftpd」という FTP プログラムを起動します。 
     「ASD Config」の「Server Setting」で FTP を自動的に起動する設定を行っていれば以下のコマンドは
      必要ありません。 
     # /etc/init.d/proftpd start
   ④「アプリケーション」ツールバーの「アクセサリ」→「端末」から、別にコンソールを立ち上げます。 
    以下のコマンドで Algo Smart Panel の FTP と接続し、サンプルプログラムをコピーします。 
      # ftp 192.168.0.1
      Connected to 192.168.0.1 
      220 ProftpD 1.3.Orc3 Server (ProftpD) [192.168.0.1] 
      Name (192.168.0.1:asdusr): asdusr
      331 Password required for asdusr 
      Password: asdusr
      230 User asdusr logged in 
      Remote system type is UNIX 
      Using binary mode to transfer files 
      ftp> lcd /home/asdusr/sample
      ftp> put newproject 
      local newproject remote newproject 
      200 PORT command successful 
      150 Opening BINARY mode data connection for newproject 
      226 Transfer complete 
      30304 bytes sent in 0.02 secs(1185.6 kB/s) 
      ftp>
```
⑤④のコンソールの続きで以下のコマンドを実行し、サンプルプログラムを実行できるモードに変更しま

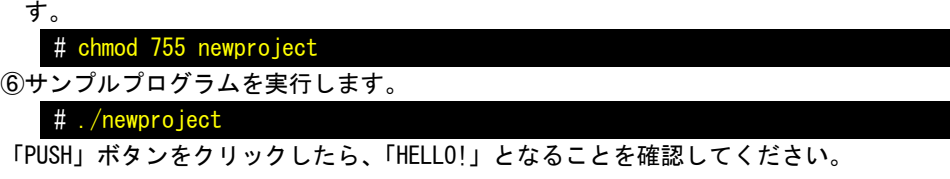

以上で WideStudio/MWT による、アプリケーション開発の説明は終了です。

#### 3-2-10 WideStudio/MWTの開発例

ここでは、今まで開発したアプリケーションの中で使った方法について列挙していきます。アプリケーシ ョン開発の参考資料としてお使いください。

#### ●X Window System 上で全画面表示させる方法

X Window System 上でアプリケーションを実行したら必ず、タスクバーがついてきます。これは、X Window System 上で Window Manager が動作しており、Window Manager がタスクバーをつけ、複数のアプリケーショ ンを管理しています。組み込み用途で使用する場合、メイン画面は全画面表示して欲しい場合があります。 表 3-2-10-1 のプロパティを変更することで、タスクバーのついていないアプリケーションを開発することが できます。この場合、起動したプログラムが常に前に表示されるので、アプリケーションウィンドウの表示、 非表示を切り替えて使用する必要があります。

表 3-2-10-1.アプリケーションウィンドウのプロパティ変更

| プロパティ名 | 説明                         | 設定値    |
|--------|----------------------------|--------|
| タイトル属性 | ウィンドウのタスクバー属性の設定           | WM 管理外 |
| 終了     | ウィンドウを非表示にしたとき終了するかしないかの設定 | オフ     |

サンプルとして作成した、HELLO プログラムを修正して、試してみましょう。アプリケーションウィンド ウのプロパティを表 3-2-10-1 に書かれているように変更してください。Btn\_Click のイベントプロシージ ャをリスト 3-2-10-1 のように記述してください。

リスト 3-2-10-1. 別アプリケーションの起動サンプル

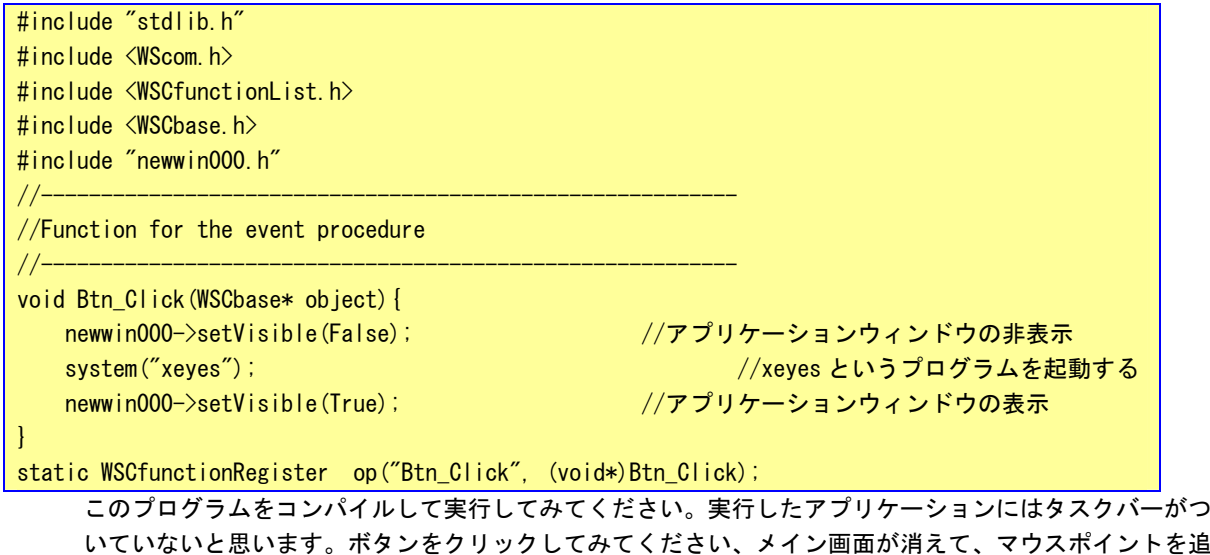

いていないと思います。ボタンをクリックしてみてください、メイン画面が消えて、マウスポイントを追 いかける目玉アプリケーションが起動すると思います。目玉アプリケーションを終了すると、再度メイン 画面が表示されます。

●WideStudio のフォント設定について WideStudio には次の 4 系統のフォント設定があります。 ■X11 系の設定 FONT0:サイズ フォント名 Weight(0:無し 1:bold) Slant(0:無し 1:イタリック) [例] FONT0:10 \* 0 0 FONT1:12 \* 0 0 Algo Smart Panel の/etc/xunicoderc にて詳細なフォントを定義 ■T-Engine 系の設定 FONT0:サイズ フォント ID [例] FONT0:10 60c6 FONT1:12 60c6 ■DirectFB 系 Linux フレームバッファ系、T-Engine フレームバッファ系 FONT0:font0 [例] FONTO: font0 FONT1:font1 /etc/wsfonts にてフォントファイルを定義 ■Windows 系の設定 Windows フォントパラメータをカンマで列挙

WideStudio のフォント設定は、本来ならプロジェクト設定のフォント設定タブで設定します。しかし、現 状の WideStudio では「TARGET」を「Native」以外にしたとき、かならず、上記の 2 の設定を行うようにな ってしまいます。このため、フォント設定は、「prj ファイル」に記録されているので、この値を直接変更 することでフォント設定を行います。

## ※ Algo Smart Panel 上のフォントと開発環境上のフォントはインストールされているものが違うため、 開発時に見えているフォントと実際に動作させたときのフォントが違います。

●X Window System の場合

Algo Smart Panel 上で WideStudio アプリケーションを動作させる時のフォント設定方法を以下に示します。 リスト 3-2-10-2 に prj ファイルに記述する X11 用のフォント設定例を、リスト 3-2-10-3 に Algo Smart Panel 上にある「/etc/xunicoderc」を示します。

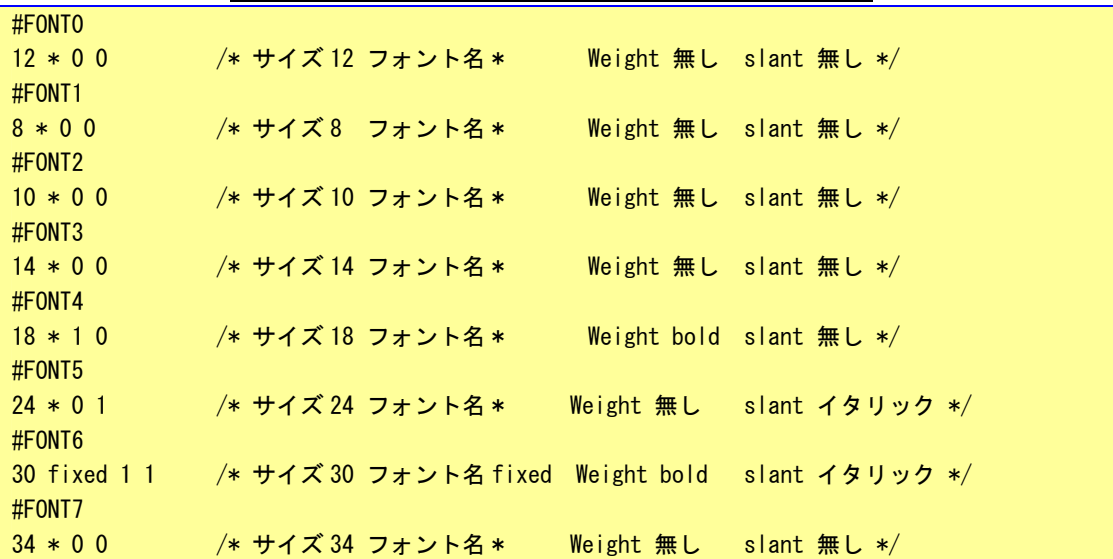

**リスト 3-2-10-2. X11 用のフォント設定例 (prj ファイル)** 

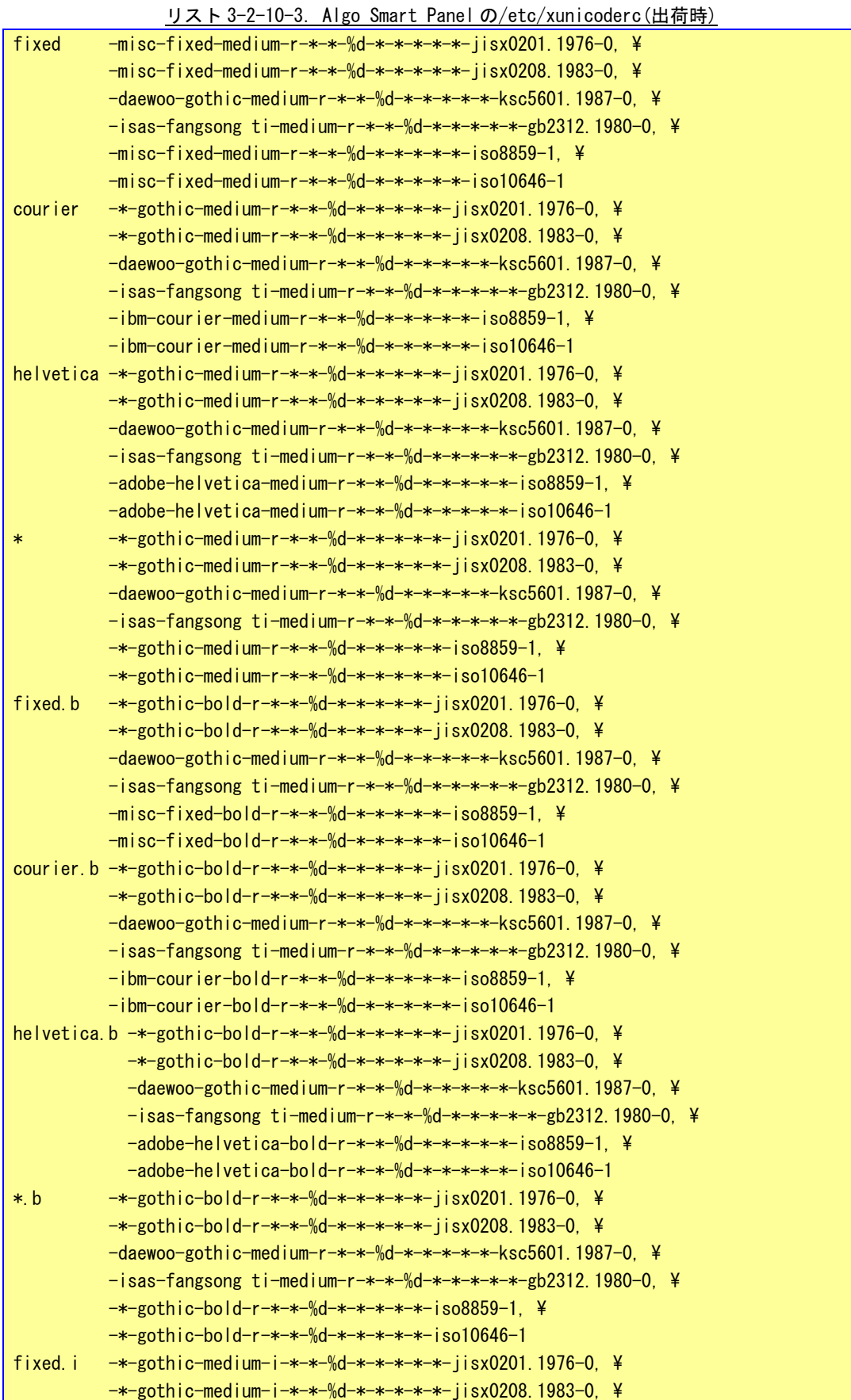

-daewoo-gothic-medium-r-\*-\*-%d-\*-\*-\*-\*-\*-ksc5601.1987-0, \  $-$ isas-fangsong ti-medium-r-\*-\*-%d-\*-\*-\*-\*-\*-gb2312.1980-0, \  $-*-$ gothic-medium-i- $*-*-*$ -%d- $*-*-*-*-+$ iso8859-1, \ -\*-gothic-medium-i-\*-\*-%d-\*-\*-\*-\*-\*-iso10646-1 courier.i  $-*-$ gothic-medium-i- $*-*-$ %d- $*-*-*-*-$ isx0201.1976-0, \  $-$  \*-gothic-medium-i-\*-\*- $\frac{1}{2}$ d-\*-\*-\*-\*-\*-iisx0208.1983-0, \ -daewoo-gothic-medium-r-\*-\*-%d-\*-\*-\*-\*-\*-ksc5601.1987-0, \  $-$ isas-fangsong ti-medium-r-\*-\*-%d-\*-\*-\*-\*-\*-gb2312.1980-0, \  $-i$ bm-courier-medium-i- $*-*-$ %d- $*-*-*-*-$ iso8859-1, \  $-i$ bm-courier-medium-i- $\ast-\ast-\ast-\ast-\ast-\ast-\ast-\ast-\mathrm{i}\,\mathrm{so}10646-1$ helvetica.i  $-*-$ gothic-medium-i- $*-*-$ %d- $*-*-$ \*- $*-*-$ iisx0201.1976-0. \ -\*-gothic-medium-i-\*-\*-%d-\*-\*-\*-\*-\*-jisx0208.1983-0, \ -daewoo-gothic-medium-r-\*-\*-%d-\*-\*-\*-\*-\*-ksc5601.1987-0, \  $-$ isas-fangsong ti-medium-r-\*-\*-%d-\*-\*-\*-\*-\*-gb2312.1980-0, \  $-$ \*-gothic-medium-i-\*-\*-%d-\*-\*-\*-\*-\*-iso8859-1, \ -\*-gothic-medium-i-\*-\*-%d-\*-\*-\*-\*-\*-iso10646-1  $*$  i -\*-gothic-medium-i-\*-\*-%d-\*-\*-\*-\*-\*-iisx0201.1976-0, \ -\*-gothic-medium-i-\*-\*-%d-\*-\*-\*-\*-\*-jisx0208.1983-0, \ -daewoo-gothic-medium-r-\*-\*-%d-\*-\*-\*-\*-\*-ksc5601.1987-0, \  $-$ isas-fangsong ti-medium-r-\*-\*-%d-\*-\*-\*-\*-\*-gb2312.1980-0, \  $-*-$ gothic-medium-i- $*-*-$ %d- $*-*-*-*-$ iso8859-1, \ -\*-gothic-medium-i-\*-\*-%d-\*-\*-\*-\*-\*-iso10646-1 fixed.b.i  $-*-$ gothic-bold-i- $*-*-$ %d- $*-*-$ \*- $*-*-$ jisx0201.1976-0, \  $-$ \*-gothic-bold-i-\*-\*-%d-\*-\*-\*-\*-\*-jisx0208.1983-0, \ -daewoo-gothic-medium-r-\*-\*-%d-\*-\*-\*-\*-\*-ksc5601.1987-0, \  $-$ isas-fangsong ti-medium-r-\*-\*-%d-\*-\*-\*-\*-\*-gb2312.1980-0, \  $-*-$ gothic-bold-i- $*-*-$ %d- $*-*-*-*-+$ iso8859-1, ¥ -\*-gothic-bold-i-\*-\*-%d-\*-\*-\*-\*-\*-iso10646-1 courier.b.i -\*-gothic-bold-i-\*-\*-%d-\*-\*-\*-\*-jisx0201.1976-0. \  $-$  \*-gothic-bold-i-\*-\*-%d-\*-\*-\*-\*-\*-iisx0208.1983-0, \ -daewoo-gothic-medium-r-\*-\*-%d-\*-\*-\*-\*-\*-ksc5601.1987-0, \  $-$ isas-fangsong ti-medium-r-\*-\*-%d-\*-\*-\*-\*-\*-gb2312.1980-0, \  $-i$ bm-courier-bold-i-\*-\*-%d-\*-\*-\*-\*-\*-iso8859-1, \  $-$ ibm-courier-bold-i- $*$ - $*$ - $*$ d- $*$ - $*$ - $*$ - $*$ - $*$ -iso10646-1 helvetica.b.i  $-*-$ gothic-bold-i- $*-*-$ %d- $*-*-$ \*- $*-*-$ iisx0201.1976-0, \ -\*-gothic-bold-i-\*-\*-%d-\*-\*-\*-\*-\*-jisx0208.1983-0, \ -daewoo-gothic-medium-r-\*-\*-%d-\*-\*-\*-\*-\*-ksc5601.1987-0, \  $-$ isas-fangsong ti-medium-r-\*-\*-%d-\*-\*-\*-\*-\*-gb2312.1980-0, \  $-*-$ gothic-bold-i- $*-*-$ %d- $*-*-*-*-+$ iso8859-1, ¥ -\*-gothic-bold-i-\*-\*-%d-\*-\*-\*-\*-\*-iso10646-1  $*$  b.i -\*-gothic-bold-i-\*-\*-%d-\*-\*-\*-\*-\*-jisx0201.1976-0, \ -\*-gothic-bold-i-\*-\*-%d-\*-\*-\*-\*-\*-jisx0208.1983-0, \ -daewoo-gothic-medium-r-\*-\*-%d-\*-\*-\*-\*-\*-ksc5601.1987-0, \  $-$ isas-fangsong ti-medium-r-\*-\*-%d-\*-\*-\*-\*-\*-gb2312.1980-0, \ -\*-gothic-bold-i-\*-\*-%d-\*-\*-\*-\*-\*-iso8859-1, \ -\*-gothic-bold-i-\*-\*-%d-\*-\*-\*-\*-\*-iso10646-1

図 3-2-10-1 に「xfontsel」というプログラムの起動画面を示します。X Window System では、図のような フォーマットでフォントを指定しています。

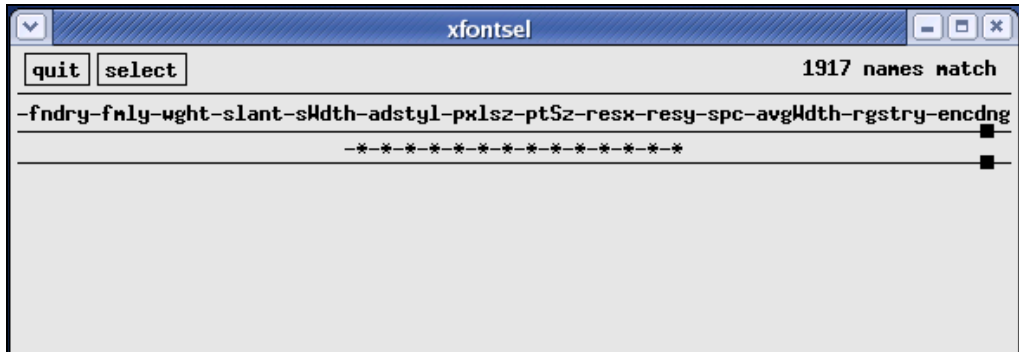

# 図 3-2-10-1.xfontsel 起動画面

X Window System のフォントフォーマットの詳細を表 3-2-10-2 に示します。

| 項目名     | 意味         | 補記                                         |
|---------|------------|--------------------------------------------|
| fndry   | フォントのベンダ名  | この2つの項目でフォントを特定しています。                      |
| fmly    | フォントの種類    |                                            |
| wght    | フォントの太さ    | フォントの太さを指定します。                             |
|         |            | bold:太字                                    |
|         |            | medium:普通                                  |
| slant   | フォントの傾き    | フォントの傾きを指定します。                             |
|         |            | r:ローマン体                                    |
|         |            | i: イタリック体                                  |
|         |            | o: オブリーク体                                  |
| sWdth   | フォントの幅     |                                            |
| adstyl  | 追加スタイル     |                                            |
| px sz   | フォントの大きさ   | フォントサイズを指定します。                             |
|         | (ピクセル単位)   | WideStudio ではここを%d とし、prj ファイルでサイズを指定できます。 |
| ptSz    | フォントの大きさ   |                                            |
|         | (ポイント単位)   |                                            |
| resx    | フォントの      |                                            |
|         | X方向の解像度    |                                            |
| resy    | フォントの      |                                            |
|         | Y方向の解像度    |                                            |
| spc     | フォント幅の方式   |                                            |
| avgWdth | フォントの平均幅   |                                            |
| rgstry  | 文字集合名      | 登録された組織もしくは標準名を指定します。                      |
|         | (文字コードセット) | iso8859 : 英数半角文字                           |
|         |            | iso10646 : 2 バイト文字                         |
|         |            | iisx0201.1976:英数カナ半角文字                     |
|         |            | jisx0208.1983:日本語文字コード                     |
|         |            | ksc5601.1987:韓国語文字コード                      |
|         |            | gb2312.1980 : 中国語文字コード                     |
| encdng  | エンコード方式    |                                            |

表 3-2-10-2. X Window System フォントフォーマットについて

このプログラムで表示できるフォントフォーマットが、「xunicoderc」ファイルに記述されています。prj フ ァイルの設定値と「xunicoderc」ファイルの対応図を図 3-2-10-2 に示します。

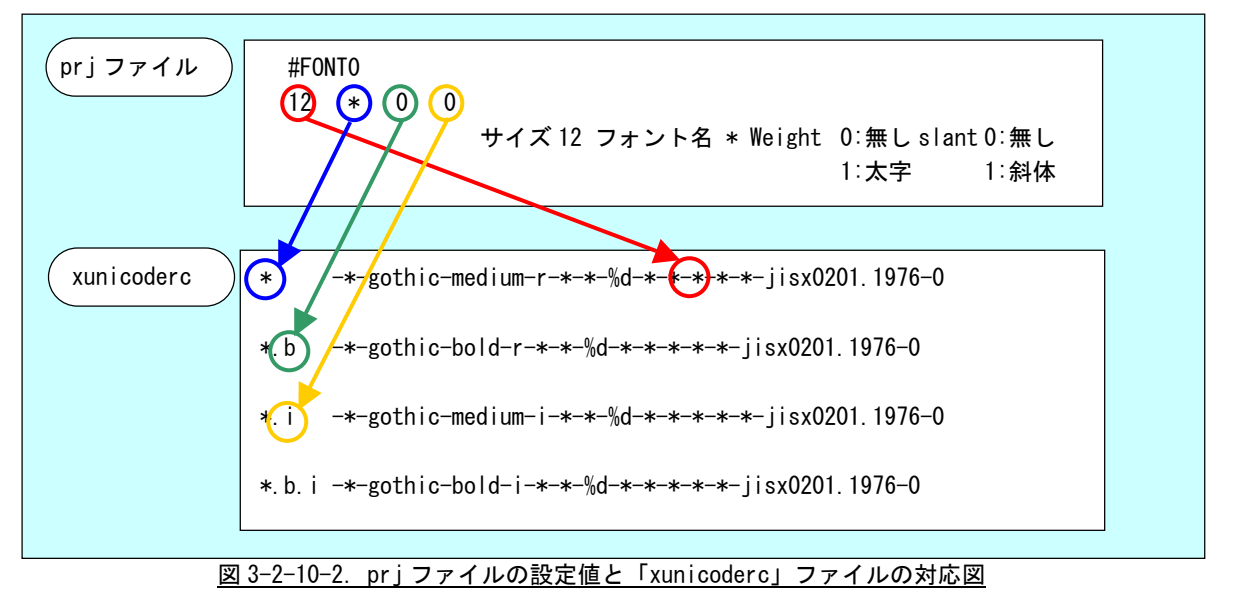

「\*」の部分を自由に指定することができます。「xunicoderc」に新しいフォントタイプを設定するときは、 「太字、斜体無し」、「太字のみ」、「斜体のみ」、「太字、斜体」の 4 つで一つの組み合わせとします。

WideStudio では prj ファイルで 8 個までのフォントを指定することができます。それぞれのオブジェクト の「フォント番号」プロパティに設定した番号のフォントが表示されます。「フォント番号」のデフォルト 設定である「8」という設定は「#FONT0」の設定が使用されます。

使用するフォントがビットマップフォントの場合、対応するサイズのフォントがないときは、WideStudio で存在するサイズのビットマップフォントを拡大、縮小して使用します。 ※ 表示するときに拡大、縮小を行うため、表示に時間がかかる場合があります。

Algo Smart Panel に実装されているフォント以外でも、新しいフォントを X Window System に登録するこ とで、使用することが可能です。

## 3-3 DDDについて

Algonomix 2 開発環境では、WideStudio の標準デバッグツールとして DDD を採用しています。DDD とは後述す る GDB というコンソール用デバッグツールに GUI の殻をかぶせたものです。

GDB を使用する場合、コンパイルオプションとして「-g」や「-ggdb」をつけてコンパイルする必要があります。

WideStudio の場合、<u>■■</u>をクリックするか、メニューの「プロジェクト(P)」→「プロジェクト設定(E)」をク リックしてください。「コンパイル」タブをクリックすると、図 3-3-1 のようなプロジェクト設定画面が表示さ れます。

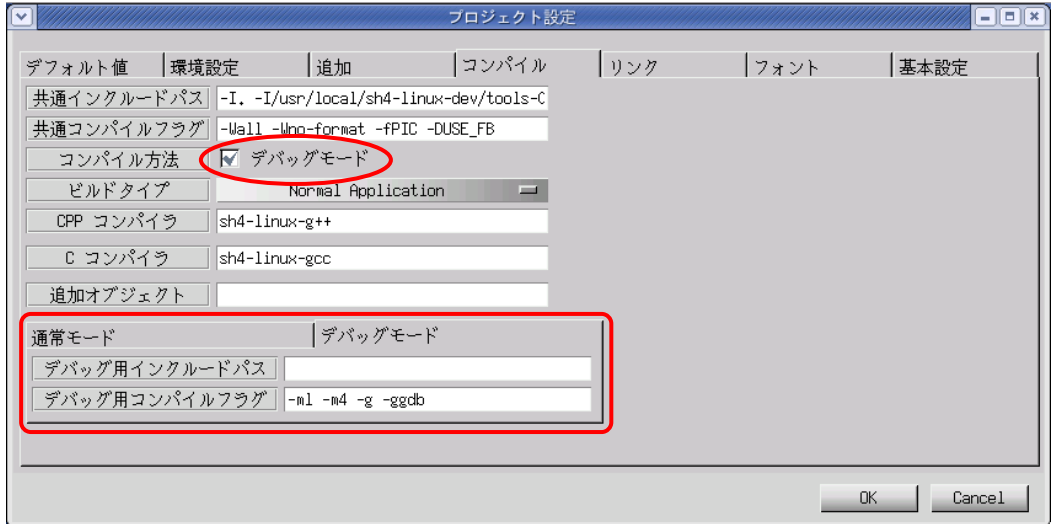

「コンパイル方法」という項目の、「デバッグモード」というチェックボックスにチェックを入れます。これで デバッグモードのコンパイルフラグが使用されるようになります。デバッグモードのタブに「-ml -m4 -g -ggdb」 というデバッグ用コンパイルフラグが設定されていますので確認してください。

「OK」ボタンをクリックし、プロジェクト全体をコンパイルし直します。通常モードで作成される実行プログ ラム名に「d」が付いた実行プログラムが作成されます。(「newproject」→「newprojectd」)。

図 3-3-1. プロジェクト設定画面 (コンパイルタブ)

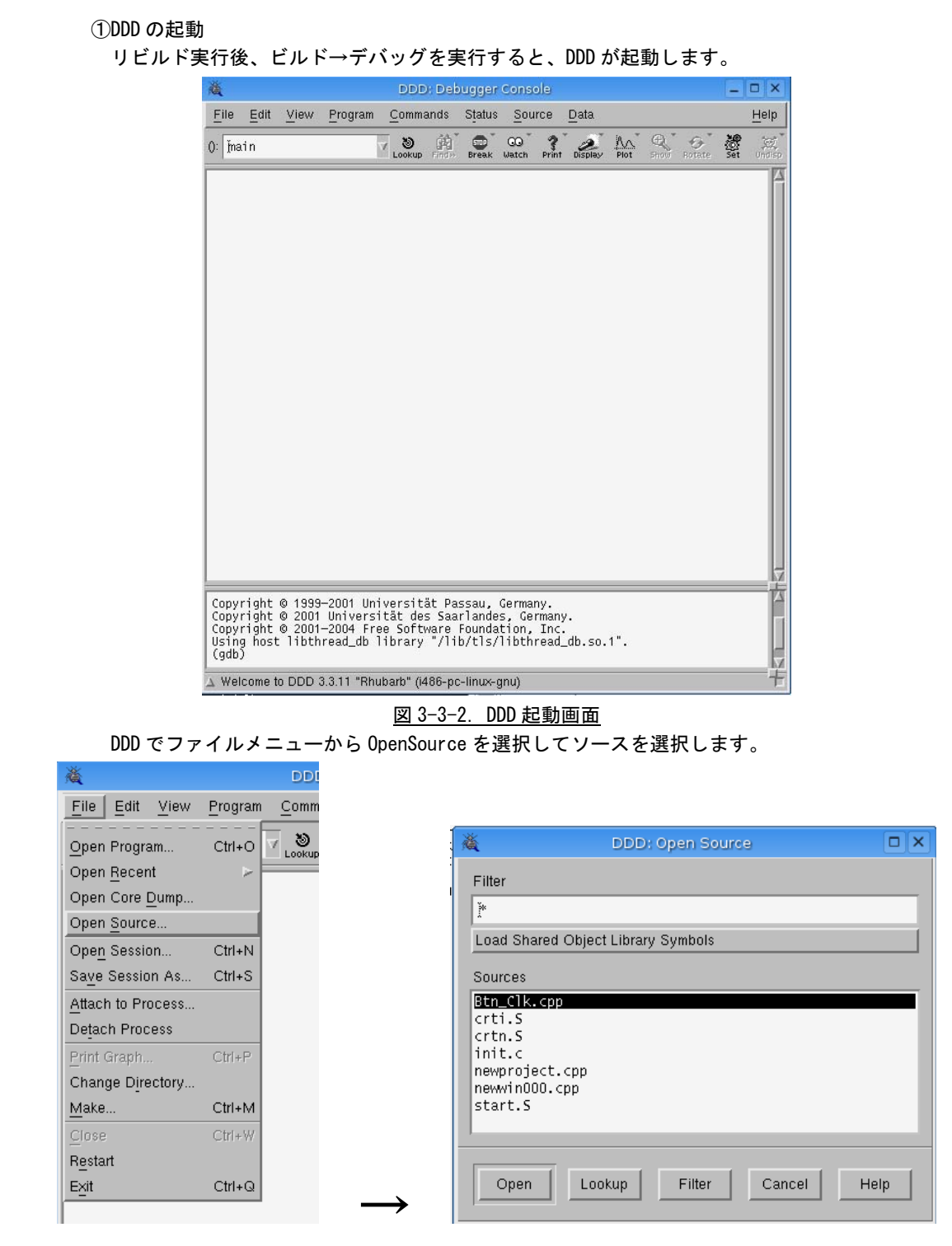

## 図 3-3-3.ソースの選択

#### $3 - 25$

## ②ブレークポイントの設定

ソースの中から、実行を一時的に止めたい場所にブレークポイントを設定します。 先ほど作成したサンプルプログラムで、ボタンをクリックされた時の処理をデバッグしたいなら、 Btn\_clk 関数のまえにカーソルを置いてブレークボタンをクリックします。

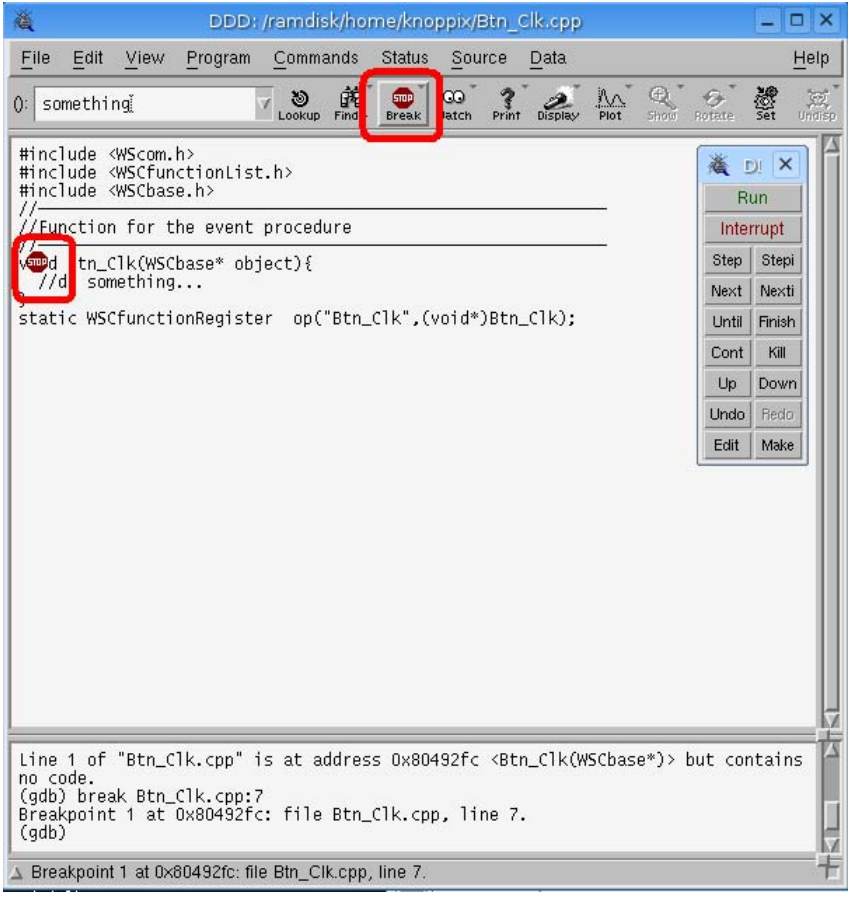

図 3-3-4. ブレーク設定

ソース上に<sup>(100</sup>ワイコンがセットされます。

コマンドボタンウインドウ上のの RUN ボタンをクリックするとプログラムが実行され、プログラムのボ

タンをクリックすると、 マイコンのところで実行が止まり、現在実行中の行が矢印で表示されます。

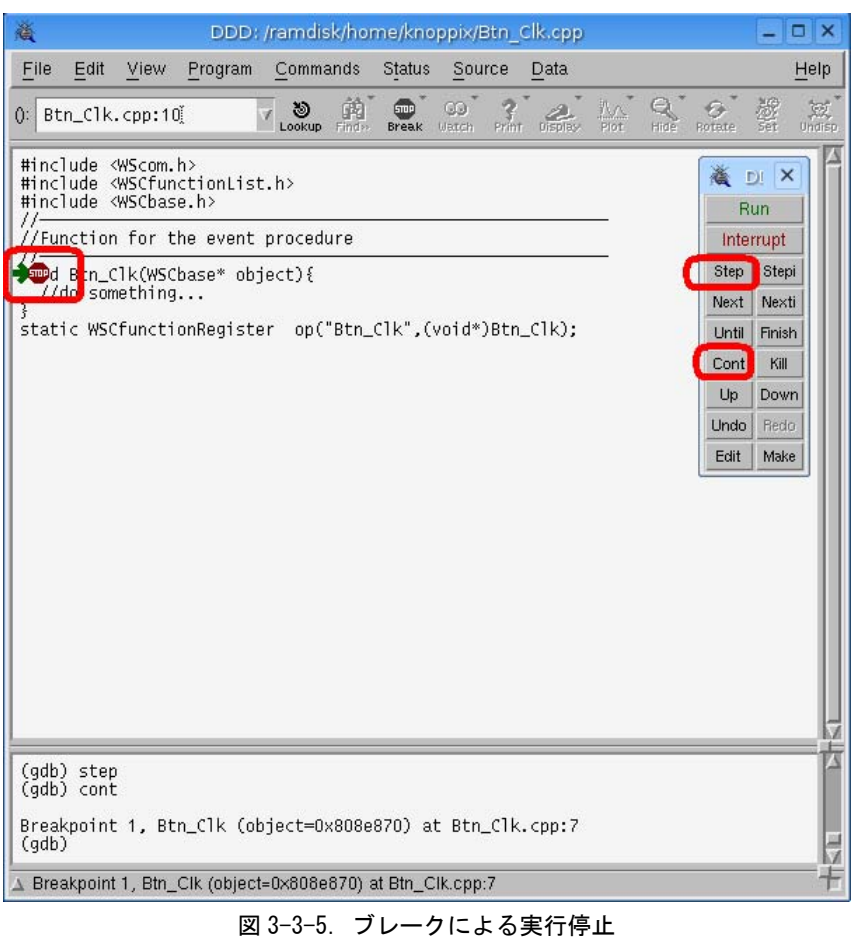

③ブレークポイントでの変数の内容表示

ソースウインドウで、表示させたい変数名をドラッグして選択反転させ、そこで右クリックして、"Print 変数名"アイテムを選ぶとコマンドラインに変数の中身が表示さます。

"Display 変数名"アイテムを選択すると、変数表示領域に変数の内容が表示され、break point で停止 した時点での変数の内容を常に表示してくれます。

また、ポインタ変数の場合、"Print \*変数名"及び"Display \*変数名"のアイテムを選択すると、ポイン タ変数が示す先(メモリ番地)の内容を表示してくれます。

④一旦停止時からの操作

- cont ボタン: Continue 操作を意味し、次に break point に到達するまで実行続行します。
- next ボタン: 一行ずつ実行します。ただし関数呼出し時は、関数内部のコードは表示せずに関数 の実行を完了させて、その次の行に制御が移ります。(コマンドラインから next 数 値とすると、その数値の行数分をまとめて実行します)。
- step ボタン: 一行ずつ実行します。関数呼出し時には関数内のコードも一行ずつ実行します (コマンドラインから step 数値とすると、その数値の行数分をまとめて実行しま す)。
- ⑤ ブレークポイントの解除

ブレークポイントを表す アイコンを右クリックして Delete Breakpoint を選択すると、その breakpoint は解除されます。一時的に解除したい場合は、Disable Breakpoint を選択し、一時解除して いた breakpoint を再開するには、Enable Breakpoint を選択します。

# 3-4 GDBによるデバッグ方法

Algo Smart Panel の Algonomix 2 上で実行されるプログラムをデバッグするのに GDB や GDB サーバを使用 します。Algo Smart Panel 上では GDB サーバを実行させ、PC 側では GDB を実行します。PC 側で GDB 用の コマンドを実行することによりブレークやステップ実行等を行うことができます。

ここでは簡単な使い方について説明します。が、さらに高度に使いこなしたい場合は、GDB のマニュアル や解説書などを参照ください。

Algo Smart Panel では、ネットワークポートを使用したデバッグ方法を標準としています。 以下より『3-2 WideStudio/MWT によるアプリケーション開発』でサンプルプログラムとして作成したプロ グラムを使用して、GDB にてデバッグする方法を示します。

①デバッグモードでのコンパイル デバッグ過程がよくわかるように、Hello!と表示するボタンのプロシージャ関数のコードをリスト 3-4-1 のように変更します。

リスト 3-4-1. 表示文字列を変更するコード(デバッグ確認用)

```
#include <WScom.h> 
#include <WSCfunctionList.h> 
#include <WSCbase.h> 
//---------------------------------------------------------- 
//Function for the event procedure 
//---------------------------------------------------------- 
void Btn_Click(WSCbase* object){ 
    int i, j, k; 
    k=0;
    for(i=0; i<10; i++){ 
         for (j=0; j<10; j++) {
              k++;} 
    } 
    object->setProperty(WSNlabelString, k); //表示文字列変更(kの値を表示)
} 
static WSCfunctionRegister op("Btn_Click", (void*)Btn_Click);
```
GDB を使用する場合、コンパイルオプションとして「-g」や「-ggdb」をつけてコンパイルする必要があり ます。

WideStudio の場合は、 <u>■ マ</u>をクリックする、またはメニューの「プロジェクト(P)」→「プロジェクト 設定(E)」をクリックしてください。「コンパイル」タブをクリックすると、図 3-4-1 のようなプロジェ クト設定画面が表示されます。

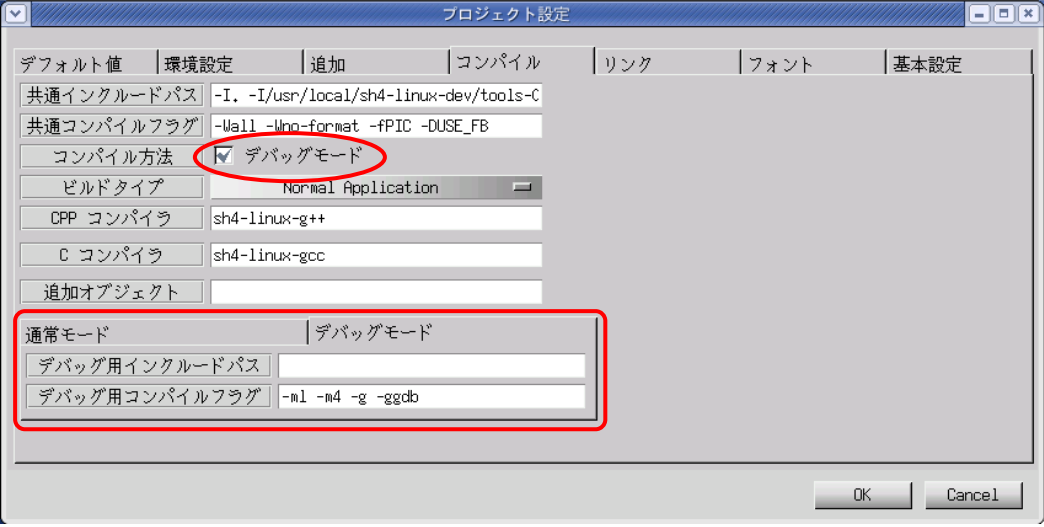

図 3-4-1. プロジェクト設定画面 (コンパイルタブ)

「コンパイル方法」項目の、「デバッグモード」のチェックボックスにチェックを入れた場合は、デバッ グモードのコンパイルフラグが使用されるようになります。デバッグモードのタブに「-ml -m4 -g -ggdb」 デバッグ用コンパイルフラグが設定されていますので確認してください。

「OK」ボタンをクリックし、プロジェクト全体をコンパイルします。通常モードで作成される実行プロ グラム名に「d」が付いた実行プログラムが作成されます。(「newproject」→「newprojectd」)

②GDB サーバの起動

Algo Smart Panel で「gdbserver」を起動します。まず、『3-2-9 ファイル転送』の「LAN 経由による ftp 転送」の項目を参考に、①でコンパイルした「newprojectd」を Algo Smart Panel に転送します。以下 のコマンドを実行して「gdbserver」を起動します。

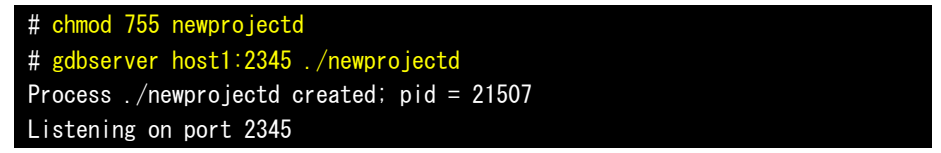

③GDB の起動

デスクトップ上の「アプリケーション」ツールバーから「アクセサリ」→「端末」をクリックし、別の コンソールを立ち上げます。デバッグするプログラムのソースディレクトリへ移動します。

# cd /home/asdusr/tmp/sample

「sh4-linux-gdb」があるディレクトリに PATH を通します。 # export PATH=/usr/local/sh4-linux-dev/tools-0040/bin:\$PATH
```
GDB を起動し、Algo Smart Panel の GDB サーバと接続します。 
   # sh4-linux-gdb ./newprojectd
   GNU gdb 6.3 
   Copyright 2004 Free Software Foundation、 Inc. 
   GDB is free software、 covered by the GNU General Public License、 and you are 
   welcome to change it and/or distribute copies of it under certain conditions. 
   Type "show copying" to see the conditions. 
   There is absolutely no warranty for GDB. Type "show warranty" for details. 
   This GDB was configured as "--host=i686-pc-linux-gnu --target=sh4-linux"... 
    (gdb) target remote 192.168.0.1:2345 
   Remote debugging using 192.168.0.1:2345 
   0x295568c0 in ?? () 
   (gdb) 
  ここまでで、GDB の起動は完了しました。 
④デバッグ 
  ブレークポイントを指定します。ここではボタンのプロシージャ関数でブレークするようにします。 
   (gdb) b Btn_Click(WSCbase*) 
   Breakpoint 1 at 0x401904: file Btn Click.cpp, line 10.
   (gdb) 
 コンティニュー実行します。Algo Smart Panel 上にサンプルプログラムの画面が表示されます。 
   (gdb) c 
   Continuing. 
  「PUSH」ボタンをクリックすると、以下のメッセージがでてブレークされます。 
   Breakpoint 1, Btn_Click (object=0x452d08) at Btn_Click.cpp:10 
    10 k=0; 
   Current language: auto; currently c++ 
   (gdb) 
 監視する変数を指定します。 
   (gdb) display k
   1: k = 0(gdb) display i
   2: i = 0(gdb) display j
   3: i = 0(gdb) 
 ステップ実行します。 
   (gdb) n
   11 for (i=0; i<10; i++)3: j = 02: i = 01: k = 0(gdb) n
   12 for (j=0; j<10; j++)3: j = 02: i = 01: k = 0(gdb) n
   13 k++; 
   3: i = 02: i = 01: k = 0
```
(gdb) q #

```
(gdb) n
 12 for (j=0; j<10; j++) {
 3: j = 02: i = 01: k = 1(gdb) 
リストを表示します。入力された数値を中心に 10 行表示されます。 
 (gdb) list 13 
 8 int i, j, k; 
 9 
 10 k=0;
 11 for (i=0; i \le 10; i++)12 for (j=0; j<10; j++) {
 13 k++; 
 14 }
 15 } 
 16 object->setProperty(WSNlabelString, k);
 17 } 
 (gdb) 
16 行目にブレークを張り、コンティニュー実行します。 
 (gdb) b 16
 Breakpoint 2 at 0x40193a: file Btn_Click.cpp, line 16. 
 (gdb) c
 Continuing. 
 Breakpoint 2, Btn_Click (object=0x452d08) at Btn_Click.cpp:16 
 16 object->setProperty(WSNlabelString, k);
 3: j = 102: i = 101: k = 100(gdb) 
この時点で、ボタンの表示が変更される直前まで実行しました。さらにコンティニュー実行を行うとボ
タンに 100 と表示されると思います。サンプルプログラムを終了し、GDB を終了します。 
 (gdb) c
 Continuing.
 Program exited normally.
```
以上で GDB によるデバッグ方法について簡単に説明しました。ここで紹介したコマンドの他にもいろい ろなコマンドが用意されています。比較的よく使うと思われるコマンドについて表 3-4-1 に示します。

|          | コマンド (省略)      |     | 書式                   | 説明                                |  |
|----------|----------------|-----|----------------------|-----------------------------------|--|
| 実        | continue (c)   |     | C                    | 停止中のプログラムを再開します。                  |  |
|          | next           | (n) | N                    | 実行する行が関数の場合、関数の中へ入らずに次の行まで実       |  |
|          |                |     |                      | 行します。                             |  |
| 行        | step           | (s) | S                    | 実行する行が関数の場合、関数の中に入って実行します。        |  |
|          |                |     |                      | ※ 実行する関数が WideStudio の関数の場合はライブラリ |  |
|          |                |     |                      | がデバッグ対応でないためステップ実行することができ         |  |
|          |                |     |                      | ません。                              |  |
| 中        | break          | (b) | b〈関数名〉               | ブレークポイントを設定します。                   |  |
| 断        |                |     | b〈行番号〉               |                                   |  |
|          |                |     | b <ファイル名>:<行番号>      |                                   |  |
|          | display (disp) |     | disp〈変数名〉            | 監視する変数を設定します。                     |  |
| 変        |                |     |                      | プログラムが停止するたびに値が表示されます。            |  |
| 数        | print          | (p) | p〈変数名〉               | 変数の値をモニタします。                      |  |
|          | set            |     | set 〈変数名〉=〈値〉        | 変数の値を変更します。                       |  |
|          | list           | (1) | 〈行番号〉                | 指定した箇所のソースを10行表示します。              |  |
|          |                |     | 〈関数名〉                |                                   |  |
| そ        | delete         | (d) | d <ブレークポイント>         | 指定した番号のブレークポイントや監視中の変数を削除でき       |  |
|          |                |     | d 〈監視中の変数〉           | ます。                               |  |
| $\sigma$ | info           | (i) | <i>i</i> breakpoints | デバッグ中の情報を表示します。他のサブコマンドについて       |  |
|          |                |     | i local              | は「help info」を参照してください。            |  |
| 他        |                |     | i func               | breakpoints:現在、張っているブレークポイントの表示   |  |
|          |                |     |                      | local : ローカル変数の表示                 |  |
|          |                |     |                      | :関数の表示<br>func                    |  |
|          | quit           | (a) | q                    | デバッガを終了します。                       |  |

表 3-4-1. GDB コマンド (抜粋)

## 3-5 シリアルコンソールについて

Windows のハイパーターミナルを用いて Algo Smart Panel とパソコンをシリアルコンソール接続する方法 を以下に示します。

①シリアルケーブルを Algo Smart Panel に接続します。

②パソコン上で「スタート」→「アクセサリ」→「通信」→「ハイパーターミナル」を選択し、プログラ ムを実行します。

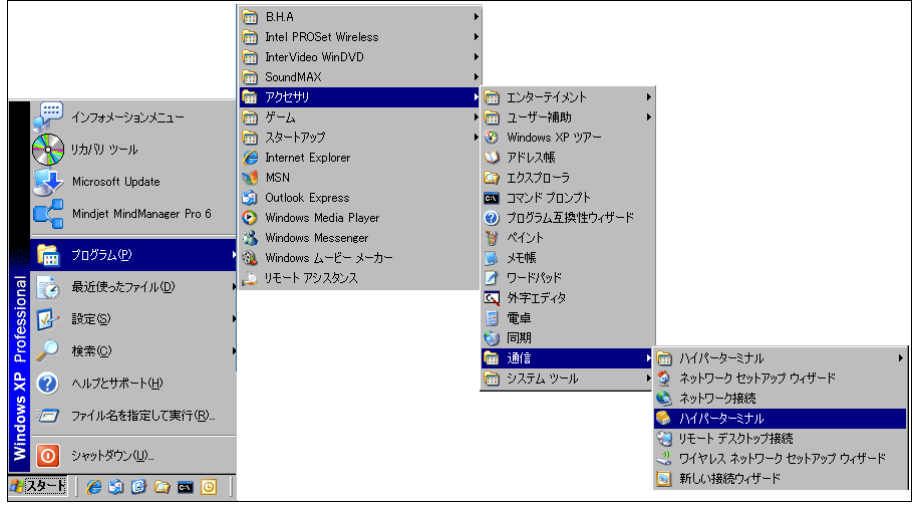

図 3-5-1. ハイパーターミナル起動

③「接続の設定」ウィンドウが表示されますので、名前を入力し「OK」ボタンを押下します。 図 3-5-2 では名前を「asd」と入力します。

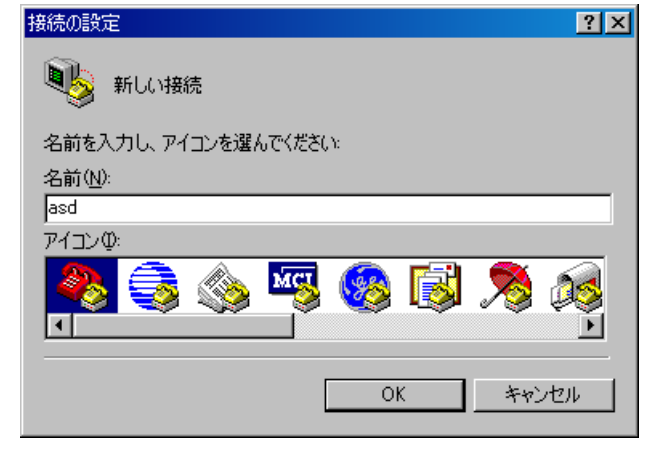

図 3-5-2. 接続の設定(名前入力)

④接続方法等の情報を入力します。

 「接続方法」のプルダウンメニューより接続するシリアルポートを選択し「OK」ボタンを押下します。 ここでは、COM1 を選択します。

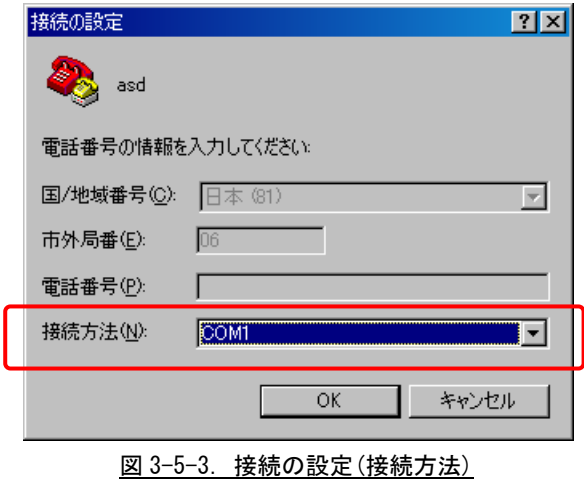

⑤シリアルポートの設定を行います。下記の通り設定後、「OK」ボタンを押下してください。

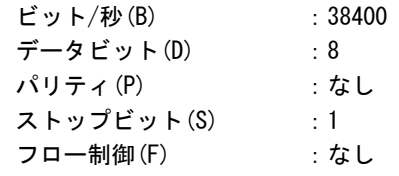

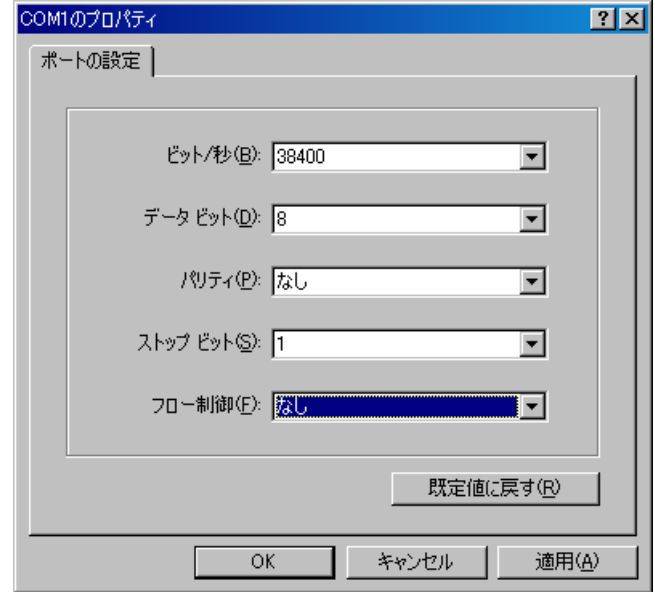

図 3-5-4. シリアルポートのプロパティ

⑥ハイパーターミナルの設定は完了です。これでシリアルコンソールを使用することができます。

図 3-5-5. ハイパーターミナル設定完了

# 3-6 画面なしアプリケーション開発について

画面なしアプリケーション開発について説明します。

画面なしアプリケーション開発として、Eclipse (CDT (C/C++ Development Tooling) プラグインを追加) を紹介しますが、Eclipse を使用しなくても独自で makefile を作成して gcc コンパイラを使用してアプリ ケーションを開発することも可能です。

Eclipse の詳細な使用方法に関しては、インターネットまたは書籍を参照下さい。

## 3-6-1 Eclipseの起動

開発環境が入った Linux パソコンのディスクトップ上で「Eclipse」のアイコンをクリックすると Eclipse が起動します。

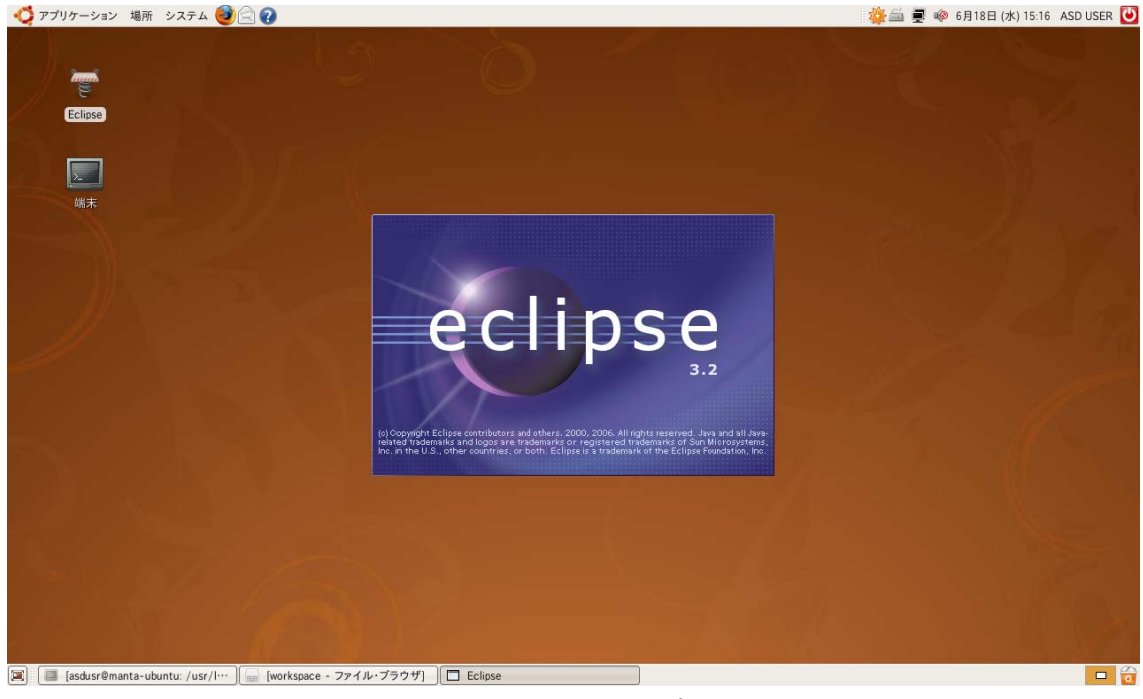

## 図 3-6-1-1. Eclipse の起動

Eclipse が起動すると、プロジェクトを保存するワークスペースのフォルダ指定のウィンドウが開きます。 ここでは、「/home/asdusr/workspace」を指定します。

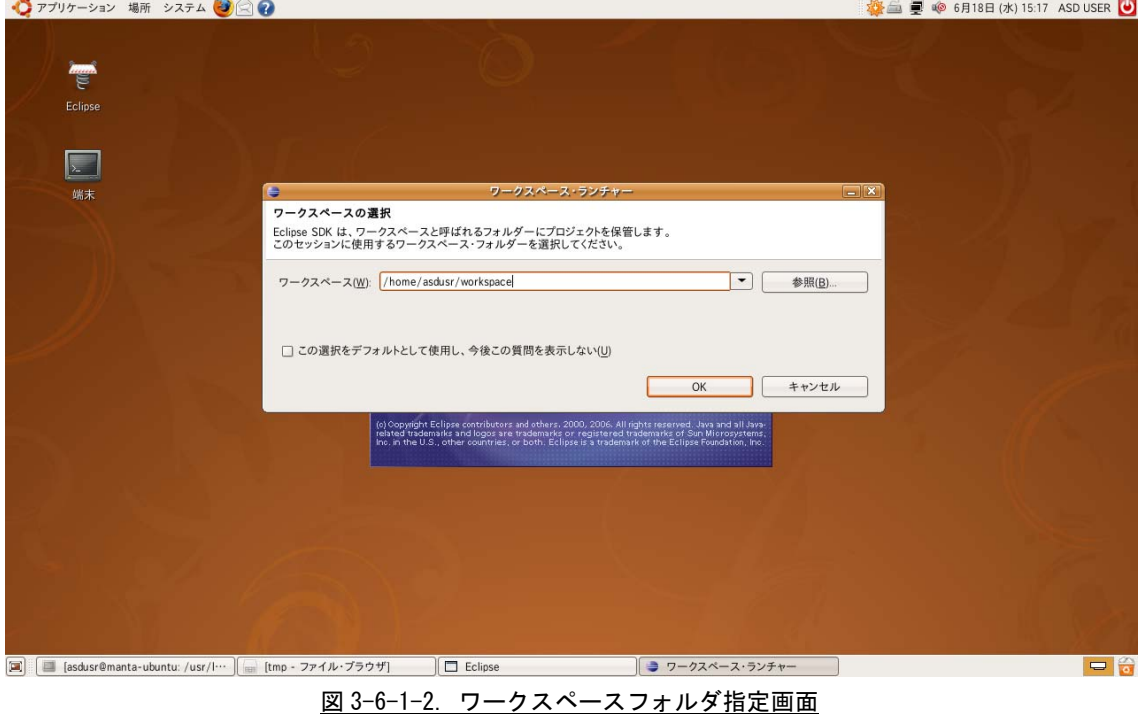

Eclipse が起動後、「ようこそ」の×印をクリックし、図 3-6-1-3 の画面を終了させます。

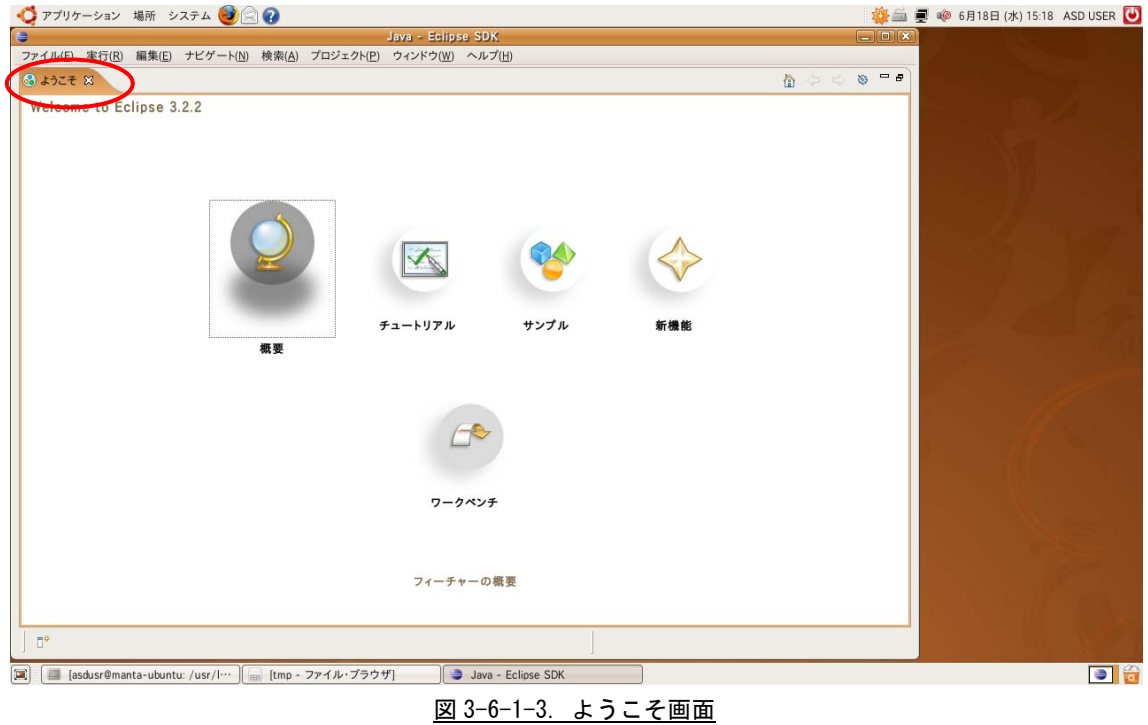

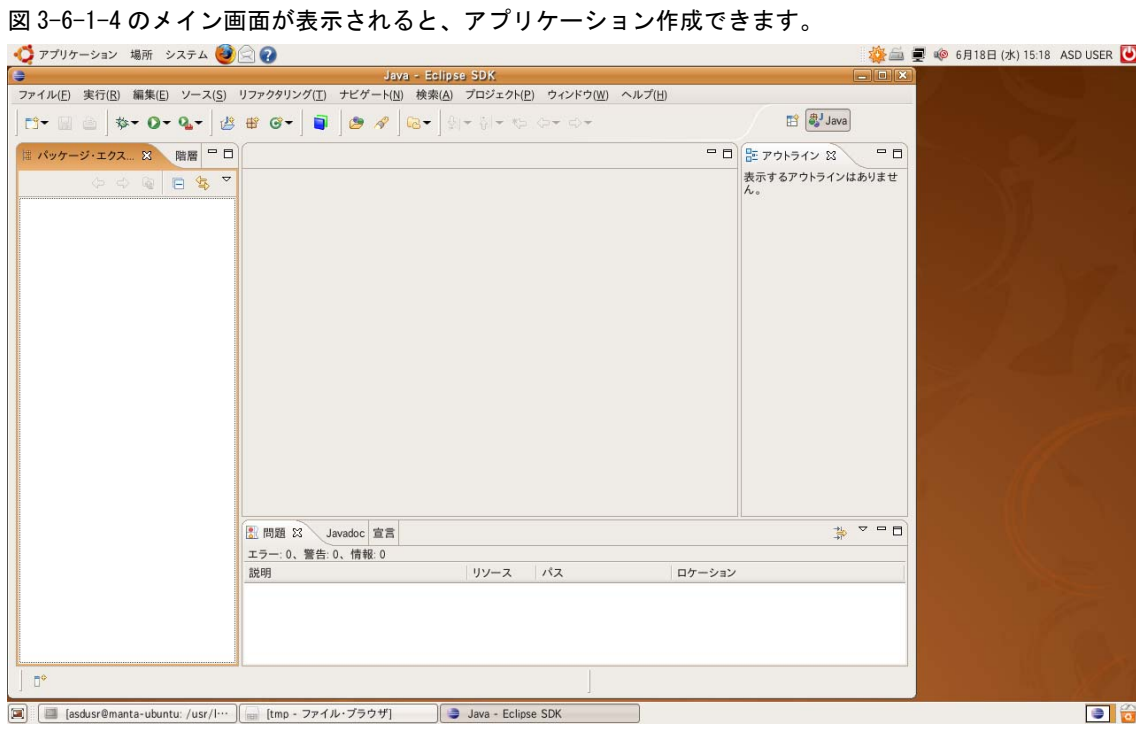

図 3-6-1-4. Eclipse メイン画面

## 3-6-2 プロジェクトの新規作成

はじめに、アプリケーションを作成するためのプロジェクトを以下の手順で作成します。

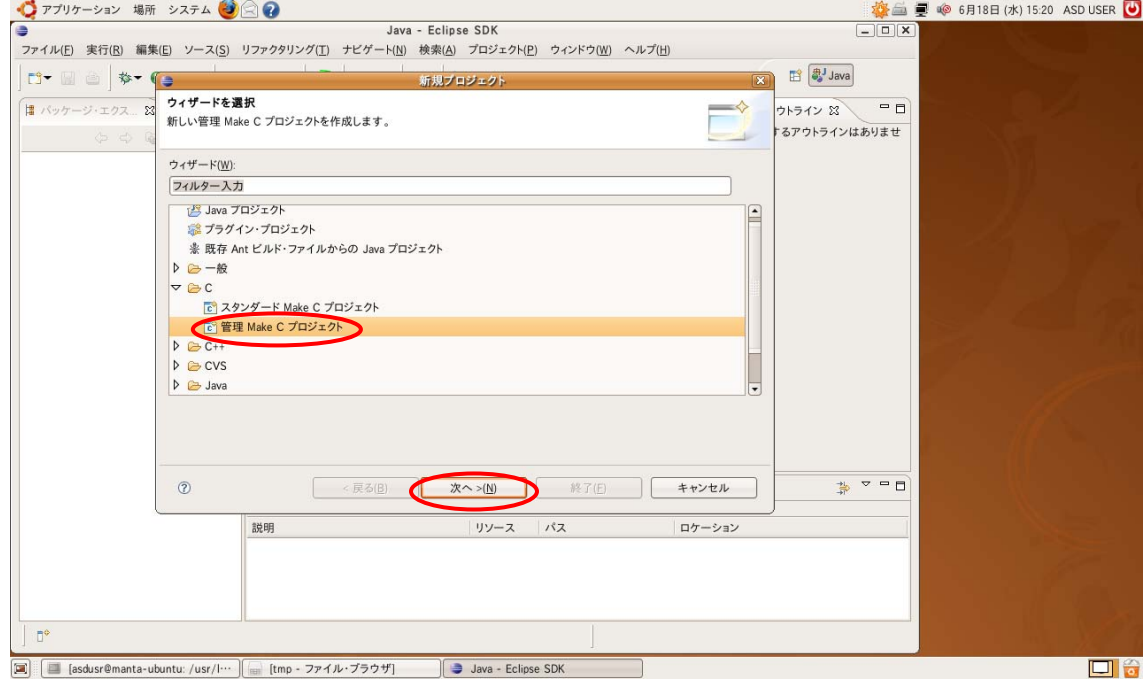

図 3-6-2-1. プロジェクト作成画面

画面左上メニューの「ファイル(F)」→「新規(N)」→「プロジェクト(R)」を選択します。 「新規プロジェクト」のウィンドウが表示されますので、「C」→「管理 Make C プロジェクト」を選択し、 「次へ」をクリックしてください。

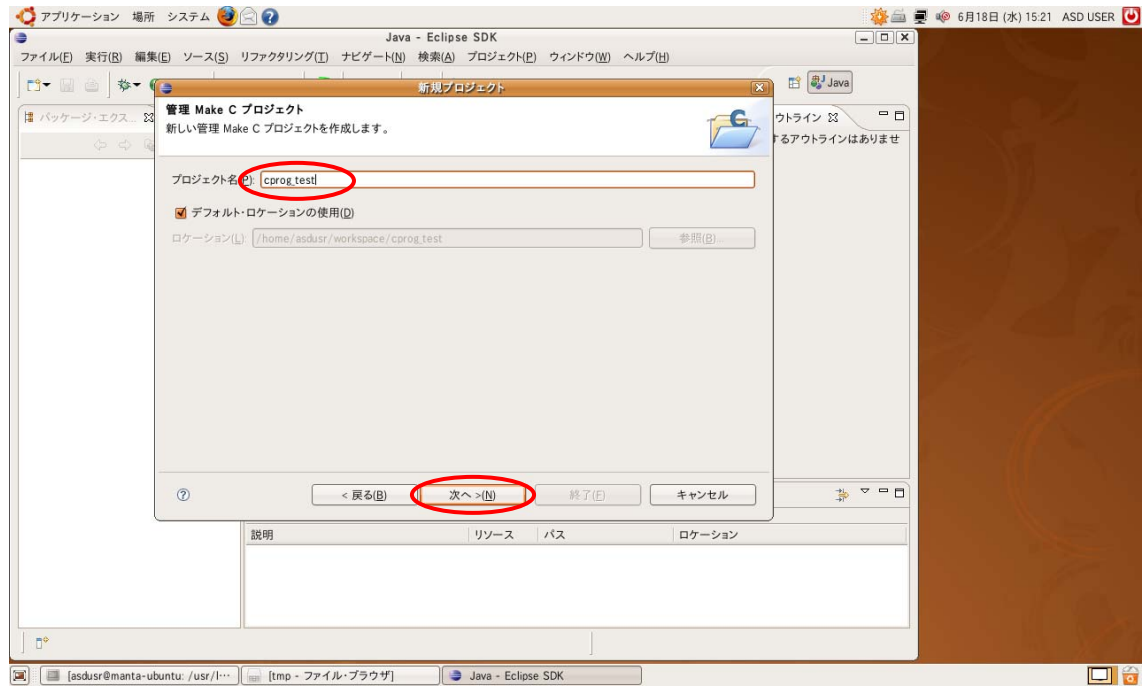

図 3-6-2-2. プロジェクト名入力画面

図 3-6-2-2 のプロジェクト名入力画面が表示されますので、プロジェクト名を入力します。 ここでは、例として「cproc\_test」と入力しています。 入力完了後、「次へ」をクリックしてください。

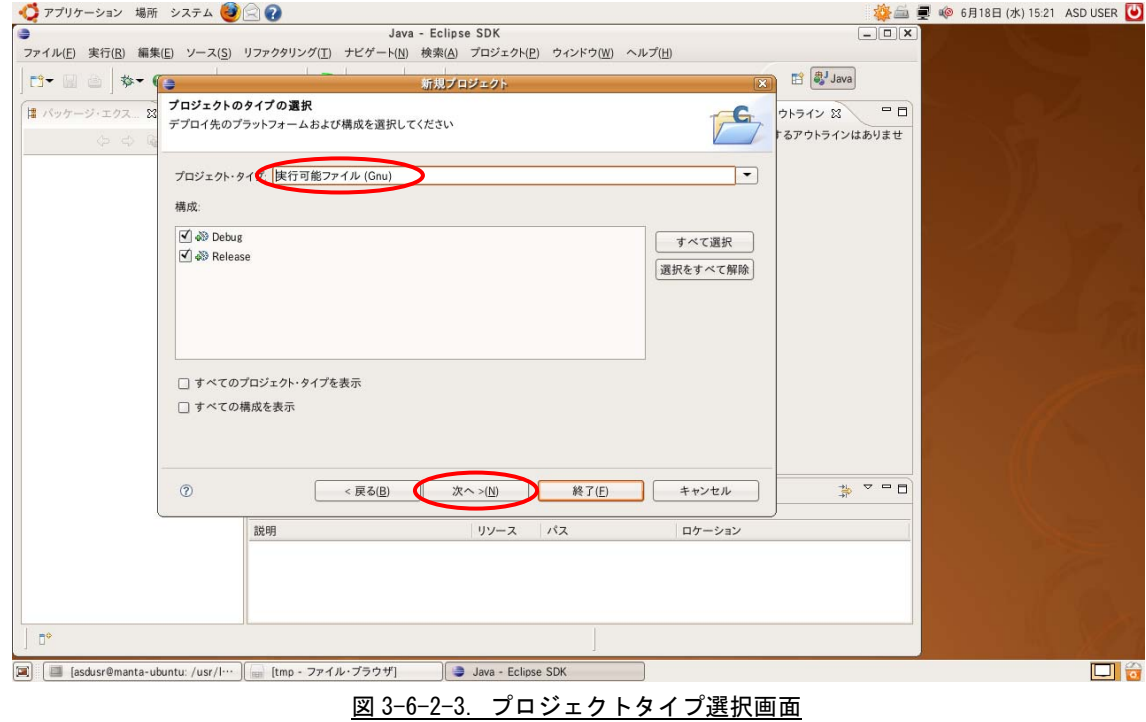

図 3-6-2-3 のプロジェクトタイプ選択画面が表示されますので、プロジェクト・タイプが「実行可能ファ イル(Gnu)」であることを確認し、「次へ」をクリックしてください。

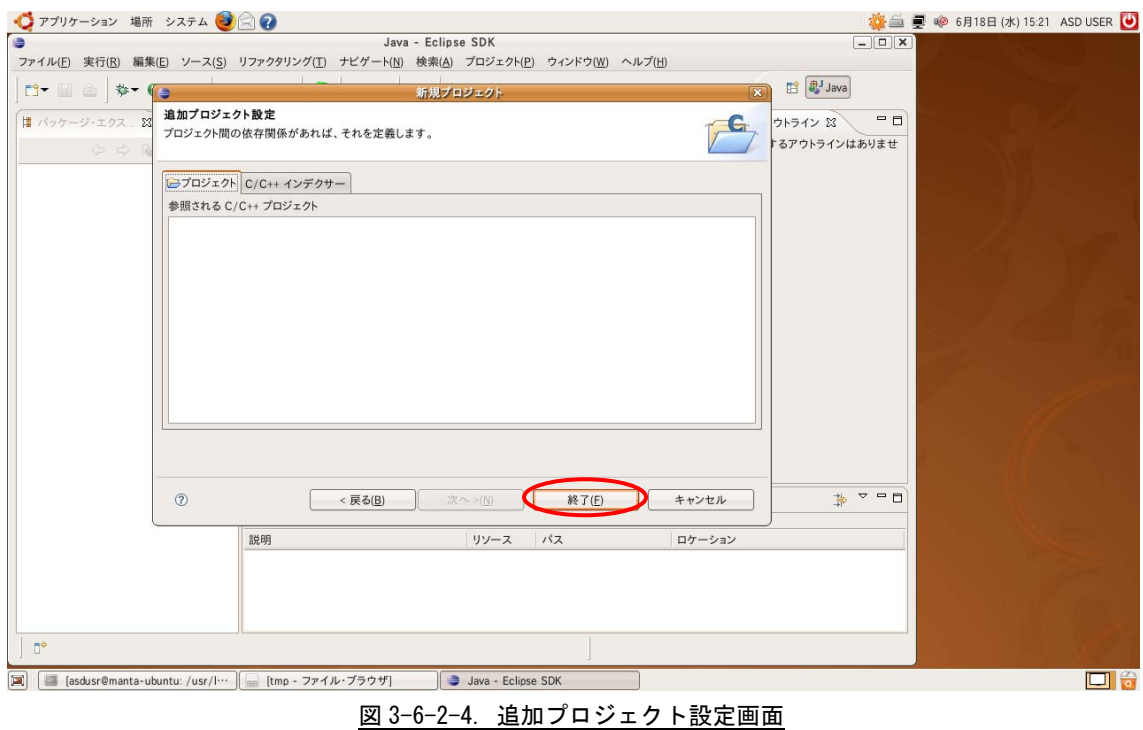

図 3-6-2-4 の追加プロジェクト設定画面が表示後、「終了」をクリックしてください。

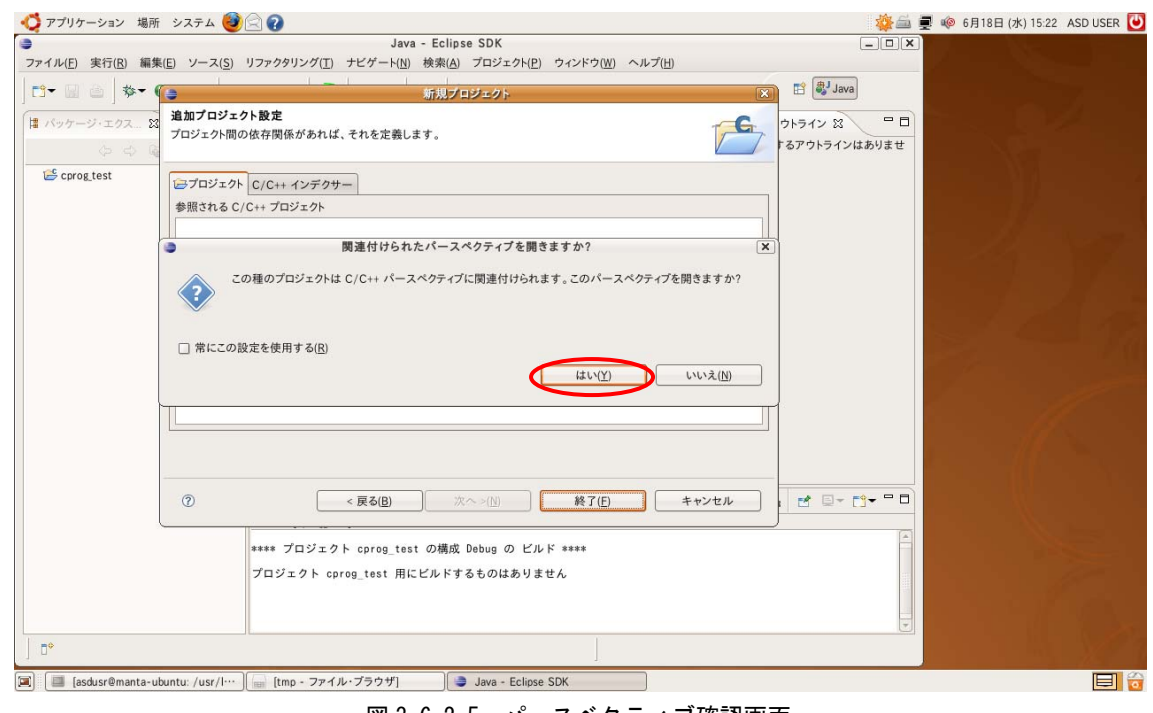

図 3-6-2-5. パースベクティブ確認画面

図 3-6-2-5 の関連付けられたパースベクティブを開きますか?の画面が表示されたら「はい」をクリック してください。これで、プロジェクトの作成は終了です。

#### 3-6-3 プロジェクトの開発環境設定

Eclipse は新規で作成したプロジェクトの開発環境設定をする必要がありますので、その環境開発の設定 方法を説明します。

「3-6-2 プロジェクトの新規作成」で作成したプロジェクト(例では「cproc\_test」)をクリックし、メニ ューから「プロジェクト(P)」→「プロパティー(P)」をクリックすると、図 3-6-3-1 の画面が表示され ます。

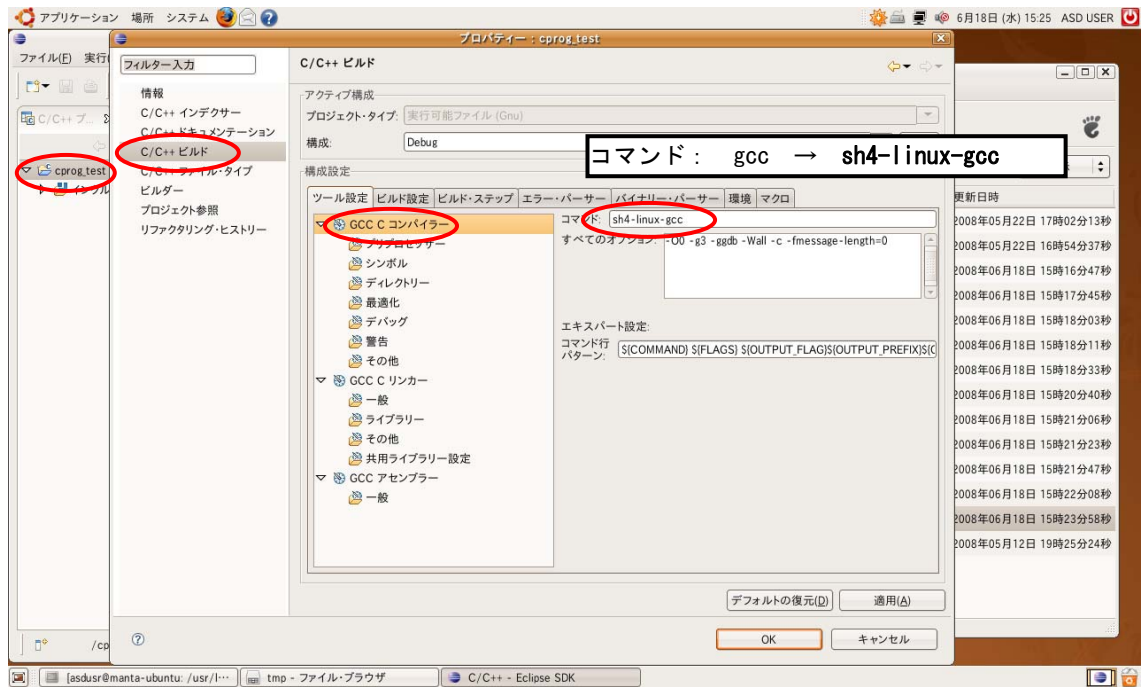

図 3-6-3-1. プロパティー画面(GCC C コンパイラー)

ここで、図 3-6-3-1 の画面の左側、情報として「C/C++ビルド」を選択してください。 次に、画面中央ツール設定タブを選択し、「GCC C コンパイラー」をクリックします。 右側のコマンド欄には「gcc」と記載されていますが、「sh4-linux-gcc」と変更してください。

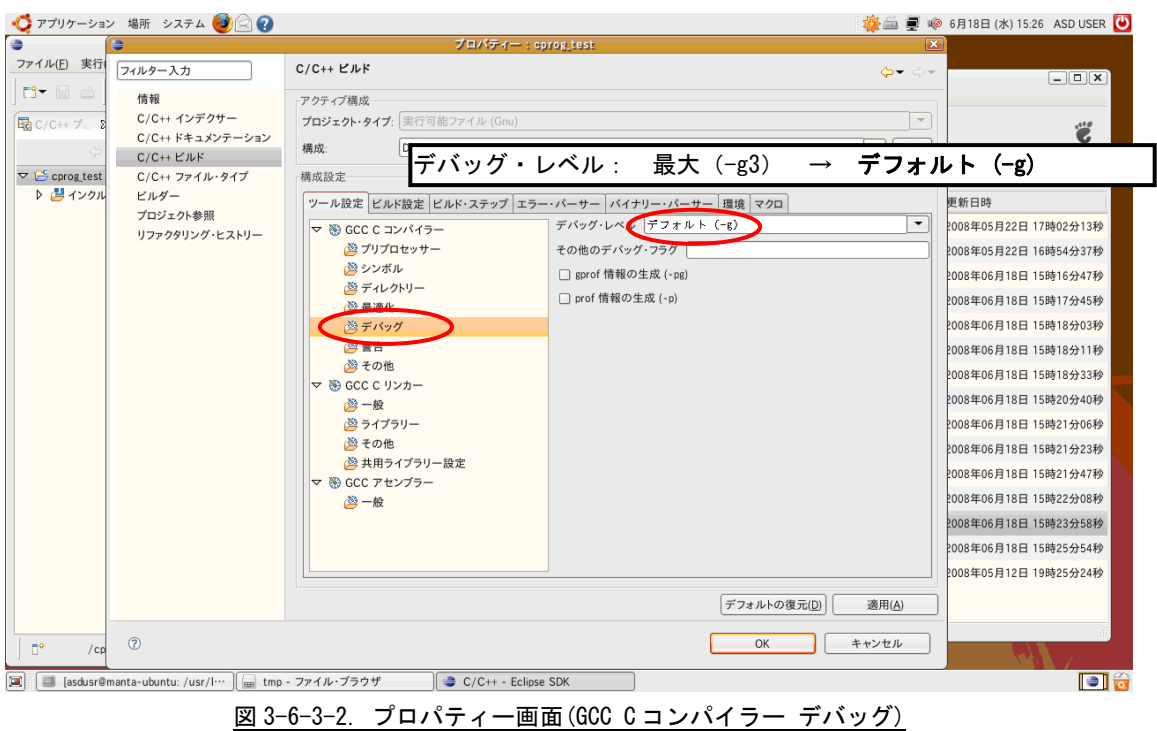

次に、図 3-6-3-2 の画面中央「GCC C コンパイラー」の「デバッグ」をクリックします。 右側の「デバッグ・レベル」は「最大(-g3)」が選択されていますが、「デフォルト(-g)」に変更してく ださい。

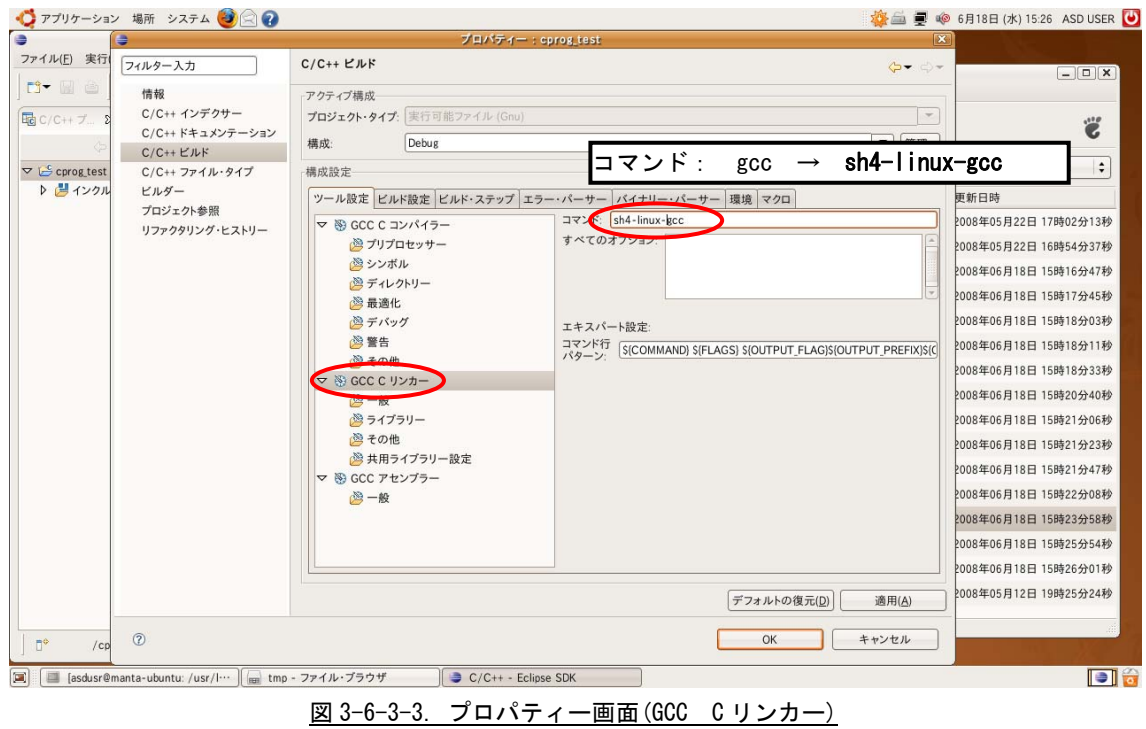

次に、図 3-6-3-3 の画面中央「GCC C リンカー」をクリックします。 右側のコマンド欄には「gcc」と記載されていますが、「sh4-linux-gcc」と変更してください。

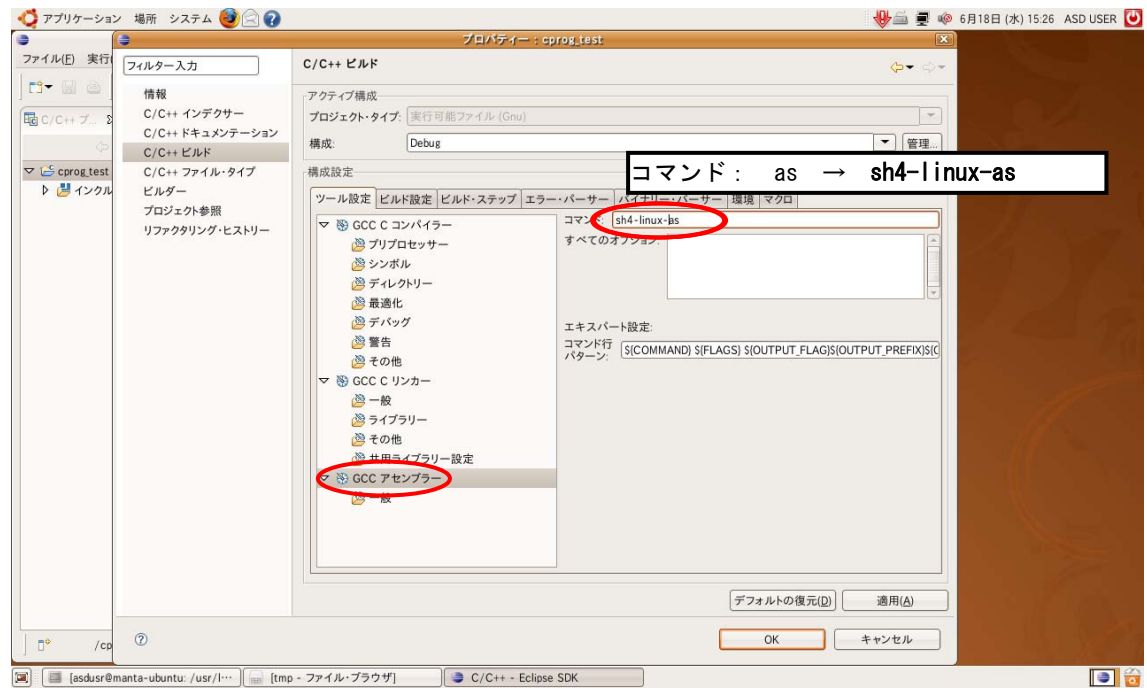

図 3-6-3-4. プロパティー画面(GCC アセンブラー)

次に、図 3-6-3-4 の画面中央「GCC C アセンブラー」をクリックします。 右側のコマンド欄には「as」と記載されていますが、「sh4-linux-as」と変更してください。

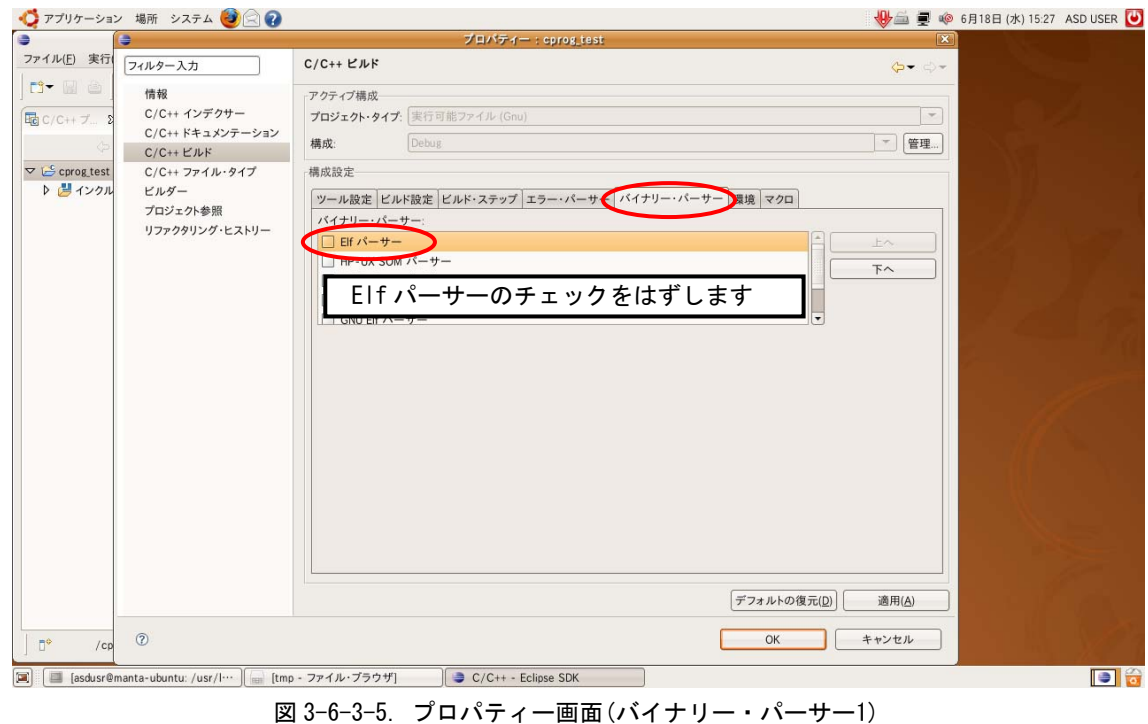

次に、「バイナリー・パーサー」タブをクリックし、「Elf パーサー」のチェックをはずします。

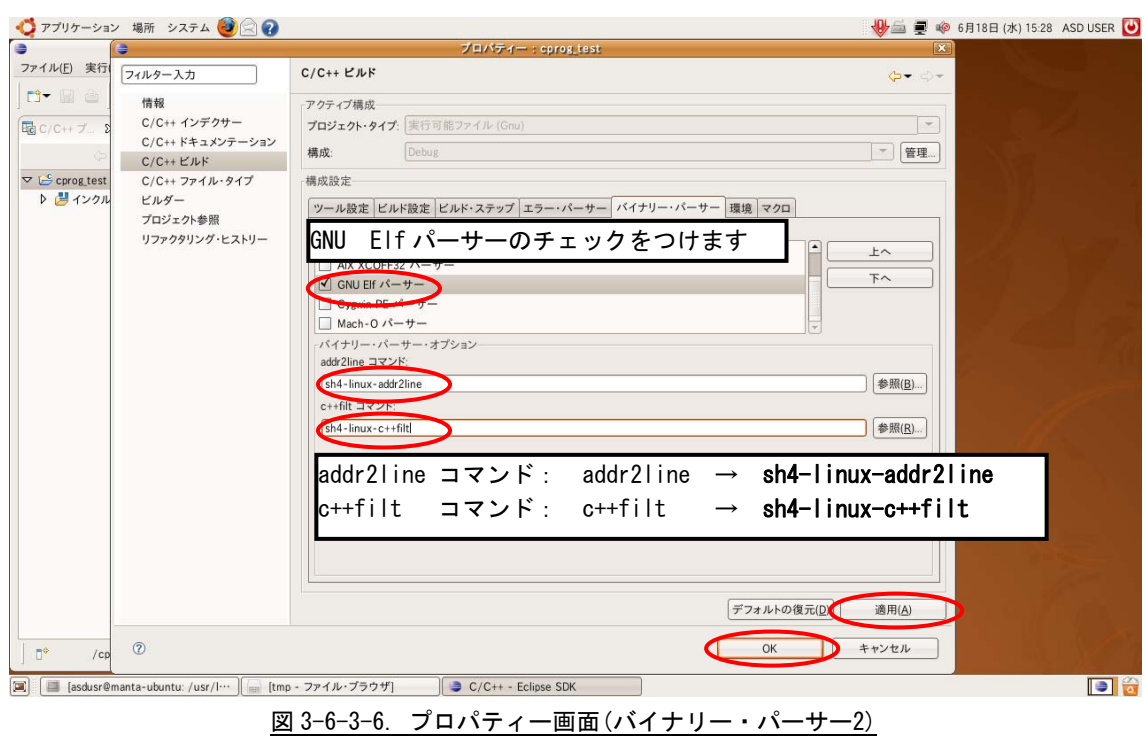

「GNU Elf パーサー」にチェックをいれ、図 3-6-3-6 の addr2line コマンドと c++filt コマンドを下記の ように設定します。

addr2line コマンド: addr2line → sh4-linux-addr2line c++filt コマンド: c++filt → sh4-linux-c++filt

入力完了後、「適用(A)」をクリックし、「OK」をクリックしてください。

### 3-6-4 ソースファイル作成とコンパイル

ソースファイルを作成する場合は、「ファイル(F)」→「新規(N)」→「ソース・ファイル」をクリックす ると、図 3-6-4-1 の画面が表示されます。

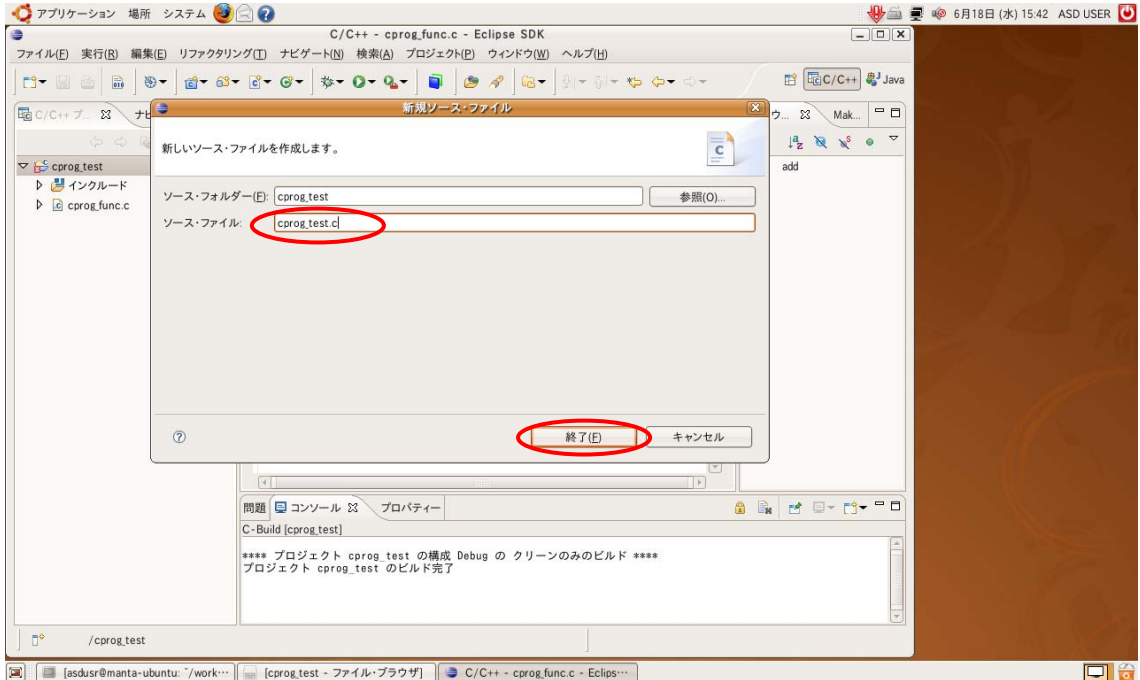

図 3-6-4-1. 新規ソースファイル

ソース・ファイル名を入力し「終了(f)」をクリックしてください。メイン画面のプロジェクトフォルダに ソースファイルが追加され、中央のテキストエディタでソースが作成できます。

初期設定では、ソースファイルを保存するたびにビルドするという「自動的にビルド」の設定になってい ます。

手動でビルドする場合は、メニューの「プロジェクト(P)」→「自動的にビルド」のチェックをはずし、 メニューの「プロジェクト(P)」内にある、それぞれのビルド項目を選択してビルドを行ってください。

#### 3-6-5 Eclipseを用いたリモートデバッグ方法

まず、アプリケーションのビルドを行い、ftp で Algo Smart Panel へ転送します。 ビルドされたアプリケーションは、workspace フォルダの Debug フォルダに保存されますので、そのアプ リケーションを ftp で Algo Smart Panel へ転送してください。

次に、Algo Smart Panel へ telnet で接続し、下記コマンドを実行し gdbserver を起動します。 (ここでは、例として cprog\_test のデバッグを行います)

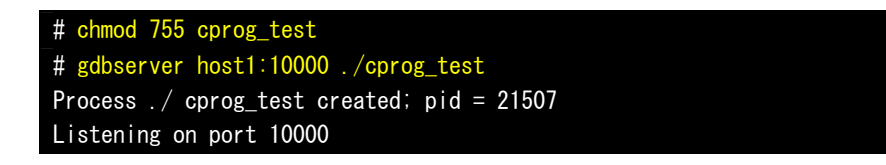

## 次に、デバッガーの設定を行います。

メニューの「実行(R)」→「構成およびデバッグ(B)」をクリックすると、図 3-6-5-1 の Debug 画面が表 示されます。

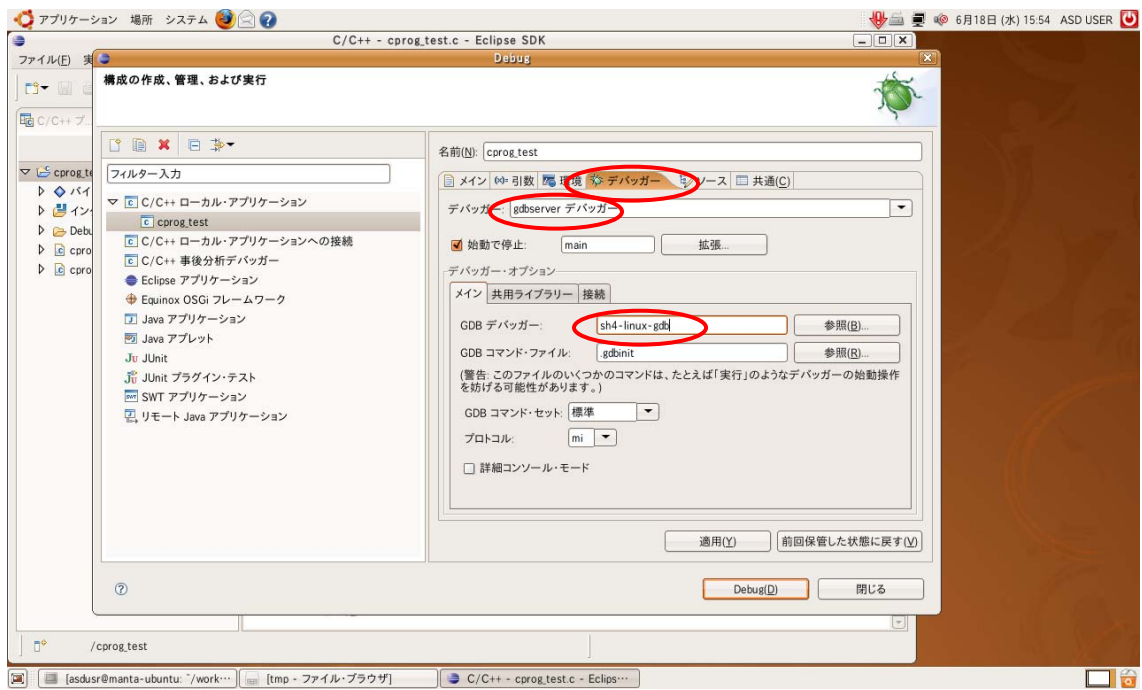

図 3-6-5-1. Debug 画面(デバッガー1)

図 3-6-5-1 左側の「C/C++ローカルアプリケーション」をダブルクリックし、その下のプロジェクト名をク リックしてください。(ここでは例として、cprog\_test をクリックしています。)

図 3-6-5-1 右側の「デバッガー」タブをクリックし、デバッガーやデバッガーオプションを下記のように 設定します。

 デバッガー : gdb/mi → gdbserver デバッガー GDB デバッガー : gdb → sh4-linux-gdb

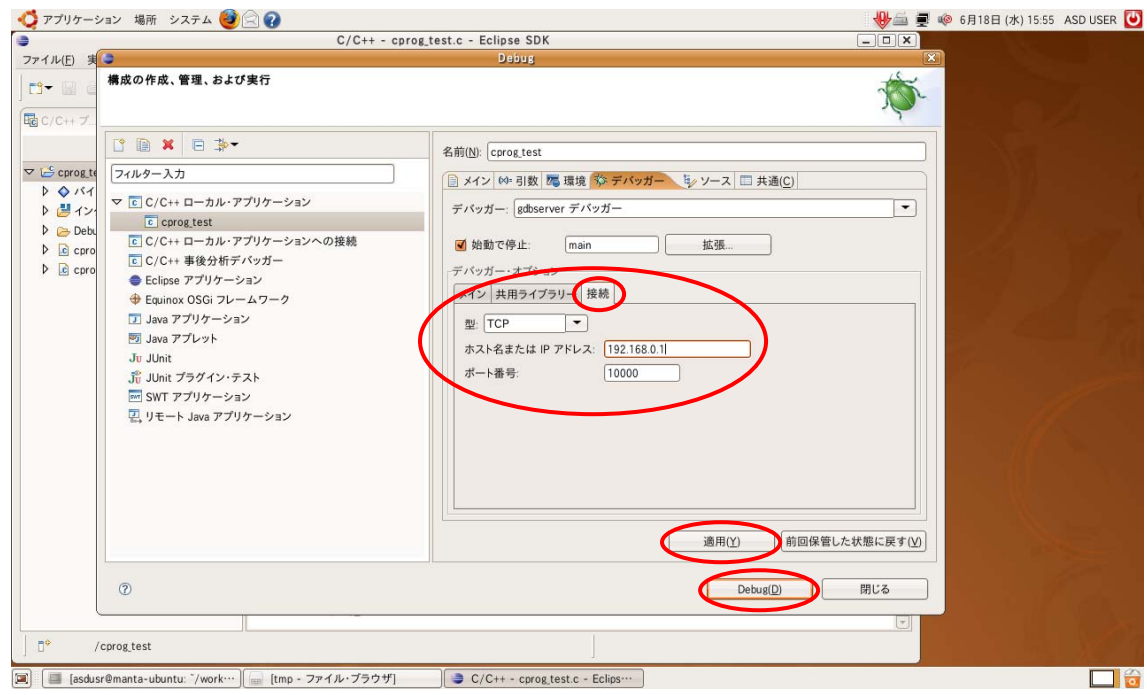

図 3-6-5-2. debug 画面(デバッガー2)

次に、リモートデバッグを行うホスト(接続先)の設定を行います。 デバッガーオプションの「接続」タブをクリックし、下記のように設定します。 型  $\qquad \qquad : \quad \triangleright$ リアル → TCP ホスト名または IP アドレス : AlgoSmartPanel の IP アドレスを設定 ポート番号 : gdbserver のポートアドレスを設定

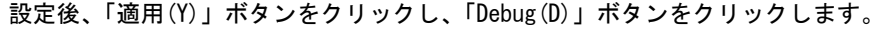

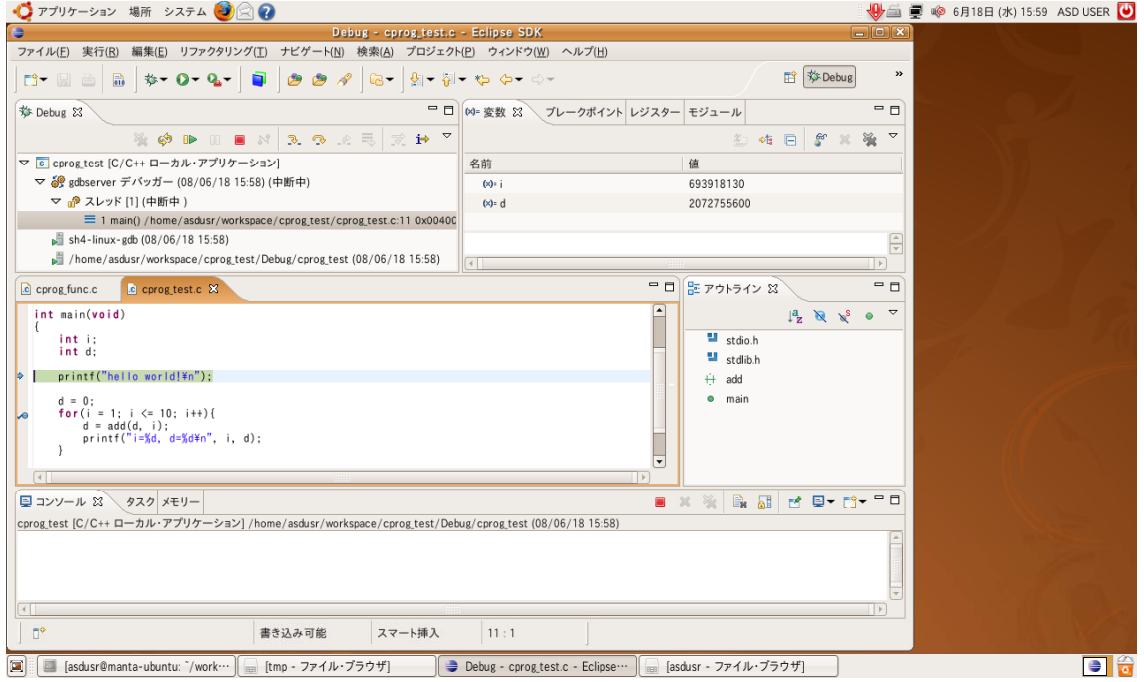

図 3-6-5-3. リモート接続画面

図 3-6-5-3 のように変更すると、リモート接続ができている状態です。

ブレークポイントは、ブレークポイントを付加する行の左側をダブルクリックすることで作成できます。 再度、ブレークポイントを消去するには、再度、行の左側をダブルクリックします。

デバッグの実行やステップ実行等は、制御パネルを用いて行います。制御パネルについては主なボタンの みを記載します。その他のボタンについては、インターネット及び書籍などを参照してください。

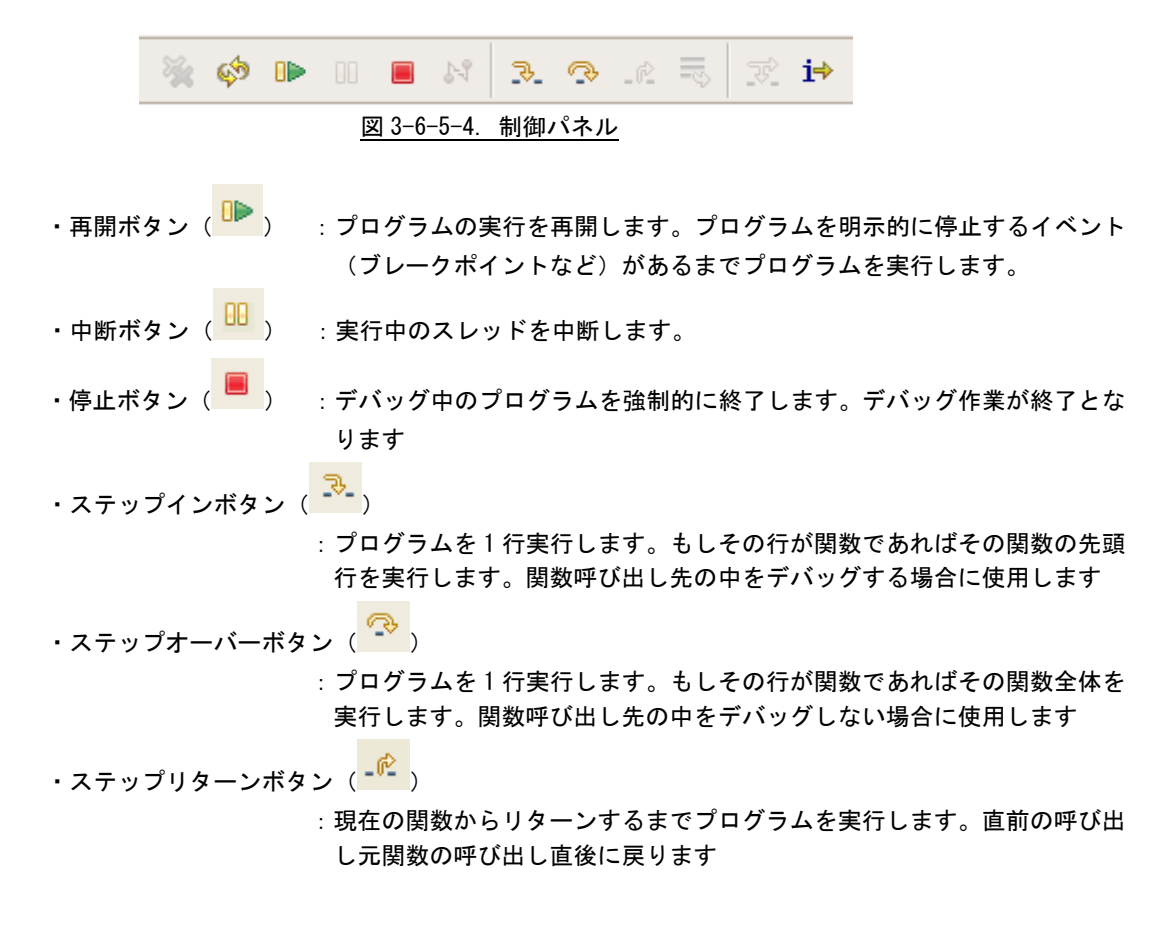

# 第4章 Algo Smart Panelについて

本章では、Algo Smart Panel に実装されているデバイスの使用方法およびアプリケーション作成のテクニック について説明しています。

DVD-ROM に格納されているサンプルソースの一覧を表 4-1 に示します。

- ※ サンプルソースは、Algonomix 2 用パッケージ DVD-ROM にある「asd-wsproject2-g1a2-X.XX.tgz」を任意 のディレクトリに展開してご使用ください。
- ※ サンプルソースではルートディレクトリへ展開時のパス記述をしています。

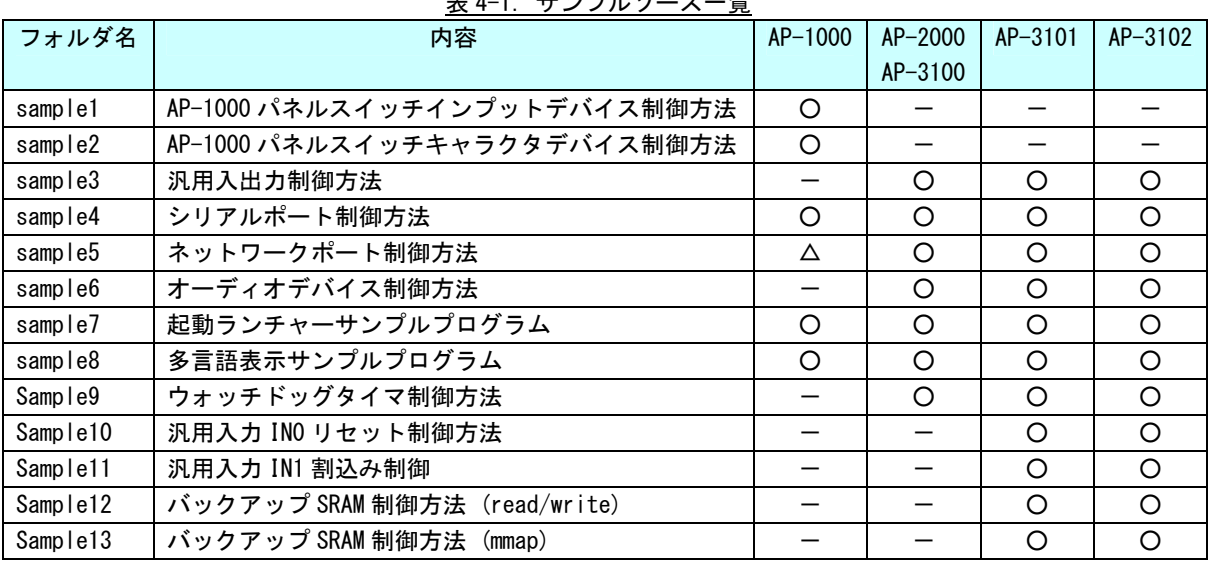

# 主 4-1. サンプル ソース一覧

# 4-1 Algo Smart Panelのデバイスについて

固有デバイスの説明の前に、一般的なデバイスドライバアクセスについて説明します。前述したとおり、デバ イスのアクセスにはデバイスファイルをシステムコール(open、close、read、wirte、ioctl 等)でアクセス することで行います。簡単に説明すると、デバイスファイルをオープンし、リード/ライトすることで制御す るということになりますが、実際にはデバイス毎に動作方法を設定する必要があります。例えば、「read」とい うシステムコールを実行したとき、遅延を行わずにデータがある場合はそのデータをリターンし、無ければエ ラーをリターンする場合と、なんらかのデータが入ってくるまで遅延し、イベントが発生したらリターンする 場合、イベントが発生するまでの遅延をタイムアウトで抜ける場合等があるので、どのモードで動作するかを 指定する必要があります。

デバイス毎にどのような設定があるかは、インターネットや書籍で確認してください。ここでは、Algo Smart Panel 用に作成したデバイスの仕様について説明します。

4-1-1 AP-1000 のパネルスイッチ

AP-1000 に実装されている 5 つのパネルスイッチは、下記の 2 通りの方法でアクセスできます。

・「/dev/input/event0」を使用します。

5 つのスイッチをそれぞれキーボードの「↑」「↓」「←」「→」「Enter」に割り当て、インプットデバイ スとしてアクセスする方法です。

・「/dev/pnlsw」を使用します。

スイッチの状態をバイトコードで読み出す、キャラクタデバイスとしてアクセスする方法です。 それぞれの使い方のサンプルコードを以下に示します。

#### ●インプットデバイスとしてのアクセス方法

この場合、Linux はキーボードがつながっていると判断して動作します。「/wsproject/AP110/sample1」 にインプットデバイスとして扱う際のサンプルコードが入っています。プロジェクトを開いてみてくだ さい。図 4-1-1-1 の画面が作成されています。

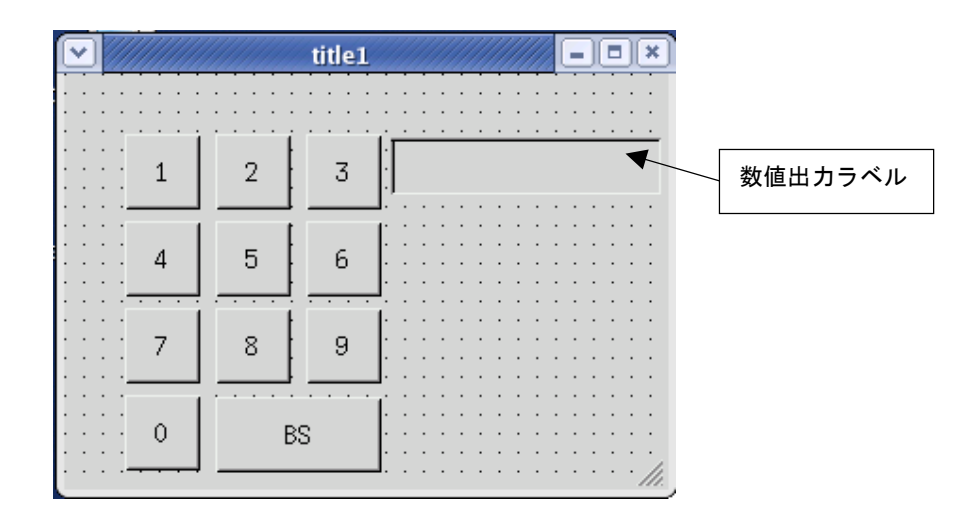

図 4-1-1-1. パネルスイッチインプットデバイスアクセスサンプル画面

ボタンのプロパティに、フォーカスの移動先を設定するプロパティがあります。(図 4-1-1-2 参照)

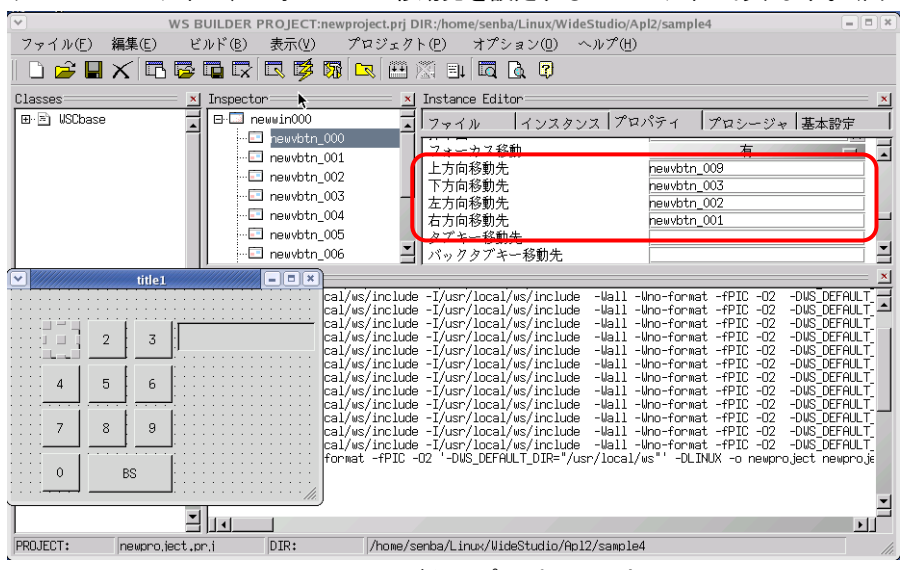

図 4-1-1-2.ボタンプロパティ設定

}

「上方向移動先」、「下方向移動先」、「左方向移動先」、「右方向移動先」というプロパティはそれぞれパ ネルスイッチの「↑」「↓」「←」「→」が押されたとき、フォーカスをどこに移すかを設定しています。 パネルスイッチの「Enter」が押されたときは、マウスのクリックと同じ意味なので、プロシージャの 「ACTIVATE」イベントが実行されます。それぞれのボタンに、「ACTIVATE」のプロシージャを作成し、リ スト 4-1-1-1 に書かれている関数を呼ぶようにしています。この関数は引数でもらった数値を ASCII に 変換して「数値出力ラベル」に表示する関数です。10 以上の数値が引数に渡された場合は、バックスペ ースとして機能します。

#### Uスト 4-1-1-1. ACTIVATE イベントで呼ばれる関数

```
#include <WScom.h> 
#include <WSCfunctionList.h> 
#include <WSCbase.h> 
#include "newwin000.h" 
char buf[20]; 
int n = 0;
void Set_Code(int dat) 
{ 
    if(data < 10)buf[n]='0'+dat;buf[n+1] = 0;n++;
   } 
    else{ 
        if(n)n-:
            buf[n] = 0;} 
   } 
    newvlab 013->setProperty(WSNlabelString, buf);
```
このプログラムを一度、PC 上で動作させてみてください。キーボードの「↑」「↓」「←」「→」でフォ ーカスが移動され、「Enter」で数値がラベルに出力されます。このプログラムを動作させると、パネル スイッチの入力で PC 上と同じような動作ができます。

●キャラクタデバイスとしてのアクセス方法

インプットデバイスとしてアクセスすると、あくまでキーボードの入力というイベントでしか使用する ことができません。パネルスイッチ毎にある特定の機能を持たせたい場合は、単純にボタンの入力状態 をモニタしたいものです。このようなときは「/dev/pnlsw」というデバイスファイルをオープンし、リ ードすることで、パネルスイッチの状態を読み出すことができます。「/wsproject/AP110/sample2」に、 キャラクタデバイスとしてパネルスイッチ入力を読み出した場合のサンプルコードが入っています。

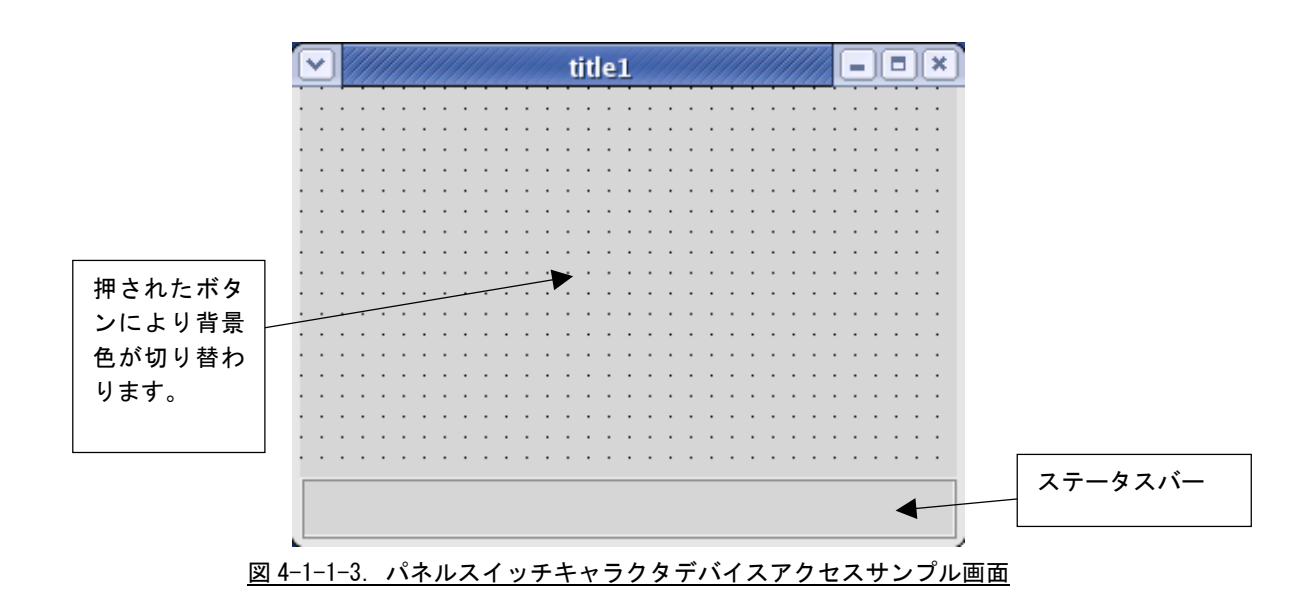

このサンプルは、スレッド内でパネルスイッチの入力状態を監視し、押されたスイッチによって画面の 色を変化させています。パネルスイッチデバイスのオープンとスレッドの生成を記したコードをリスト 4-1-1-2 に示します。

リスト 4-1-1-2.パネルスイッチのオープンとスレッドの生成

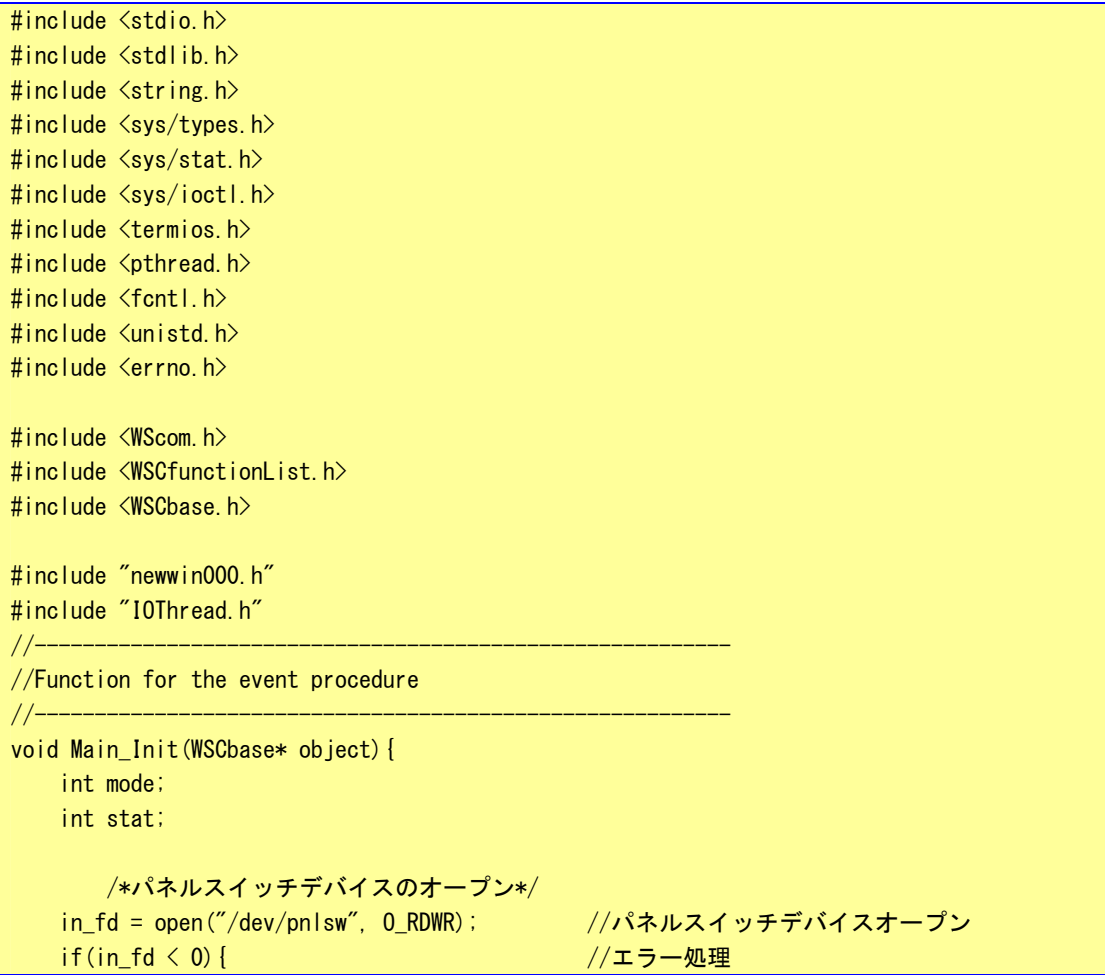

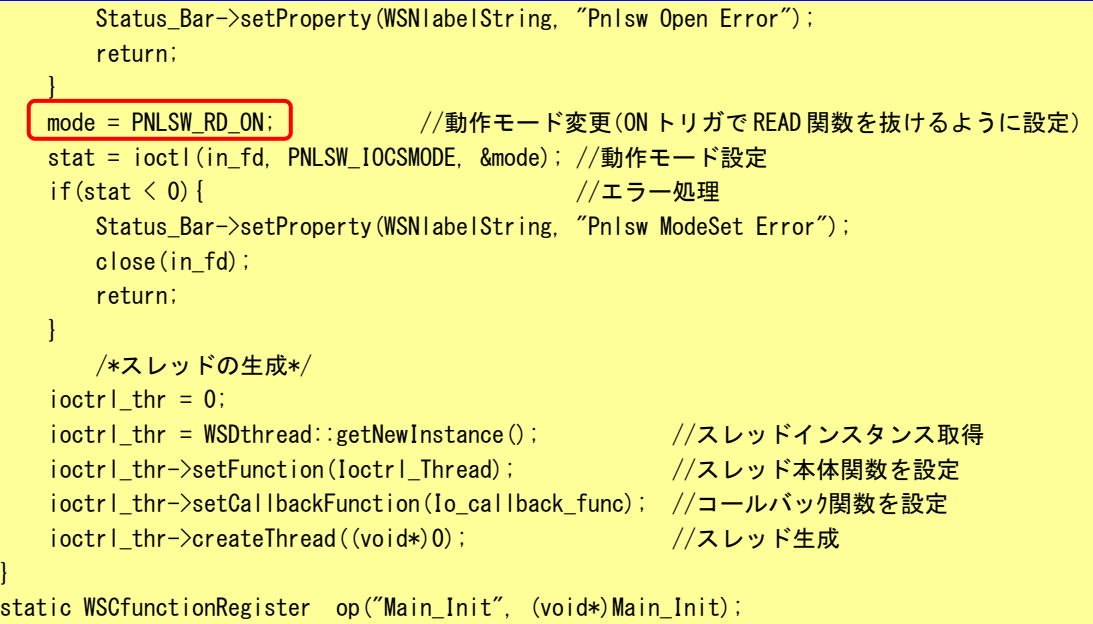

まず、「open」関数で「/dev/pnlsw」をリードライトモードで開きます。つぎに、パネルスイッチの動作 モードを設定します。「PNLSW\_RD\_ON」はパネルスイッチの ON トリガ検出したときに、「read」システム コールをリターンするモードです。パネルスイッチが押されるまで、「read」関数はリターンされません。 パネルスイッチデバイスのリファレンスを表 4-1-1-1 に示します。

# 表 4-1-1-1. パネルスイッチデバイスリファレンス

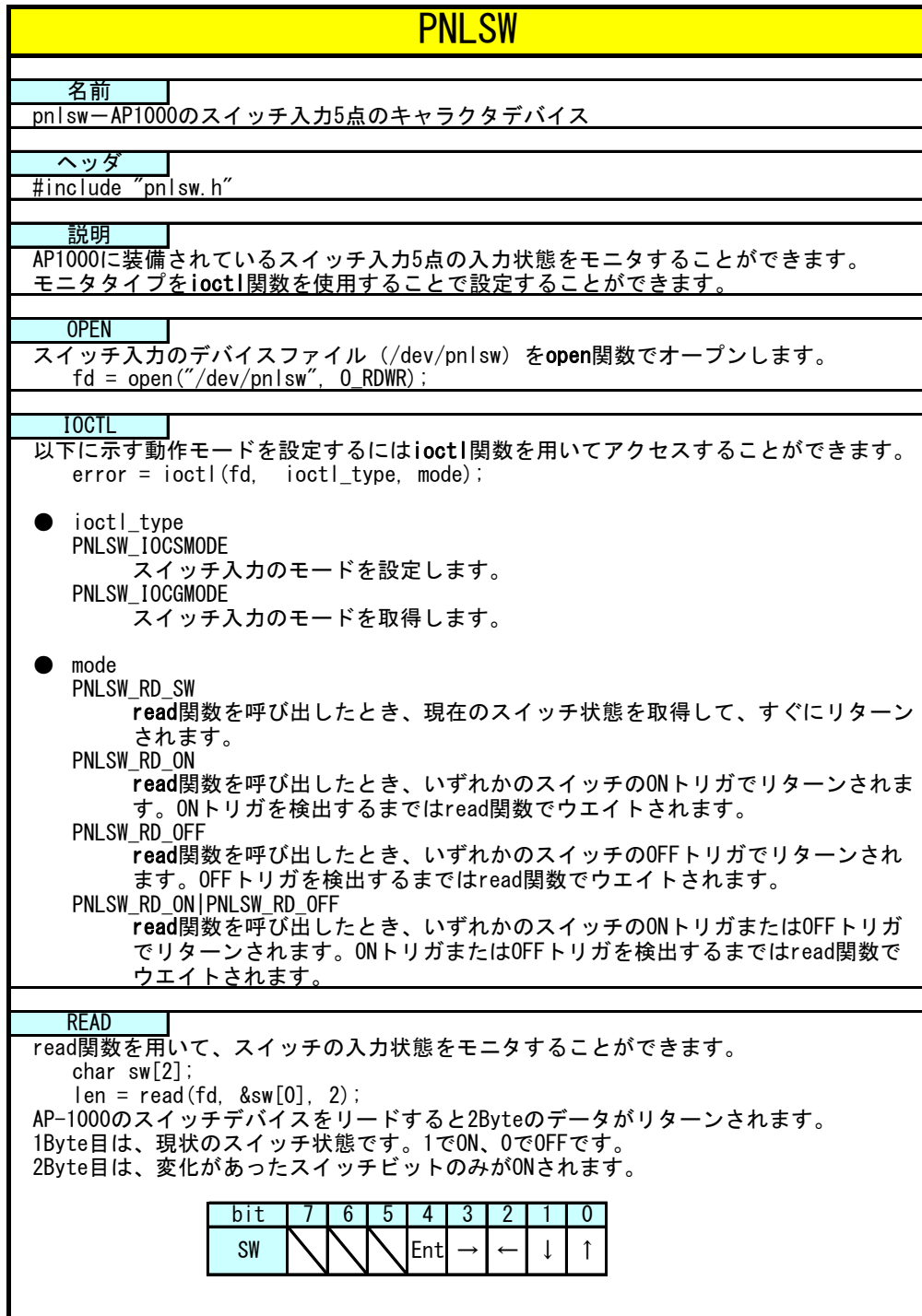

次にパネルスイッチの状態を見るために、スレッドを生成します。「WSDthread」は WideStudio で使用す る汎用スレッドクラスです。リスト 4-1-1-3 にスレッド本体とコールバック関数のソースコードを示し ます。

```
リスト 4-1-1-3.パネルスイッチリードスレッドのソースコード
```
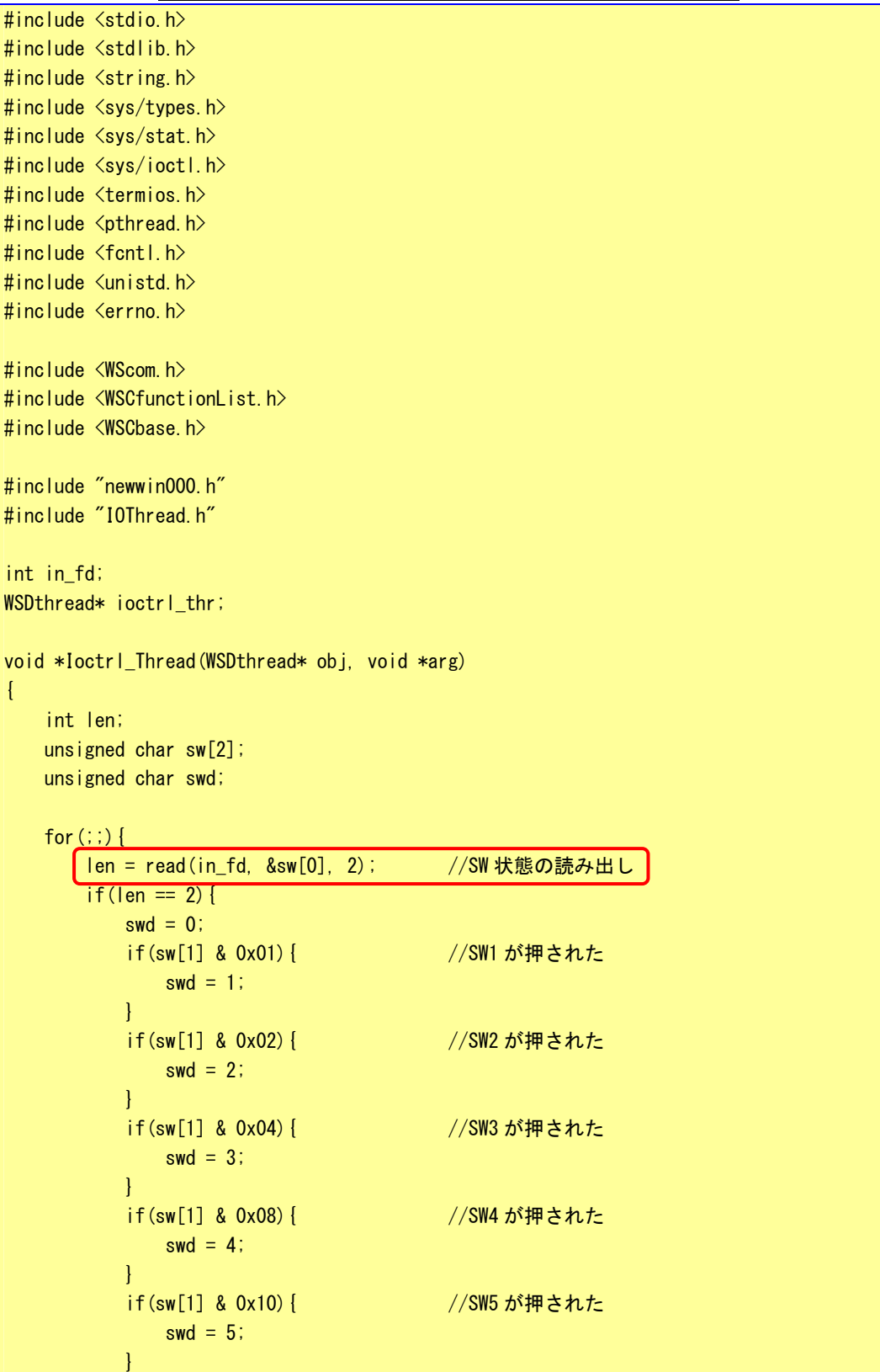

```
if(swd){ 
              obj->execCallback((void*)(&swd)); //コールバック関数実行
           } 
       } 
   } 
   return(NULL); 
} 
/*スレッドから通知され、メインスレッドで実行されるコールバック関数*/ 
void Io_callback_func(WSDthread *, void *val) 
{ 
   unsigned char swd; 
   swd = *(unsigned char*)val; アンチングのコントリングのサイトのサイトのサイトの「#1
   switch(swd){ 
   case 1: 
       newwin000->setProperty(WSNbackColor, "#FF0000"); //赤
       break; 
        case 2: 
       newwin000->setProperty(WSNbackColor, "#00FF00"); //緑
       break; 
        case 3: 
       newwin000->setProperty(WSNbackColor, "#0000FF"); //青
       break; 
        case 4: 
       newwin000->setProperty(WSNbackColor, "#FFFF00"); //黄
       break; 
        case 5: 
       newwin000->setProperty(WSNbackColor, "#FF00FF"); //ピンク
       break; 
   } 
}
```
パネルスイッチデバイスを読み出すとき 2Byte 読み出すことができます。1Byte 目にはスイッチデータ の生データが入っています。現在押されているスイッチのビットが ON しています。2Byte 目にはオープ ンした後、設定したトリガで検出したスイッチのビットのみが ON しています。(図 4-1-1-4 参照)。

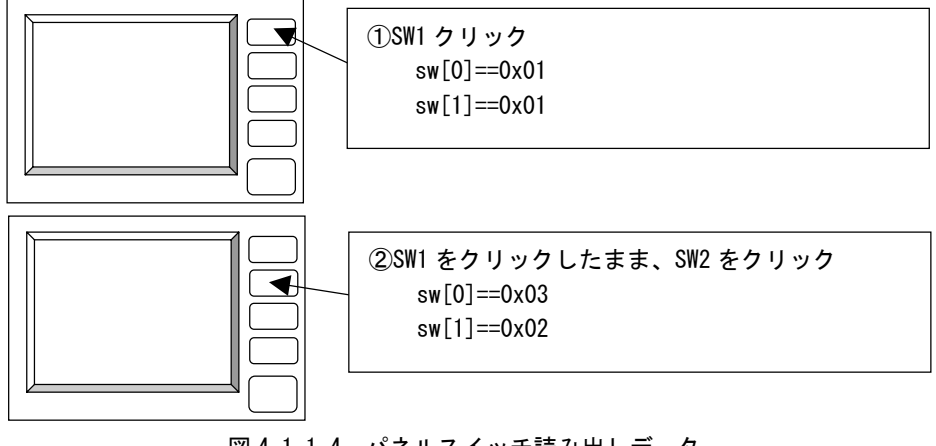

図 4-1-1-4. パネルスイッチ読み出しデータ

 $4 - 8$ 

押された SW 番号をコールバック関数に引き渡し、その SW 番号に対応した色をメイン画面の背景に設定 しています。このプログラムを実行すると、押されたボタンにより色が変わります。

※ このプログラムを AP-1000 以外で実行した場合、ステータスバーに「Pnlsw Open Error」と表示さ れます。これは「/dev/pnlsw」というデバイスファイルが AP-1000 以外に存在しないからです。

■WideStudio で用意されている「WSDthread」はスレッド本体と、コールバック関数に分かれています。 これは、スレッド本体で、WideStudio のオブジェクトを操作すると、メインスレッドとの間で不整合が 発生する場合があるためです。オブジェクトを操作したいときに、スレッド本体で 「obj->execCallback()」を呼ぶことで、メインスレッドにコールバック関数の実行を依頼します。メイ ンスレッドでオブジェクト操作を含むコールバック関数を実行することで、不整合の発生を防いでいま す。スレッド本体で WideStudio のオブジェクト操作は行わないでください。

## 4-1-2 汎用入出力

Algo Smart Panel では出力 4 点、入力 6 点を使用することができます。これらの入出力は、入力用のデバイス ファイルと出力用のデバイスファイルに分かれています。アクセス方法はキャラクタデバイス方式で入出力の 状態を読み書きします。「/wsproject/AP310/sample3」「/wsproject/AP315/sample3」に、汎用入出力を使った サンプルコードが入っています。

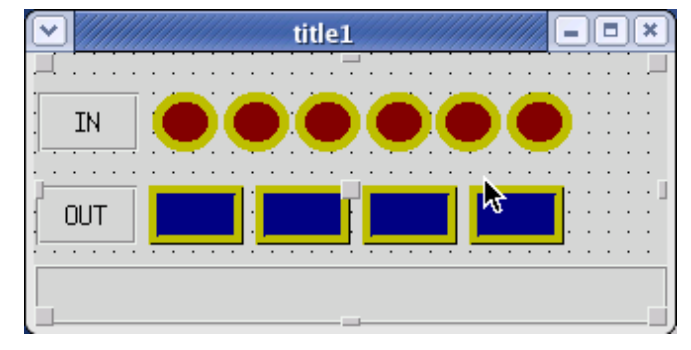

図 4-1-2-1. 汎用入出力デバイス制御サンプル画面

このサンプルは、スレッド内で汎用入力状態を監視し、入力状態によって IN の色を変化させています。また、 OUT のボタンをクリックすると汎用出力が ON/OFF します。汎用入出力デバイスのオープンとスレッドの生成を 記したコードをリスト 4-1-2-1 に示します。

| #include $\langle$ stdio.h $\rangle$                 |
|------------------------------------------------------|
| #include $\langle$ stdlib.h $\rangle$                |
| #include $\langle$ string.h $\rangle$                |
| #include $\langle$ sys/types.h $\rangle$             |
| #include <sys stat.h=""></sys>                       |
| $\#$ include $\langle sys/ioctL \rangle$             |
| $\#$ include $\langle$ termios.h $\rangle$           |
| #include $\langle$ pthread.h $\rangle$               |
| $\#$ include $\langle$ fcntl.h $\rangle$             |
| #include $\langle$ unistd.h>                         |
| #include $\langle$ errno.h $\rangle$                 |
|                                                      |
| $\#$ include $\langle$ WScom.h $\rangle$             |
| $\#$ include $\langle$ WSC function List.h $\rangle$ |
| #include $\langle WSCbase, h \rangle$                |
|                                                      |
| $\#$ include "newwin000.h"                           |
|                                                      |

リスト 4-1-2-1. 汎用入出力のオープンとスレッドの生成

```
#include "IOThread.h" 
//---------------------------------------------------------- 
//Function for the event procedure 
//---------------------------------------------------------- 
void Main_Init(WSCbase* object){ 
   unsigned char data; 
       /*汎用出力デバイスのオープン*/ 
  ┃out_fd = open("/dev/genout", O_RDWR);┃   //汎用出力デバイスオープン
   if(out fd < 0){ //エラー処理
      Status_Bar->setProperty(WSNlabelString, "OUT Device Open Error");
      return; 
   } 
   data = 0;write(out_fd, &data, 1); //初期 0 出力
       /*汎用入力デバイスのオープン*/ 
  │in fd = open("/dev/genin", O_RDWR); │     //汎用入力デバイスオープン
   if(in fd < 0){ //エラー処理
      Status_Bar->setProperty(WSNlabelString, "IN Device Open Error"); 
      close(out fd);
      return; 
   } 
       /*スレッドの生成*/ 
     ioctrl thr = 0;
     ioctrl thr = WSDthread::getNewInstance(); //スレッドインスタンス取得
    ioctrl_thr->setFunction(Ioctrl_Thread); //スレッド本体関数を設定 
   ioctrl_thr->setCallbackFunction(Io_callback_func); //コールバック関数を設定
   ioctrl_thr->createThread((void*)0); //スレッドを生成
} 
static WSCfunctionRegister op("Main_Init", (void*)Main_Init);
```
まず、「open」関数で「/dev/genout」と「/dev/genin」をリードライトモードで開きます。汎用入出力には設 定すべきモードは存在しないため、これでリード/ライトすることができます。 汎用入力の状態を見るために、スレッドを生成します。リスト 4-1-2-2 にスレッド本体とコールバック関数の ソースコードを示します。

```
リスト 4-1-2-2. 汎用入カリードスレッドのソースコード
```
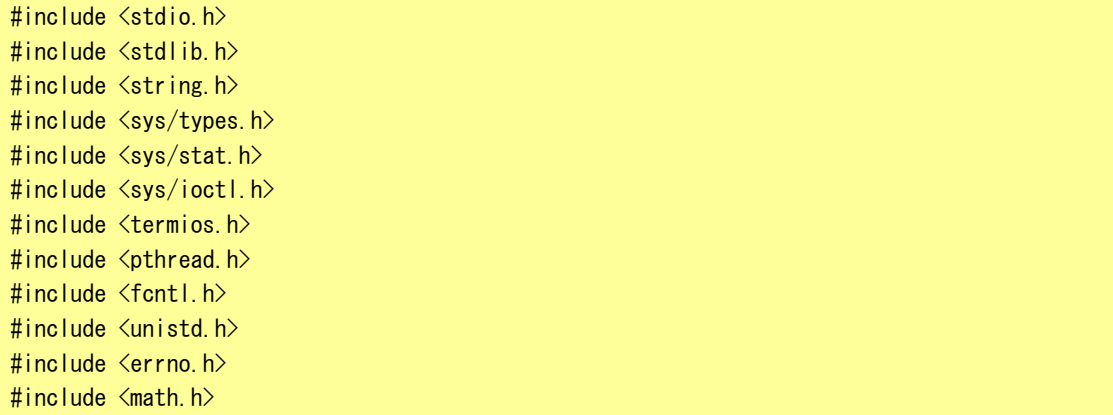

```
#include <WScom.h> 
#include <WSCfunctionList.h> 
#include <WSCbase.h> 
#include "newwin000.h" 
#include "IOThread.h" 
int in_fd; 
int out_fd; 
WSDthread* ioctrl thr;
unsigned char o_data; 
void *Ioctrl_Thread(WSDthread* obj, void *arg) 
{ 
   int len; 
   unsigned char data; 
   o_data = data = 0;
   int i; 
   i = 0;
   for (:;) {
      len = read(in_fd, &data, 1); /*汎用入力読みだし*/ 
       data &= 0x3F;
       if(len == 1) {
           if(o data != data) {
              o_data = data;
              obj->execCallback((void*)&data);
           } 
       } 
   } 
   return(NULL); 
} 
/*スレッドから通知され、メインスレッドで実行されるコールバック関数*/ 
void Io_callback_func(WSDthread *, void *val) 
{ 
   unsigned char data; 
   data = *(unsigned char *) val;
   if(data & 0x01){ /*入力 1*/ 
       newvarc_000->setPropertyV(WSNhatchColor, "#FF0000"); 
   } 
   else{ 
       newvarc_000->setPropertyV(WSNhatchColor, "#800000"); 
   } 
   if(data & 0x02) { /*/\lambdaカ2*/
       newvarc_001->setPropertyV(WSNhatchColor, "#FF0000"); 
   } 
   else{ 
       newvarc_001->setPropertyV(WSNhatchColor, "#800000");
   } 
   if(data & 0x04){ /*入力 3*/
```

```
newvarc_002->setPropertyV(WSNhatchColor, "#FF0000"); 
   } 
   else{ 
       newvarc_002->setPropertyV(WSNhatchColor, "#800000"); 
   } 
   if(data & 0x08) \leftarrow /*入力 4*/
       newvarc_003->setPropertyV(WSNhatchColor, "#FF0000"); 
   } 
   else{ 
       newvarc_003->setPropertyV(WSNhatchColor, "#800000"); 
   } 
   if(data & 0x10) { /*\lambda力 5*/
       newvarc_004->setPropertyV(WSNhatchColor, "#FF0000"); 
   } 
   else{ 
       newvarc_004->setPropertyV(WSNhatchColor, "#800000"); 
   } 
   if(data & 0x20) { /*\lambda力 6*/
       newvarc_005->setPropertyV(WSNhatchColor, "#FF0000"); 
   } 
   else{ 
       newvarc_005->setPropertyV(WSNhatchColor, "#800000"); 
   } 
}
```
汎用入力デバイスを読み出すとき、1Byte 読み出すことができます。汎用入力の「read」関数は遅延せずに、 汎用入力の ON/OFF 状態を即リターンします。サンプルソースでは、前回値と比較して変化があったときのみコ ールバック関数を実行しています。

ボタンの「ACTIVATE」プロシージャで、汎用出力の ON/OFF を行っています。リスト 4-1-2-3 に汎用出力の制御 ソースコードを示します。

| #include $\langle$ stdio.h $\rangle$               |
|----------------------------------------------------|
| $\#$ include $\lt$ stdlib.h $>$                    |
| #include $\langle$ string h $\rangle$              |
| #include $\langle sys/types. h \rangle$            |
| #include $\langle sys / stat. h \rangle$           |
| $\#$ include $\langle sys/ioctL \rangle$           |
| $\#$ include $\langle$ termios.h $\rangle$         |
| #include $\langle$ pthread h $\rangle$             |
| $\#$ include $\langle$ fcntl.h $\rangle$           |
| $\#$ include $\langle$ unistd.h $\rangle$          |
| $\#$ include $\langle$ errno.h $\rangle$           |
|                                                    |
| $\#$ include $\langle$ WScom.h $\rangle$           |
| $\#$ include $\langle$ WSCfunctionList.h $\rangle$ |
| #include $\langle WSCbase, h \rangle$              |
|                                                    |
| #include "newwin000.h"                             |
| #include "IOThread.h"                              |

リスト 4-1-2-3. 汎用出力 ON/OFF のソースコード

```
int btn[4] = \{0, 0, 0, 0\};
//---------------------------------------------------------- 
//Function for the event procedure 
//---------------------------------------------------------- 
void Btn_Click(WSCbase* object){ 
   int len; 
   unsigned char data; 
   long code; 
   code = object->getProperty(WSNuserValue);        //押されたボタン番号を取得
   len = read(out_fd, &data, 1); //汎用出力の出力値取得 
   if(len == 1)if(btn[code]){ 
           data &= (^{\sim}(0x0001 \lt code)); //出力 OFF
           object->setProperty(WSNbackColor, "#000080"); 
           btn[code] = 0;} 
       else{ 
           data |= (0x0001 \lt code); //HJ ON
           object->setProperty(WSNbackColor, "#0000FF"); 
           btn[code] = 1;} 
      len = write(out_fd, &data, 1); //汎用出力更新 
   } 
} 
static WSCfunctionRegister op("Btn_Click"、(void*)Btn_Click);
```
ボタンが押されたら、現在の状態から ON/OFF を切り替えます。「read」関数で現在の状態を読み込み、新しい 状態に変更し、「write」関数でデータを更新します。 表 4-1-2-1 に汎用入出力のリファレンスを示します。

## 表 4-1-2-1. 汎用入出力デバイスリファレンス

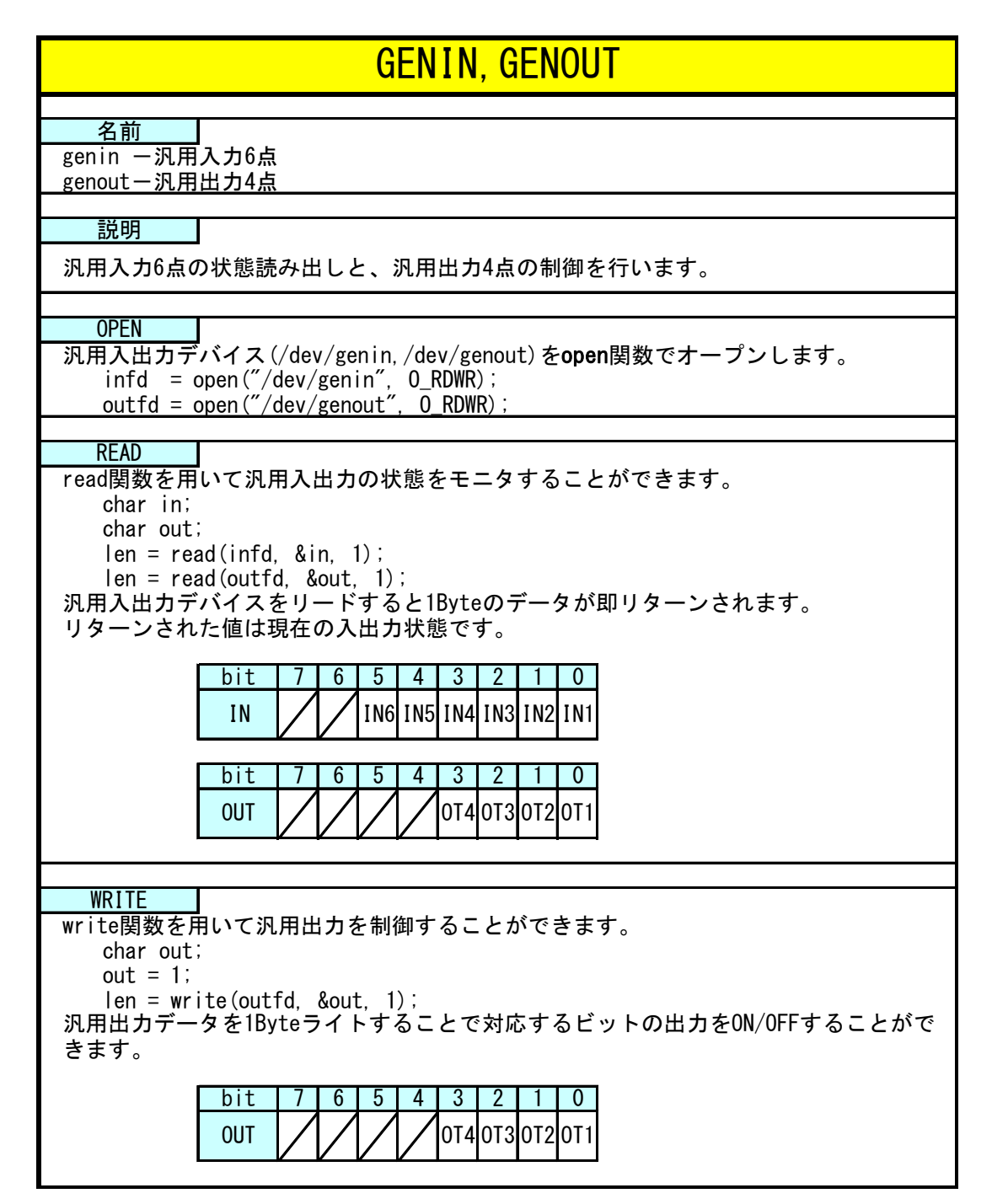

# 4-2 その他のデバイスについて

Algo Smart Panel に実装されているシリアルポートとネットワークポートの使用例について記述します。これ らのポートは、一般的な Linux の標準デバイスに準拠しています。詳細な使用方法はインターネットや書籍等 を参照してください。

#### 4-2-1 シリアルポート

本体のケース外にでているシリアルポートは「/dev/ttySC2」となっています。アプリケーションでシリアルポ ートを使用するには、「/dev/ttySC2」をオープンし、リード/ライトすることで制御します。 以下より、シリアル通信のサンプルについて説明します。

●通信制御サンプルプログラム

「/wsproject/AP110/sample4」「/wsproject/AP310/sample4」「/wsproject/AP315/sample4」に、シリアルポ ートを使用したサンプルコードが入っています。リスト 4-2-1-1 にシリアルポートのオープンと通信設定を 行うソースコードを示します。

| $\#$ include $\langle$ termios.h $\rangle$                                |               |  |  |  |  |
|---------------------------------------------------------------------------|---------------|--|--|--|--|
| #include $\langle$ stdio.h $\rangle$                                      |               |  |  |  |  |
| #include $\langle$ unistd.h>                                              |               |  |  |  |  |
| #include <fcntl.h></fcntl.h>                                              |               |  |  |  |  |
| #include $\langle sys/signal.h\rangle$                                    |               |  |  |  |  |
| #include <sys types.h=""></sys>                                           |               |  |  |  |  |
|                                                                           |               |  |  |  |  |
| #include $\langle$ WScom.h>                                               |               |  |  |  |  |
| #include $\langle WSCfunctionList, h \rangle$                             |               |  |  |  |  |
| #include <wscbase.h></wscbase.h>                                          |               |  |  |  |  |
|                                                                           |               |  |  |  |  |
| #include "newwin000.h"                                                    |               |  |  |  |  |
| #include "ComThread.h"                                                    |               |  |  |  |  |
| //------------------                                                      |               |  |  |  |  |
| //Function for the event procedure                                        |               |  |  |  |  |
| //----------------------                                                  |               |  |  |  |  |
| void Main_Init(WSCbase* object) {                                         |               |  |  |  |  |
| struct termios tio:                                                       |               |  |  |  |  |
| int stat:                                                                 |               |  |  |  |  |
|                                                                           |               |  |  |  |  |
| /*シリアルポートオープン*/                                                           |               |  |  |  |  |
| $comm_f d = open("/dev/ttySG4", 0_RDWR   0_NOCTTY);$                      | //シリアルポートオープン |  |  |  |  |
| $if$ (comm_fd $\leq 0$ ) {                                                |               |  |  |  |  |
| Status_Bar->setPropertyV(WSNIabelString, "ttySC4 Open Error");            |               |  |  |  |  |
| return;                                                                   |               |  |  |  |  |
| $\mathbf{I}$                                                              |               |  |  |  |  |
|                                                                           |               |  |  |  |  |
| stat = $t$ cgetattr(comm_fd, &tio);                                       | //現在の通信設定を待避  |  |  |  |  |
| if (stat < 0)                                                             |               |  |  |  |  |
| Status_Bar->setPropertyV(WSNIabelString, "Terminal Attribute Get Error"); |               |  |  |  |  |
| close(comm_fd);                                                           |               |  |  |  |  |
| return;                                                                   |               |  |  |  |  |
|                                                                           |               |  |  |  |  |

リスト 4-2-1-1.シリアルポートのオープンと通信設定

```
//通信設定 (データ長 8bit ストップビット 1bit パリティ無し 制御線無視) 
   tio.c_cflag &= ~(CSIZE | CSTOPB | PARENB | PARODD | HUPCL); 
   tio.c_cflag |= CS8 | CLOCAL | CREAD;
   //通信設定 (フレームエラー、パリティエラーなし) 
   tio. c_iiflag = IGNPAR;
   tio.c of \log = 0;
   tio.c If \text{lag} = 0;
   tio.c cc[VINTR] = 0;
   tio.c_cc[VQUIT] = 0;
   tio.c_cc[VERASE] = 0;
   tio.c cc[VKILL] = 0;
   tio.c_cc[VEOF] = 0;
   tio. c_cc[VTIME] = 50; アンディングレット 2015 //キャラクタ間タイムアウト時間 50ms
   tio.c cc[VMIN] = 1; <br> //1 文字取得するまでブロック
   tio.c_cc[VSWTC] = 0;
   tio.c_{\rm ccC}[VSTART] = 0;
   tio.c cc[VSTOP] = 0;
   tio.c_{cc}cc[VSUSP] = 0;
   tio.c cc[VEOL] = 0;
   tio.c_cc[VREPRINT] = 0;
   tio.c_{\rm cc}cc[VDISCARD] = 0;
   tio.c cc[VWERASE] = 0;
   tio.c cc[VLNEXT] = 0;
   tio.c_cc[VEOL2] = 0;
   //通信設定 (ボーレート 38400) 
   cfsetospeed(&tio, B38400); 
   cfsetispeed(&tio, B38400); 
   Stat=tcsetattr(comm_fd, TCSAFLUSH, &tio); | インタ更した通信設定の反映
   if(stat \langle 0 \rangle {
       Status_Bar->setPropertyV(WSNlabelString, "Terminal Attribute Set Error"); 
       close(comm_fd); 
       return; 
   } 
        /*スレッドの生成*/ 
     comctrl_{\text{thr}} = 0;
     comctrl_thr = WSDthread::getNewInstance(); //スレッドインスタンス取得
   comctrl thr->setFunction(Comctrl Thread); //スレッド本体関数を設定
   comctrl_thr->setCallbackFunction(Com_callback_func); //コールバック関数を設定
   comctrl_thr->createThread((void*)0);         //スレッドを生成
} 
static WSCfunctionRegister op("Main_Init", (void*)Main_Init);
```
「open」関数で通信を行いたいポートのデバイスをオープンします。「O\_NOCTTY」は制御端末として使用しな いモードでオープンします。「tcgetattr」関数で現状の通信設定(「termios」構造体)を取得します。「termios」 構造体のメンバの値を変更することで通信設定を変更します。「tcsetattr」関数で変更した通信設定を反映 します。これで通信できる状態になります。「termios」構造体、ならびにシリアルデバイスの使用方法等の 詳細については、インターネットや書籍を参照してください。 リスト 4-2-1-2 にシリアル通信スレッドのソースコードを示します。

```
#include <stdio.h> 
#include <stdlib.h> 
#include <string.h> 
#include <sys/types.h> 
#include <sys/stat.h> 
#include <sys/ioctl.h> 
#include <termios.h> 
#include <pthread.h>
#include <fcntl.h> 
#include <unistd.h> 
#include <errno.h> 
\#include \langle \text{math}, h \rangle#include <WScom.h> 
#include <WSCfunctionList.h> 
#include <WSCbase.h> 
#include "newwin000.h" 
#include "ComThread.h"
int comm_fd; 
WSDthread* comctrl thr;
void *Comctrl_Thread(WSDthread* obj, void *arg) 
{ 
    int len; 
    char data; 
   int i; 
    i = 0;
   for (; ; ) {
       \sqrt{\frac{1 \text{ en}}{2}} len = read(comm_fd, &data, 1); \sqrt{\frac{1 \text{ e}}{2}}if(len == 1)write(comm_fd, &data, 1); /*1Byte 送信*/ 
            obj->execCallback((void*)&data); 
        } 
   } 
    return(NULL); 
} 
/*スレッドから通知され、メインスレッドで実行されるコールバック関数*/ 
void Com_callback_func(WSDthread *, void *val) 
{ 
   char data[2]; 
      data[0] = *(char *) val;data[1] = 0;newtext_001->addString(data); //*文字列追加表示*/
}
```

```
リスト 4-2-1-2.シリアル通信スレッド
```
「read」関数で 1Byte 受信するまで待ちます。1Byte 受信したら、受信した文字を「write」関数で送信しま す。また、同時にアプリケーションのテキストフィールドに受信した文字を表示します。
#### 4-2-2 ネットワークポート

今までのデバイスファイルでは「open」関数でデバイスをオープンし、制御してきました。ネットワーク通信 ではソケットと呼ばれる概念で通信します。ソケットには接続を待つサーバと、サーバに接続にいくクライア ントがあります。サーバプログラムがまず起動され、接続を待ちます。次にクライアントプログラムを起動し てサーバに接続にいきます。これでネットワーク通信が確立します。

WideStudio にはネットワーク用のオブジェクトがありますが、ここではネットワーク用のシステムコールを使 用したサンプルプログラムについて説明します。

「/wsproject/AP110/sample5」「/wsproject/AP310/sample5」「/wsproject/AP315/sample5」に、ネットワーク ポートを使用したサンプルコードが入っています。

### ※ AP-1000 は Algo Smart Panel で動作確認済みの USB LAN アダプタを使用すれば LAN 通信が可能です。

#### ●サーバ側のサンプルプログラム

サーバ側のプログラムは、表 4-2-2-1 に書かれているシステムコールを実行して、接続します。

| 関数名    | 説明                      |
|--------|-------------------------|
| socket | ソケットを作成し、対応するファイルディスクリプ |
|        | タを返します。                 |
| hind   | 待ちポート番号を指定します。          |
| listen | カーネルにサーバソケットであることを伝えます。 |
| accept | クライアントが接続してくるまで待ちます。通信が |
|        | 確立したら、接続済みのファイルディスクリプタを |
|        | 返します。                   |

表 4-2-2-1.サーバ側ソケットシステムコール

リスト 4-2-2-1 にサーバソケット作成を行うソースコードを示します。

リスト 4-2-2-1.サーバソケット生成

| $\#$ include $\langle$ stdio.h $\rangle$                     |
|--------------------------------------------------------------|
| $\#$ include $\le$ stdlib.h>                                 |
| #include $\langle$ string.h $\rangle$                        |
| #include <sys types.h=""></sys>                              |
| #include <sys stat.h=""></sys>                               |
| #include $\langle$ fcntl.h $\rangle$                         |
| $\#$ include $\langle$ unistd.h $\rangle$                    |
| #include $\langle$ errno.h>                                  |
| #include <sys socket.h=""></sys>                             |
| #include $\langle \text{arpa}/\text{inet.} \text{h} \rangle$ |
| #include <bits local_lim.h=""></bits>                        |
|                                                              |
| $\#$ include $\langle$ WScom.h $\rangle$                     |
| $\#$ include $\langle$ WSCfunctionList.h $\rangle$           |
| #include $\langle WSCbase \rangle$                           |
|                                                              |
| #include "newwin000.h"                                       |
| #include "SrvThread.h"                                       |
|                                                              |
|                                                              |
| //Function for the event procedure                           |
|                                                              |
| void Main_Init(WSCbase* object){                             |

 /\* ソケット生成 \*/  $\left[\begin{array}{cc} \text{if } ((\text{srv\_sock} = \text{socket}(\text{AF\_INET}, \text{ SOCK\_SIREAM}, \text{ IPPROTO\_TCP})) \leq 0) \end{array}\right]$ Status\_Bar->setProperty(WSNlabelString, "socket() failed"); return; } /\* ポート番号指定 \*/ memset(&srv\_addr, 0, sizeof(srv\_addr)); srv\_addr.sin\_family = AF\_INET; srv\_addr.sin\_addr.s\_addr = htonl(INADDR\_ANY); srv\_addr.sin\_port = htons(8900); //ポート番号指定 | if (bind(srv\_sock, (struct sockaddr \*) &srv\_addr, sizeof(srv\_addr))  $\leq 0$ )|{ Status\_Bar->setProperty(WSNlabelString, "bind() failed"); close(srv\_sock); return; } /\* カーネル通知 \*/ | if (listen(srv\_sock, 1)  $\langle 0 \rangle$  { Status Bar->setProperty(WSNlabelString, "listen() failed"); close(srv\_sock); return; } /\*スレッドの生成\*/  $s$ rvctr $l$ \_thr = 0; srvctrl thr = WSDthread::getNewInstance(); //スレッドインスタンス取得 srvctrl\_thr->setFunction(Srvctrl\_Thread); //スレッド本体関数を設定 srvctrl\_thr->setCallbackFunction(Srv\_callback\_func); //コールバック関数を設定 srvctrl thr->createThread((void\*)0); //スレッドを生成 } static WSCfunctionRegister op("Main\_Init", (void\*)Main\_Init);

接続待ちを行う、サーバソケットを作成し、実際に待ちを行うためのスレッドを作成します。各関数の引数 の意味については、インターネットや書籍を参照してください。

リスト 4-2-2-2 に接続待ちとクライアントからのデータ受信待ちを行うスレッドのソースコードを示します。 リスト 4-2-2-2.接続待ちおよびデータ受信待ちスレッド

#include <stdlib.h> #include <string.h> #include <sys/types.h> #include <sys/stat.h> #include <fcntl.h> #include <unistd.h> #include <errno.h> #include <sys/socket.h> #include <arpa/inet.h> #include <bits/local\_lim.h> #include <WScom.h> #include <WSCfunctionList.h> #include <WSCbase.h>

#include <stdio.h>

```
#include "newwin000.h" 
#include "SrvThread.h" 
char tmp[BUFFER]; 
int flg; 
int srv_sock; 
int cli sock;
struct sockaddr_in srv_addr; 
struct sockaddr_in cli_addr; 
WSDthread* srvctrl_thr;
void *Srvctrl_Thread(WSDthread* obj, void *arg) 
{ 
   int len; 
   for(;;){ 
            /* クライアント接続待ち */ 
           len = sizeof(cli\_addr);
          if ((cli_sock = accept(srv_sock, (struct sockaddr *) &cli_addr, (socklen_t *)&len)) \langle 0 \rangle{ 
                  continue; 
            } 
           flg = 0;
           for (; ; ) {
                  /* データ受信待ち */ 
                 if(flg == 0) { /*exeCallback 関数が実行されるまで処理しない*/
                     \vert len = recv(cli sock, tmp, BUFFER, 0);
                      if (\text{len} > 0)flg = 1;
                              obj->execCallback((void *)len); /*正常受信完了*/ 
                       }else{ 
                              close(cli_sock); /*通信断*/
                              break; 
}<br>}
 } 
                 usleep(10*1000); /*10mswait*/
       } 
   } 
   return(NULL); 
} 
/*スレッドから通知され、メインスレッドで実行されるコールバック関数*/ 
void Srv callback func(WSDthread *, void *val)
{ 
   int len; 
     len = (int) val;tmp[len] = 0;newvlab 000->setProperty(WSNlabelString, tmp);
     flg = 0;
}
```

```
4 - 20
```
「accept」関数でクライアントプログラムが接続してくるのを待ちます。正常に通信確立すれば、通信確立 済みのファイルディスクリプタがリターンされます。通信確立済みのファイルディスクリプタを使用してデ ータの送受信を行います。送信は「send」関数を、受信は「recv」関数を使用します。 このプログラムでは、受信した文字列を画面に表示します。

## ●クライアント側のサンプルプログラム

クライアント側のプログラムは、表 4-2-2-2 に書かれているシステムコールを実行して、接続待ちしている サーバに接続します。

| 関数名     | 説明                         |
|---------|----------------------------|
| socket  | , ソケットを作成し、対応するファイルディスクリプ  |
|         | タを返します。                    |
| connect | 指定された IP アドレスとポート番号のサーバに接続 |
|         | にいきます。                     |

表 4-2-2-2. クライアント側ソケットシステムコール

リスト 4-2-2-3 にクライアントソケット作成を行うソースコードを示します。

| #include <stdlib.h></stdlib.h>                               |
|--------------------------------------------------------------|
| #include <string.h></string.h>                               |
| #include <sys types.h=""></sys>                              |
| #include <sys stat.h=""></sys>                               |
| #include <fcntl.h></fcntl.h>                                 |
| #include <unistd.h></unistd.h>                               |
| #include <errno.h></errno.h>                                 |
| #include <sys socket.h=""></sys>                             |
| #include $\langle \text{arpa}/\text{inet.} \text{h} \rangle$ |
| #include <bits local_lim.h=""></bits>                        |
|                                                              |
| #include $\langle$ WScom.h>                                  |
| #include $\langle WSCfunctionList.h\rangle$                  |
| #include <wscbase.h></wscbase.h>                             |
| #include <wsdappdev.h></wsdappdev.h>                         |
|                                                              |
| #include "newwin000.h"                                       |
|                                                              |
| int sock;                                                    |
|                                                              |
| struct sockaddr_in srv_addr;                                 |
| //-----------------                                          |
| //Function for the event procedure                           |
| $//-----$                                                    |
| void Main_Init(WSCbase* object) {                            |
| char **argv;                                                 |
| char *srv_ip;                                                |
|                                                              |
| /* プログラム起動時の引数でサーバの IP アドレスを取得 */                            |
| if(WSGIappDev()->getArgc() $\langle$ 2){                     |
| Status_Bar->setProperty(WSNIabelString, "No IP Address");    |
| return;                                                      |
| }                                                            |
| $argv = WSGIappDev() -\geq getArgv()$ ;                      |
| $srv$ <sub>-</sub> $ip = * (argv + 1)$ ;                     |

リスト 4-2-2-3.クライアントソケット生成

```
/* クライアントソケット作成*/ 
   \left[ if ((sock = socket(AF_INET, SOCK_STREAM, IPPROTO_TCP)) \leq 0) \left[Status_Bar->setProperty(WSNlabelString, "socket() failed");
       return; 
   } 
   /* サーバに接続 */ 
   memset(&srv_addr, 0, sizeof(srv_addr)); 
   srv\_addr.\sin_family = AF_INET;srv_addr.sin_addr.s_addr = inet_addr(srv_ip); //ターゲットサーバ IP アドレス
   srv_addr.sin_port = htons(8900); //ターゲットサーバポート番号
   if (connect(sock, (struct sockaddr *) &srv_addr, sizeof(srv_addr)) \langle 0 \rangle {
       Status_Bar->setProperty(WSNlabelString, "connect failed"); 
       close(sock); 
       return; 
   } 
   /* list 初期化 */ 
   newlist 000->delAll();
   newlist_000->addItem("ABCDEFG..."); 
   newlist_000->addItem("1234567..."); 
   newlist 000-\frac{3}{4}addItem("abcdefg...");
   newlist 000->updateList();
} 
static WSCfunctionRegister op("Main_Init", (void*)Main_Init);
```
「socket」関数でソケットを生成します。プログラム起動時に引数として、サーバの IP アドレスを指定しま す。指定した IP アドレスとサーバプログラムで指定したポート番号に「connect」関数で接続します。通信 確立したら0が、エラーなら-1 がリターンされます。これで、通信できる状態です。 ボタンの「ACTIVATE」プロシージャで、リストから選んだ文字列を送信します。リスト 4-2-2-4 に文字列送 信のソースコードを示します。

リスト 4-2-2-4.クライアントプログラムボタン「ACTIVATE」プロシージャ

| #include $\langle$ stdio.h $\rangle$                   |
|--------------------------------------------------------|
| $\#$ include $\langle$ stdlib.h $\rangle$              |
| #include $\langle$ string h $\rangle$                  |
| $\#$ include $\langle$ sys/types.h $\rangle$           |
| #include $\langle sys / stat. h \rangle$               |
| $\#$ include $\langle$ fcntl.h $\rangle$               |
| #include $\langle$ unistd.h $\rangle$                  |
| #include $\langle$ errno.h $\rangle$                   |
| $\#$ include $\langle$ sys/socket.h $\rangle$          |
| #include $\langle$ arpa/inet.h>                        |
| $\#$ include $\langle \text{bits/local lim. h}\rangle$ |
|                                                        |
| #include $\langle$ WScom.h $\rangle$                   |
| $\#$ include $\langle$ WSCfunctionList.h $\rangle$     |
| #include $\langle WSCbase, h \rangle$                  |
|                                                        |
| #include "newwin000.h"                                 |
|                                                        |

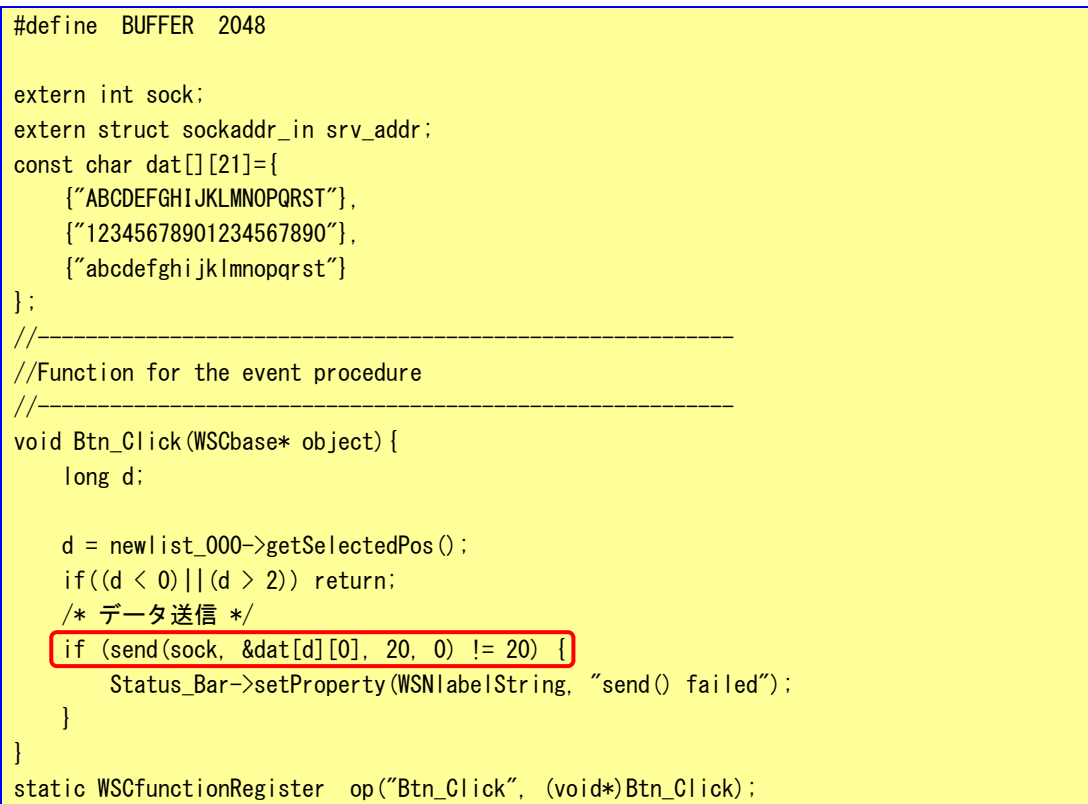

リストで送信する文字列を選択し、ボタンをクリックします。「send」関数で該当する文字列を送信します。

サーバプログラムとクライアントプログラムの起動手順は以下の通りです。

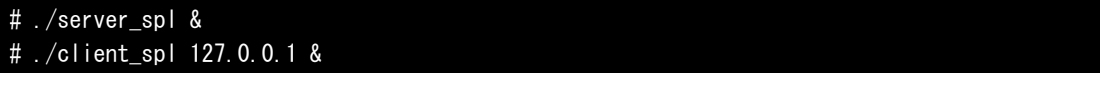

この場合、1 台の Algo Smart Panel 上でサーバとクライアントのプログラムが動作し、お互いに通信を行い ます。

## 4-2-3 オーディオ出力

オーディオデバイスの制御方法について以下に示します。

オーディオデバイスは「/dev/dsp0」というデバイスファイルに音声ファイルのデータを書き込むことで再生さ せることができます。

「/wsproject/AP310/sample6」「/wsproject/AP315/sample6」に、オーディオデバイスを使用したサンプルコー ドが入っています。リスト 4-2-3-1 にオーディオデバイスのオープンから音声の再生まで記述したソースコー ドを示します。

| #include $\langle$ stdio.h $\rangle$                                           |
|--------------------------------------------------------------------------------|
| #include <string.h></string.h>                                                 |
| #include $\langle sys/types. h \rangle$                                        |
| #include <sys stat.h=""></sys>                                                 |
| #include $\langle$ fcntl.h $\rangle$                                           |
| #include $\langle$ unistd.h>                                                   |
| #include $\langle$ errno.h>                                                    |
| #include <sys ioctl.h=""></sys>                                                |
| #include $\langle sys/soundcard. h \rangle$                                    |
|                                                                                |
| #include <wscom.h></wscom.h>                                                   |
| #include <wscfunctionlist.h></wscfunctionlist.h>                               |
| #include $\langle WSCbase, h \rangle$                                          |
|                                                                                |
| #define BUFFER 1024                                                            |
| static unsigned char sound_data[BUFFER];                                       |
|                                                                                |
|                                                                                |
| //Function for the event procedure                                             |
| //----------------------------                                                 |
| void btnPlayOnClick (WSCbase* object)                                          |
| $\mathcal{L}$                                                                  |
| int dsp;                                                                       |
| int fd;                                                                        |
| int len;                                                                       |
| int format;                                                                    |
|                                                                                |
| // サウンドデバイスの open                                                              |
| if $((\text{dsp} = \text{open}("/\text{dev/dsp0}'', 0_{\text{WRONLY}}) < 0)$ { |
| fprintf(stderr, "sound device open() failed\n"); /*オーディオデバイスオープンエラー*/          |
| return;                                                                        |
| $\mathbf{I}$                                                                   |
|                                                                                |
| // 音声データフォーマット指定                                                               |
| // 16bit Little Endian, 16kHz, Stereo                                          |
| $format = AFMT_S16_LE;$                                                        |
| ioctl(dsp, SNDCTL_DSP_SETFMT, &format);<br>/*16bit Little Endian*/             |
| format = $1$ ;                                                                 |
| ioctl(dsp, SNDCTL_DSP_STERE0, &format);<br>/*ステレオ*/                            |
| format = $16000$ ;                                                             |
|                                                                                |

リスト 4-2-3-1.オーディオ再生

 $4 - 25$ 

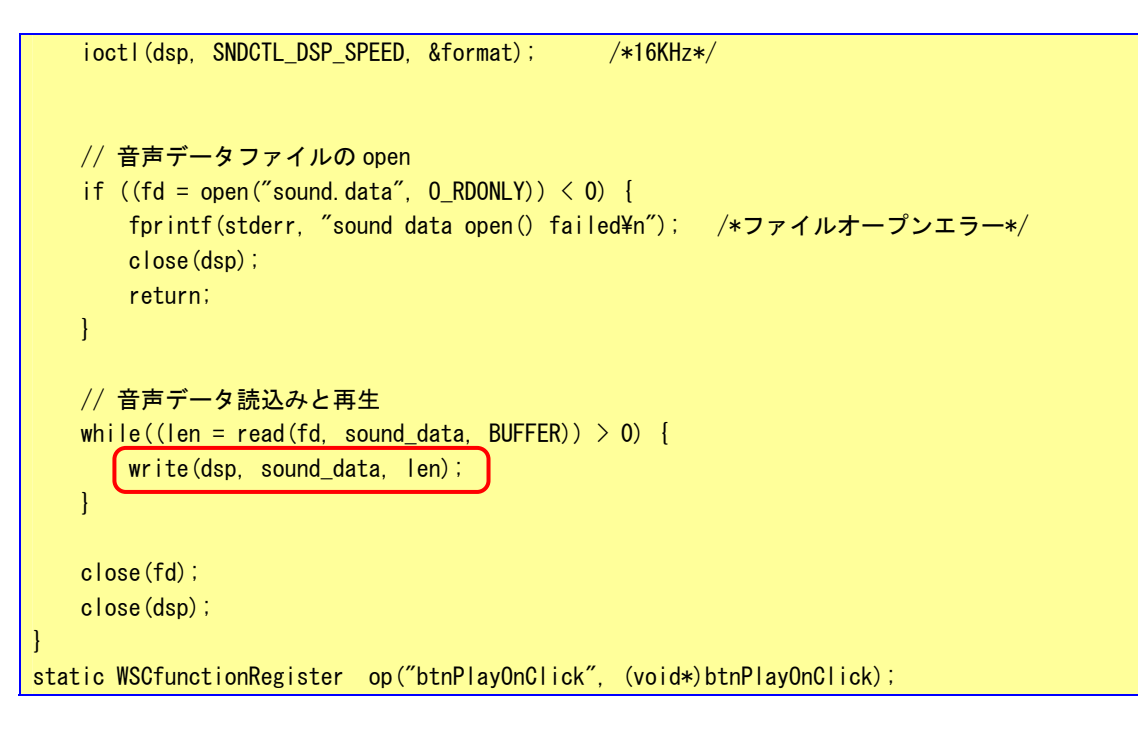

このサンプルプログラムでは、ボタンをクリックすると、「open」関数で「/dev/dsp0」をオープンし、音声 データのフォーマットを「ioctl」関数で指定します。再生する音声ファイルをオープンして、読み出したデ ータをデバイスファイルに「write」することでオーディオ出力端子から音声が出力されます。音声ファイル の EOF を検出したらデバイスファイルと音声ファイルをクローズして終了です。

### 4-2-4 ウォッチドッグタイマ

ウォッチドッグタイマデバイスの制御方法について以下に示します。 ウォッチドッグタイマデバイスを利用するには「/dev/watchdog」というデバイスファイルを操作します。タ イムアウトは 100~25500msec の範囲で設定することが出来ます。

「/wsproject/AP310/sample9」「/wsproject/AP315/sample9」にウォッチドッグタイマデバイスを使用したサ ンプルコードが入っています。リスト 4-2-4-1 にウォッチドッグタイマデバイスのオープン、タイマクリア 処理を記述したソースコードを示します。

| #include <stdio.h></stdio.h>                            |
|---------------------------------------------------------|
| #include <unistd.h></unistd.h>                          |
| #include <fcntl.h></fcntl.h>                            |
| #include <sys ioctl.h=""></sys>                         |
| #include <linux watchdog.h=""></linux>                  |
|                                                         |
| int main(void)                                          |
| $\{$                                                    |
| int fd;                                                 |
| int ret;                                                |
| int timeout;                                            |
| int c;                                                  |
|                                                         |
| $/*$                                                    |
| * watchdog デバイスのオープン                                    |
| $\ast/$<br>$fd = open("/dev/watchdog", 0_WRONLY);$      |
| $if (fd == -1)$                                         |
| printf("/dev/watchdog open faild\");                    |
| $return -1;$                                            |
| }                                                       |
|                                                         |
| $/*$                                                    |
| * タイムアウトの設定 (100~25500msec)                             |
| $\ast/$                                                 |
| $timeout = 5000$ ;                                      |
| ret = ioctl(fd, WDIOC_SETTIMEOUT, &timeout);            |
| if $(\text{ret} \leq 0)$ {                              |
| printf("ioctl WDIOC_SETTIMEOUT faild: err=%d\mp", ret); |
| }                                                       |
|                                                         |
| $/*$                                                    |
| * ウォッチドッグクリア処理                                          |
| $\ast/$                                                 |
| while $(1)$ {                                           |
| $c = fgetc(stdin);$                                     |
| if(c == 'e'    c == 'E'){ /* WDT 無効で終了 */               |
| write(fd, $''V''$ , 1);                                 |
| break;                                                  |
| $\mathbf{R}$                                            |
| if(c == 'q'    c == 'Q'){ /* WDT 有効のまま終了 */             |

リスト 4-2-4-1.ウォッチドッグタイマ

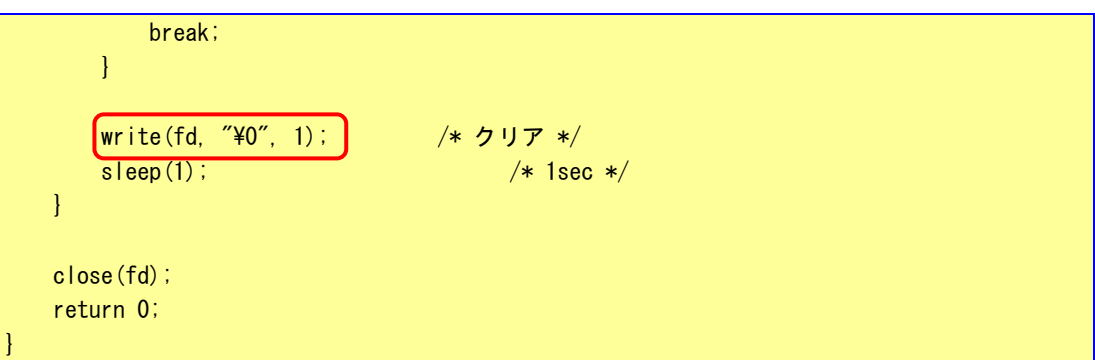

このサンプルプログラムはコンソールアプリケーションとして作成されています。シリアルターミナル、 telnet などで動作させることが出来ます。「e」、[E]で終了した場合はウォッチドッグを無効にして終了しま す。「q」、「Q」で終了した場合、または強制終了などの場合はウォッチドッグを有効にした状態で終了します。 ウォッチドッグを有効にした状態で終了した場合は、ウォッチドッグタイマのタイムアウトと共にハードウ ェアリセットが入ります。

#### 4-2-5 RAS機能

RAS 機能として以下の様な機能を実装しています。

- ・ 汎用入力 IN0 リセット
- ・ 汎用入力 IN1 割込み
- ・ バックアップ SRAM

これらの RAS 機能デバイスの制御方法について説明します。

※ RAS 機能は AP-3101/3102 のみのサポートしております。

●汎用入力 INO リセット

汎用入力 IN0 リセットは、汎用入力の IN0 が ON した場合に本体をリセットする機能です。デバイスドライバ からこの機能の有効・無効を切り替えることができます。

「/wsproject/AP315/sample10」に汎用入力 IN0 リセット機能を操作したサンプルコードが入っています。こ のサンプルプログラムはコンソールアプリケーションとして作成されています。シリアルターミナル、TELNET などで動作させることが出来ます。リスト 4-2-5-1 にソースコードを示します。

| #include <stdio.h></stdio.h>                            |
|---------------------------------------------------------|
| #include <string.h></string.h>                          |
| #include <sys types.h=""></sys>                         |
| #include <sys stat.h=""></sys>                          |
| #include <sys ioctl.h=""></sys>                         |
| #include <fcntl.h></fcntl.h>                            |
| #include <unistd.h></unistd.h>                          |
| #include <errno.h></errno.h>                            |
| #include "rasin.h"                                      |
| int main(void)                                          |
| $\{$                                                    |
| int desc;                                               |
| int len;                                                |
| int onoff;                                              |
| $/*$                                                    |
| * RAS/Input デバイスのオープン<br>$\ast/$                        |
| $desc = open("/dev/rasin", 0_RDWR);$                    |
| if (desc $\langle 0 \rangle$ {                          |
| printf("open faild: err=%d\m", errno);<br>return $-1$ ; |
| $\mathcal{L}_{\mathcal{A}}$                             |
| $/*$                                                    |
| * 現在の設定を取得                                              |
| $\ast$                                                  |
| * onoff: 1<br>有効                                        |
| $\therefore$ 0<br>無効<br>$\ast$                          |
| $\ast/$                                                 |
| len = ioctl(desc, RASIN_IOCGINORST, &onoff);            |
| if $(len < 0)$ {                                        |
| printf("ioctl get INORST faild: err=%d¥n", len);        |

リスト 4-2-5-1. 汎用入力 INO リセット

```
} 
else { 
    printf("ioctl get INORST: %d\m", onoff);
} 
 /* 
  * IN0 リセットを有効にする 
  * 
  * onoff: 1 有効 
  * : 0 無効 
  */ 
onoff = 1;
len = ioctl(desc, RASIN_IOCSIN0RST, &onoff); 
if (len \le 0) {
   printf("ioctl set INORST faild: err=%d\n", len);
} 
else { 
   printf("ioctl set INORST: %d\n", onoff);
} 
close(desc); 
return 0;
```
**●汎用入力 IN1 割込み** 

}

汎用入力 IN1 割込みは、汎用入力の IN1 が ON した場合に割込みを発生させる機能です。デバイスドライバか らこの機能の有効・無効を切り替えることができます。ユーザーアプリケーションでは SIGIO シグナルとし て通知を受けることができます。

「/wsproject/AP315/sample11」に汎用入力 IN1 割込み機能を操作したサンプルコードが入っています。この サンプルプログラムはコンソールアプリケーションとして作成されています。シリアルターミナル、telnet などで動作させることが出来ます。リスト 4-2-5-2 にソースコードを示します。

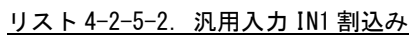

#include <stdio.h> #include <stdlib.h> #include <string.h> #include <sys/types.h> #include <sys/stat.h> #include <sys/ioctl.h> #include <fcntl.h> #include <unistd.h> #include <errno.h> #include <signal.h> #include "rasin.h" void sighandler(int signo) { /\* \* SIGIO シグナルなら終了 \*/

}

```
if(signo == SIGIO)printf("IN1 INTERRUPT¥n");
       ext{}(0);
   } 
int main(void) 
{ 
   int desc; 
   int len; 
   int onoff; 
   struct sigaction action; 
    /* 
     * SIGIO シグナルのハンドラを登録 
     */ 
   memset(&action, 0, sizeof(action));
   action.sa_handler = sighandler;
   action.sa-flags = 0;
   sigaction(SIGIO, &action, NULL);
    /* 
     * RAS/Input デバイスのオープン 
     */ 
   desc = open("/dev/rasin", 0_RDWR);if (desc \leq 0) {
       printf("open faild: err=%d\n", errno);
       return -1; 
   } 
    /* 
    * プロセスが SIGIO を受け取れるようにする
     */ 
   fcntl(desc, F_SETOWN, getpid());
   fcntl(desc, F_SETFL, fcntl(desc, F_GETFL) | FASYNC); 
    /* 
     * 現在の設定を取得 
     * 
     * onoff: 1 有効 
     * : 0 無効 
     */ 
   len = ioctl(desc, RASIN_IOCGIN1INT, &onoff); 
   if (len \le 0) {
       printf("ioctl get IN1INT faild: err=%d\n", len);
   } 
   else { 
       printf("ioctl get IN1INT: %d\\n", onoff);
   } 
     /*
```

```
 * IN1 割り込みを有効にする 
     * 
     * onoff: 1 有効 
     * : 0 無効 
     */ 
   onoff = 1;
   len = ioctl(desc, RASIN_IOCSIN1INT, &onoff); 
   if (len \le 0) {
       printf("ioctl set IN1INT faild: err=%d\m", len);
   } 
   else { 
       printf("ioctl set IN1INT: %d\m", onoff);
   } 
   while(1){ 
       sleep(1); 
   } 
   close(desc); 
   return 0; 
}
```
●バックアップ SRAM

バックアップ SRAM は、バックアップバッテリ付きの SRAM です。デバイスドライバから SRAM のデータを読み 書きできます。

「/wsproject/AP315/sample12」にバックアップ付き SRAM を read/write システムコールで操作したサンプル コードが入っています。このサンプルプログラムはコンソールアプリケーションとして作成されています。 シリアルターミナル、telnet などで動作させることが出来ます。リスト 4-2-5-3 ソースコードを示します。 バックアップ SRAM として 512KByte の SRAM を実装しています。4KByte はシステム領域として使用している ため、ユーザー領域は 508KByte を使用することができます。

リスト 4-2-5-3.バックアップ付き SRAM (read/write)

```
#include <stdio.h> 
#include <string.h> 
#include <sys/types.h> 
#include <sys/stat.h> 
#include <fcntl.h> 
#include <unistd.h> 
#include <errno.h> 
#define RASRAM_SIZE 0x7F000 
unsigned char rasram[RASRAM_SIZE]; 
int main(void) 
{ 
    int desc; 
    int i; 
    int len; 
    unsigned char d; 
     /* 
      * RAS/SRAM デバイスのオープン
```

```
 */ 
desc = open("/dev/rasram", 0_RDWR);if (desc \langle 0 \rangle {
    printf("open faild: err=%d\n", errno);
    return -1; 
} 
 /* 
 * 書込みデータの作成 
 */ 
for (i = 0, d = 1; i < RASRAM_SIZE; i++, d++) {
   rasram[i] = d;} 
 /* 
  * データの書込み 
 */ 
lseek(desc, 0, SEEK_SET); 
len = write(desc, &rasram[0], RASRAM_SIZE); 
if(len != RASRAM_SIZE)printf("data write faild: err=%d¥n", errno);
    close(desc); 
    return -1; 
} 
 /* 
 * データの読込み 
 */ 
memset(&rasram[0], 0x00, RASRAM_SIZE); 
lseek(desc, 0, SEEK_SET); 
len = read(desc, &rasram[0], RASRAM_SIZE); 
if(len != RASRAM_SIZE){ 
    printf("data read faild: err=%d\m", errno);
     close(desc); 
    return -1; 
} 
 /* 
 * データのチェック 
 */ 
for (i = 0, d = 1; i \leq RASRAM_SIZE; i++) \{ +if(rasram[i] |= d)printf("data compare faild\n");
        close(desc); 
        return -1; 
    } 
} 
close(desc); 
printf("read/write check ok\m");
return 0;
```
 $4 - 33$ 

}

「/wsproject/AP315/sample13」にバックアップ付き SRAM を mmap システムコールで操作したサンプルコード が入っています。このサンプルプログラムはコンソールアプリケーションとして作成されています。シリア ルターミナル、telnet などで動作させることが出来ます。リスト 4-2-5-4 ソースコードを示します。

リスト 4-2-5-4.バックアップ付き SRAM (mmap)

```
#include <stdio.h> 
#include <string.h> 
#include <sys/types.h> 
#include <sys/stat.h> 
#include <sys/mman.h> 
#include <fcntl.h> 
#include <unistd.h> 
#include <errno.h> 
#define RASRAM_SIZE 0x7F000 
int main(void) 
{ 
    int desc; 
    int i; 
    void *memmap = NULL;
    unsigned char d; 
    volatile unsigned char *m; 
     /* 
     * RAS/SRAM デバイスのオープン 
     */ 
    desc = open("/dev/rasram", 0 RDW);if (\text{desc} \leq 0) {
        printf("open faild: err=%d\n", errno);
        return -1; 
    } 
     /* 
     * RAS/SRAM デバイスをメモリにマッピング 
     */ 
    memmap = mmap(0, RASRAM_SIZE、 PROT_READ | PROT_WRITE, MAP_SHARED, desc, 0);
    if (!memmap) { 
        printf("mmap faild\n");
        close(desc); 
        return -1; 
    } 
    printf("mmap: %08x\n", (unsigned long)memmap);
     /* 
      * データ書き込み 
      */
```

```
d = 1;
   m = (volarile unsigned char *) memmap;for(i = 0; i <RASRAM_SIZE; i ++){
      \ast m++ = d++;} 
    /* 
    * データ読込みとチェック
    */ 
   d = 1;
   m = (volatile unsigned char *)memmap;
   for(i = 0; i <RASRAM_SIZE; i++){
       if(*m++ != d++){
           printf("byte check1 compare faild\n");
           close(desc); 
          return -1; 
      } 
   } 
   close(desc); 
   printf("mmap check ok\n");
   return 0; 
}
```
# 4-3 サンプルプログラム

これまでは、デバイスドライバを使用したサンプルプログラムの説明をしてきました。ここでは、その他のサ ンプルプログラムについて説明します。

## 4-3-1 起動ランチャー

「/wsproject/AP110/sample7」「/wsproject/AP310/sample7」「/wsproject/AP315/sample7」に、別のアプリ ケーションを起動するランチャープログラムのサンプルソースが入っています。

| Prj 1                                                                                                    | . .<br>b.<br><b>State Street</b><br>۰.<br>- 1                                                             |
|----------------------------------------------------------------------------------------------------|----------------------------------------------------------------------------------------------------|
| .<br>Prj 2                                                                                                    | <b>State Street</b><br>$\mathbf{r}$<br>. .<br>۰.<br>٠.<br>÷<br><b>Participate</b><br><b>Service</b><br>×. |
| Prj 3                                                                                                    | <b>1999</b><br><b>1999</b>                                                                                |
| <u>a companies and a companies and a companies of the second second and the second second second and second second</u><br>Prj 4 | <b>Part 200</b><br><b>Allen Address</b><br><b>Service</b>                                                 |
| Prj 5                                                                                                    | <b>Participate</b><br><b>1999</b><br>٠.<br>٠.                                                             |
| Exit                                                                                                    | ÷.<br><b>1999</b><br>- 1<br><b>100 MM</b><br>$\blacksquare$<br>- 10<br><b>Service</b>                     |
|                                                                                                    |                                                                                                    |

図 4-3-1-1.ランチャーサンプルプログラムメイン画面

このサンプルソースでは、ウインドウマネージャを使用しない設定にしたため、メインウインドウのプロパ ティを表 4-3-1-1 の用に変更します。

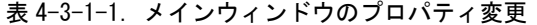

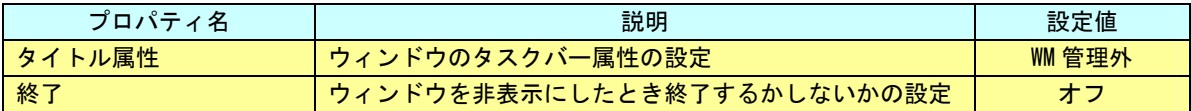

 各ボタンのプロパティの「ユーザ設定値」の項目を各ボタンでユニークな番号を設定します。これで、ボタン クリックしたときのプロシージャイベント関数を同じにすることができます。リスト 4-3-1-1 にボタンクリッ クプロシージャ関数のソースコードを示します。

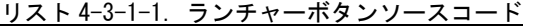

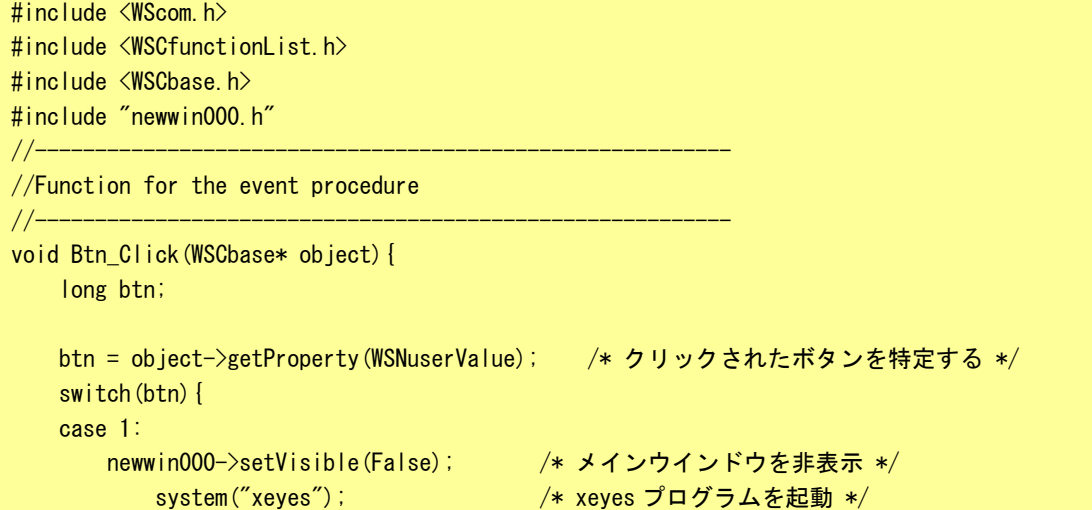

 $4 - 36$ 

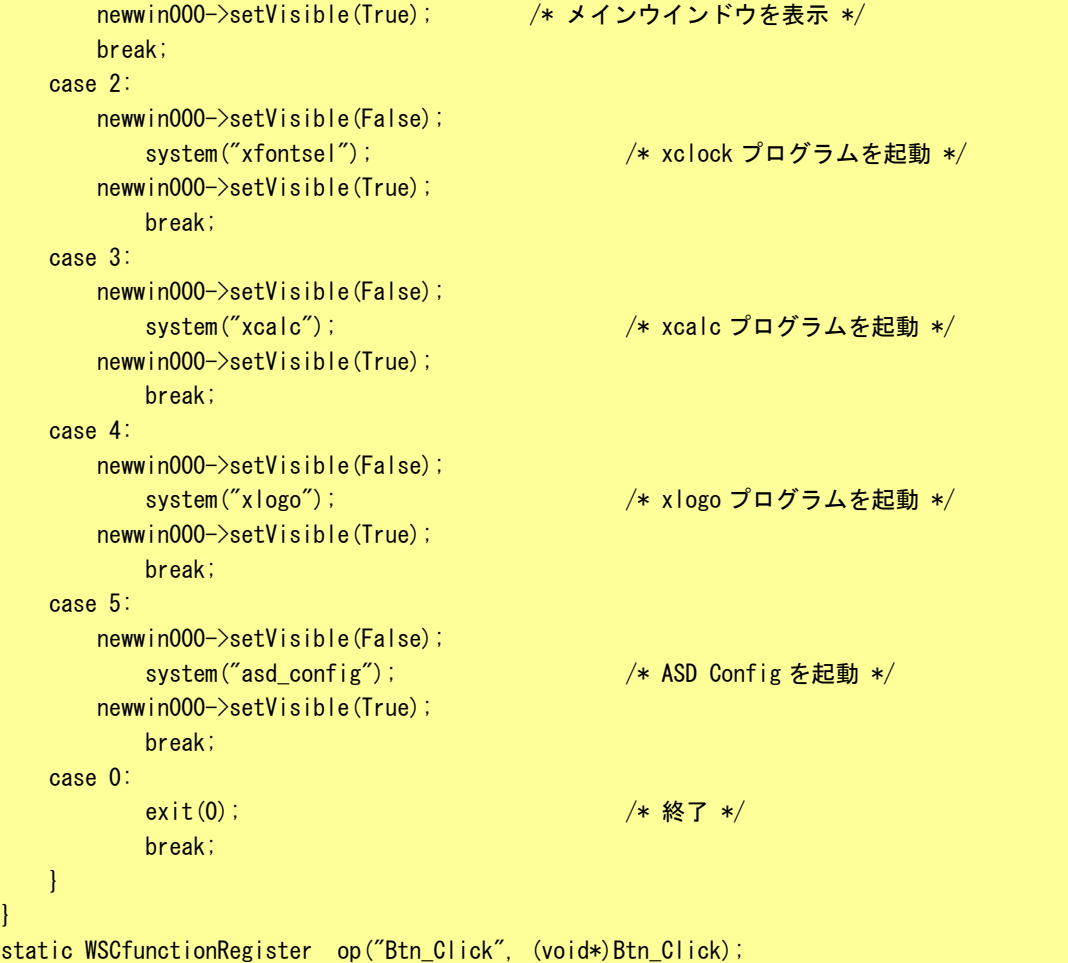

「system」関数の引数で指定した文字列のコマンドを実行します。コマンドが終了するまで、「system」関数か ら戻って来ません。WideStudio で作成したメイン画面のプロパティの「タイトル属性」を「WM 管理外」とした とき、そのメイン画面が常に最前面で表示されるため、メイン画面を非表示にしないと起動するプログラムが 隠れてしまいます。また、メインプログラムを非表示にするとき、メイン画面のプロパティの「終了」が「オ ン」になっていると、プログラムが終了してしまうので、「オフ」にしています。

- 「Prj 1」をクリックすると、マウスを追いかける目玉プログラムが起動します。
- 「Prj 2」をクリックすると、時計が起動します。
- 「Prj 3」をクリックすると、電卓が起動します。
- 「Prj 4」をクリックすると、X ロゴが起動します。
- 「Prj 5」をクリックすると、ASD Config が起動します。
- 「Exit」 をクリックすると、ランチャーを終了します。

#### 4-3-2 多言語表示

「/wsproject/AP110/sample8」「/wsproject/AP310/sample8」「/wsproject/AP315/sample8」に、日英中韓の文 字列を同時に表示するプログラムのサンプルソースが入っています。多言語を同時に表示するためには、文字 コードを UTF-8 にする必要があります。そのため、サンプルソースのファイルも UTF-8 形式でないと正常に読 み出すことができないのでご注意ください。ユニコードで書かれた文字列を表示するようにして、対応するフ ォントが存在すれば、多言語プログラムが実現します。フォント設定の仕方については『3-2-10 WideStudio/MWT の開発例』を参照してください。

多言語表示のサンプルプログラムを実行した画面を図 4-3-2-1 に示します。

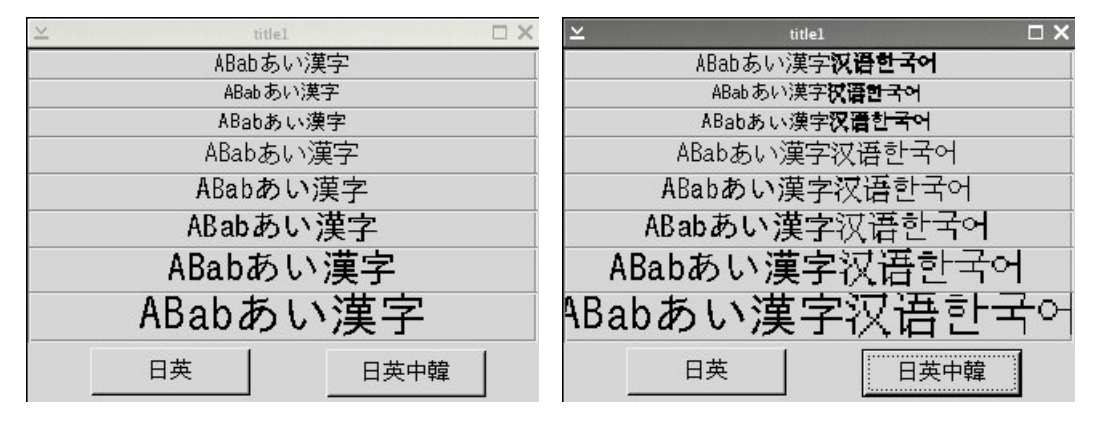

図 4-3-2-1.多言語表示実行画面

Algo Smart Panel 標準では、中国語と韓国語のフォントがビットマップフォントしか実装されていないため最 初の表示にかなりの時間を要します。TrueType の中国語、韓国語のフォントを実装すれば改善されます。

# 4-4 Algonomix 2 設定ファイルについて

Algonomix 2 にある各種設定ファイルについて代表的なものの設定例について説明します。

#### $4-4-1$  /home/asdusr/autostart

リスト 4-4-1-1.アプリケーション自動起動設定ファイル

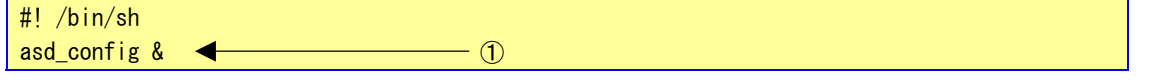

①自動起動するプログラム名を設定します。設定するプログラムは基本的に 1 つです。プログラムがウィ ンドウタイプのアプリケーションなら複数起動することができます。

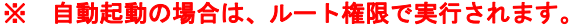

## $4-4-2$  /etc/network/interface

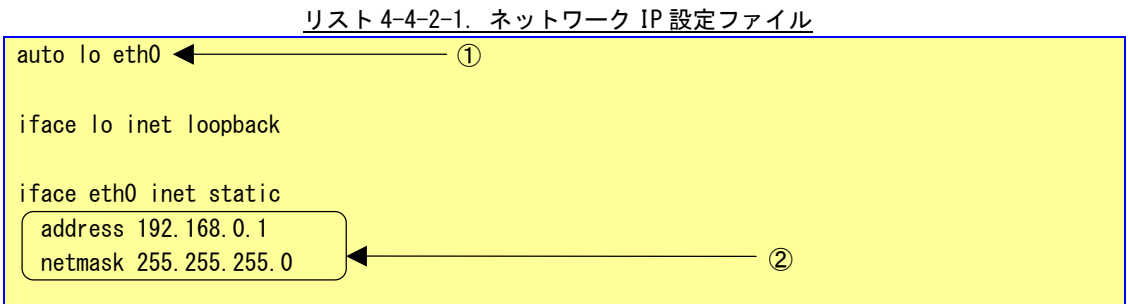

①標準でネットワークポートが実装されているので、eth0 を自動的に組み込むように設定しています。 ②eth0 のネットワークアドレスを設定します。

## $4-4-3$  /etc/hosts

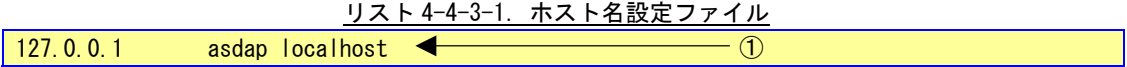

ホスト名と対応する IP アドレスを設定します。 【書式】 IP アドレス ホスト名(複数指定有り) ①asdap と localhost の IP アドレスがループバックアドレスと指定しています。

#### $4-4-4$  /etc/resolv.conf

リスト 4-4-4-1.DNS 設定ファイル

#search nameserver 192.168.0.1  $\}$  ① nameserver 192.168.6.1

> ①利用する DNS サーバのアドレスを指定します。最大 2 つまで指定可能です。1 番目の IP アドレスを検索 して見つからなかったとき 2 番目の IP アドレスを検索します。

### $4-4-5$  /etc/profile

```
リスト 4-4-5-1.プロファイル設定ファイル
# /etc/profile 
# 
export PATH="$PATH:/usr/bin:/usr/sbin:/bin:/sbin:/usr/X11R6/bin"
export DISPLAY=localhost:0.0 
#umask 022 
# This fixes the backspace when telnetting in. 
if [ "$TERM" ] = "linux" ]; then
         stty erase ^H 
fi 
                                                                      \vdash \circled{1}
```
①環境変数の設定です。PATH は実行ファイルがあるディレクトリを指定することでフルパス指定せずにフ ァイルを実行することができます。DISPLAY は X Window System が使用するディスプレイ番号とスクリ ーン番号を指定します。 お客様で環境変数を設定したい場合は、ここに記述します。

## ※ 設定が有効になるのは次回起動時です。

## $4-4-6$  /etc/ftp/ftp\_download.sh

リスト 4-4-6-1. ftp ダウンロード設定ファイル

```
!/bin/sh 
# 
# /etc/ftp/ftp_download.sh 
# 
cd /home/asdusr 
ftp -n $ {host name} \lt\lt EOD
user ${user_name} ${password} 
passive 
get download.sh 
binary 
get asd-update.tgz
bye 
_EOD 
exit 0
```
①ASD Config でデータのダウンロードを行う場合に、ダウンロード対象ファイルを指定できます。 ※ 「2-4-8 Hardware Information」参照してください。

## 4-5 動作確認済みUSB機器一覧

Algo Smart Panel で対応したデバイス(USB 1.1 / USB 2.0)を使用できる USB 機器の一覧を表 4-5-1 に示し ます。その他のデバイスにつきましては、弊社ホームページを参照してください。

| 種別      | 型名 | メーカ | 備考                                      |  |  |
|---------|----|-----|-----------------------------------------|--|--|
| マウス     |    |     | 通常の Linux 対応の USB マウスは問題なく使用<br>できます。   |  |  |
| キーボード   |    |     | 通常の Linux 対応の USB キーボードは問題なく<br>使用できます。 |  |  |
| USB メモリ |    |     | 通常のLinux 対応のUSB メモリは問題なく使用で<br>きます。     |  |  |
| USB HUB |    |     | 通常の Linux 対応の USB HUB は問題なく使用でき<br>ます。  |  |  |

表 4-5-1.使用できる USB 機器一覧

※ AP-3101/3102 のみ USB 2.0 に対応しています。

※ USB HUB を使用して、複数の USB 機器を同時に接続する場合は、同時に接続するものによっては動作しな い可能性があります。詳細は、弊社ホームページにてご確認ください。

## 4-6 起動画面の変更について

起動画面を変更することができます。ここでは、起動画面の変更方法について説明します。

## ※ 起動画面の Algo Smart Panel 本体のフラッシュメモリへの操作を含みます。 操作を間違うと起動しなくなるおそれがあります。作業をする場合は十分注意してください。

## 4-6-1 起動画面用の画像について

起動画面を変更するには起動画面用の画像ファイルを用意する必要があります。 起動画面として使用できる画像ファイルは表 4-6-1-1 のようになります。

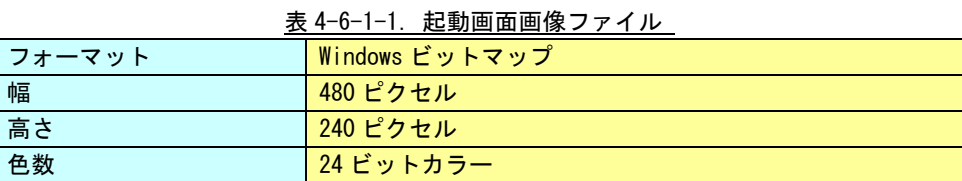

画像ファイルは AP-1000/2000/3100/3101/3102 のどの機種も表 4-6-1-1 の画像ファイルとなりますが、実 際に表示される部分は AP-1000/2000 と AP-3100/3101/3102 で異なります。

● AP-1000/2000 の場合

画像ファイルの画像中央部 320x240 のエリアが表示されます。

● AP-3100/3101/3102 の場合 画像ファイルの画像が表示されます。

各機種での表示イメージを図 4-6-1-1 に示します。

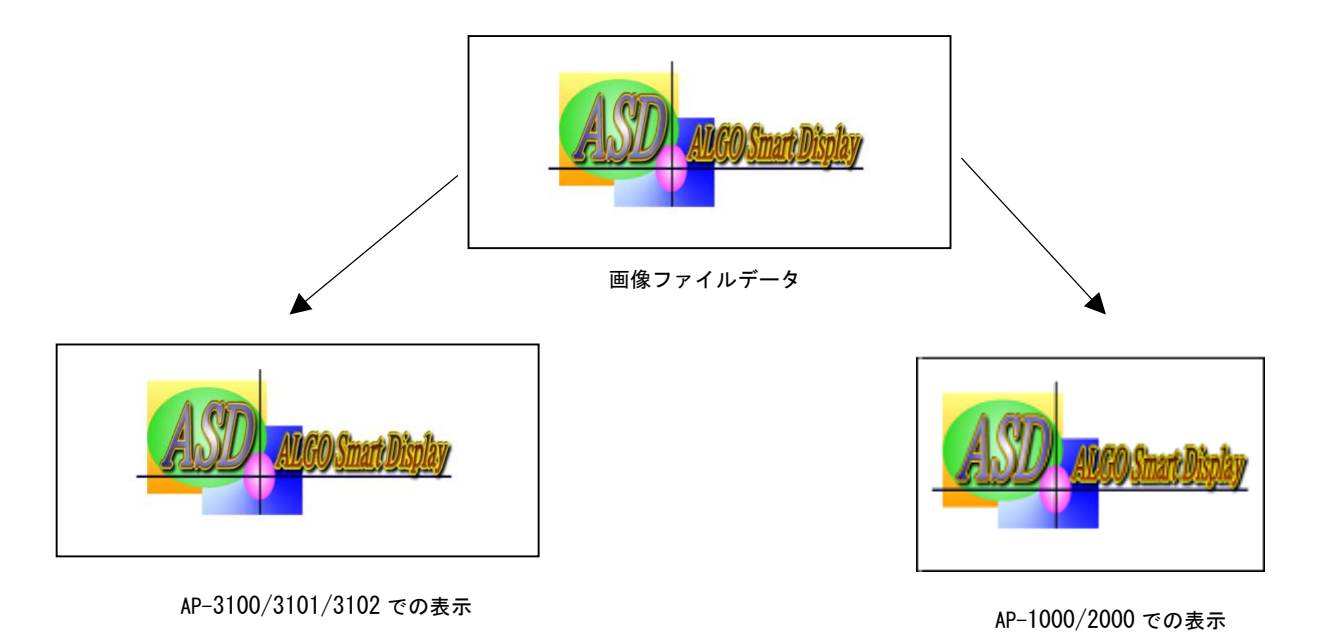

図 4-6-1-1.起動画面表示イメージ

 $4 - 42$ 

#### 4-6-2 画像バイナリデータの作成

起動画面を変更するには Algo Smart Panel 本体のフラッシュメモリに保存するための画像バイナリデータ が必要です。4-6-1 で説明した画像ファイルから画像バイナリデータへの変換方法を説明します。

①開発環境に画像フォーマットに従った画像ファイルを用意します。(sample.bmp)

②コマンドを実行し画像バイナリデータを作成します。

\$ /usr/local/sh4-linux-dev/tools-0040/bin/chbmp sample.bmp

③sample.bmp.bin が作成されます。

#### 4-6-3 画像バイナリデータの書き込み

4-6-2 で作成した画像バイナリデータを Algo Smart Panel 本体のフラッシュメモリに書き込みます。

## ※ 操作を間違うと起動しなくなるおそれがあります。作業をする場合は十分注意してください。

#### ●USB メモリを使って転送

①USB メモリ自動スクリプト(download.sh)と画像バイナリデータ(sample.bmp.bin)を USB メモリに格 納します。USB メモリ自動スクリプトはリスト 4-6-3-1 のように記述します。

#### リスト 4-6-3-1.「download.sh」の例

#!/bin/sh cp sample.bmp.bin /dev/mtdblock2 sync

②USB メモリを Algo Smart Panel に挿入し、USB メモリ自動スクリプトを実行します。 ③USB メモリ自動スクリプトが終了(実行画面が閉じます)したら USB メモリを抜きます。 ④再起動して画像を確認します。

●ftp を使って転送

①「3-2-9 ファイルの転送」を参考に ftp で Algo Smart Panel 本体に画像バイナリデータ(sample.bmp.bin) を転送します。

②telnet またはシリアルコンソールで Algo Smart Panel 本体にログインします。

③コマンドを実行してフラッシュメモリに書き込みを行います。

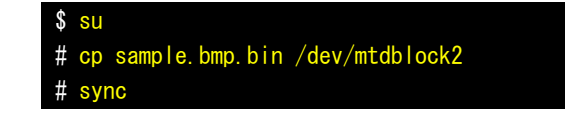

④再起動して画像を確認します。

# 4-7 CRCファイルチェックについて

ここでは、CRC ファイルチェックの作成方法について説明します。

チェックプログラムは、『/usr/local/sh4-linux-dev/tools-0040/bin/checksum』に格納されています。 本プログラムの使用法を以下に記述します。

『download.sh』の CRC チェック用ファイルを作成する場合は、ターミナルプログラムを起動し、以下のコマン ドを実行します。コマンドを実行すると、「chksum: XXXXXXX」と画面に出力されます。sumcheck\_download フ ァイルを作成し、XXXXXXX の値を 1 行記述します。

/usr/local/sh4-linux-dev/tools-0040/bin/checksum 0 download.sh

## 4-8 付属ツールについて

ここでは、付属ツールについて説明します。

#### $4-8-1$  list\_out

スクリプトファイル等でコンソールに出力する文字列を Algo Smart Panel の画面上で表示したい場合には本 プログラムを使用します。

本プログラムは標準出力(echo、printf)を表示します。

スクリプトファイルを実行している箇所の後ろに「スペース、パイプ(|)、スペース、list\_out」と入力しま す。

下記例では、「dmesg」コマンドを画面に表示します。

# dmesg | list\_out

## ①実行完了後、画面上に結果が表示されます。

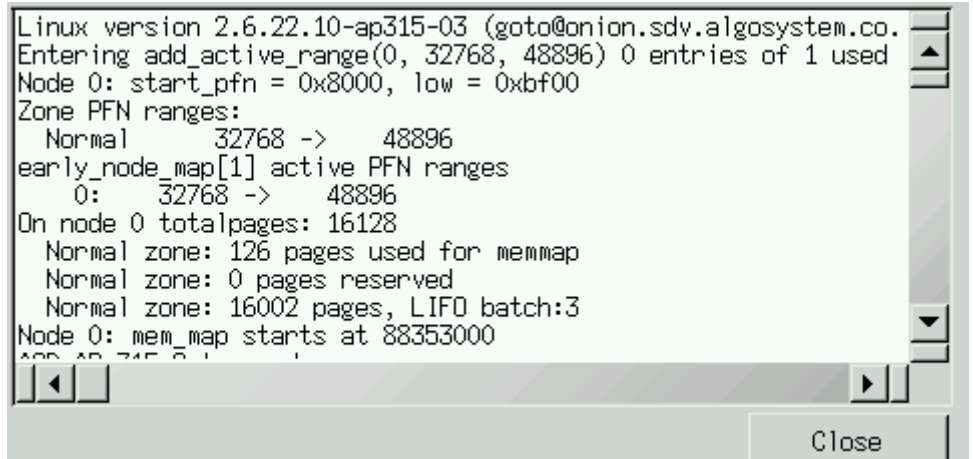

図 4-8-1-1. list\_out 実行結果

②確認後、Close ボタンを押します。

 $4 - 45$ 

### $4-8-2$  ConsoleMesg, SendMesg

スクリプトファイル等でコンソールに出力する文字列を Algo Smart Panel の画面上で表示したい場合には 本プログラムを使用します。

本プログラムは、ConsoleMesg で画面の表示を行い、SendMesg で表示したい文字列を送信します。

①スクリプトファイル内で文字列を送信したい箇所に「SendMesg <文字列>」を入力します。

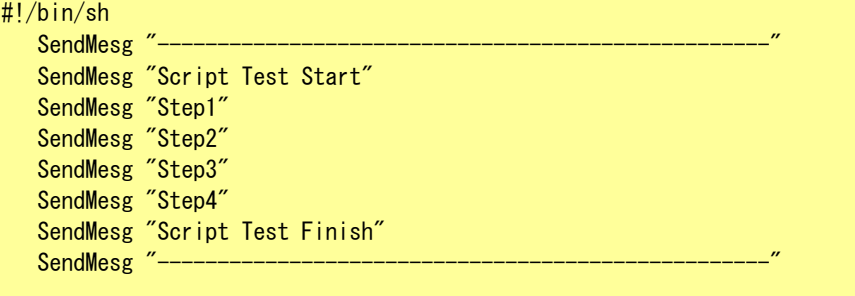

②ConsoleMesg プログラムを起動します。

(スクリプトファイル内で ConsoleMesg を起動することもできます。)

③ConsoleMesg プログラムが正常に起動しているのを確認した上で、作成したスクリプトファイルを実行し ます。実行後、画面に文字列が表示されます。

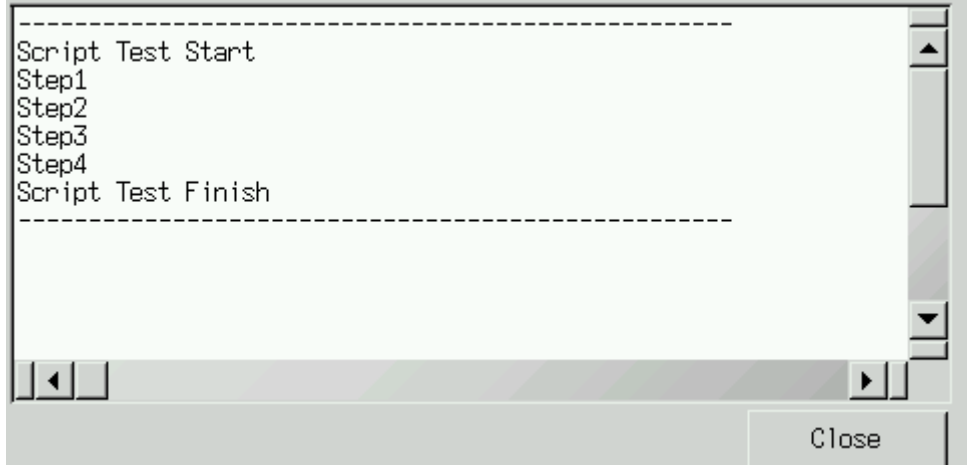

④確認後、Close ボタンを押します。

(スクリプトファイル内で ConsoleMesg を終了させることもできます。)

## 4-9 マウスカーソルを非表示にする方法について

X Window system では X Window のカーソルデータを透明なカーソルデータに変更することでカーソル を非表示にすることができます。ここでは、カーソルデータファイルを置き換える方法と、カーソル フォントパスを新たに追加する方法を紹介します。いずれかの方法を行うことでマウスカーソルを非 表示にすることができます。

#### 4-9-1 カーソルデータファイルを置き換える方法

DVD に添付している、<DVD>/development/cursor/cursorTOUKA.pcf.gz を ASP の /usr/X11R6/lib/X11/fonts/misc/cursor.pcf.gz と置き換えます。 ここでは、cursorTOUKA.pcf.gz を/home/asdusr にアップロードしたものと仮定します。 ASP へのファイルのアップロード方法については「3-2-9 ファイルの転送」を参照ください。 # cp /home/asdusr/cursorTOUKA.pcf.gz /usr/X11R6/lib/X11/fonts/misc/cursor.pcf.gz

その後再起動することでカーソルを非表示にすることができます。

また、カーソルを標準状態に戻したい場合は、<DVD>/development/cursor/cursorDEFAULT.pcf.gz を ASP へアップロードし、先程と同様に置き換えます。

# cp /home/asdusr/cursorDEFAULT.pcf.gz /usr/X11R6/lib/X11/fonts/misc/cursor.pcf.gz

この場合も同様に再起動をしてください。

## 4-9-2 フォントパスを新たに追加する方法

以下の手順でフォントパスを追加し、アプリケーションを起動することでカーソルを非表示にするこ とが可能です。なお、フォントパスを追加する手順(3)は起動毎に行う必要があるため、 autostart に記述されることを推奨します。

(1)<DVD>/development/cursor/cursorTOUKA.pcf.gz を ASP の任意のディレクトリにアップロードしま す。

ここでは/home/asdusr/にアップロードし、/home/asdusr/fonts をフォントディレクトリにすると します。

ASP へのファイルのアップロード方法については「3-2-9 ファイルの転送」を参照ください。 # cp /home/asdusr/cursorTOUKA.pcf.gz /home/asdusr/fonts/cursor.pcf.gz

(2)フォントディレクトリを指定します。 # mkfontdir /home/asdusr/fonts

(3)フォントパスを追加し、フォントデータをアップデートします。 # xset +fp /home/asdusr/fonts # xset fp rehash

(4)アプリケーションを起動します。

カーソルを標準状態に戻したい場合は、<DVD>/development/cursor/cursorDEFAULT.pcf.gz を ASP へ アップロードし、先程と同様に置き換えます。

# cp /home/asdusr/cursorDEFAULT.pcf.gz /home/asdusr/fonts/cursor.pcf.gz

# 付録

# A-**1** 参考文献

```
 ●「ふつうの Linux プログラミング Linux の仕組みから学べる GCC プログラミングの王道」 
     著者 青木 峰郎
     発行所 ソフトバンク パブリッシング 
     発行年 2005 年 
● 「How Linux Works Linux の仕組み」
      著者 Brian Ward 
      訳 吉川 典秀 
     発行所 毎日コミュニケーションズ
      発行年 2006 年 
● 「WideStudio 徹底ガイドブック」
    監修 坂村 健
      編著 平林 俊一 
      共著 後藤 渉 
             末竹 弘之 
            川上 正平 
            平林 洋介 
     発行所 パーソナルメディア
      発行年 2004 年 
●「TECHI Vol.16 組み込み Linux 入門」
      編集 インターフェース編集部 
      発行所 CQ 出版社 
      発行年 2003 年 
● 「Linux デバイスドライバ 第3版」
      著者 Jonathan Corbet 
    Alessandro Rubini 
    Greg Kroah-hartman 
     訳 山崎 康宏
             山崎 邦子 
            長原 宏治 
            長原 陽子 
      発行所 オライリー・ジャパン 
      発行年 2005 年 
●「組み込み Linux システム構築」
     著者 Karim Yaghmour
      訳 林 秀幸 
      発行所 オライリー・ジャパン 
      発行年 2003 年
```
# このユーザーズマニュアルについて

- (1)本書の内容の一部又は全部を当社からの事前の承諾を得ることなく、無断で複写、複製、掲載することは 固くお断りします。
- (2)本書の内容に関しては、製品改良のためお断りなく、仕様などを変更することがありますのでご了承下さ い。
- (3)本書の内容に関しては万全を期しておりますが、万一ご不審な点や誤りなどお気付きのことがございまし たらお手数ですが巻末記載の弊社までご連絡下さい。その際、巻末記載の書籍番号も併せてお知らせ下 さい。

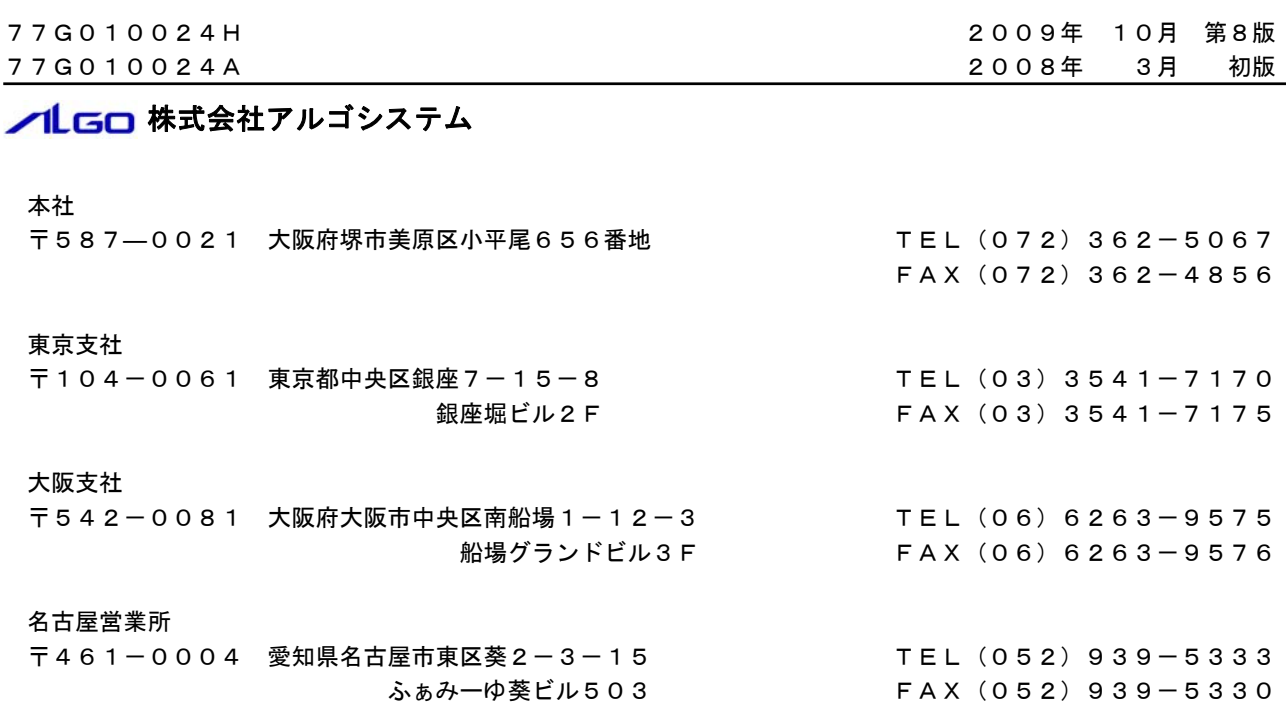

ホームページ http://www.algosystem.co.jp